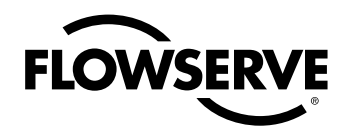

### *USER INSTRUCTIONS*

### *Logix 3400IQ Digital Positioner*

### *Installation & Reference Guide*

*FCD LGENIM3402-00*

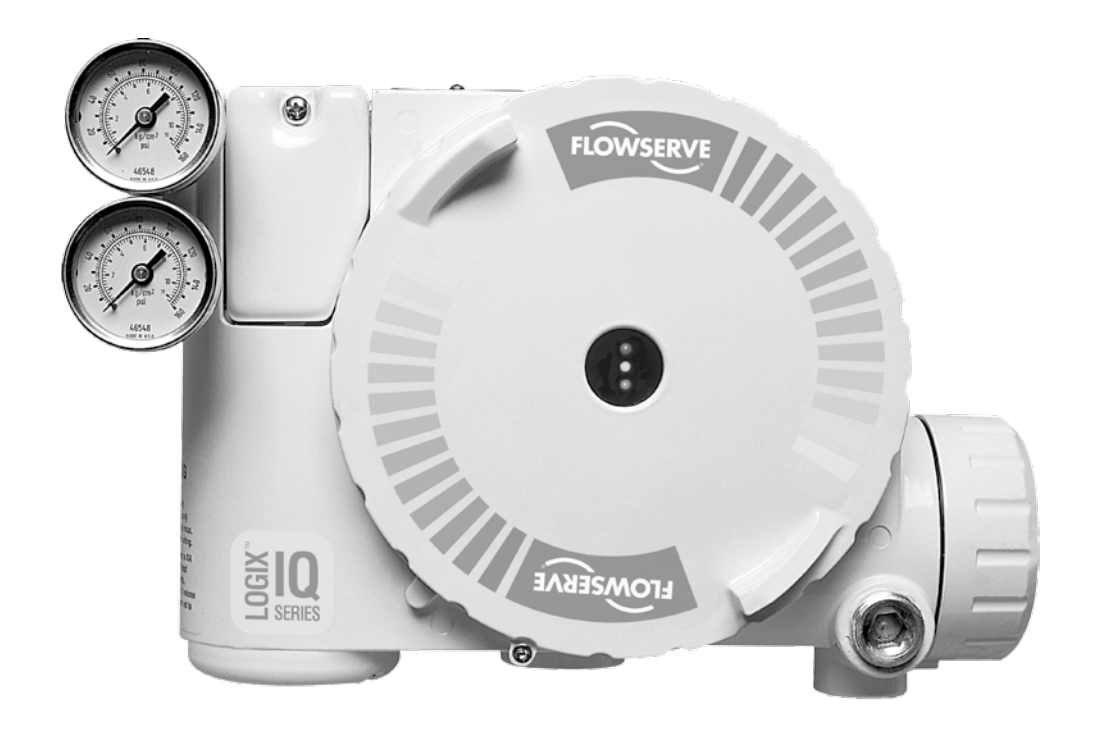

*Experience In Motion*

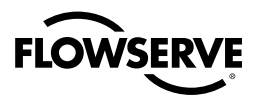

## **Introduction**

### **Contents**

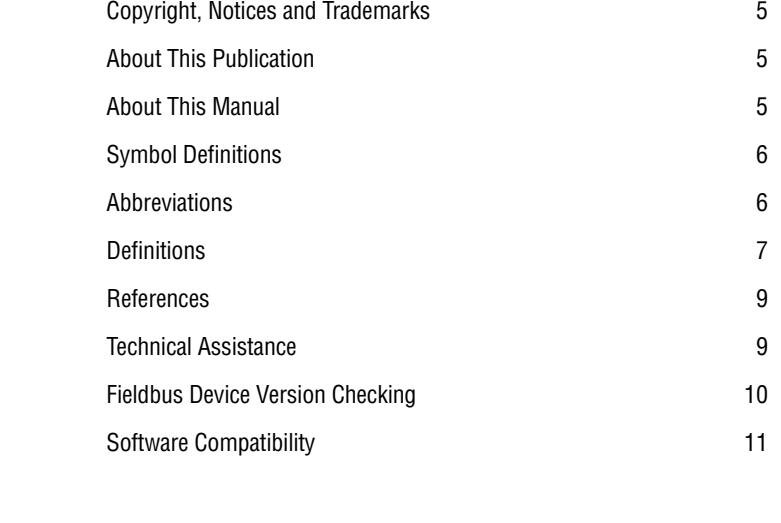

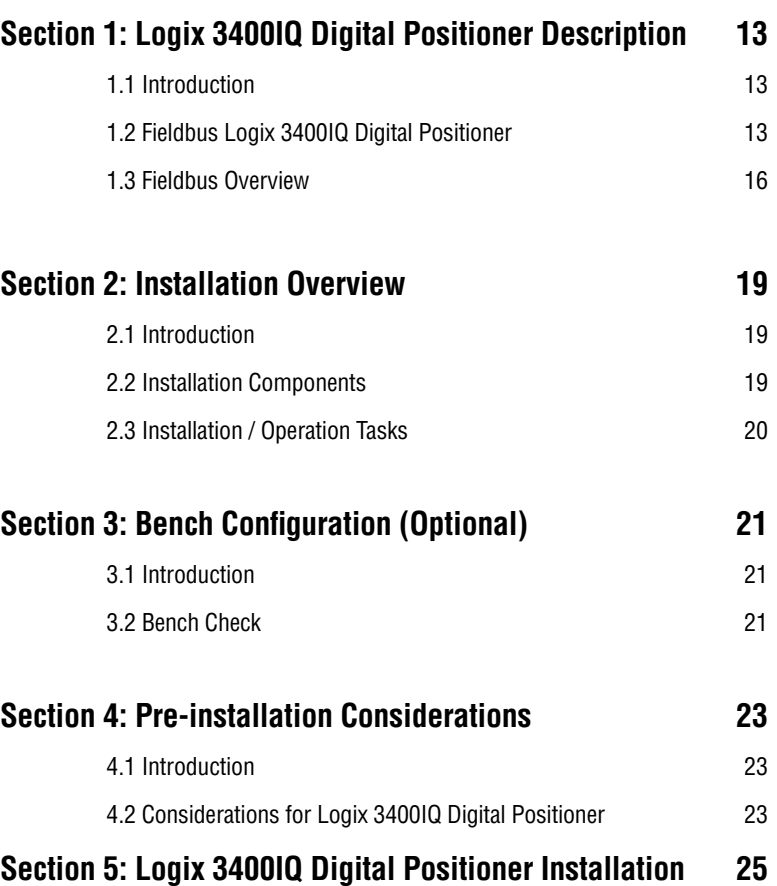

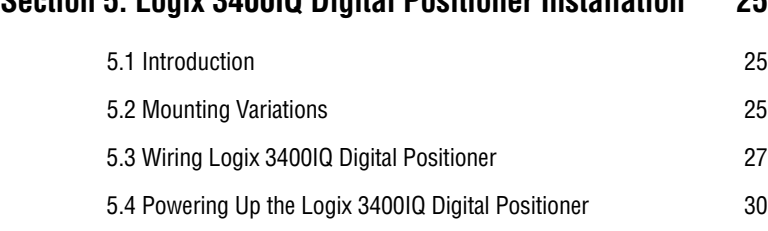

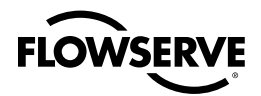

### **Section 6: Logix 3400IQ Digital Positioner Configuration 31**

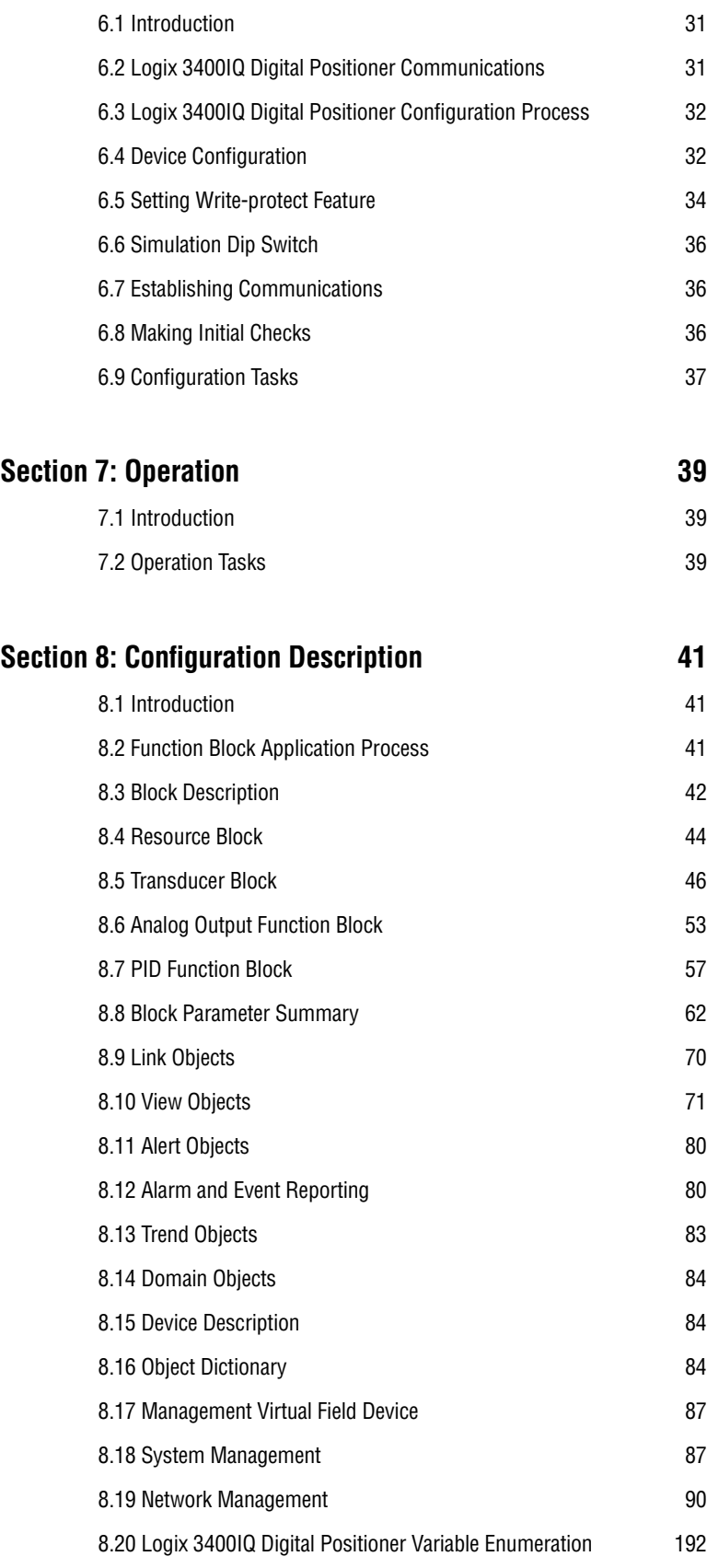

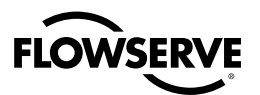

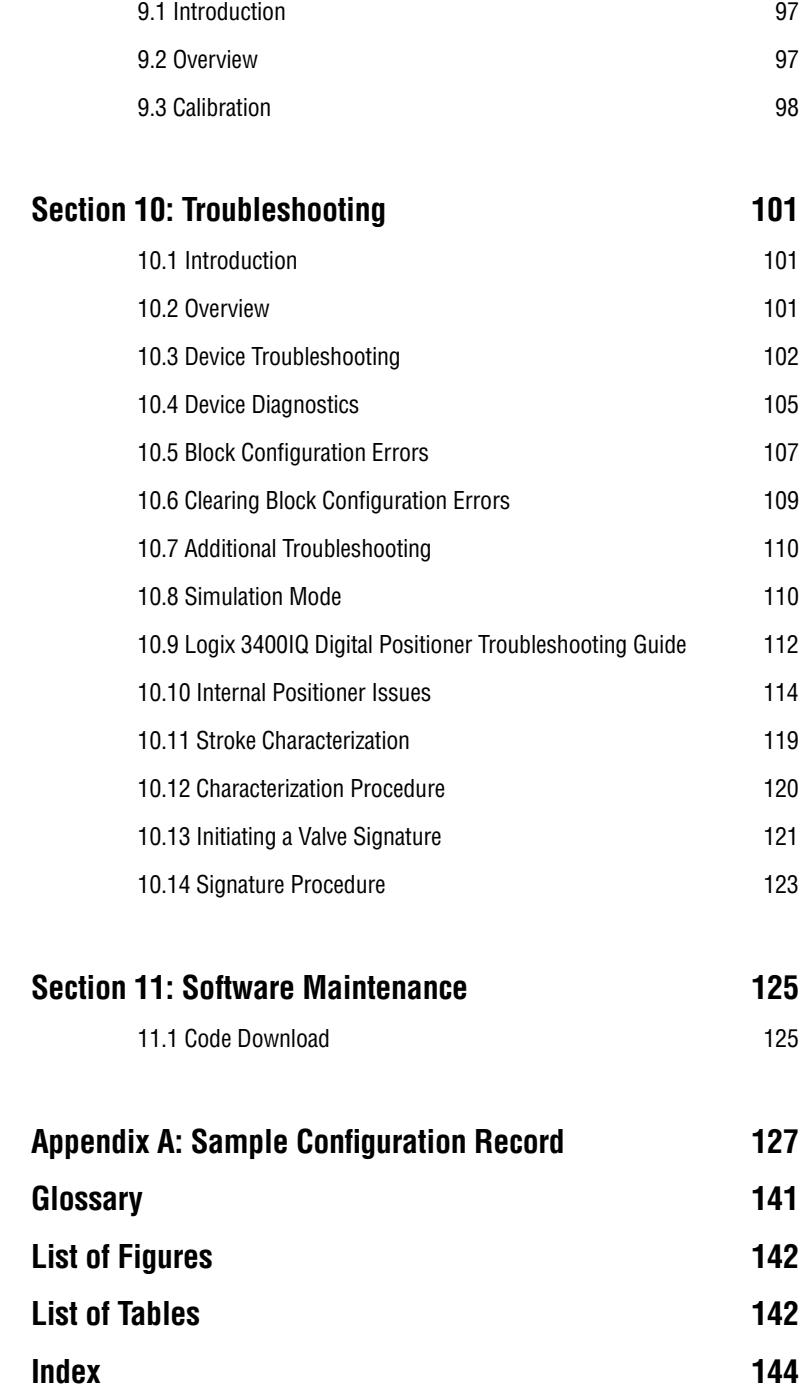

**Section 9: Calibration 67 and 77 and 77 and 77 and 77 and 77 and 77 and 77 and 77 and 77 and 77 and 77 and 77 and 77 and 77 and 77 and 77 and 77 and 77 and 77 and 77 and 77 and 77 and 77 and 77 and 77 and 77 and 77 and 77** 

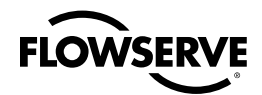

### **Copyright, Notices and Trademarks**

While this information is presented in good faith and believed to be accurate, Flowserve disclaims the implied warranties of merchantability and fitness for a particular purpose and makes no express warranties except as may be stated in its written agreement with and for its customer.

In no event is Flowserve liable to anyone for any indirect, special or consequential damages. The information and specifications in this document are subject to change without notice.

Logix™ 3400IQ digital positioner is a trademark of Flowserve Corporation.

TotalPlant, TDC 3000, SFC, Smartline and ST 3000 are U.S. registered trademarks of Honeywell Inc.

FOUNDATION™ fieldbus is a trademark of the Fieldbus Foundation.

Information Mapping is a trademark of Information Mapping Inc.

Windows® is a registered trademark of Microsoft Corporation.

Windows NT™ is a trademark of Microsoft Corporation.

NI-FBUS Configurator™ is a trademark of National Instruments.

### **About This Publication**

This manual is intended as a 'how to' reference for installing, wiring, configuring, starting up, and operating the Valtek Logix 3400IQ digital positioner with FOUNDATION fieldbus (FF).

This manual provides detailed information for installation and operation to assist first-time Logix 3400IQ digital positioner users.

This manual is written as the technical guide for the experienced fieldbus user. It does not contain information on fieldbus communications and usage. It is recommended that a user new to fieldbus attend the training courses that are taught by the Fieldbus Foundation to obtain the background knowledge that is needed to operate a fieldbus segment.

Refer to Contacting the Fieldbus Foundation on page 9.

### **About This Manual**

This manual provides installation, operation, maintenance for the Logix 3400IQ digital positioner with FOUNDATION fieldbus communications. Reference information is also provided.

The sections of information contained in the manual follow this order:

- Background and pre-installation
- Logix 3400IQ digital positioner mechanical and electrical installation
- Logix 3400IQ digital positioner configuration
- **Operation**
- Reference information

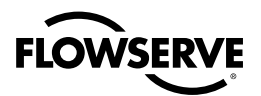

### **Symbol Definitions**

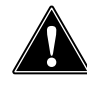

This **CAUTION** symbol on the equipment refers the user to the installation manual for additional information. This symbol appears next to required information in the manual.

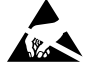

**ATTENTION**, Electro-Static Discharge (ESD) hazard. Observe precautions for handling electrostatic sensitive devices.

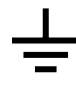

Earth Ground. Functional earth connection. **NOTE**: This connection shall be bonded to protective earth at the source of supply in accordance with national and local electrical code requirements.

### Abbreviations

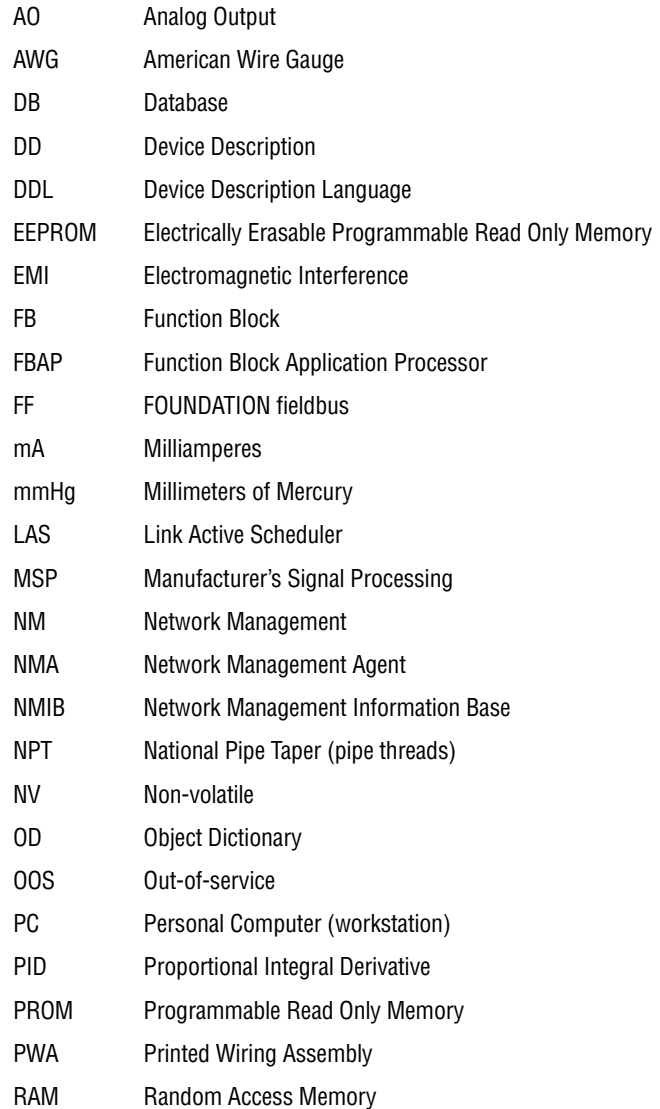

 $\underline{\boldsymbol{6}}$ 

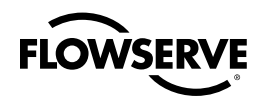

- RFI Radio Frequency Interference
- ROM Read Only Memory
- SM System Management
- SMA System Management Agent
- SMIB System Management Information Base
- VCR **Virtual Communication Reference**
- VDC **Volts Direct Current**
- VFD **Virtual Field Device**
- XMTR Transmitter

### **Definitions**

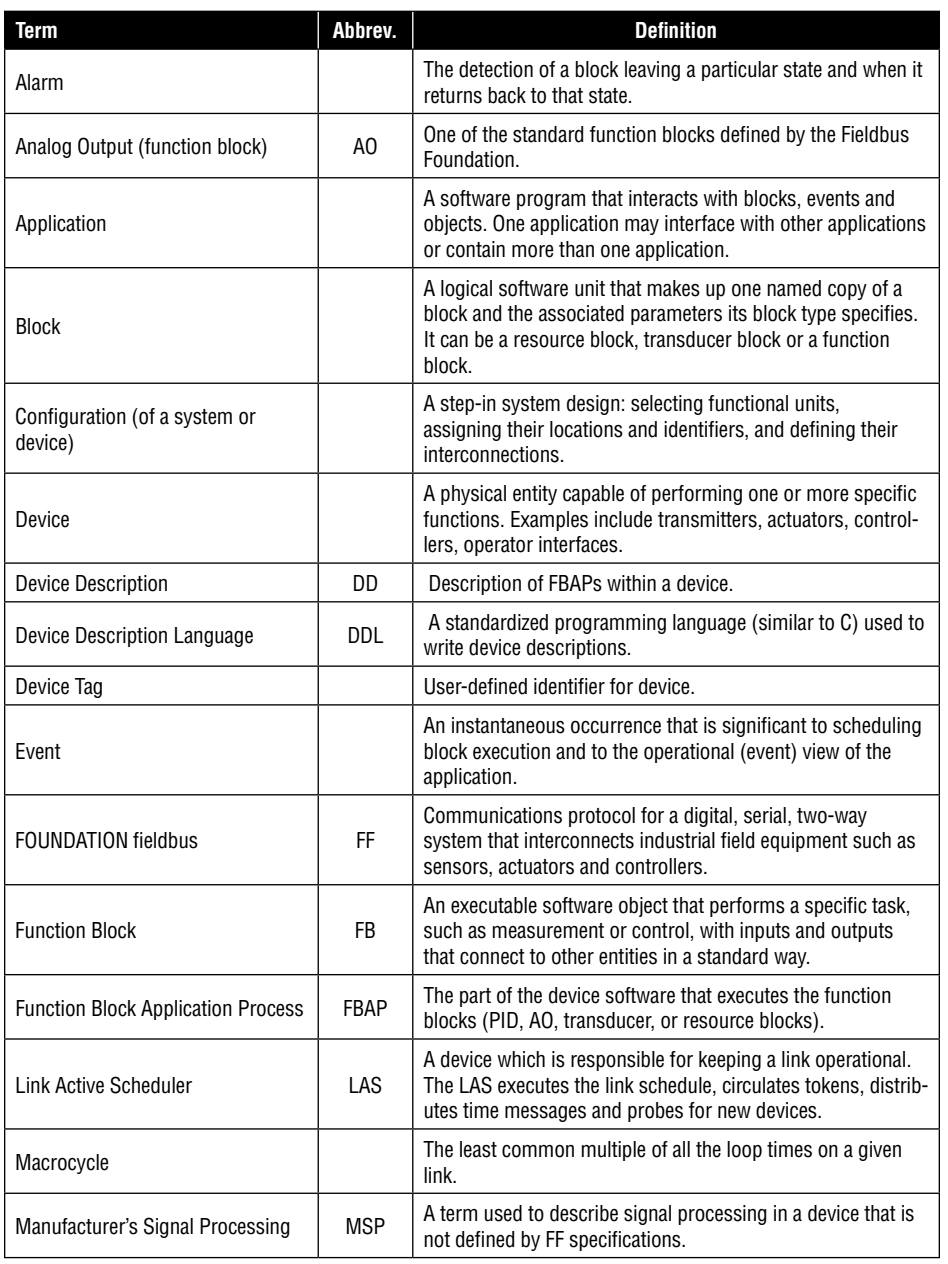

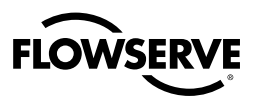

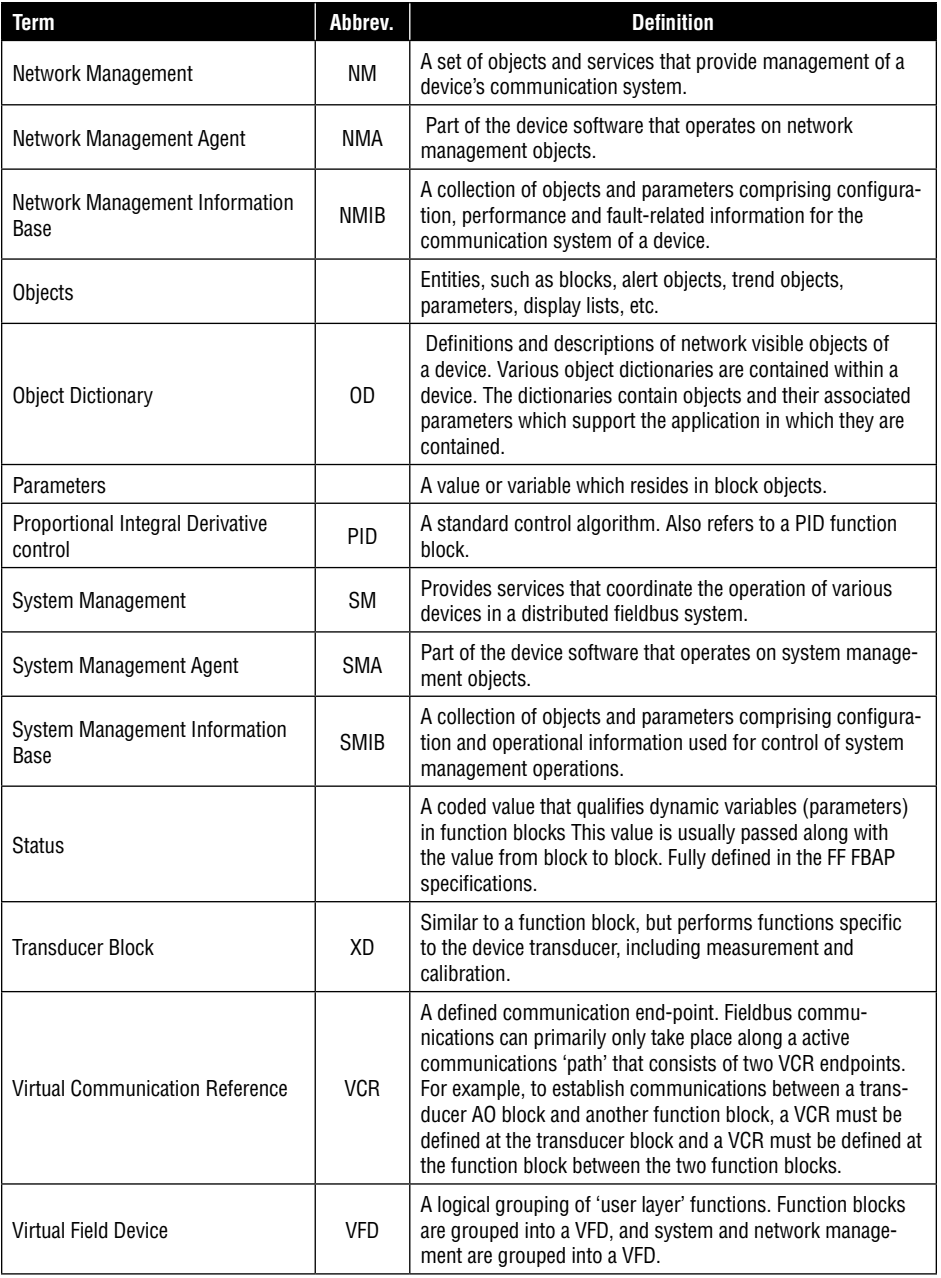

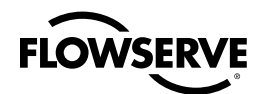

### **References**

### **Publications from the Fieldbus Foundation**

Flowserve recommends that the user obtain these publications, which provide additional information on Fieldbus technology:

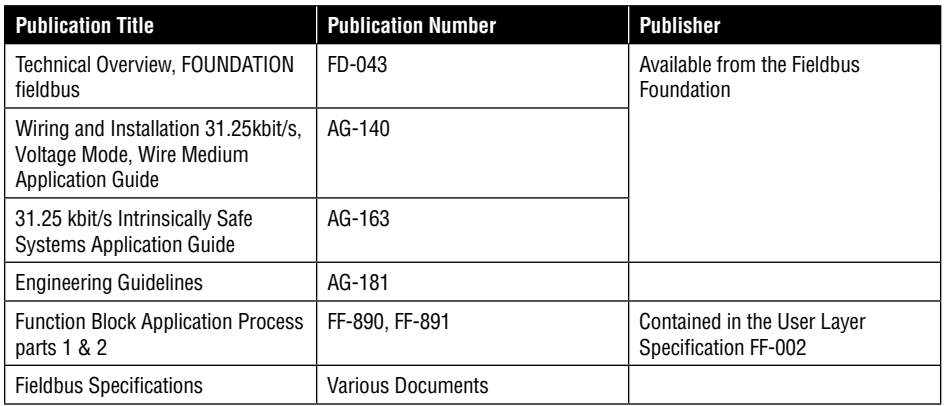

### **Contacting the Fieldbus Foundation**

To order these publications and other information products produced by the Fieldbus Foundation, contact them at:

Fieldbus Foundation 9390 Research Boulevard Suite II-250 Austin, TX 78759 USA www.fieldbus.org/information/

### Technical Assistance

If the user encounters a problem with the Logix 3400IQ digital positioner, the configuration of the Logix 3400IQ digital positioner should be checked to verify that all selections are consistent with the application. If the problem persists, call Flowserve's U. S. Technical Assistance between the hours of 8:00 am to 4:30 pm MST — Monday through Friday — for direct factory technical assistance.

Phone: 801 489 2409 Fax: 801 489 2599 Help Desk: 801 489 2678 E-mail: digitalproducts@flowserve.com

An engineer will discuss the problem with the user. Please have the complete model number, serial number, and software revision number on hand for reference. The model and serial numbers can be found on the Logix 3400IQ digital positioner nameplate. The firmware revision numbers of the electronics boards and boot code can be found by accessing and reading the REVISION\_ARRAY parameter in the resource block of the device. (For further details, see Simulation Dip Switch in section 6.5.)

If the engineer determines a hardware problem exists, a replacement Logix 3400IQ digital positioner or part will be shipped with instructions for returning the defective unit. Do not return the Logix 3400IQ digital positioner without authorization from Valtek Product Technical Assistance, or until the replacement has been received and a RGA (Return Goods Authorization) has been issued by Flowserve.

**Note:** Flowserve does not offer technical support for National Instruments' NI-FBUS Configurator software. Contact National Instruments' technical support at (512) 795- 8248, or their local office, for assistance.

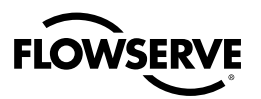

### Fieldbus Device Version Checking

To assure the proper operation of the fieldbus device, always make sure the DDs loaded in the host configurator's library are the correct ones for the hardware version. Several different hardware versions of your fieldbus devices can possibly reside on various segments at the same time. Fieldbus Foundation has provided a means to tell which version of DD is needed for a particular device in its resource block.

The resource block contains the following standard parameters:

- MANUFAC\_ID-- This contains the manufacture's Fieldbus FoundationÖregistration ID number. Make sure this number matches the device used.
- DEV\_TYPE-- This is the Foundation registered device type to designate what kind of device it is. Make sure the device type is correct for the unit.
- DEV\_REV-- This is the current revision of the device.
- DD\_REV-- This is the required DD revision level for this device. **Make sure the DD supports this revision level. An improper DD may cause unexpected operation or inability to use certain features.**

The DD files used with the host have names derived from DEV\_REV and DD\_REV as follows:

- <DEV\_REV><DD\_REV>.ffo •
- <DEV\_REV><DD\_REV>.sym •

Example: IF DEV\_REV is 0x01 and DD\_REV is 0x03, then the DD files would be 0103.ffo and 0103 sym.

In addition to these Fieldbus Foundation specified parameters, some manufactures may add additional device version information. The example below is of the resource block for a Flowserve Logix 3400IQ digital positioner. The revision array is an optional resource parameter, but gives additional information about the internal firmware code versions. This array resides at the bottom of the parameter listing.

- **MANUFAC\_ID**: This should always equal a 0x00464c53 (4607059), which is Flowserve's FF **•** Manufacturer ID number. Converting this number to ASCII will produce FLS.
- **DEV\_TYPE**: This will be 0x0202. This tells the configurator that the device is a Logix 3400IQ digital **•** positioner.
- **DEV\_RE**V: This is the revision level of the device. **•**
- **DD\_REV**: This is the revision level of the DDs. **•**
- **REVSION\_ARRAY**: Three elements can be found in REVISION\_ARRAY. Element number 1 (closest **•**to the top) is the fieldbus (Honeywell) embedded software version. Element number 2 is the boot code revision level. The final element is the positioner embedded code revision.

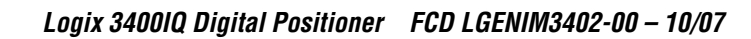

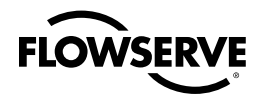

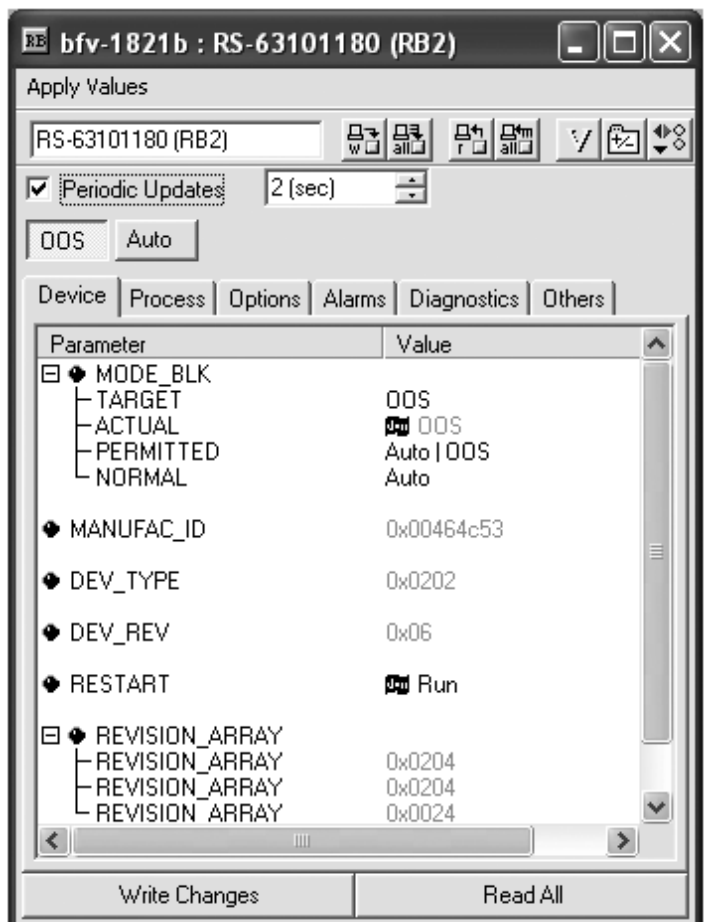

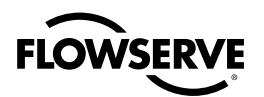

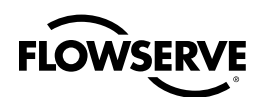

# **1** Logix 3400IQ Digital Positioner **Description**

### 1.1 Introduction

### **About this Section**

This section is intended for users who have never worked with the Logix 3400IQ digital positioner fieldbus positioner interface. It provides some general information to acquaint the user with the Logix 3400IQ digital positioner.

**CAUTION:** Flowserve recommends NI-FBUS Configurator software that runs on a variety of Personal Computer (PC) platforms using Windows NT™ or Windows XP™. It is a bundled Windows software and PC-interface hardware solution that allows quick, error-free configuration and diagnosis of Valtek control products with FOUNDATION fieldbus communications. The NI-FBUS Configurator allows users to communicate with the Logix 3400IQ digital positioner from a remote location to:

- Configure the Logix 3400IQ digital positioner by selecting and setting operating parameters.
- Access diagnostic information to identify configuration, communication, Logix 3400IQ digital positioner or process problems.
- Calibrate Logix 3400IQ digital positioner. •
- Request and display Logix 3400IQ digital positioner data.
- Configure the Fieldbus network. •

NI-FBUS Configurator (version 2.36 or higher) is compatible with the latest Logix 3400IQ digital positioner. Please contact a Flowserve representative for more information.

### 1.2 Fieldbus Logix 3400IQ Digital Positioner

### **About the Logix 3400IQ Digital Positioner**

The Logix 3400IQ digital positioner is furnished with FOUNDATION fieldbus interface to operate in a compatible distributed fieldbus system. See Section 1.4 for an overview of fieldbus.

The Logix 3400IQ digital positioner includes FOUNDATION fieldbus electronics for operating in a 31.25 kbit/s fieldbus network. It features standard fieldbus function blocks with manufacturerspecific additions for enhanced operation. This Logix 3400IQ digital positioner is a Link Master device, which means it can function as the backup Link Active Scheduler in a fieldbus network.

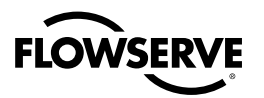

*14*

In addition to providing the Fieldbus Interface the Logix 3400IQ digital positioner can also perform loop control functions. In conjunction with other FOUNDATION fieldbus compliant devices, its function block set allows the formation of an extensive set of basic control applications.

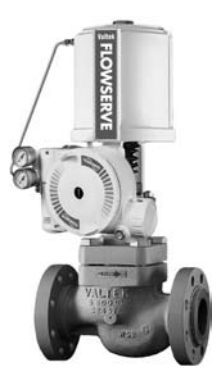

**Figure 1.1 Fieldbus Positioner (Logix 3400IQ Digital Positioner)**

The Logix 3400IQ digital positioner in conjunction with any valve will, in essence, form a Fieldbus valve. When configured in conjunction with an Honeywell ST3000 fieldbus transmitter (for example) a complete control loop can be configured. Figure 1.2 shows a block diagram of the Logix 3400IQ digital positioner digital positioner operating with other instrument

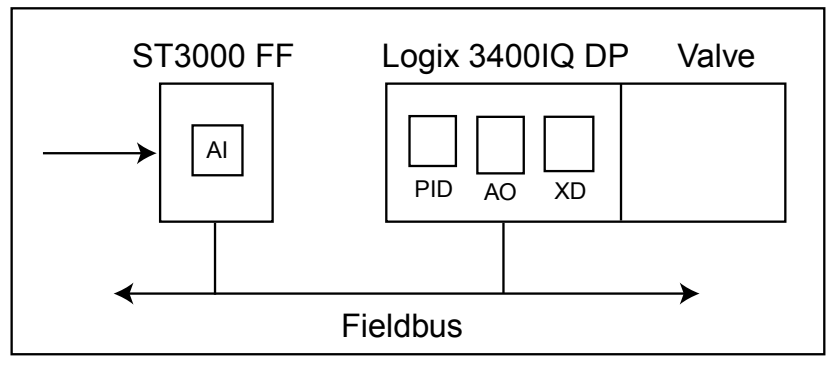

**Figure 1.2 Functional Block Diagram of Logix 3400IQ Digital Positioner 0perating with other instruments**

### **Theory of Operation**

Figure 1.3 shows the basic positioning block diagram for the Logix 3400IQ digital positioner.

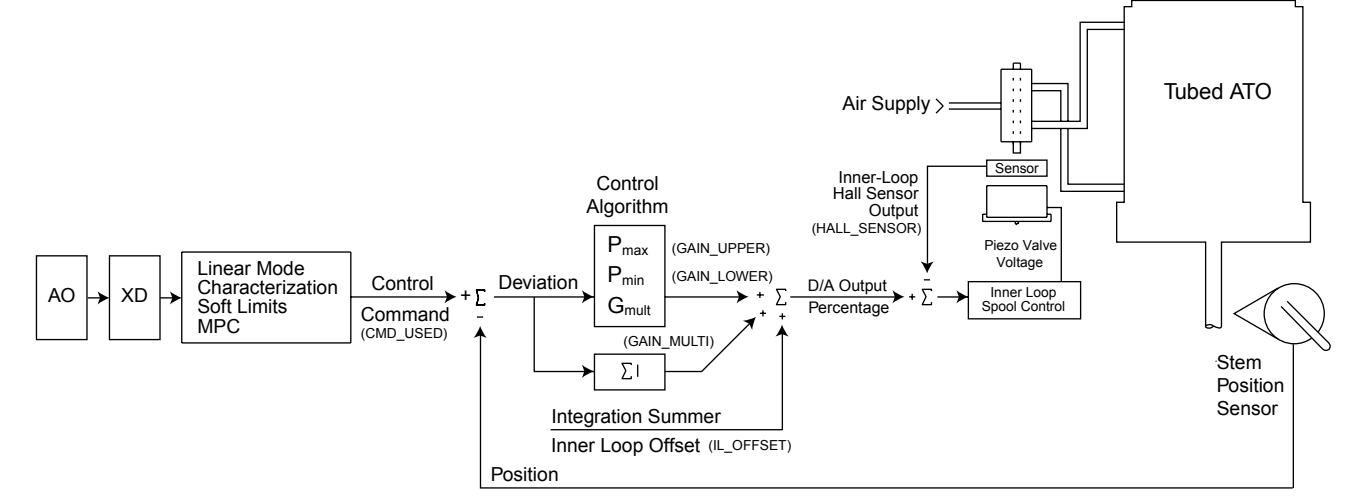

**Figure 1.3 Digital Positioner Block Diagram**

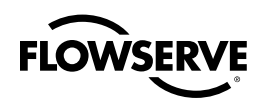

**NOTE:** Variable names in Figure 1.3 are internal names only and not accessible to the user. They are for reference use only.

The Logix 3400IQ digital positioner receives power from the two-wire, fieldbus input signal. A digital signal, sent via fieldbus, is used as the command source. A value of 0 percent is **always** defined as the valve closed position and a value of 100 percent is **always** defined as the valve open position.

Next, the command value is passed through a characterization/limits algorithm block. The positioner no longer uses cams or other mechanical means to characterize the output of the positioner. This function is done in software, which allows for in-the-field customer adjustment. The positioner has two basic modes: linear and custom characterization. In linear mode, the command signal is passed straight through to the control algorithm in a 1:1 transfer. If custom characterization is enabled, the command source is mapped to a new output curve via a 21-point, user-defined curve. In addition, two-user defined features, **Soft Limits** and **MPC** (Minimum Position Cutoff; in fieldbus terminology these are called FINAL\_VALUE\_CUTOFF\_HI and FINAL\_VALUE\_CUTOFF\_LO), may affect the final command signal. The actual command being used to position the stem is called CMD\_USED. The CMD\_USED is the actual positioning command after any characterization or user limits have been evaluated.

The Logix 3400IQ digital positioner uses a two-stage, stem positioning algorithm. The two stages are comprised of an inner-loop, spool control and an outer-loop, stem position control. Referring again to Figure 1.1, a stem position sensor provides a measurement of the stem movement. The control command is compared against the stem position. If any deviation exists, the control algorithm sends a signal to the inner-loop control to move the spool, up or down, depending upon the deviation. The inner-loop then quickly adjusts the spool position. The actuator pressures change and the stem begins to move. The stem movement reduces the deviation between control command and stem position. This process continues until the deviation goes to zero. The control algorithm is both proportional and integral. This algorithm will be further explained later in the document.

A more detailed example to explain the control function follows. Assume the following configuration:

- Unit will receive its command from the FBAP •
- Custom characterization is disabled (therefore characterization is linear)
- Soft limits or MPC functions are disabled
- Valve has zero deviation with a present input command of 50 percent
- Actuator is tubed air-to-open •

Given these conditions, 50 percent represents a command of 50 percent. Custom characterization is disabled so the command is passed 1:1 to the CMD\_USED. Since zero deviation exists, the stem position is also at 50 percent. With the stem at the desired position, the spool valve will be at a position in which no air flow is allowed to either side of the actuator. This is commonly called the null or balanced spool position. Upon a change in the command from 50 percent to 75 percent the positioner sees this as a command of 75 percent. With linear characterization, the CMD\_USED becomes 75 percent. Deviation is the difference between control command and stem position: Deviation = 75 percent - 50 percent= +25 percent, where 50 percent is the present stem position. With positive deviation, the control algorithm sends a signal to move the spool **up** from its present position. As the spool moves **up**, the supply air is applied to the bottom of the actuator and air is exhausted from the top of the actuator. This new pressure differential causes the stem to start moving towards the desired position of 75 percent. As the stem moves, the deviation begins to decrease. The control algorithm begins to reduce the spool opening. This process continues until the deviation goes to zero. At this point, the spool will be back in its null or balanced position. Stem movement will stop. Desired stem position has now been achieved.

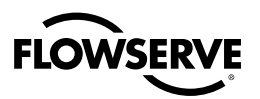

One important parameter should be discussed at this point: Inner loop offset. Referring to Figure 1.1, a number called inner loop offset (IL\_OFFSET) is added to the output of the control algorithm. In order for the spool to remain in its null or balanced position, the control algorithm must output a non-zero spool command. This is the purpose of the inner loop offset. The value of this number is equivalent to the signal that must be sent to spool position control to bring it to a null position with zero stem deviation. This parameter is important for proper control and will be discussed further in the Control and Tuning section.

### 1.3 Fieldbus Overview

### **Understanding Fieldbus**

Fieldbus is an all-digital, serial, two-way communication system which interconnects industrial 'field' equipment such as sensors, actuators, and controllers. Fieldbus is a Local Area Network (LAN) for field instruments with built-in capability to distribute the control application across the network. See Figure 1.4.

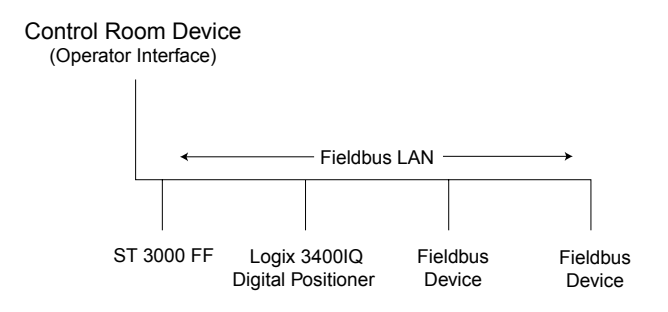

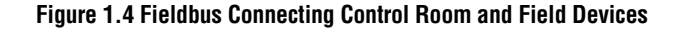

#### **Open System Design**

The Fieldbus Foundation has defined standards to which field devices and operator/control stations communicate with one another. The communications protocol is an open system to allow all field devices and control equipment which are built to the FOUNDATION fieldbus standard to be integrated into a control system, regardless of the device manufacturer. This inter operability of devices using fieldbus technology is becoming the industry standard for automation and distributed control systems.

#### **Hardware Architecture**

The physical architecture of fieldbus allows installation of fieldbus devices using a twisted-pair cable. Often, existing wiring from analog devices can be used to wire up digital fieldbus devices. Multiple field devices can be connected on one cable (a multi-drop link), rather than conventional point-topoint wiring used for analog devices. See Wiring the Logix 3400IQ Digital Positioner to a Fieldbus Network on page 27.

#### **Software Architecture**

Fieldbus software architecture provides for more control functions to be available in the microprocessor-based field device. Since fieldbus is a digital communication system, more data is available to operators for process monitoring, trend analysis, report generation, and trouble analysis. Device software changes can be downloaded to field devices remotely from the operator station (or PC) in the control room.

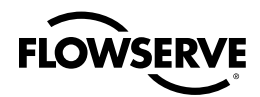

### **Application**

An application is software that contains function block data and operating parameters (objects) which help define the operation of a device such as, sensor data acquisition or control algorithm processing. Some devices may contain more than one application.

### **Function Blocks**

Usually, a device has a set of functions it can perform. These functions are represented as function blocks within the device. See Figure 1.5. Function blocks are software that provide a general structure for specifying different device functions. Each function block is capable of performing a control function or algorithm. Device functions may include analog input, analog output, and Proportional Integral Derivative (PID) control. These blocks can be connected together to build a process loop. The action of these blocks can be changed by adjusting the block's configuration and operating parameters.

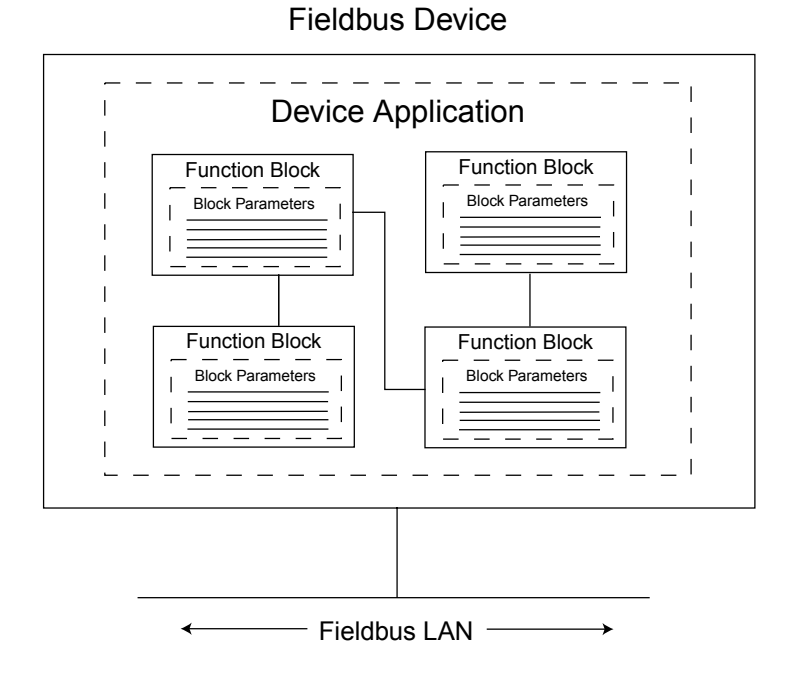

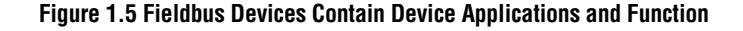

### **Logix 3400IQ Digital Positioner Interface Application**

The Logix 3400IQ digital positioner contains the electronics interface compatible for connecting to a fieldbus network. Logix 3400IQ digital positioner application is configured using a fieldbus configuration software program. The NI-FBUS Configurator software allows the user to configure blocks, change operating parameters and create linkages between blocks that make up the Logix 3400IQ digital positioner application. The changes to the Logix 3400IQ digital positioner application are then written to the device and initialized.

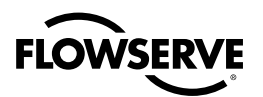

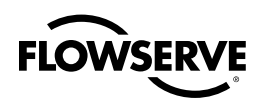

# **2** Installation Overview

### 2.1 Introduction

### **About This Section**

This section provides a list of components needed to install and operate the Logix 3400IQ digital positioner. Also provided is a list of typical start-up tasks and places where the user can find detailed information about performing the tasks.

### 2.2 Installation Components

### **Components Needed for Installation**

The Logix 3400IQ digital positioner contains electronics that enable it to operate using the FOUNDATION fieldbus protocol. This digital interface requires a number of components to provide control and data communications between field devices and the control room environment. Table 2.1 outlines the basic component parts needed to install and operate the Logix 3400IQ digital positioner on a fieldbus network.

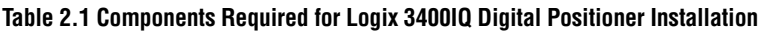

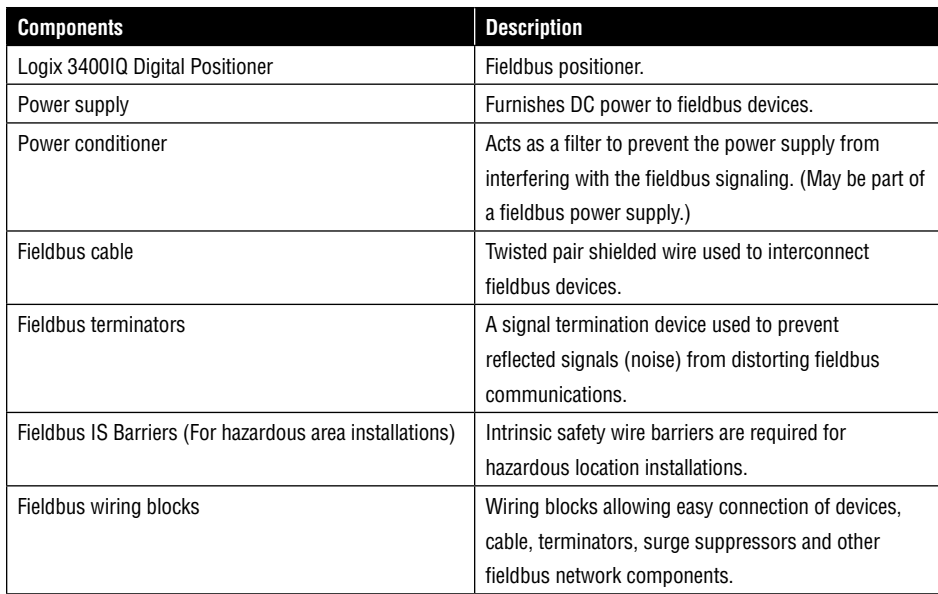

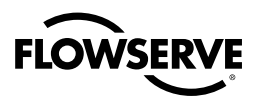

### **Operator Interface**

In the control room an operator station, a personal computer or host computer acts as the operator interface to the fieldbus network. Using supervisory control software applications, the field devices on a fieldbus network can be monitored and controlled at the operator interface. Figure 2.1 shows how these components go together to operate on a fieldbus network.

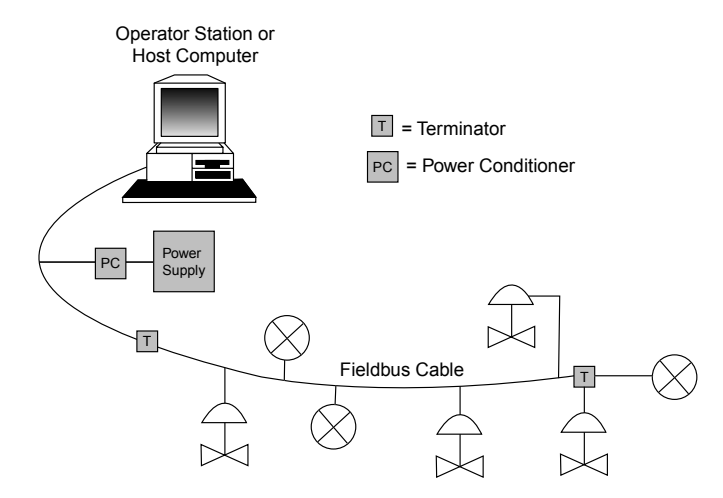

Fieldbus Device **Figure 2.1 Fieldbus Network Components**

### 2.3 Installation / Operation Tasks

#### **Installation Tasks**

Installation of the Logix 3400IQ digital positioner is not difficult. The tasks for installing and operating the Logix 3400IQ digital positioner are outlined in Table 2.2.

#### **Table 2.2 Installation / Operation Task Summary**

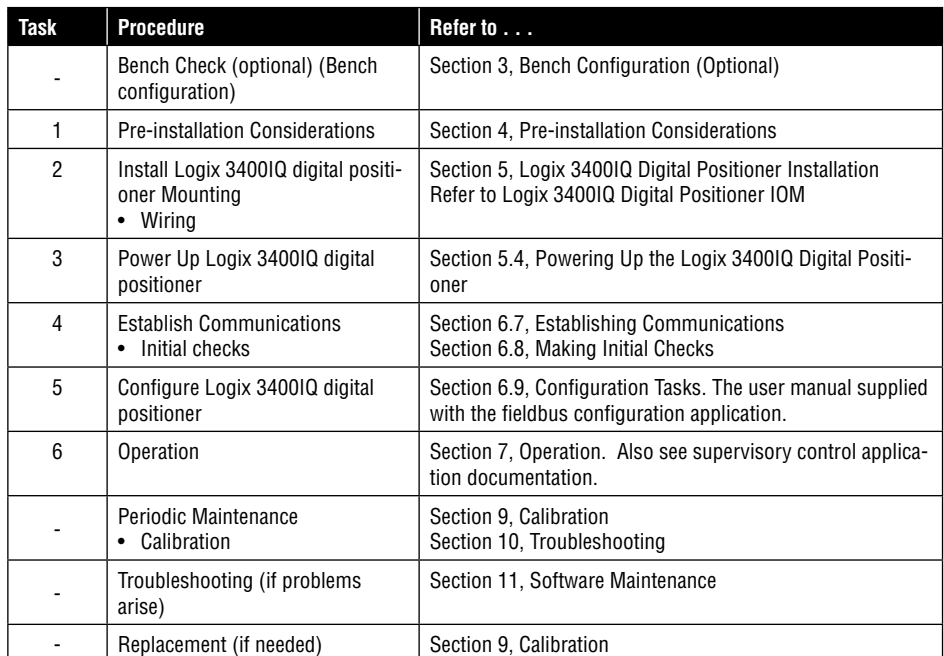

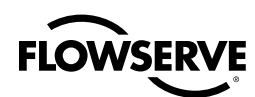

# **3** Bench Configuration (Optional)

### 3.1 Introduction

### **About This Section**

The bench configuration is an optional procedure for checking your device. This section provides a procedure for configuring the Logix 3400IQ digital positioner. This allows the user to load configuration information into the device before it is connected in a fieldbus network. This enables the user to perform a bench check and configuration of the device before installation. Calibration is also possible before the device is installed in the field.

### **Device Calibration**

A stroke calibration should be performed upon installation of the valve. The actuator pressure calibration should be verified on advanced models (Logix 3400IQ digital positioner). Instructions for performing this calibration can be found in Section 10.

### 3.2 Bench Check

### **Configure Logix 3400IQ Digital Positioner Before Installation**

Using the NI-FBUS Configurator (or other fieldbus device configuration application), the user can perform an bench check of the Logix 3400IQ digital positioner before it is mounted and connected to the process hardware and the fieldbus network. By wiring the device to the fieldbus interface of a PC and using a fieldbus power supply to furnish power to the device, the user can read and write parameters in the Logix 3400IQ digital positioner.

**1.** Connect fieldbus cable to junction block fieldbus interface card to the fieldbus network.

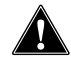

 **CAUTION**: Observe polarity of fieldbus cable throughout the network.

- **2.** Loosen end-cap lock and remove end-cap cover from terminal block end of positioner housing.
- **3.** The Logix 3400IQ is not polarity sensitive. Connect either wire to either terminal screw.

**Figure 3.1 Connecting wiring device.**

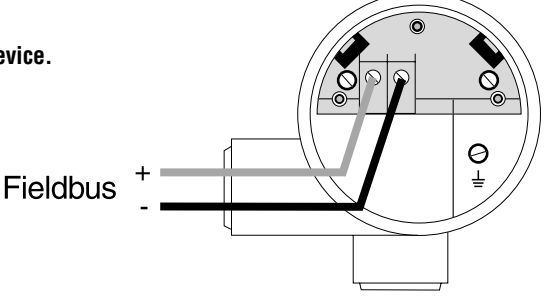

*21*

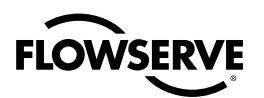

- **4.** At the junction block, connect a fieldbus terminator in parallel with the device.
- **5.** Connect a power supply, power conditioner (if needed) and a fieldbus terminator to the fieldbus cable.
- **6.** Turn on PC.
- **7.** Turn on power supply.
- **8.** Start fieldbus configuration application on PC.
- **9.** Establish communications.

Once communications have established between the Logix 3400IQ digital positioner and the PC, the user can then query the Logix 3400IQ digital positioner.

#### **Assign Bus Address and Device Tag**

Check the device ID of the Logix 3400IQ digital positioner and assign a network node address to the device and assign tag names to the device.

Note that the Logix 3400IQ digital positioner is shipped with default node addresses and tag names that appear at start-up. These can be changed to actual network addresses and tag names.

Typically the device tag and block tags are modified to be unique throughout the network.

#### **Device Configuration**

The user can view the various block parameters that make up the Logix 3400IQ digital positioner configuration. Enter parameter values for your process application and write them to the device. **Refer to the Logix 3400IQ Digital Positioner Start-up Guide for supplemental help**.

**Note:** it is recommended to set the device address to at least 20hex or above if using the LAS feature to avoid possible conflicts with the host system.

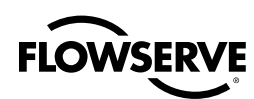

# **4** Pre-installation Considerations

### 4.1 Introduction

### **About This Section**

This section reviews several topics which should be considered before installing the Logix 3400IQ digital positioner. If replacing an existing Logix 3400IQ digital positioner, this section can be skipped.

### 4.2 Considerations for Logix 3400IQ Digital Positioner

### **Evaluate Conditions**

The Logix 3400IQ digital positioner is designed to operate in common indoor industrial environments as well as outdoors. To assure optimum performance, conditions at the mounting area should be evaluated relative to published device specifications and accepted installation practices for electronic positioners.

- Environmental Conditions:
	- Ambient Temperature •
	- Relative Humidity
- Potential Noise Sources:
	- Radio Frequency Interference (RFI)
	- Electromagnetic Interference (EMI)
- Vibration Sources:
	- Pumps
	- Motorized Valves
	- Process Characteristics:
	- Temperature •
	- Maximum Pressure Rating

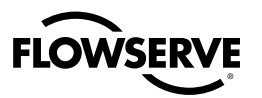

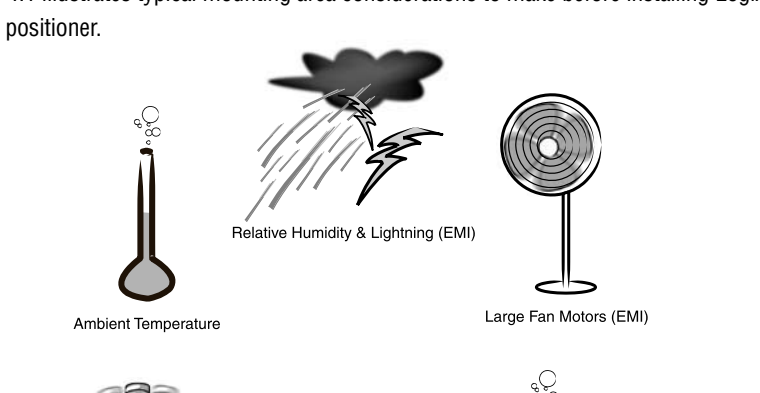

Figure 4.1 illustrates typical mounting area considerations to make before installing Logix 3400IQ digital positioner.

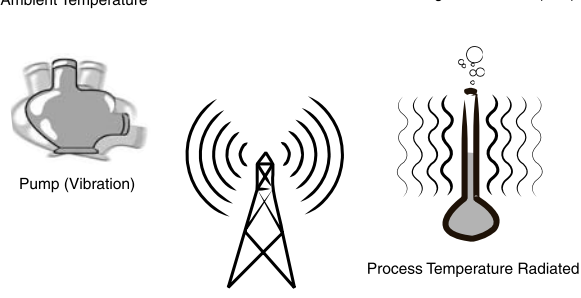

#### **Figure 4.1 Typical Mounting Area Considerations Prior to Installation**

### **Temperature Limits**

Table 4.1 lists the operating temperature limits for Logix 3400IQ digital positioner.

#### **Table 4.1 Operating Temperature Limits**

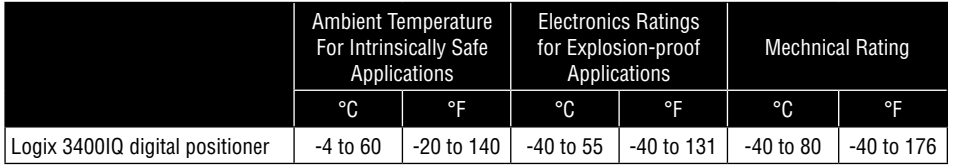

#### **Power Requirements**

The Logix 3400IQ digital positioner is a bus-powered (two-wire) device, meaning that it receives its power from the VDC on a fieldbus wiring segment. Certain guidelines and limitations exists regarding the wiring of fieldbus devices. See Section 5.4 for more information on wiring the device.

Table 4.2 lists the operating power requirements for the Logix 3400IQ digital positioner.

#### **Table 4.2 Logix 3400IQ Power Requirements**

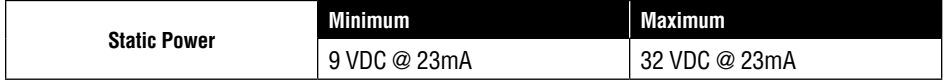

#### **Air Supply Requirements**

### **The Logix 3400IQ digital positioner requires an external air filter (preferably the Valtek coalescing air filter).**

The air supply should conform to ISA Standard S7.3 (with a dew point at least 18 °F (10°C) below ambient temperature, particle size below one micron, and oil content not to exceed one part per million). For a model with advanced diagnostics (Logix 341X digital positioner), the internal pressure sensors are rated for continuous operation up to 150 psig.

#### **Minimum supply pressure for proper operation is 30 psig.**

Use of a regulator is highly recommended as it aids in the use of the diagnostics feature.

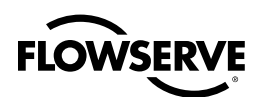

# **5** Logix 3400IQ Digital Positioner Installation

### 5.1 Introduction

### **About This Section**

This section provides information about the mechanical and electrical installation of the Logix 3400IQ digital positioner. It includes procedures for mounting, piping and wiring the Logix 3400IQ digital positioner for operation. Refer to Logix 3400IQ Digital Positioner IOM in for detailed information.

### 5.2 Mounting Variations

### **Overview**

The Logix 3400IQ digital positioner can be mounted to a:

- Valtek control valve
- Other manufacturer's control valve •

**NOTE:** Figure 5.1 through Figure 5.4 show typical installations for comparison

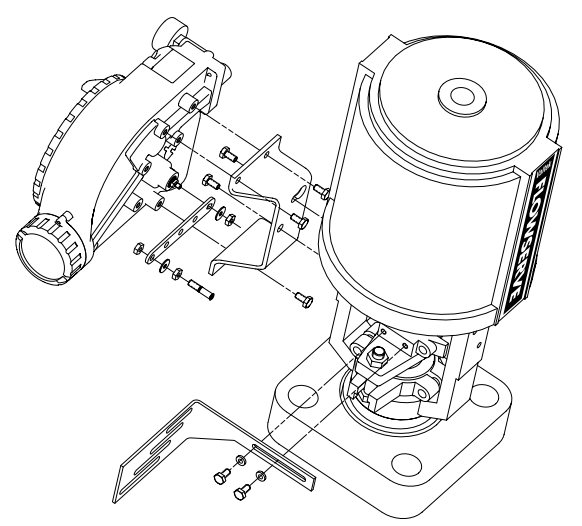

**Figure 5.1 Typical Linear Actuator-mounted Installation**

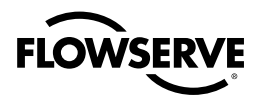

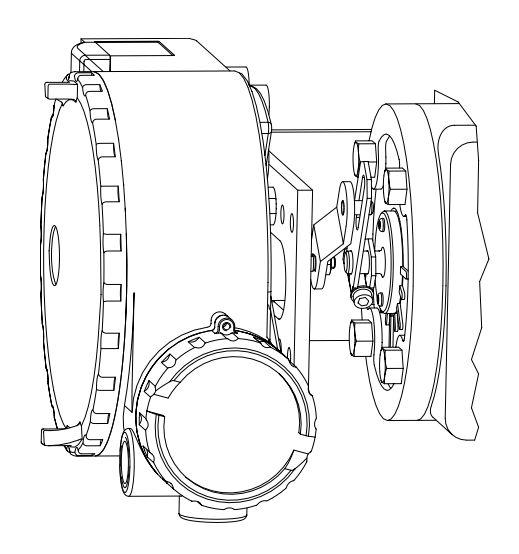

**Figure 5.2 Rotary Transfer Case Mounting**

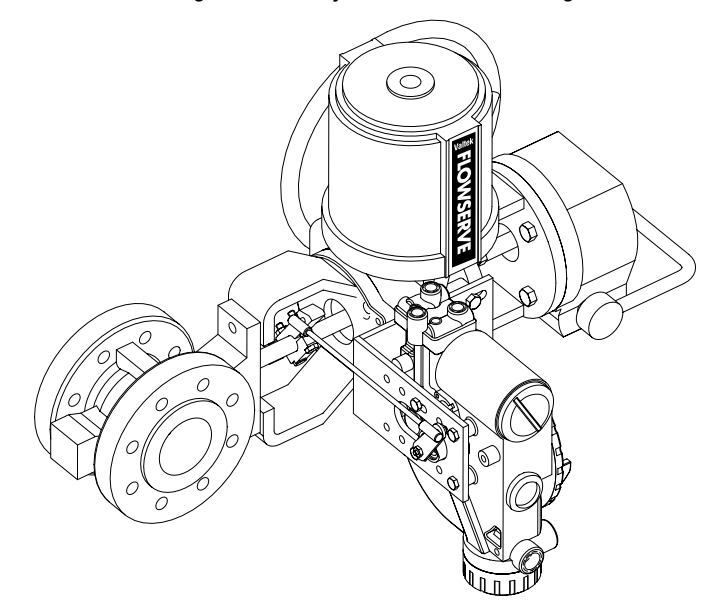

**Figure 5.3 Rotary Valve with Four-bar Linkage**

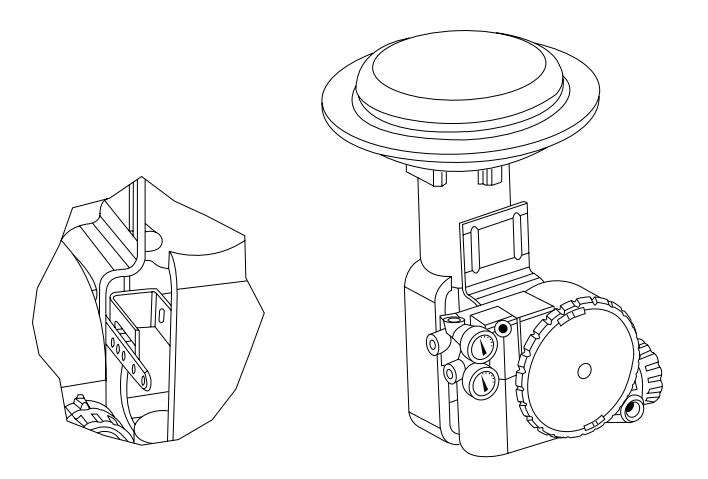

**Figure 5.4 Logix 3400IQ Digital Positioner Mounted to a Diaphragm Actuator**

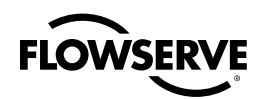

### 5.3 Wiring Logix 3400IQ Digital Positioner

### **Wiring the Logix 3400IQ Digital Positioner to a Fieldbus Network**

The Logix 3400IQ digital positioner is designed to operate in a two-wire fieldbus network. Although wiring the Logix 3400IQ digital positioner to a fieldbus network is a simple procedure, a number of rules exist that should be followed when constructing and wiring a network. This section provides general guidelines that should be considered when wiring the Logix 3400IQ digital positioner to a fieldbus network segment. A procedure is given in this section for properly wiring the Logix 3400IQ digital positioner.

### **For Detailed Fieldbus Wiring Information**

Refer to Fieldbus Foundation document AG-140, Wiring and Installation 31.25 kbit/s, Voltage Mode, Wire Medium Application Guide, for complete information on wiring fieldbus devices and building fieldbus networks.

### **Fieldbus Device Profile Type**

The Logix 3400IQ digital positioner is identified as either of the following fieldbus device profile types in Table 5.1, (as per Fieldbus document FF-816):

### **Table 5.1 FOUNDATION fieldbus Profile Types**

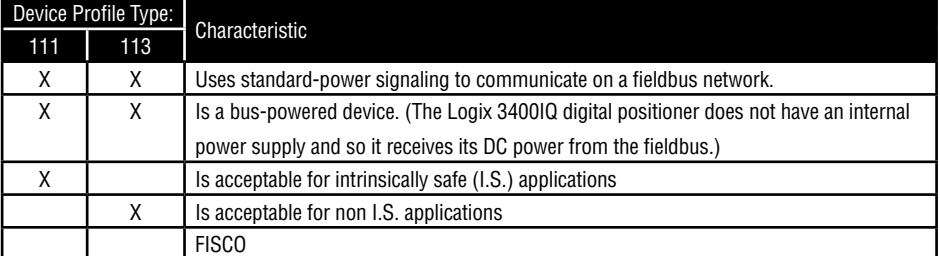

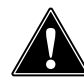

**CAUTION**: If the user is installing intrinsically safe field devices in hazardous areas, several points should be considered. See Intrinsically Safe Applications section.

### **Logix 3400IQ Digital Positioner Wire Connections**

Fieldbus signal communications and DC power are supplied to the Logix 3400IQ digital positioner using the same fieldbus twisted-pair cable.

Inside the electronics housing of the Logix 3400IQ digital positioner is the terminal block for connecting external wiring as shown in Figure 5.5. Table 5.2 explains the usage of the wiring terminals for fieldbus use.

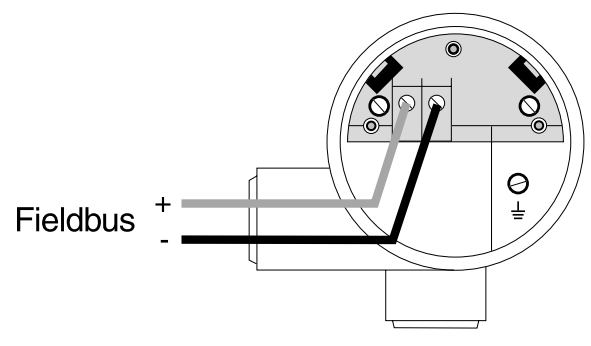

**Figure 5.5 Logix 3400IQ Digital Positioner Terminal Block**

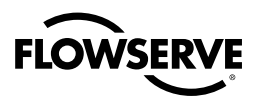

### **Table 5.2 Logix 3400IQ Digital Positioner Wiring Terminals**

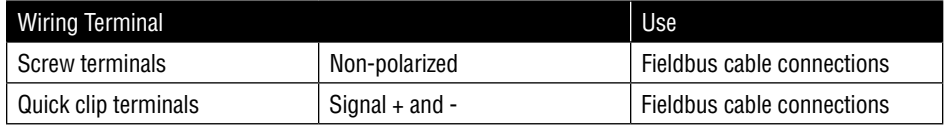

#### **Internal Ground Connection**

An internal ground terminal is available next to the terminal. (See Figure 5.5.) The terminal can be used to connect the Logix 3400IQ digital positioner to earth ground.

### **External Ground Connections**

While grounding the Logix 3400IQ digital positioner is not necessary for proper operation, an external ground terminal on the outside of the electronics housing provides additional noise suppression as well as protection against lightning and static discharge damage. Note that grounding may be required to meet optional approval body certification.

#### **Intrinsically Safe Applications**

Fieldbus barriers should be installed per manufacturer's instructions for Logix 3400IQ digital positioners to be used in intrinsically safe applications.

The Logix 3400IQ digital positioner carries an intrinsically safe barrier rating of 125 mA. Currents up to 125 mA will not damage the device.

The number of field devices on a segment may be limited due to power limitations in hazardous area installations. Special fieldbus barriers and special terminators may be required. Also, the amount of cable may be limited due to its capacitance or inductance per unit length.

### **Detailed Intrinsically Safe Information**

Refer to Fieldbus Foundation document AG-163, 31.25 kbit/s Intrinsically Safe Systems Application Guide, for detailed information on connecting fieldbus devices for intrinsically safe applications.

### **Logix 3400IQ Digital Positioner Wiring Procedure**

The following procedure shows the steps for connecting fieldbus cable to the Logix 3400IQ digital positioner.

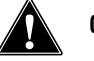

**CAUTION**: All wiring must comply with local codes, regulations, and ordinances.

- **1.** Loosen end-cap lock and remove end-cap cover from terminal block end of positioner housing.
- **2.** Feed fieldbus cable through one of conduit entrances on either side of electronics housing. Plug whichever entrance not used.

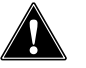

 **CAUTION**: The Logix 3400IQ digital positioner accepts up to 16 AWG (1.5 mm diameter) wire.

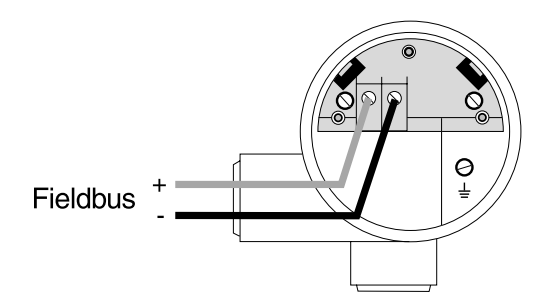

**Figure 5.6 Logix 3400IQ Digital Positioner Terminal Block**

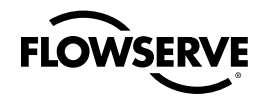

- **3.** Connect the fieldbus cable shield (Fieldbus Cable Shield Connection). Normal practice for grounding a fieldbus cable segment is that the cable shield should be grounded in only one place — preferably a ground point at the power supply, intrinsically safe barrier or near the fieldbus interface.
- **4.** Replace end-cap, and tighten end-cap lock.
- **5.** Connect a flat-braided wire to the external ground screw of the Logix 3400IQ digital positioner housing.
- **6.** Using the shortest length possible, connect the other end of the braided wire to a suitable earth ground.

### **Lightning Protection**

The Logix 3400IQ digital positioner contains moderate protection against near lightning strikes. External lightning protection measures should be employed as needed.

### **Conduit Seal**

Logix 3400IQ digital positioners installed as explosion-proof in a Class I, Division 1, Group A Hazardous (Classified) Location in accordance with ANSI/NFPA 70, the US National Electrical Code (NEC), require a 'LISTED' explosion-proof seal to be installed in the conduit, within 18 inches of the Logix 3400IQ digital positioner.

Crouse-Hinds® type EYS/EYD or EYSX/EYDX are examples of 'LISTED' explosionproof seals that meet this requirement.

Logix 3400IQ digital positioners installed as explosion-proof in a Class I, Division 1, Group B, C or D Hazardous (Classified) Locations do not require an explosion-proof seal to be installed in the conduit.

It is recommended that all seals installed on the Logix 3400IQ positioner provide an environmental seal to keep moisture from entering into User Interface chamber of the positioner.

**NOTE:** Installation should conform to all national and local electrical code requirements.

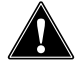

**Caution:** Do not install in a Hazardous Location without following industry guidelines.

### **Electrical Wiring Summary**

Verify polarity when making field termination connection. The Logix 3400IQ digital positioner is reverse polarity protected. With a fieldbus power supply connected, verify that an LED is blinking to determine if the electronics are running. Only one LED will blink at any given time.

### **Electrical Wiring Frequently Asked Questions**

**Question**: My DCS uses 24VDC, can I run a Logix 3400IQ?

**Answer**: FF specifies a 9-32V operation range. A fieldbus compatible power supply with terminators should be used. NOTE: The Logix 3400IQ is driven from a voltage source, not the typical 4-20 mA supply.

**Question**: I accidentally reversed the voltage supply across the Logix 3400IQ digital positioner. How do I know if I damaged something?

**Answer**: The Logix 3400IQ is reverse polarity protected. Inadvertent connection of the fieldbus supply shouldn't damage the unit.

**Question**: What is the input resistance of the Logix 3400IQ digital positioner?

**Answer**: The Logix 3400IQ digital positioner does not have a simple resistive input. This is because the Logix 3400IQ digital positioner is an active device. The fieldbus specifications dictate that the

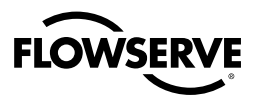

input impedance cannot be less than 3k ohms. This will vary according to frequency of the fieldbus communications. Typical power requirements are 23 mA @ 9-32 VDC.

**NOTE:** The user cannot measure across the terminals of an un-powered Logix 3400IQ digital positioner and get the effective resistance. It is an impedance device, not a resistive device.

### 5.4 Powering Up the Logix 3400IQ Digital Positioner

### **Pre-power Checklist**

- Before applying power to the fieldbus network the user should make the following checks:
- $\bullet$  Verify that the Logix 3400IQ digital positioner has been properly mounted and connected to a system.
- The Logix 3400IQ digital positioner has been properly wired to a fieldbus network. •
- The Logix 3400IQ digital positioner housing has been properly connected to a suitable earth ground.
- The operator station or host computer has been installed and connected to the fieldbus network.

**NOTE:** If the user wants to enable the write-protect feature or change the operating mode of the Logix 3400IQ digital positioner to simulation mode, the user must change hardware dip switches on the internal electronics boards. This may require that the power be removed from the Logix 3400IQ digital positioner. See Section 6.5, Setting Write-protect Feature and Section 10.8, Simulation Mode for details.

#### **Power Up Procedure**

To apply power to the fieldbus network, perform the following steps:

- **1.** Turn on all power supplies that furnish DC power to the fieldbus network.
- **2.** Use a digital voltmeter and measure the DC voltage across the  $+$  and  $-$  Signal terminals to the Logix 3400IQ digital positioner.
- **3**. Verify that the terminal voltage is within the limits listed in Table 4.2, Logix 3400IQ Digital Positioner Power Requirements.

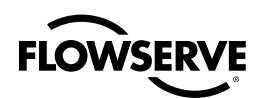

# **6** Logix 3400IQ Digital Positioner Configuration

### 6.1 Introduction

### **About This Section**

This section explains the tasks to establish communications and configure the Logix 3400IQ digital positioner for the process application. An overview is given of the configuration tasks using the NI-FBUS Configurator application as an example. Detailed information on using the configurator application is found in the user manual supplied with the software.

Prior to installing the Logix 3400IQ refer to sections 5, 6 and 7 in the Logix 3400IQ IOM for information on how to mount, install, wire and start up a Logix 3400IQ.

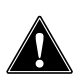

**CAUTION** Before proceeding with the tasks in this section the Logix 3400IQ digital positioner must be installed and wired correctly. The user should be somewhat familiar with the fieldbus configuration.

If the Logix 3400IQ digital positioner has not been installed and wired, or if the user is not familiar with device configuration, and/or does not know if the Logix 3400IQ digital positioner is configured, please read the other sections of this manual before configuring the Logix 3400IQ digital positioner.

### 6.2 Logix 3400IQ Digital Positioner Communications

### **Communications and Control**

All communications with the Logix 3400IQ digital positioner is through an operator station or host computer running supervisory control and monitoring applications. These applications provide the operator interface to fieldbus devices and the fieldbus network.

### **Configuration Applications**

**CAUTION** Configuration of the Logix 3400IQ digital positioner for the process application is performed also through the operator interface (operator station or PC) running a fieldbus configuration software application. A number of applications are available for the user to configure fieldbus devices. The examples presented in this manual refer to the NI-FBUS Configurator application.

### **Software Compatibility**

The NI-FBUS Configurator application version specified in Section 1.1 is fully compatible with all Valtek control products with FOUNDATION fieldbus communications option.

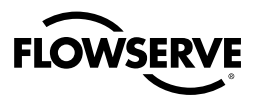

### 6.3 Logix 3400IQ Digital Positioner Configuration Process

### **Logix 3400IQ Digital Positioner Configuration**

Configuration of the Logix 3400IQ digital positioner (device) involves the following steps:

- **1.** Establishing communication between the operator interface and the device (bringing the Logix 3400IQ digital positioner on-line in a fieldbus network). See Section 6.7, Establishing Communications.
- **2.** Making initial checks on the device serial number and firmware revision numbers. See Section 6.8, Making Initial Checks.
- **3.** Using a fieldbus configuration application, creating or making changes to the device configuration. See Section 6.9, Configuration Tasks.
- **4.** Writing the device configuration changes to the device. See Section 6.9, Configuration Tasks.
- **5.** Saving device configuration to disk. See Section 6.9, Configuration Tasks.

### 6.4 Device Configuration

#### **Function Block Application Process**

All fieldbus devices contain one or more Function Block Application Processes (FBAP) as part of their device configuration. The FBAP in the Logix 3400IQ digital positioner is a software application that defines the particular characteristics of the Logix 3400IQ digital positioner. The FBAP comprises function blocks, a transducer block and a resource block, plus other functions which support these blocks. Each function block contains a set of operating parameters (some of which can be userconfigured) that define the operating characteristics of the Logix 3400IQ digital positioner.

Function blocks perform (or execute) their specific functions according to a schedule. This schedule provides the sequence and timing of events which occur within a device and also between other fieldbus devices. This schedule is coordinated with the function block execution schedules in the device and other fieldbus devices on the network. Additional information on the FBAP contained in the Logix 3400IQ digital positioner is found in Section 8, Device Configuration.

#### **Fieldbus Configuration Application**

The Logix 3400IQ digital positioner is configured using a fieldbus configuration application running on a operator station or host computer. The configuration tool allows the user to:

Connect function block inputs and outputs according to the process requirements.

- Make changes to function block parameters according to the process requirements
- Make changes to the schedule of function block execution.
- Write the FBAP changes to the device. •

#### **Mechanical Configuration Issues**

**Air Action** Air-to-open and Air-to-close are determined by the actuator tubing, not the software. When air action selection is made during configuration, the selection is telling the control which way the actuator is tubed. The tubing should be verified as correct prior to a stroke calibration. The top output port on the positioner is called port 1. It should be tubed to the increase open side of the actuator. That is, for an air-to-open actuator, port 1 should go to the bottom of the actuator.

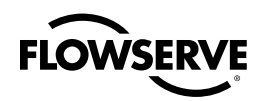

**Linear vs. Rotary** The positioner has two configuration settings: Linear and Rotary. In order to get better resolution, stem position sensor gains are adjusted based on the angle of rotation of the linkage. The linear setting allows for linkage rotation up to 65°. The rotary setting allows for linkage rotation up to 95°. These settings only determine the angle of sensor rotation and do not affect control parameters. If a positioner is set to linear linkage and a red LED blinks after calibration, the most common cause is that the sensor movement was greater than 65°. This can occur if the roller pin was placed in the wrong hole on the follower arm or the stem clamp is placed too high. The take-off arm should always be level with the stem clamp on linear mountings.

The Logix 3400IQ positioner has an electrical measurement range of 130°. That is, the electronics will sense stem position over a 130° range of travel of the follower arm. On a rotary valve, the typical rotation is 90°. When installing a Logix 3400IQ positioner on a rotary valve, the 90° valve rotation must be centered within the 130° electrical range. If mechanical movement falls outside the electrical measurement range, the positioner can have a dead band at one end of travel in which valve movement cannot be sensed.

**Question**: How do I know if the rotary linkage is centered within the 130° electrical range?

**Answer**: The slot in the take-off arm has enough clearance around the roller pin to move the follower arm slightly. Move the valve to the fully closed position. At this position, move the follower arm within the slot clearance. If the valve does not respond to the movement; linkage adjustment is necessary. Repeat this test at the fully open position.

To adjust the stem position linkage, use the A/D feedback variable viewed using AD\_RAW\_FB parameter. Set TEST\_MODE bit 'Enable diagnostic Variable access.' With the valve in its mechanical fail position (i.e. no pressure applied), slightly move the follower arm while watching the A/D feedback. If the number does not change, the arm is not centered in the electrical range. (The number will bounce one or two counts due to noise at a fixed position and should not be considered a change, it should move greater than 10 to 20 counts if the linkage is centered correctly). Rotate the take-off arm, if necessary, to bring the linkage in range. This procedure is only necessary on a rotary mounting. For Linear mountings, the red LED will blink if 65° travel is exceeded. Refer to the Calibration section for further information on stroke calibration errors.

### **Default Configuration**

An FBAP containing default configuration parameters is resident in the firmware of the device and is loaded on power-up. By using the NI-FBUS Configurator (or other fieldbus configuration) application, the user can create or make changes to a FBAP for the device's process application.

### **Device Configuration**

Configuring the Logix 3400IQ digital positioner results in:

- Function blocks that execute according to a user-defined schedule
- Measurements that are processed according to various user-configured parameters found within function blocks
- An output published on the fieldbus network according to a user-defined publishing schedule. •

#### **Device Configuration Example**

A sample printout of a typical device configuration for the Logix 3400IQ digital positioner is given in Appendix A, Sample Configuration Record.

### **LAS Capability**

The Logix 3400IQ digital positioner is capable of operating as the Link Active Scheduler (LAS). The LAS is a fieldbus device which controls traffic on the network, such as controlling token-rotation and coordinating data publishing. This fieldbus function is active in only one device at any given time on a network. Devices which can be designated as the LAS may be an operator station or a field device.

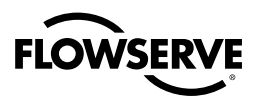

The Logix 3400IQ digital positioner can be designated as a LAS so that, in the event of a failure of the primary LAS, control in the field could continue.

Please note that the Logix 3400IQ digital positioner in not designed to be the primary LAS, and, therefore, the LAS capability in the positioner is regarded as a backup LAS. In some remote applications where there is no host computer continuously connected this device may be configured as the primary LAS.

The LAS may be disabled by defining the Logix 3400IQ as a Basic device in the host system.

### **Special Non-volatile Parameter and NVM Wear Out**

All function block parameters designated as non-volatile (N) in the FF specifications are updated to non-volatile memory (NVM) on a periodic basis. NV\_CYCLE\_T parameter in the resource block specifies this update interval.

To provide predictable restart behavior in the transmitter, the following non-volatile parameters are updated to NVM each time they are written over the fieldbus.

- MODE.TARGET for all blocks
- SP.VALUE for the PID block •
- SP and OUT in the AO block

Since these are user-written parameters, additional updates to NVM contribute negligibly to NVM wear-out. However, users are cautioned not to construct control configurations where the above parameters are written continuously (via a computer application for example) or at rates greater than the NV\_CYCLE\_T interval. This consideration will help minimize the possibility of NVM wear-out.

In the case of MODE, this should not be a problem. When users wish to provide setpoints to the PID block via a computer application, users should use RCAS mode with its corresponding set-point value RCAS\_IN. RCAS\_IN is updated only at the NV\_CYCLE\_T update rate and this mode supports full shedding functionality and PID initialization necessary for a robust application.

### 6.5 Setting Write-Protect Feature

#### **Write-protect Feature**

The Logix 3400IQ digital positioner is available with a write protect feature. It consists of a dip switch located on the device's electronics board that can be set to enable read only access (write-protect) to the device's configuration. When the dip switch is in the "On" position and the corresponding device parameter is set, the device's configuration parameters and calibration data can only be read or viewed, (device configuration is write protected).

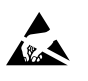

**ATTENTION**: The dip switch is factory set for read- and write-access (not write-protected) **ALCORED 1999** "Off" position. (If the dip switch is in the "On" position, the positioner must be powered down before changing the dip switch.)

**NOTE:** The write protect dip switch is used in conjunction with the FEATURE\_SEL parameter and is explained below.

Refer to the following steps to set the write protect dip switch.

- **1.** Remove power to Logix 3400IQ.
- **2**. Loosen cap lock and unscrew the main housing cover of housing.

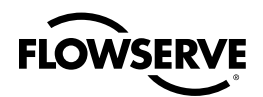

- **3. ATTENTION:** Using a ground strap or ionizer is highly recommended when handling the electronics module, because electrostatic discharges can damage certain circuit components.
- **4.** Locate the dip switch on the main electronic boards in the housing.
- **5**. Set write-protect dip switch to the appropriate position on the electronics board. See Figure 6.1 and Table 6.1.

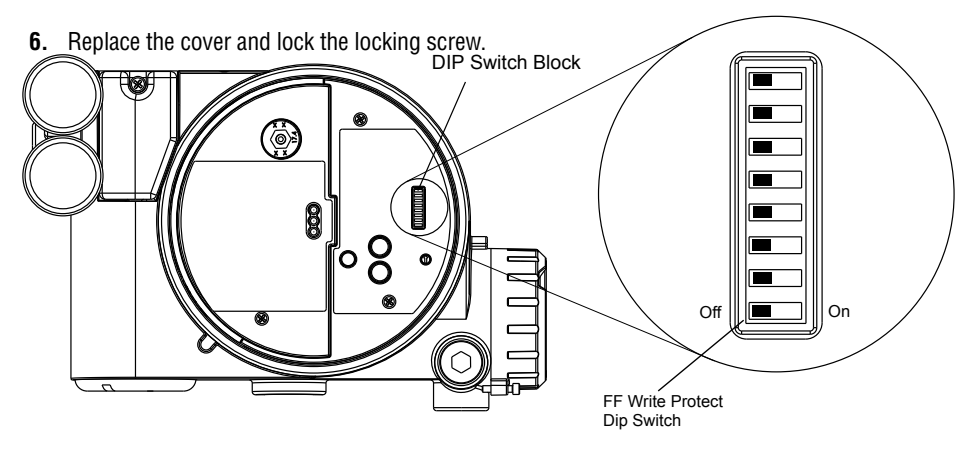

### **Figure 6.1 Write-protect Jumper Location on Controller Board**

#### **Table 6.1 Write Protect dip switch Settings**

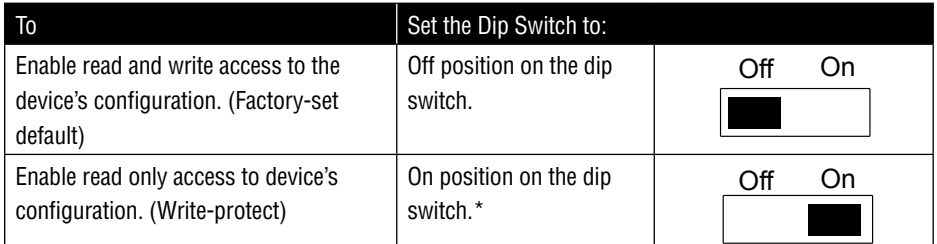

\* FEATURE\_SEL parameter must also be set accordingly to enable write protect. (Set FEATURE\_SEL

= Hard W Lock in the Resource Block) 

### **Enabling Write Protect Feature**

The write-protect feature is activated only when the HARD\_W\_LOCK option is set in the FEATURE\_SEL parameter. Once the bit is set and W/R jumper is in R position, the device will remain write-protected until the device is powered down and the jumper is placed in the W position. See Table 6.2 for truth table.

### **Table 6.2 Write-protect Feature Truth Table**

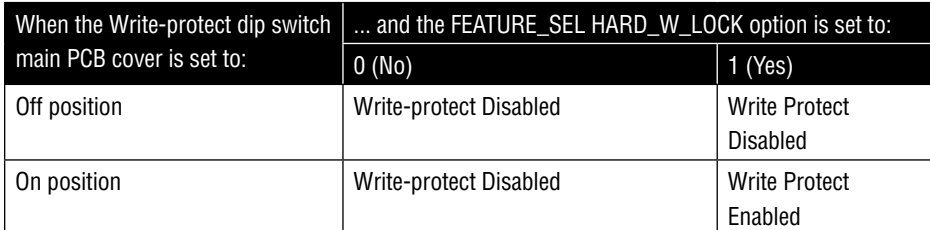

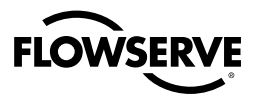

### 6.6 Simulation Dip Switch

### **Simulation dip switch**

A simulation parameter in the AO block is used to aid in system 'debug' if the process is not running. A hardware dip switch is provided to enable or disable the simulate parameter. See Section 10.8 for details on setting the simulation dip switch. (See Figure 10.1.)

### 6.7 Establishing Communications

#### **Starting Communications**

Once the Logix 3400IQ digital positioner is connected to the fieldbus network and powered up, the user is ready to start communicating with the device.

The procedure in Table 6.3 outlines the steps to initiate communications with a Logix 3400IQ digital positioner using the NI-FBUS Configurator.

| Step                                                                                                    | Action                                                                                                    |
|----------------------------------------------------------------------------------------------------|----------------------------------------------------------------------------------------------------|
| 1. Check that the fieldbus is powered up.                                                                               | Verify that the power supply is on and connected<br>with the proper polarity. See Table 4.2, Logix 3400IQ<br>Digital Positioner Power Requirements for proper<br>voltage levels. |
| 2. Verify that the operator interface is loaded with<br>the NI-FBUS Configurator or other configuration<br>application. | Start the application on the computer.                                                                                                    |
| 3. View the active devices connected to the network.                                                                    | Start the NI-FBUS fieldbus driver and Configurator.<br><b>NOTE:</b> Network quidelines as out lined in AG-181<br>have been followed                                              |
| 4. Access the Logix 340010 digital positioner's blocks<br>and parameters.                                               | Start the NI-FBUS Configurator application.                                                                                                    |

**Table 6.3 Starting Communications with Logix 3400IQ Digital Positioner**

#### **Tag Name Assignments**

If device or block tags have not been assigned to a device, the NI-FBUS Configurator will automatically assign a default device tag name. This is done so that the devices are visible on the network. The user can then change tag names according to the process requirements.

### 6.8 Making Initial Checks

#### **Identifying the Logix 3400 Digital Positioner**

Before proceeding, verify the following to make sure that the user is communicating with the correct Logix 3400IQ digital positioner:

- Device type =  $0 \times 0202$
- Device ID = 464C530202-FLS-LX3400-00nnnnnnnn •
- Device tag, (tag description of the Logix 3400IQ digital positioner)
- Firmware revision level (revision level of the firmware elements)

Table 6.4 lists the block parameters for quickly identifying the Logix 3400IQ digital positioner.
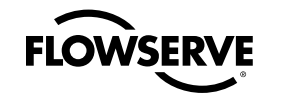

#### **Table 6.4 Logix 3400IQ Digital Positioner Identification**

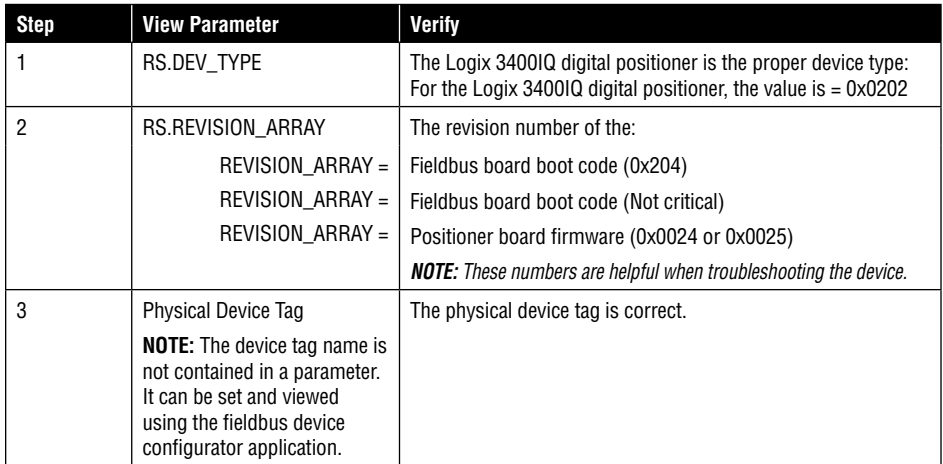

## 6.9 Configuration Tasks

#### **Device Configuration Procedure Overview**

A typical device configuration consists of the following tasks listed in Table 6.5 using the NI-FBUS Configurator application. Details on using the configurator application are found in the NI-FBUS Configurator user manual supplied with the application software.

This procedure assumes that the hardware installation of the Logix 3400IQ digital positioner is complete and the Logix 3400IQ digital positioner is powered up.

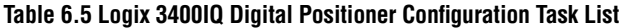

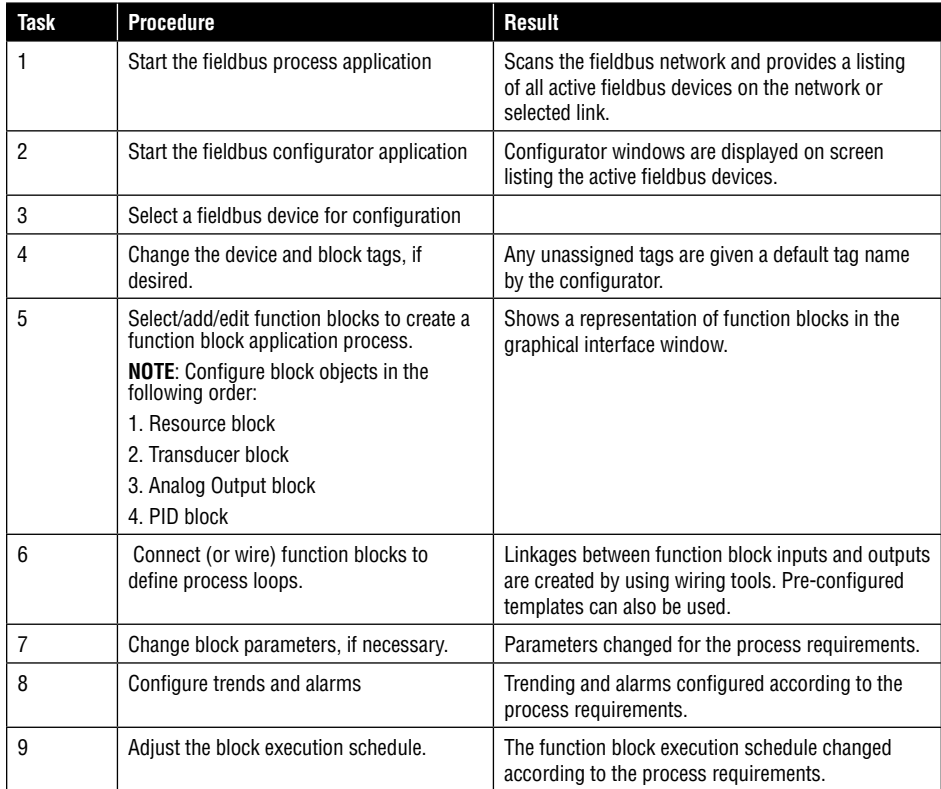

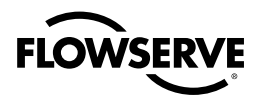

| Task | <b>Procedure</b>                                | <b>Result</b>                                                                                       |
|------|-------------------------------------------------|----------------------------------------------------------------------------------------------------|
| 10   | Write configuration to the fieldbus<br>network. | The configuration changes are sent to the appro-<br>priate fieldbus devices on the network.         |
|      | Save the device configuration to disk.          | A copy of the device configuration file is saved on<br>the hard disk of the computer or other disk. |

**Table 6.5 Logix 3400IQ Digital Positioner Configuration Task List**

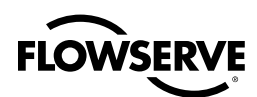

# **7** Operation

## 7.1 Introduction

#### **About This Section**

This section outlines the tasks for operating and monitoring the Logix 3400IQ digital positioner on a fieldbus network. Refer to the Logix 3400IQ Digital Positioner Start-up Guide, for additional information.

## 7.2 Operation Tasks

#### **Fieldbus Device Operations**

**Positioning –** For the most basic operation of the Logix 3400IQ digital positioner the user must write the desired final position value to OUT in the AO block. The AO block MODE\_BLK would be set to Manual. The AO block SHED\_OPT must be set to anything but uninitialized and the CHANNEL is set to1. The Transducer block MODE\_BLK is set to Auto. The Resource block MODE\_BLK is set to Auto.

**Note:** A valid schedule must have been downloaded into the device for control from the AO block.

**Calibration –** Set the AO block and Resource block to OOS. Next set the Transducer block MODE\_ BLK to Out-of-Service (OOS). Write the desired calibration to CALIBRATE to perform the calibration routine. If performing the actuator pressure transducer calibration, the user will need to first write the supply pressure value into PRESS\_CAL in psig.

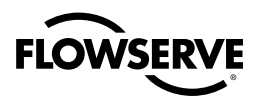

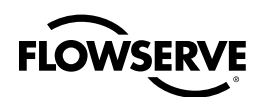

# **88 Configuration Description**

## 8.1 Introduction

#### **About This Section**

This section provides information about the construction and contents of the Logix 3400IQ digital positioner Function Block Application Process (FBAP) — the application that defines Logix 3400IQ digital positioner function and operation in the process application.) This information provides some understanding of the elements that make up the configuration of the device application.

#### **For More Information on FBAP**

The FBAP elements are described as they apply to the Logix 3400IQ digital positioner in the following sections. More detailed information can be found in Fieldbus Foundation documents FF-890 and FF-891 Foundation Specification Function Block Application Process (Parts 1 and 2).

## 8.2 Function Block Application Process

#### **Introduction**

The FBAP comprises a set of elementary functions which are modeled as function blocks. Function blocks provide a general structure for defining different types of device functions (such as analog inputs, analog outputs and PID control).

The FBAP also contains other objects that provide other device functions, such as furnishing alarm information, historical data and links to other blocks for transferring data.

#### **FBAP Elements**

The key elements of the FBAP are:

- Logix block objects and their parameters (and consist of the following block types)
	- Resource block
	- Transducer block
	- PID Function block
	- AO Function block
- Link Objects •
- Alert Objects •
- Trend Objects
- View Objects
- Domain Objects

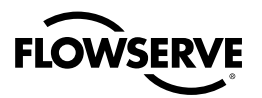

#### **Device Objects**

Link objects allow the transfer of process data from one block to another. View, Alert and Trend objects handle function block parameters for operator interface of views, alarms and events, and historical data. A brief description of these objects is presented in the following sections.

### 8.3 Block Description

#### **Block Objects**

Blocks are elements that make up the FBAP. The blocks contain data (block objects and parameters) that define the application, such as the inputs and outputs, signal processing and connections to other applications. The Logix 3400IQ digital positioner application contains the following block objects:

- Resource block
- Transducer block
- Analog Output (AO) function block
- Proportional Integral Derivative (PID) controller function block

Table 8.1 briefly describes the operation of these blocks.

#### **Table 8.1 Function Block Application Process Elements**

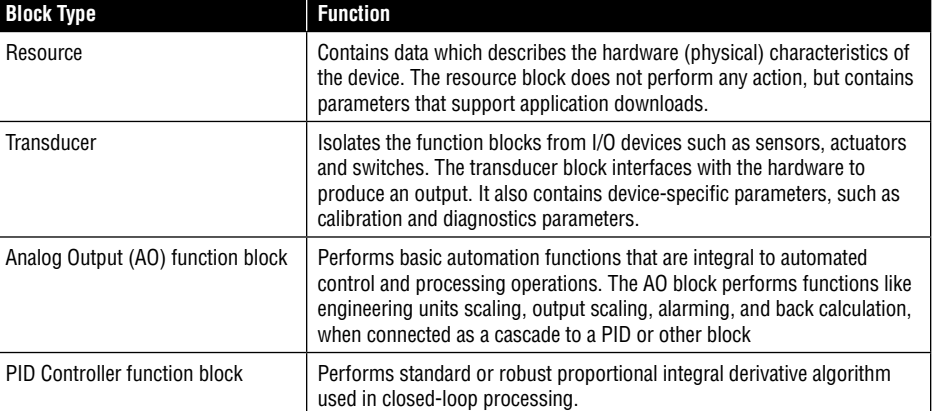

#### **FBAP Block Diagram**

Figure 8.1 shows the important elements of the Logix 3400IQ digital positioner FBAP. Many parameters are omitted for clarity.

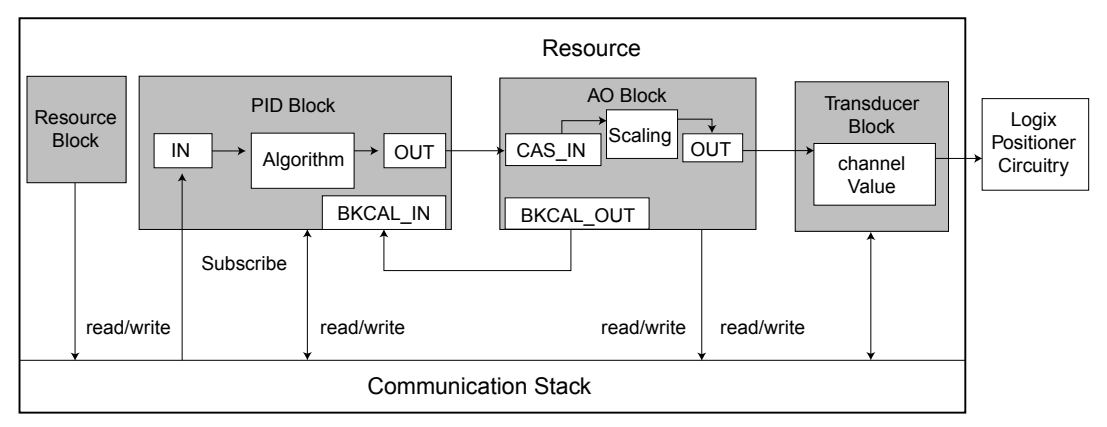

**Figure 8.1 FBAP Block Diagram Example**

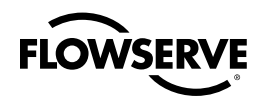

#### **Block Descriptions**

Each block contains parameters that are standard Fieldbus Foundation-defined parameters. In other words, the parameters are pre-defined as part of the FF protocol for all fieldbus devices. Additionally, parameters exist which are defined by Flowserve and are specific to the Valtek Logix 3400IQ digital positioner.

The following block descriptions list the predefined FF parameters included as part of the block as well as the Flowserve-defined parameters. A complete description for the FF parameters is provided in the Fieldbus Foundation document FF-891, Foundation Specification Function Block Application Process Part 2. The Flowserve parameter descriptions are included here as part of the block descriptions.

#### **Block Parameter Column Descriptions**

Tables on the following pages list all of the block parameters contained in each of the block objects. Table 8.2 explains the column headings for the parameter listings.

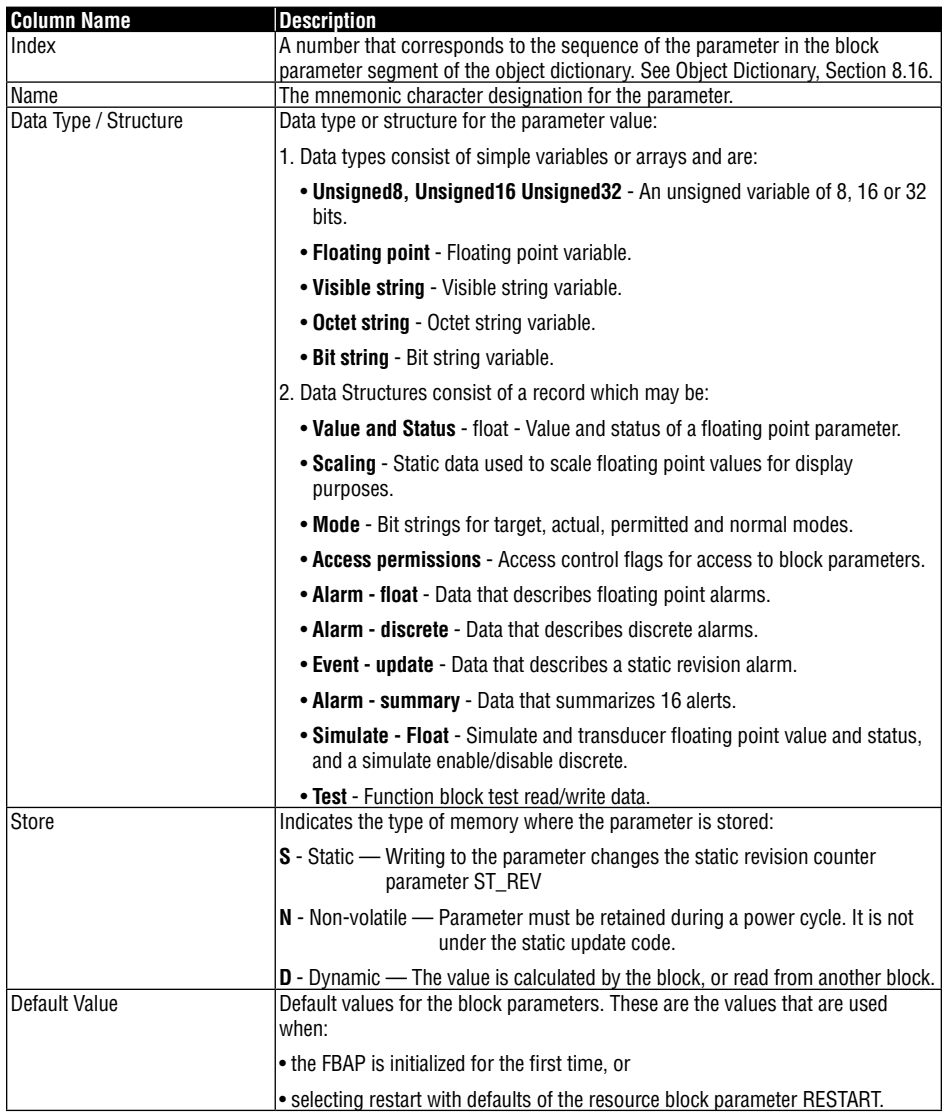

#### **Table 8.2 Block Parameter List Column Description**

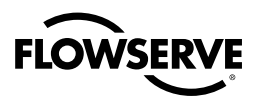

## 8.4 Resource Block

#### **Resource Block Function**

The resource block contains data and parameters related to overall operation of the device and the FBAP. Parameters that describe the hardware specific characteristics of the device and support application download operations make up the resource block.

Resource Block Parameters Table 8.3 lists the FF and Flowserve-defined parameters and their default values contained in the resource block.

#### **Table 8.3 Resource Block Parameters**

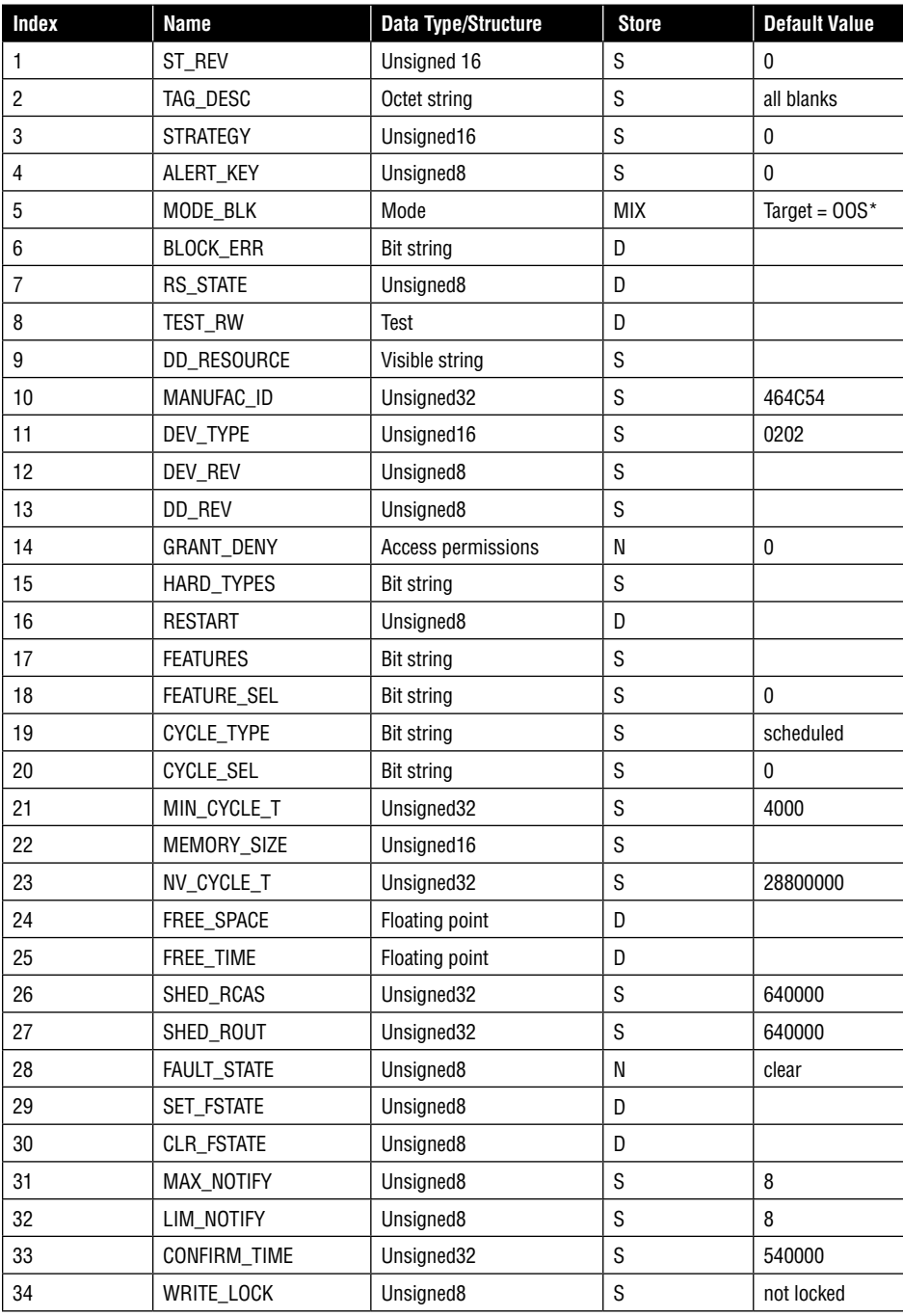

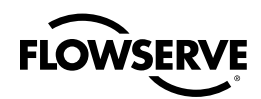

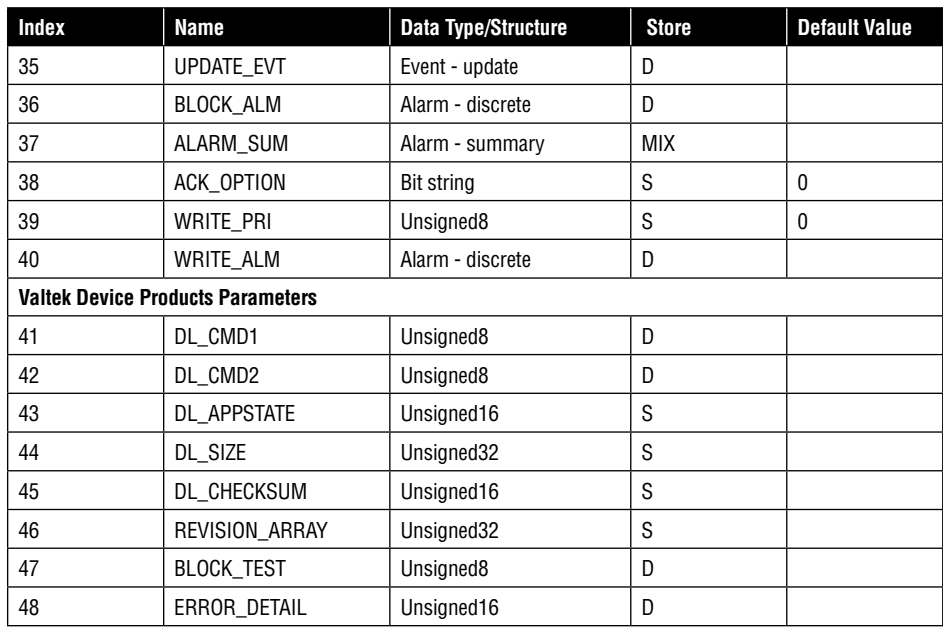

#### **Table 8.3 Resource Block Parameters**

\* OOS = Out-of-service

#### **Resource Block Valtek Product-defined Parameter Descriptions**

Table 8.4 describes the Valtek product-defined parameters in the resource block, which are used during the application download procedure.

#### **Table 8.4 Resource Block Parameter Descriptions**

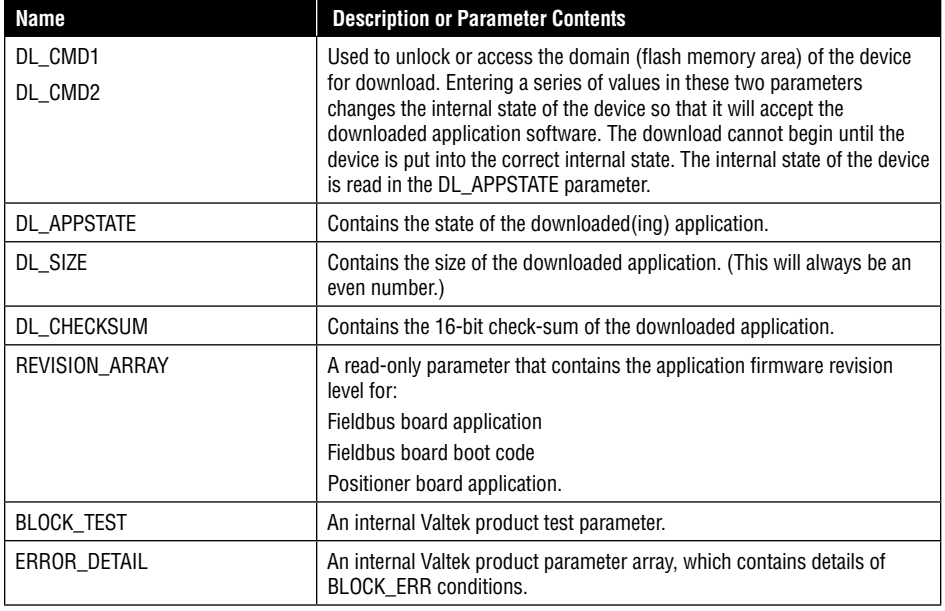

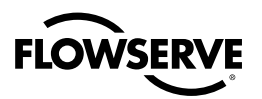

## 8.5 Transducer Block

#### **Transducer Block Function**

The transducer block de-couples (or insulates) function blocks from local I/O devices, such as sensors or actuators. In the Logix 3400IQ digital positioner, the transducer block takes the position from the analog output block and sends it, along with other parameters, to the positioner subsystem.

#### **Transducer Block Parameters**

Table 8.5 lists the FF and Valtek product-defined parameters and their default values in the transducer block.

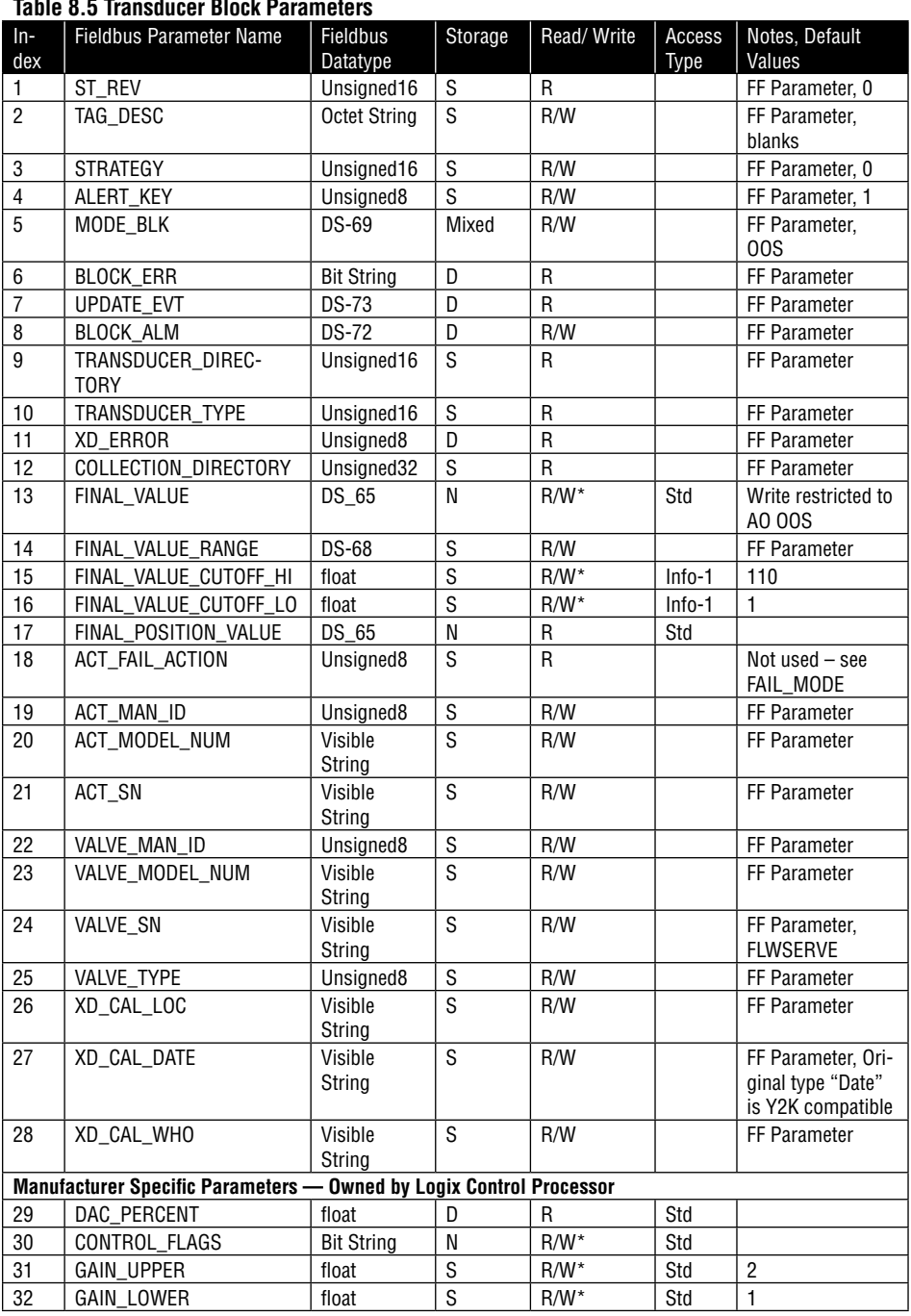

#### **Table 8.5 Transducer Block Parameters**

## **FLOWSERVE**

#### **Table 8.5 Transducer Block Parameters**

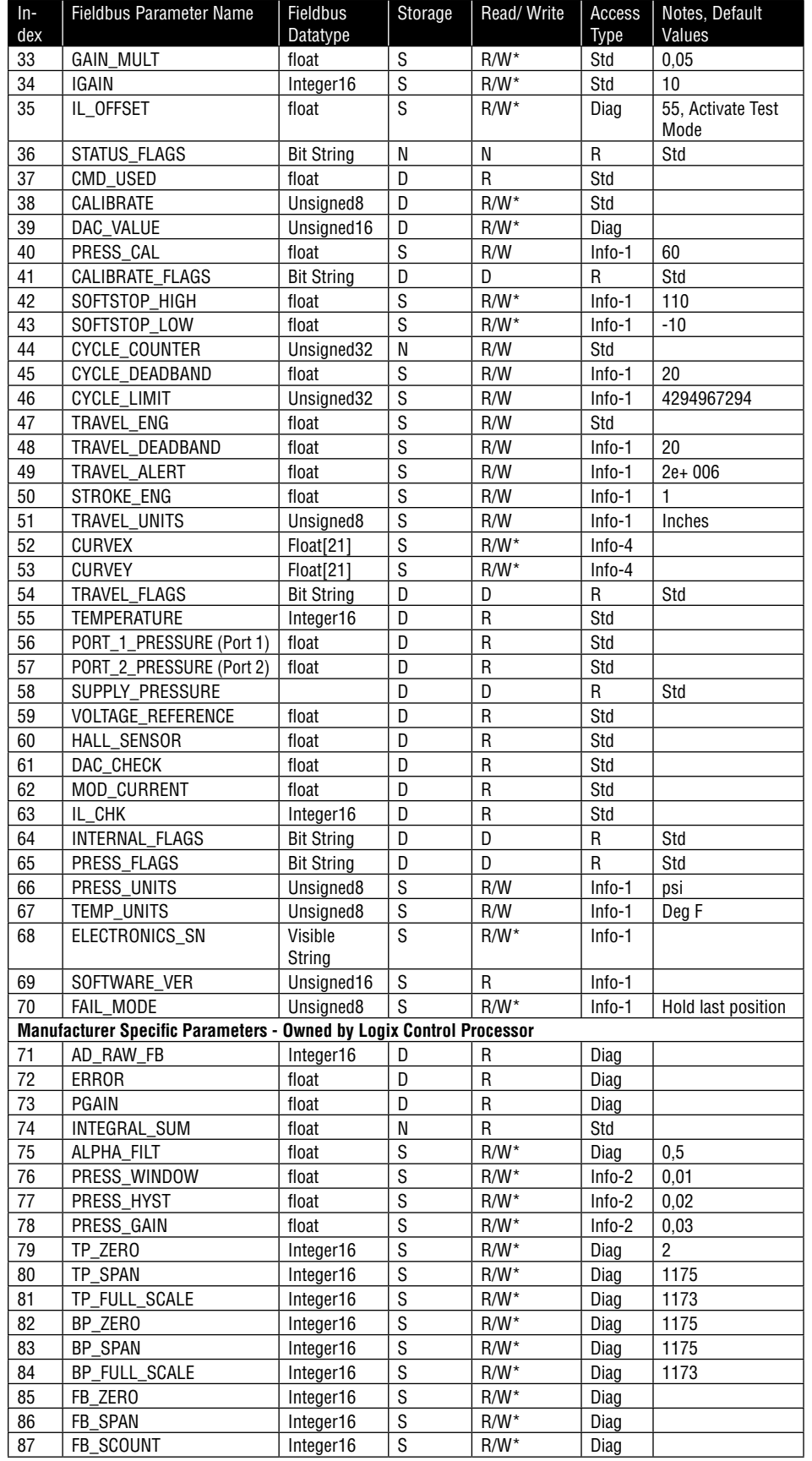

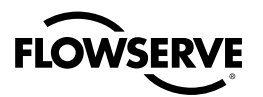

#### **Table 8.5 Transducer Block Parameters**

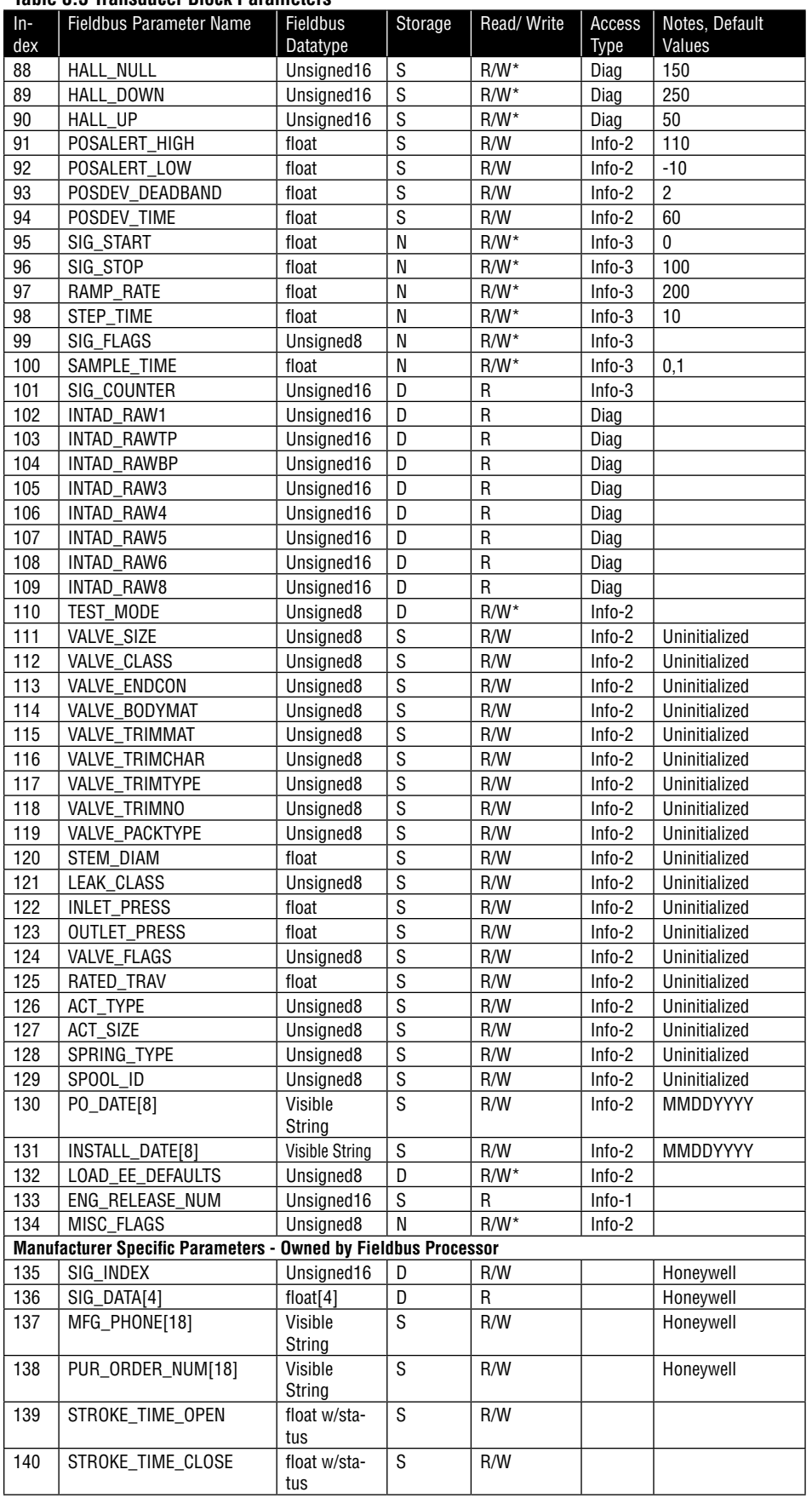

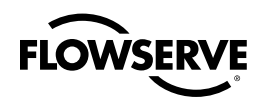

#### **Table 8.5 Transducer Block Parameters**

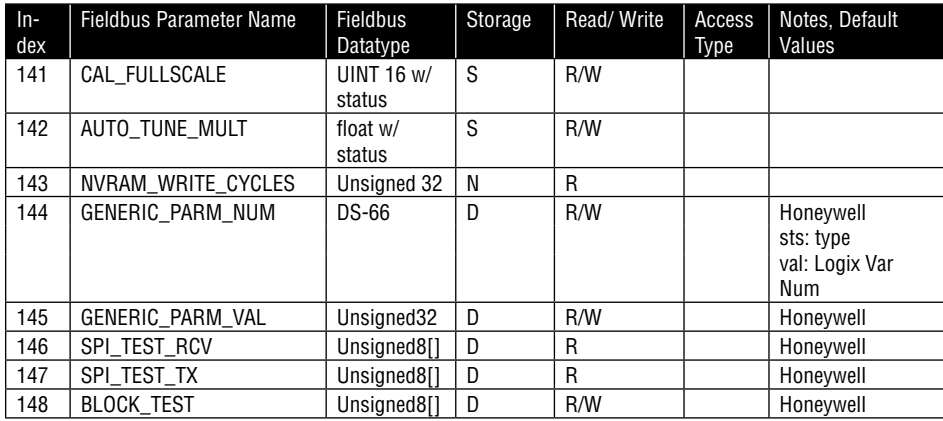

\* Must be out-of-service to write.

\*\* After parameters have been changed, it is necessary to perform an update to activate. If an update is not performed when the parameters have been changed the parameters will be updated during the next update cycle.

#### **Access Type**

**NOTE:** How the Fieldbus board accesses the respective Control board variable.

- $\bullet\,$  Std Standard Parameters. These values are constantly updated from the Control Board, except during the 'Signature' capture.
- $\bullet\,$  Info Device Information Parameters. These values are read only at start-up or when any of them are changed. The number -n is used to group parameters into manageable sizes.
- Diag Advanced Diagnostic Parameters. These values are active only when the parameter 'Enable diagnostic Variable Access' is set in TEST\_MODE.

#### **Transducer Block Diagram**

Figure 8.2 is a block diagram showing the basic components of the transducer block.

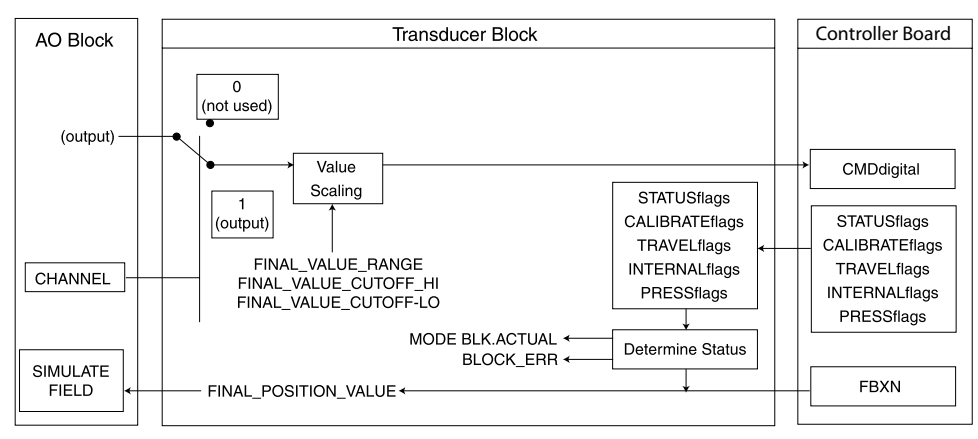

#### **Figure 8.2 Transducer Block Diagram**

#### **Transducer Block Valtek Product-defined Parameters**

Table 8.6 describes the Logix parameters included in the transducer block

#### **Table 8.6 Transducer Block Parameter Descriptions**

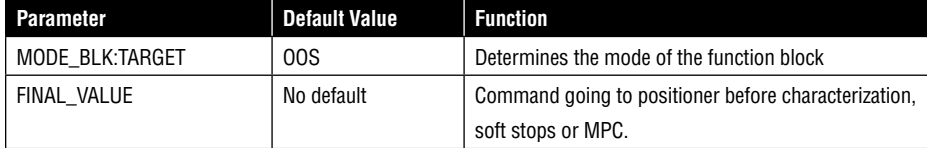

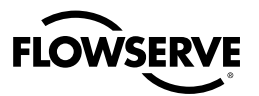

| <b>Parameter</b>                  | <b>Default Value</b> | <b>Function</b>                                         |  |  |  |  |
|-----------------------------------|----------------------|---------------------------------------------------------|--|--|--|--|
| FINAL VALUE CUTOFF HI             | 110%                 | This will saturate the actuator in an open position if  |  |  |  |  |
|                                   |                      | FINAL VALUE becomes greater than the cutoff value.      |  |  |  |  |
| FINAL VALUE CUTOFF LO             | 1%                   | This will saturate the actuator in a close position if  |  |  |  |  |
|                                   |                      | FINAL VALUE becomes less than the cutoff value. This    |  |  |  |  |
|                                   |                      | is the same has the Minimum Position Cutoff feature of  |  |  |  |  |
|                                   |                      | the Logix 1200 digital positioner. The new terminology  |  |  |  |  |
|                                   |                      | matches FF terminology                                  |  |  |  |  |
| FINAL POSITION VALUE              | Dynamic              | Actual stem position in percent of stroke               |  |  |  |  |
| 110% to -10%<br>FINAL VALUE RANGE |                      | The high and low range limit values, the engineering    |  |  |  |  |
|                                   |                      | units code and the number of digits to the right of the |  |  |  |  |
|                                   |                      | decimal point to be used to display the final value.    |  |  |  |  |
| <b>DAC PERCENT</b>                | Dynamic              | DAC output in percent                                   |  |  |  |  |
| <b>CONTROL FLAGS</b>              |                      | Used to tell positioner type of actuator and            |  |  |  |  |
|                                   |                      | characterization to use.                                |  |  |  |  |
|                                   |                      | <b>Note:</b> Must match DIP switch settings.            |  |  |  |  |
| <b>GAIN UPPER</b>                 | $\overline{2}$       | Maximum proportional gain used.                         |  |  |  |  |
| <b>GAIN LOWER</b>                 | 1                    | Minimum proportional gain used.                         |  |  |  |  |
| <b>GAIN MULT</b>                  | 0.05                 | Adjust the rate of change between GAIN UPPER and        |  |  |  |  |
|                                   |                      | GAIN LOWER.                                             |  |  |  |  |
| <b>IGAIN</b>                      | 10                   | Integral gain.                                          |  |  |  |  |
| IL OFFSET                         | 30-70%               | DAC value to hold spool in a null position              |  |  |  |  |
| SOFTSTOP HIGH                     | 110%                 | Software upper stroke limit                             |  |  |  |  |
| SOFTSTOP LOW                      | $-10%$               | Software lower stroke limit                             |  |  |  |  |
| PRESS UNITS                       | Psi                  | Units pressure sensors reading are expressed in.        |  |  |  |  |
| <b>TEMP UNITS</b>                 | Deg F                | Units temperature is expressed in.                      |  |  |  |  |

**Table 8.6 Transducer Block Parameter Descriptions**

#### **Parameter Definitions**

The following list summarizes some of the key parameters within the Logix 3400IQ digital positioner. For definitions of parameters not listed, use the help window in the DD view. The Logix positioner automatically stores changed parameters in non-volatile memory when a change is mad**e**

**FINAL\_VALUE** This is the set-point or command received by the 3400IQ.

**FINAL\_VALUE\_CUTOFF\_HI** If FINAL\_VALUE is greater than FINAL\_VALUE\_CUTOFF\_HI, the positioner will saturate the actuator in an open position. A 1 percent hysteresis is added, so FINAL\_ VALUE must be more than 1 percent smaller than FINAL\_VALUE\_CUTOFF\_HI, before the positioner will allow the valve to start closing. This feature is disabled in SOFTSTOP\_HIGH is less than or equal to 100 percent.

**FINAL\_VALUE\_CUTOFF\_LO** If FINAL\_VALUE is less than FINAL\_VALUE\_CUTOFF\_LO the positioner will saturate the actuator in a closed position. There is a 1 percent hysteresis added, so FINAL\_VALUE must be more than 1 percent of FINAL\_VALUE\_CUTOFF\_LO, before the positioner will allow the valve to start opening. This feature is disabled in SOFTSTOP\_LOW is less than or equal to 0 percent.

**FINAL\_POSITION\_VALUE** This is the valve's stem position, as sensed by the positioner. This value is always reported in percent of stroke.

**CONTROL\_FLAGS** Six options are provided under CONTROL\_FLAGS. Each option has a significant effect on how the positioner controls the valve. The CONTROL\_FLAGS should be configured correctly. These settings must match the settings of the DIP switches in the Logix 3400IQ to avoid possible operational issues.

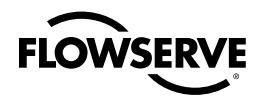

- **Quick Opening Curve:** The Logix 3400IQ digital positioner comes with a default quick opening **•** curve. If this response is desired, check the Quick Opening Curve and Custom Characterization Active boxes
- **Equal Percent Curve**: The Logix 3400IQ digital positioner comes with a default equal percent curve. **•** If this response is desired, check the Equal Percent Curve and Custom Characterization Active boxes.
- **Positioner Model:** This parameter is automatically set at power-up. It tells the positioner if it is **•** an advanced (pressure sensors) model or standard (no pressure sensors). If the user wishes to over-ride the Auto Model Detect feature consult the factory.
- **ActuatorStyle**: Check this box only if the positioner is mounted on a rotary type actuator. **•**
- **Custom Characterization Active:** Check this box the FINAL\_VALUE parameter is to be character-**•** ized. If the Quick Opening or Equal Percent box is also checked the positioner will use a factory defined curve. If only Custom Characterization Active is checked, a user-defined curve will be used. Note that when this box is checked the curve can not be changed. If the user wishes to use a different curve, or edit the custom curve, this box must be unchecked.
- **Air Action:** Check this box only if the actuator is tubed to be Air-to-Close (ATC). After configuring **•**CONTROL\_FLAGS, click the write button to apply the values.

**GAIN\_UPPER** The Logix 3400IQ digital positioner uses a special gain algorithm. The proportional gain increases with a decrease in error. This allows for maximum resolution and speed. GAIN\_UPPER is the upper limit to proportional gain.

**GAIN\_LOWER** The Logix 3400IQ digital positioner uses a special gain algorithm. The proportional gain increases with a decrease in error. This allows for maximum resolution and speed. GAIN\_ LOWER is the lower limit to proportional gain.

**GAIN\_MULT** The Logix 3400IQ digital positioner uses a special gain algorithm. The proportional gain increases with a decrease in error. This allows for maximum resolution and speed. GAIN\_MULT adjust the transition rate between GAIN\_UPPER and GAIN\_LOWER.

**IGAIN** In addition to proportional gain the Logix uses integral as well. This in the integral gain setting. Typically this is set to 10.

**IL\_OFFSET** This parameter tells the positioner where the spool valves null position is.

These values are set during a stroke calibration procedure and typically require no further adjustments, if Auto Tune is enabled on the user interface.

**CMD\_USED** This is the set point or command to which the positioner is controlling. After FINAL\_ VALUE is acted on by Characterization, Softstops, and FINAL\_VALUE\_CUTOFF, CMD\_USED reports the modified or used command value.

**CALIBRATE** This parameter initiates calibration. Three types of calibration are available Stroke, Pressure Sensors (advanced models only). To learn more about calibration refer to the Calibration section of this document.

**PRESS\_CAL** Before doing a pressure sensor calibration, enter the supply pressure being used in units expressed by PRESS\_UNITS.

**SOFTSTOP\_HIGH** Software imposed stroke limit. The positioner will not allow the valve to open beyond the value shown in this parameter.

**SOFTSTOP\_LOW** Software imposed stroke limit. The positioner will not allow the valve to close beyond the value shown in this parameter, normally psi.

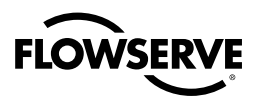

**CYCLE\_COUNTER** This parameter counts the number of cycles that have occurred.

**CYCLE\_DEADBAND** In order for a cycle to be counted it must be greater than the value in this field.

**CYCLE\_LIMIT** If CYCLE\_COUNTER exceeds this value, the LED lights will start to blink Green, Green, Red, Green and a warning will be generated in TRAVEL\_FLAGS.

**TRAVEL\_ENG** Total distance the valve stem has traveled.

**TRAVEL\_DEADBAND** Amount in percent of stroke the valve must move in order for the movement to be added to TRAVEL\_ENG.

**TRAVEL\_ALERT** If TRAVEL\_ENG exceeds this value, the LED lights will start to blink Green, Green, Red, Yellow and a warning will be generated in TRAVEL\_FLAGS.

**STROKE ENG** Stoke length of valve. This value is used to calculate TRAVEL ENG.

**TRAVEL UNITS** Units of measure used to calculate TRAVEL ENG.

**PRESS\_UNITS** Units of measure that pressure sensor readings are expressed in.

**TEMP\_UNITS** Units of measure that temperature is expressed in.

**FAIL\_MODE** Should a loss of communications occur between the fieldbus card and positioner card this parameter sets the fail mode of the valve. Nothing selected will cause the positioner to hold the last known command should a loss of communications occurs.

**STROKE\_TIME\_OPEN:** Allows the user to limit the stroking speed of the positioner. Input the number of seconds for the desired opening stroke speed. Disable this feature by writing 0 to the variable.

**STROKE TIME CLOSE:** Allows the user to limit the stroking speed of the positioner. Input the number of seconds for the desired closing stroke speed. Disable this feature by writing 0 to the variable.

**Note:** The stroke limiting feature could be used to make a valve very responsive to small steps. By increasing the nominal gain values, and limiting the stroke speed, small steps would be subject to very high gains. When active, the algorithm scales back large step sizes, thus limiting the undesired effects large gains normally demonstrate on large step sizes, such as overshoot.

**CAL\_FULLSCALE:** This variable allows the user to determine the minimum amount of movement (A/D counts) required to prevent a calibration error. To use this feature, first make sure the positioner is configured as a rotary valve in CONTROL\_FLAGS. With the air removed from the positoner, carefully loosen the follower farm on the back of the positioner, or the potentiometer screws inside the positioner so that it can be rotated. Move the arm, or rotate the pot, until just barely in range - the LED code that is blinking will change. Set , Auto Feedback Gain Enabled' in MISC\_FLAGS. Re-start the calibration. This time calibration should complete with out any problems. Refer to the Logix 3400IQ IOM for more details on this adjustment.

**AUTO\_TUNE\_MULT:** The positioner gains can be set automatically during a stroke calibration. Adjustments to the auto gain settings can be adjusted by using this variable.

**NVRAM\_WRITE\_CYCLES:** This is a diagnostic parameter that allows the user to monitor the number of times the NVRAM is written to. This can be a useful diagnostic tool for checking if the host system is writing to the Fieldbus board memory too often. This is often a configuration error in the host system setup. Excessive write cycles can cause configuration upsets and possible communications slowdowns and errors. It also will shorten the operational life of a Fieldbus device by exceeding the finite number of write cycles NVRAM chips can be used reliably to. These devices typically have a

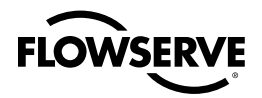

minimum 10,000,000 write cycle endurance. Even though this is a very high number that would typically never be reached during the operational life of the device, a misbehaving host configuration routing could drive up the number or write cycles very quickly, and should be corrected as all devices in the configuration will be adversely affected by this continuous download.

**Signatures** See Section 10.13, Initiating a Valve Signature for more details on using the signature acquisition functions of the Logix 3400IQ digital positioner.

**Custom Characterization** See Section 10.11, Stroke Characterization for more details on using the custom characterization features of the Logix 3400IQ digital positioner.

## 8.6 Analog Output Function Block

#### **AO Block Description**

The Analog Output function block serves as the external interface for the transducer function block. The value of SP is used to produce the OUT value which is then sent to the transducer block to specify the valve position. PV reflects the actual valve position reported by the transducer block.

The AO function block operates on the output value from a control block [such as PID] and performs the following primary functions (most can be user configured):

- Set-point source selection limiting
- Units conversion •
- Fault state action •
- Position read back
- Alarming
- Mode control
- Output calculation

The database contains the standard AO block database, as defined in the FF FBAP specifications. Flowserve product extensions are specified in the Logix 3400IQ digital positioner parameter dictionary and are described below.

The interface to the AO block contains the following:

- Execute function block
- Database read access •
- Alarm acknowledgment •
- Database write access

#### **AO Block Connections**

CAS\_IN is the only linkable input parameter and is used with a PID function block for direct cascade connection. RCAS\_IN is a contained input parameter used for remote cascade connection.

OUT and BKCAL\_OUT are linkable output parameters. RCAS\_OUT is a contained output parameter for remote cascade connection.

The OUT parameter of the AO block is used to set the FINAL\_POSITION\_VALUE in the transducer block, as modified by the FINAL\_VALUE\_RANGE.

READBACK\_OUT tracks the valve position in percent.

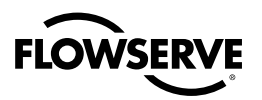

#### **Fail-safe Handling**

The fail-safe parameters determine the response of an output block to the following conditions. FSTATE\_TIME is the number of seconds without communication or with Initiate Fail Safe at the CAS\_IN status, required to put this block into the fail safe state. The FAULT\_STATE parameter of the resource block may also put this block into the fail safe state. The Failsafe Type I/O option determines whether the action is simply to hold, or to move to FSTATE\_VAL.

The Target to Manual if IFS I/O option may be used to latch the fail safe state when IFS appears in the CAS\_IN status. This will cause a fail-safe block alarm. After the cause of the IFS status is removed, the target mode may be returned manually to CAS mode when it is safe to do so.

#### **AO Block Parameter List**

Table 8.7 lists the block parameters and default values for the AO function block.

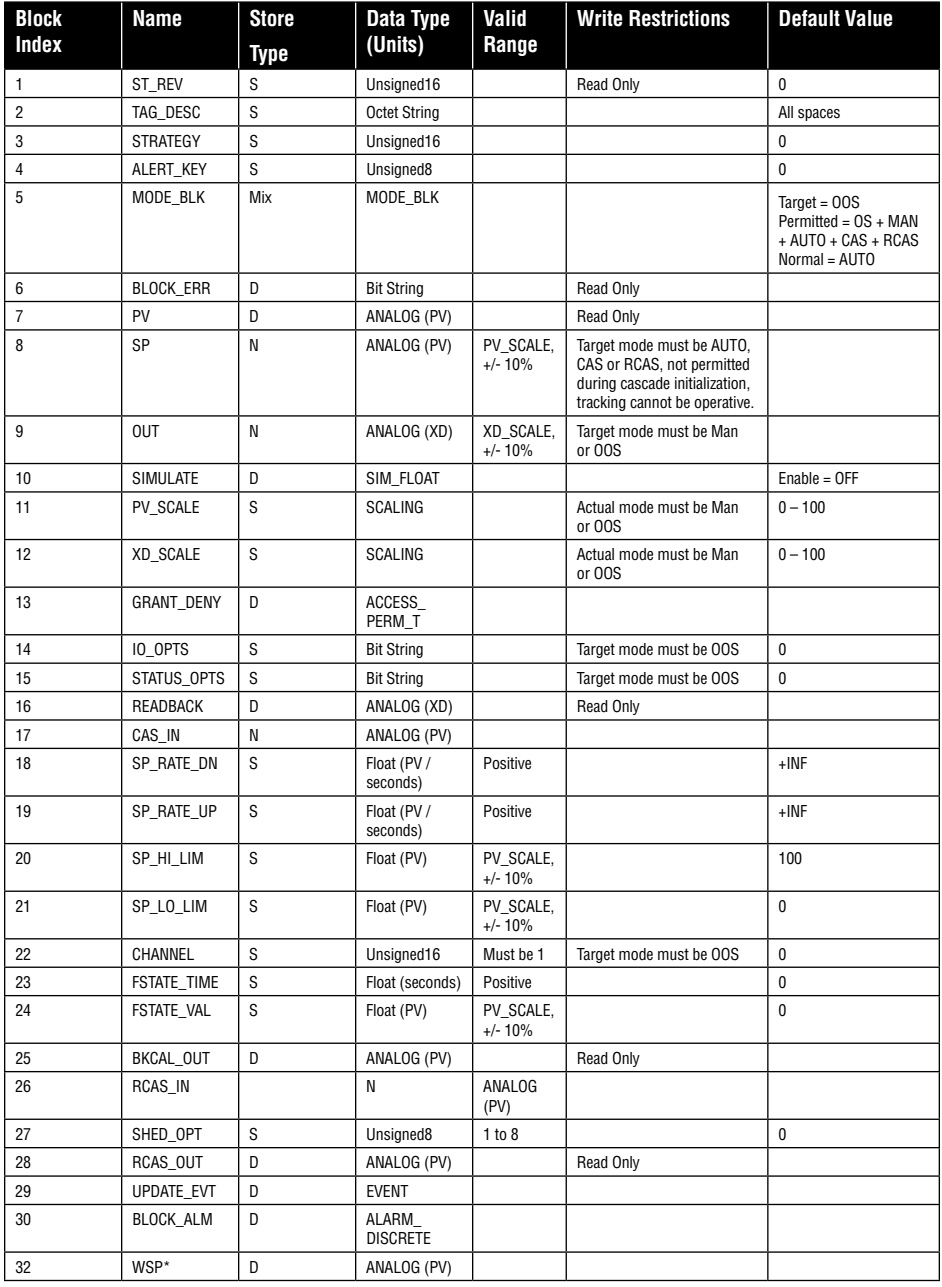

#### **Table 8.7 AO Function Block Parameter List**

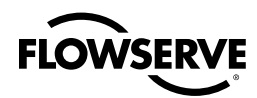

#### **Table 8.7 AO Function Block Parameter List**

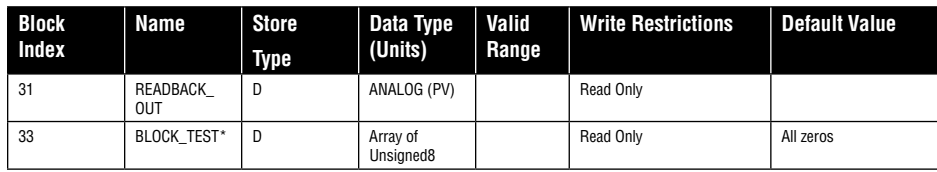

\* Extension parameter

#### **AO Block Diagram**

Figure 8.3 is a block diagram showing the key components of the AO function block.

#### **AO Block Diagram**

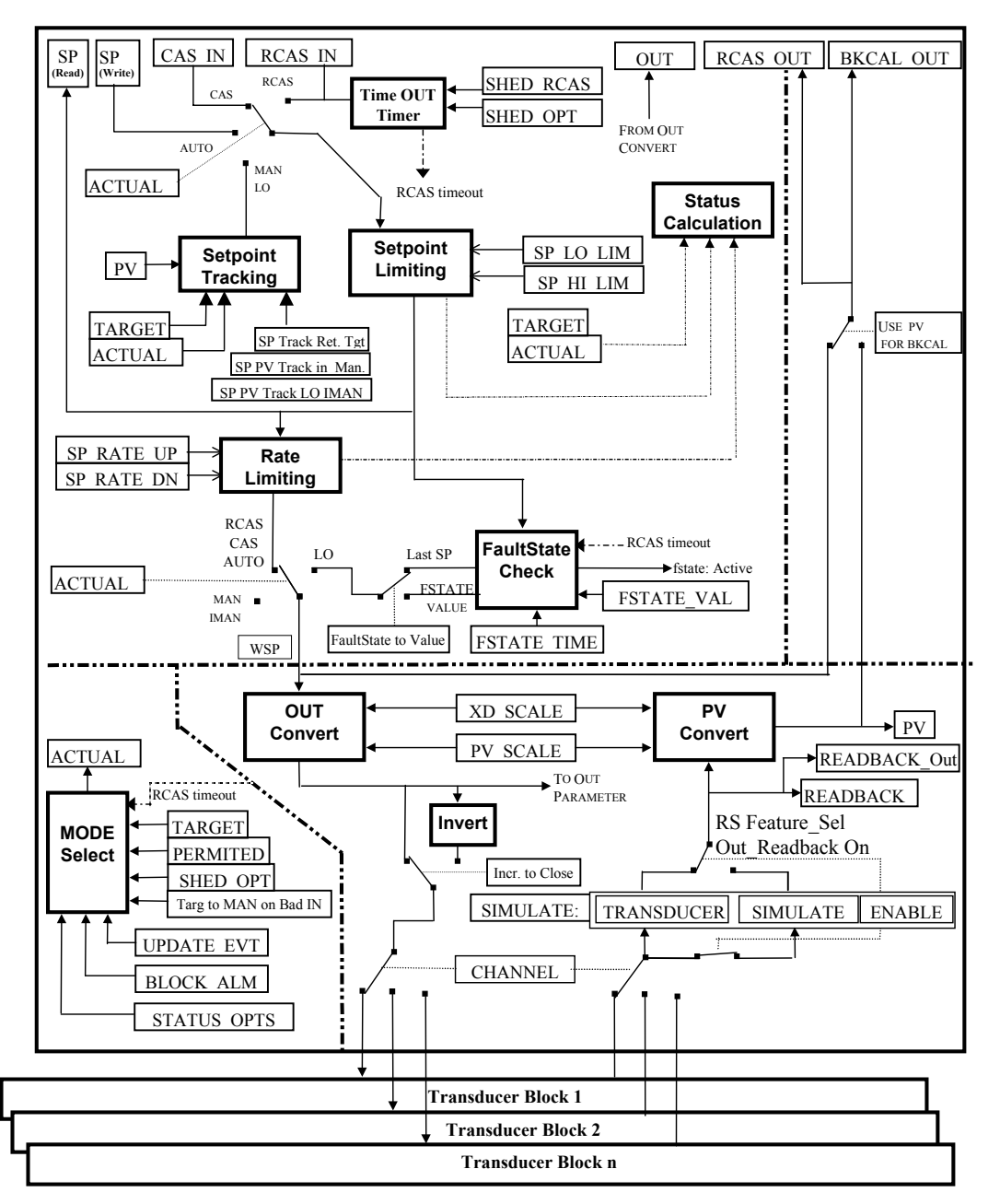

**Figure 8.3 AO Function Block Diagram**

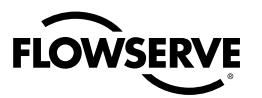

#### **Clearing Block Configuration Errors**

Block configuration errors prevent the block from leaving OOS mode. The parameter BLOCK\_ERR will show whether a block configuration error is present. Table 10.7 is a list of parameters that can cause the status of CONFIGURATION ERROR to be set in the AO BLOCK\_ERR parameter. **NOTE:** CONFIGURATION ERROR can only be cleared if the function block is being executed. One way of determining block execution is by performing a series two or three reads of the BLOCK\_TEST parameter and confirming that the first byte of the parameter is incrementing. This will work if the execute rate is fast relative to the speed of reading BLOCK\_TEST. A very slowly executing block may not appear to execute because block parameters are updated only when the block executes.

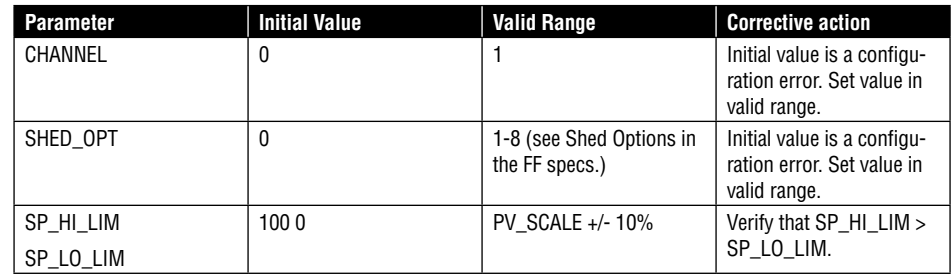

#### **Mode-restricted Write Operations**

Table 8.7 lists the AO block parameters which may be write restricted based upon the block's mode. Listed in the table are the TARGET and/or ACTUAL modes required for the write to be accepted. Other limitations listed in the last column must also be met.

#### **SIMULATE, READBACK and PV Determination**

In the AO Function Block, these three parameters provide the values and status of the actuator position, where SIMULATE (or optionally OUT) generates the READBACK parameter and READBACK is then re-scaled to produce the PV.

The following sub-sections describe each of these parameters.

**SIMULATE Parameter** SIMULATE is the interface parameter between the AO and the Transducer Function Blocks. Each time the AO block executes, SIMULATE.TRANSDUCER is updated with the FINAL\_POSITION\_VALUE from the transducer block.

When the SIMULATE.ENABLE is FALSE, SIMULATE.TRANSDUCER is copied into SIMULATE. SIMULATE. When SIMULATE.ENABLE is TRUE, SIMULATE.SIMULATE is not updated with SIMULATE.TRANSDUCER and the user may write a value and status to SIMULATE.SIMULATE.

**NOTE:** SIMULATE.ENABLE can only be set TRUE when the Simulate dip switch is in the "On" position when the device is powered up or a processor restart is issued.

**READBACK Parameter** The value and status of READBACK will come from either the OUT parameter or SIMULATE.SIMULATE, determined by the state of the OUT\_READBACK feature in the Resource Block. READBACK is in XD units.

When RS.FEATURE.OUT READBACK is set TRUE, SIMULATE.SIMULATE is used for READBACK. When FEATURE.OUT\_READBACK is FALSE, OUT will be used for READBACK.

**NOTE:** The default value for RS.FEATURE.OUT\_READBACK is FALSE. With the Logix 3400IQ, this feature should always be set TRUE to allow the transducer block position value to be the source of READBACK.

READBACK\_OUT allows the user a linkable parameter for valve position.

**PV Parameter** The PV value is simply the READBACK value, re-scaled from XD units to PV units. PV status is copied directly from READBACK status.

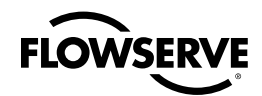

## 8.7 PID Function Block

#### **PID Block Description**

The PID function block provides a choice of selecting either a standard PID control equation (Ideal) or a robust PID defined in Table 8.9 on page 59.

#### **PID Block Parameter List**

Table 8.8 lists the block parameters and default values for the PID function block.

#### **Table 8.8 PID Control Function Block Parameters**

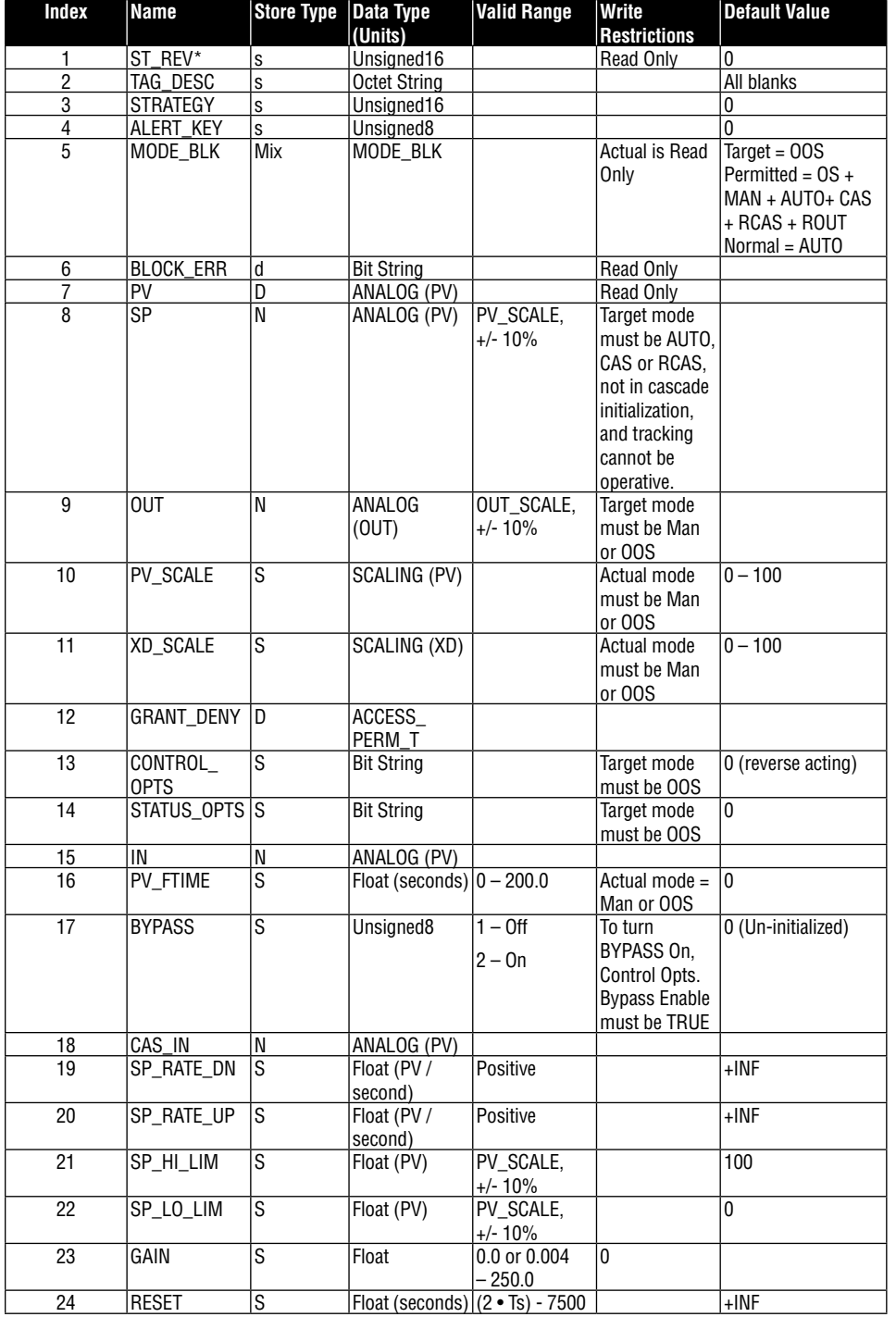

*57*

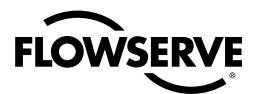

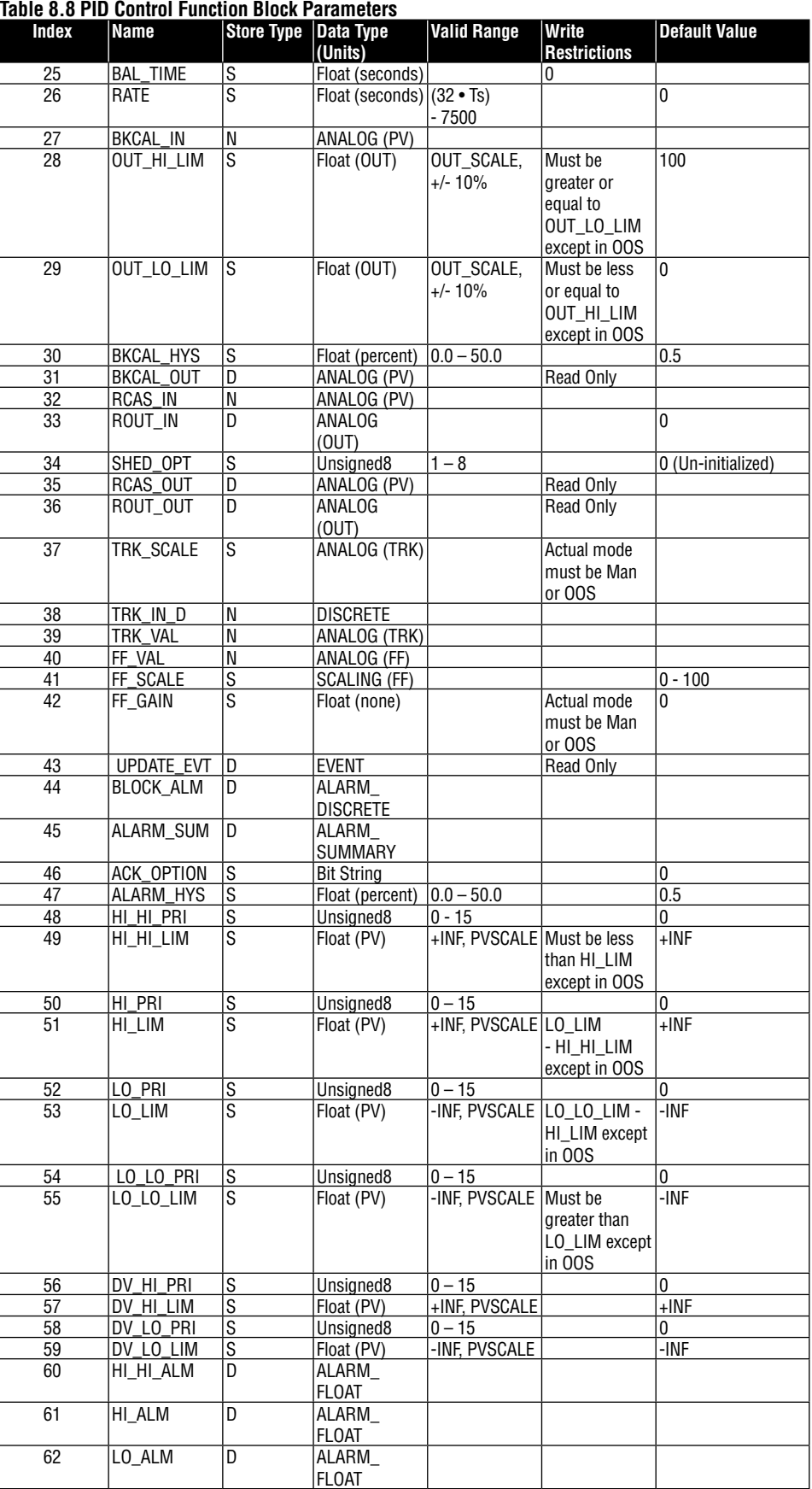

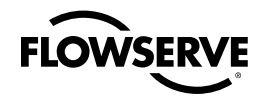

#### **Table 8.8 PID Control Function Block Parameters**

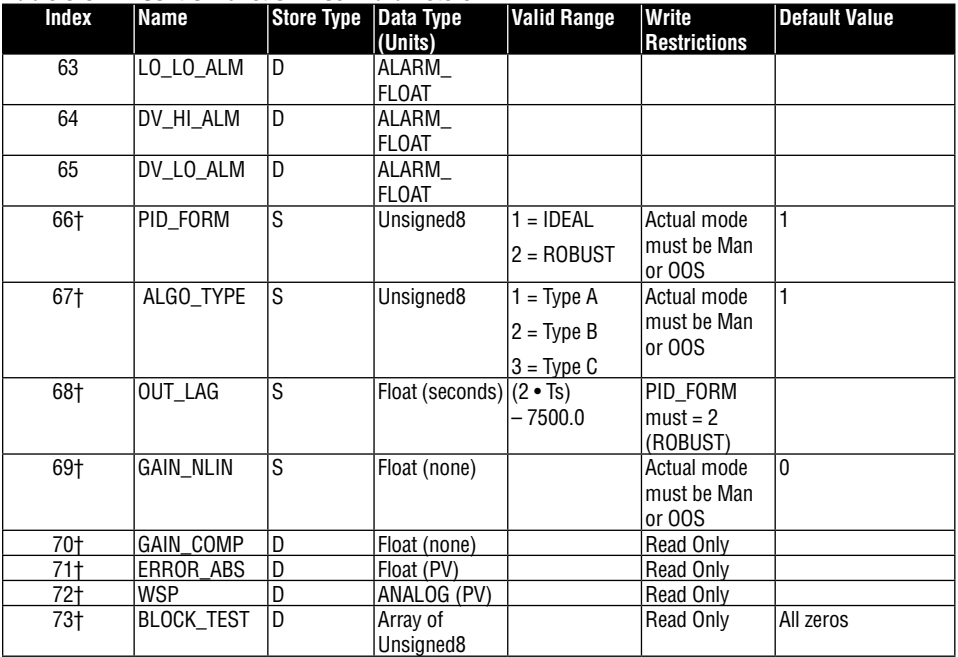

*\* Special NVM parameter which is update on parameter write.*

*† Extension parameter.*

#### **Honeywell-defined PID Parameters**

The Honeywell-defined parameters provide a robust PID algorithm. A description of these parameters is in Table 8.9.

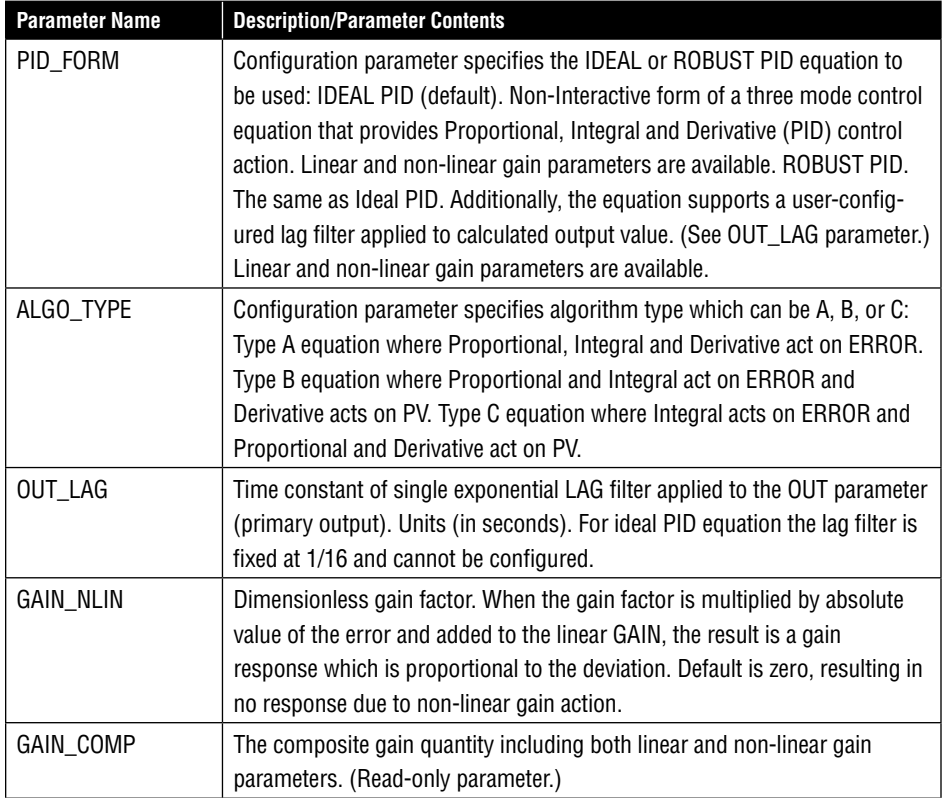

#### **Table 8.9 Honeywell PID Parameters**

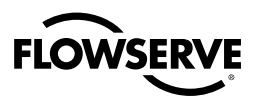

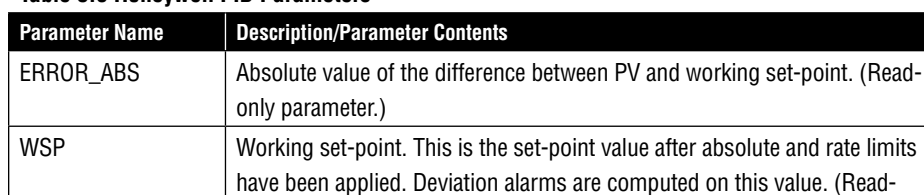

only parameter.) BLOCK\_TEST | An internal Honeywell test parameter.

**Table 8.9 Honeywell PID Parameters**

#### **PID Block Diagram**

Figure 8.4 is a block diagram showing the key components of the PID control function block.

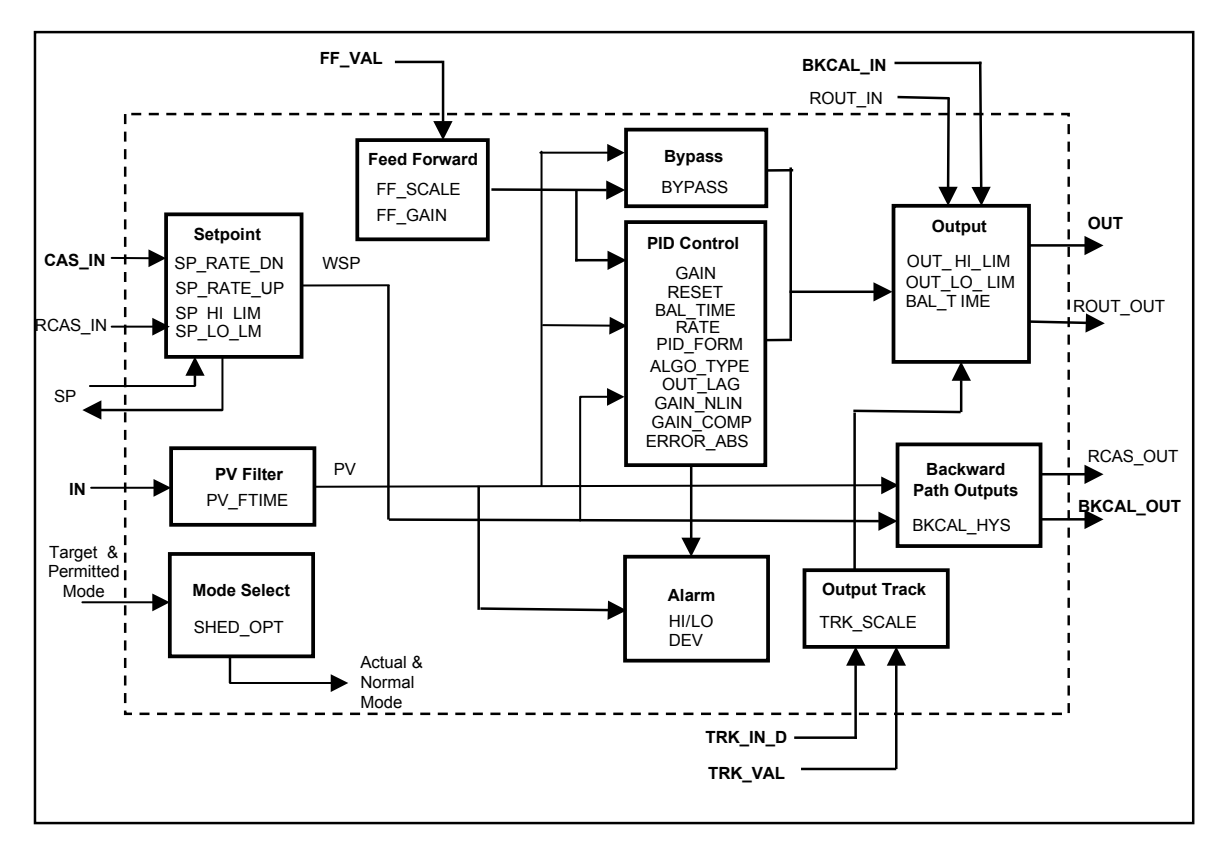

**Figure 8.4 PID Control Block**

#### **PID Block Description**

PID control function block is an algorithm that produces an output signal in response to the measured variable and the set-point. The PID function block allows the user to choose either a standard PID control equation (Ideal) or a robust PID equation defined by Honeywell. This selection is defined in the PID\_FORM parameter.

The output has three terms: Proportional, Integral and Derivative. The output is adjusted by tuning constants. Three tuning constants are contained in the ideal PID equation.

The robust PID uses four tuning constants.

- **1.** GAIN is the tuning constant of the Proportional term.
- **2.** RESET is the tuning constant of the Integral term.

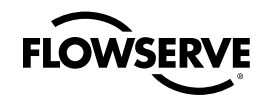

- **3.** RATE is the tuning constant of the Derivative term. RATE is usually modified by a lag, which is set at some fixed ratio higher than the rate time to create a rate gain. No lag occurs with the rate in this implementation.
- **4.** OUT LAG is the fourth tuning constant used in the robust PID, it adds roll off to the output response. The action is similar to PID with rate gain.

#### **PID Ideal and PID Robust**

The ideal equation is a parallel or non-interacting implementation of PID control using three tuning constants. It automatically fixes OUT\_LAG to 16 times the RATE time constant. This produces response characteristics equivalent to the algorithms used in TPS products.

The robust equation is the same parallel implementation of ideal PID control but allows the engineer to set the OUT\_LAG and effectively change the rate gain.

ALGO\_TYPE is a configuration parameter that contains one of three selected algorithm types, A, B, or C.

Where:

- A RATE, GAIN and RESET all act on the error between set point and measured variable.
- B RATE acts on the measured variable only, GAIN and RESET use the error. •
- C RATE and GAIN act on the measured variable only, and RESET uses the error. •

#### **PID Tuning Parameters**

Table 8.10 lists the valid ranges for the tuning parameters for the PID block. Note that OUT\_LAG parameter is cannot be configured when ideal PID is selected (PID\_FORM = 1) and can be configured when robust PID is selected (PID\_FORM = 2).

The values given for these tuning parameters are valid under the following conditions:

- The values assume that the minimum configured PID function block execution period (Ts) is 0.125 seconds.
- Algorithm type setting (i.e. A, B, or C) has no effect on the validation of these tuning parameters.
- The PID function block will reject all values outside these ranges. •

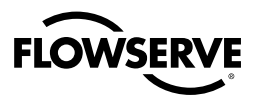

#### **Table 8.10 PID Tuning Parameter Values**

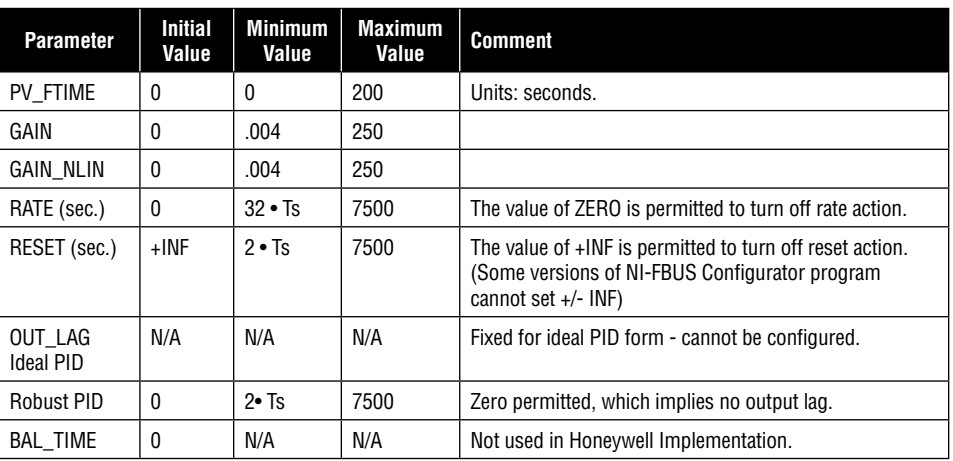

#### **Mode-restricted Writes to PID Parameters**

Writing to certain PID block parameters are restricted by the block's TARGET and/or ACTUAL mode. The MODE\_BLK.TARGET or MODE\_BLK.ACTUAL parameter must equal one of the modes in the 'Write Restrictions Column' in Table 8.8 before the user can write values to the parameters listed.

**Note:** Do not select anything in CONTROL\_OPTS in order to set the PID action to reverse acting.

## 8.8 Block Parameter Summary

#### **Table Description**

Table 8.11 provides a description of the block parameter attributes that are listed in the Block Parameter Summary, Table 8.14 to Table 8.17.

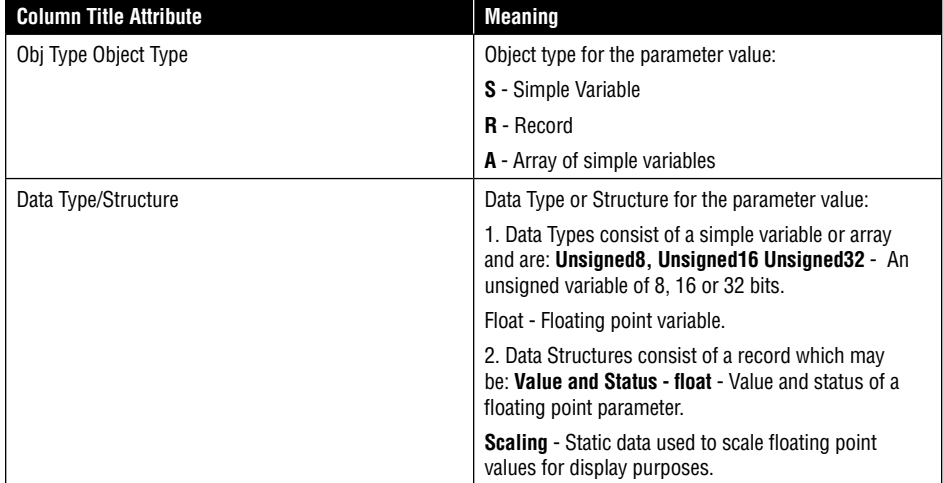

#### **Table 8.11 Table Description for Block Parameter Summary**

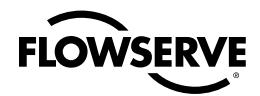

#### **Table 8.11 Table Description for Block Parameter Summary**

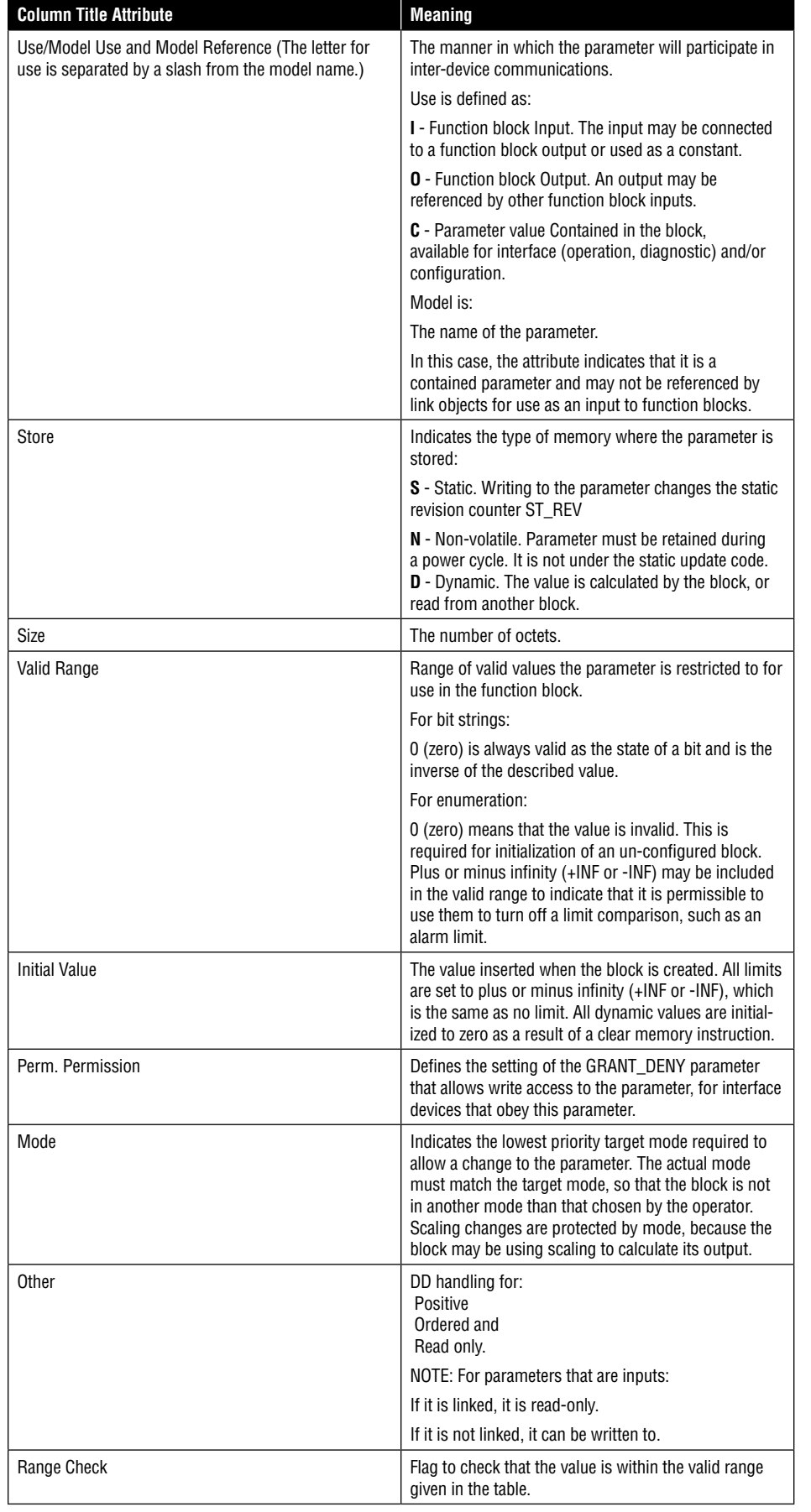

*63*

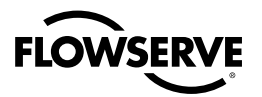

#### **Parameter Summary**

A summary of the Fieldbus Foundation-defined parameters can be found in FF-890 and FF-891 Foundation Specification Function Block Application Process Parts 1 and 2.

#### **Table 8.12 Resource Block Parameter Summary**

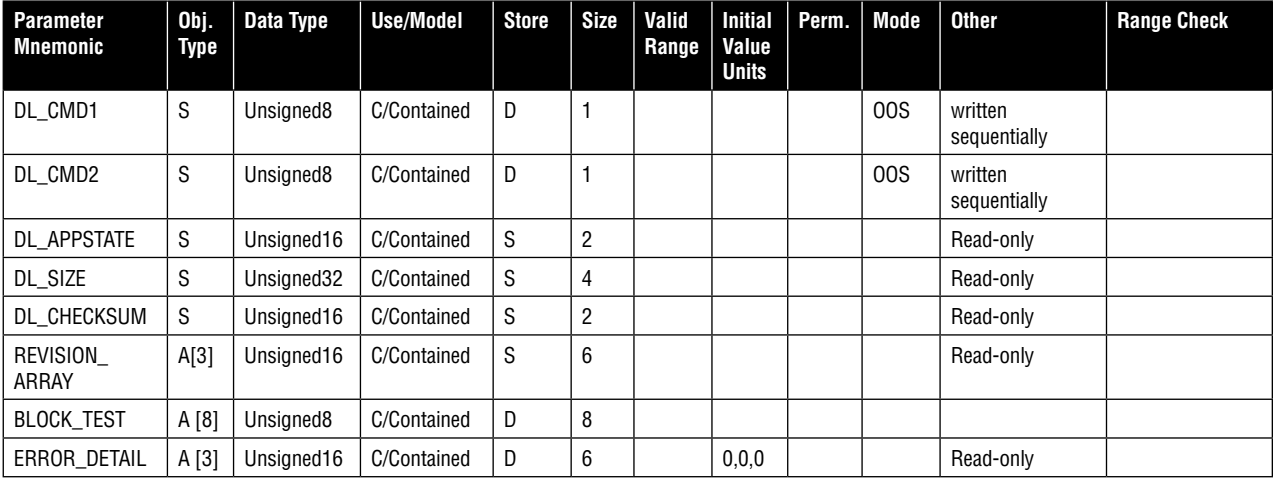

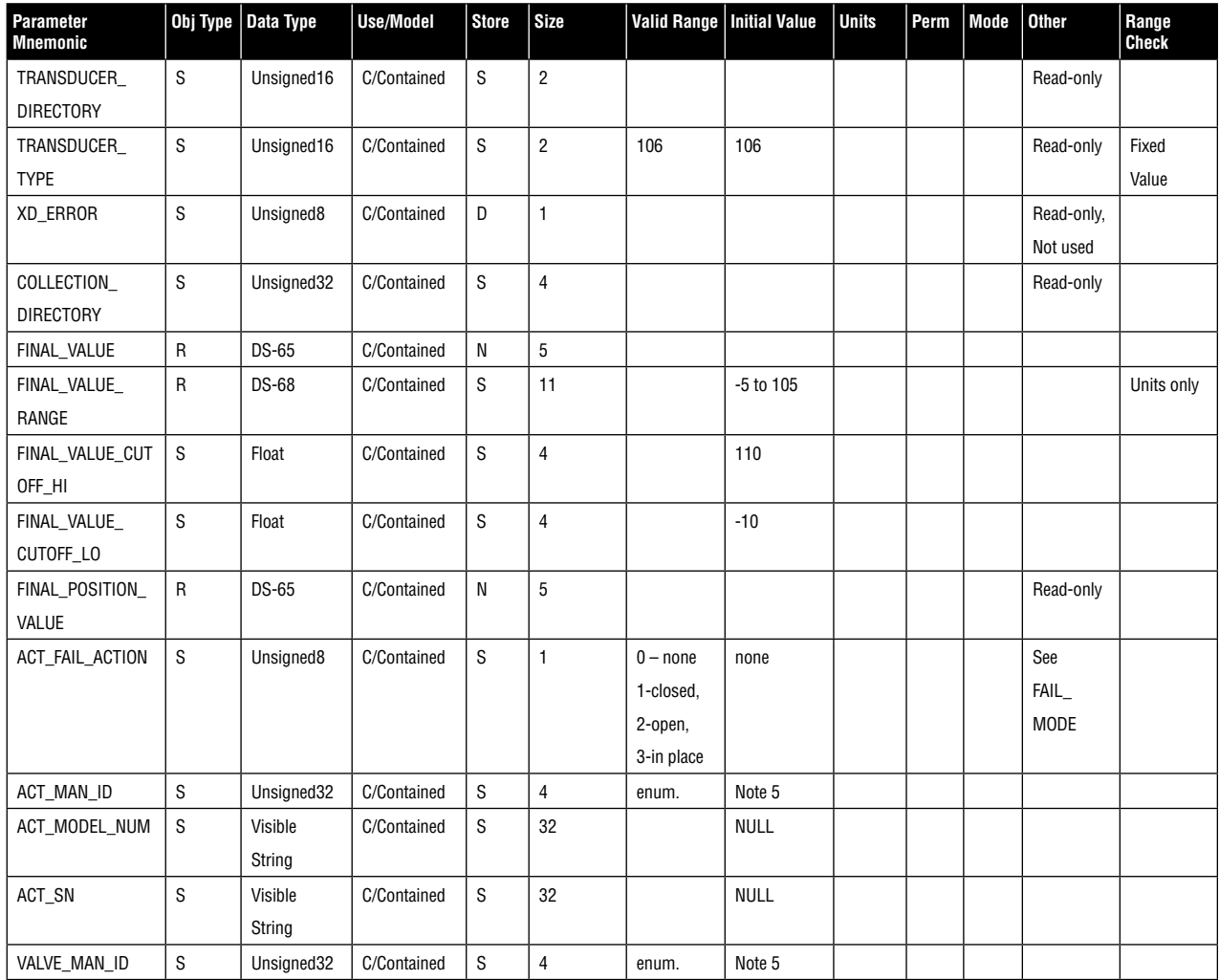

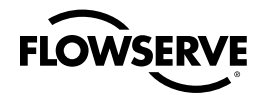

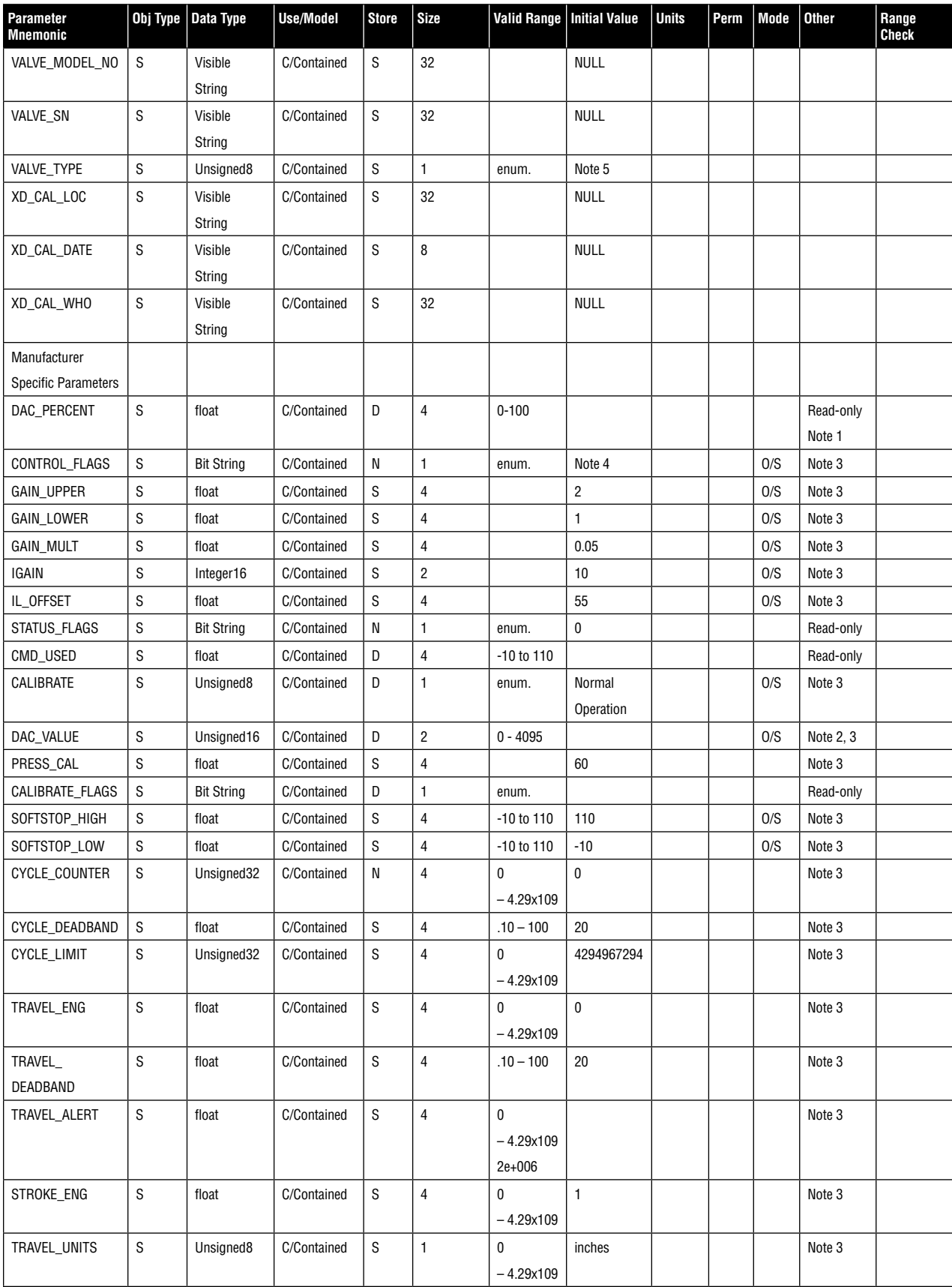

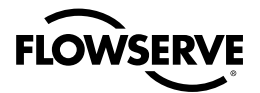

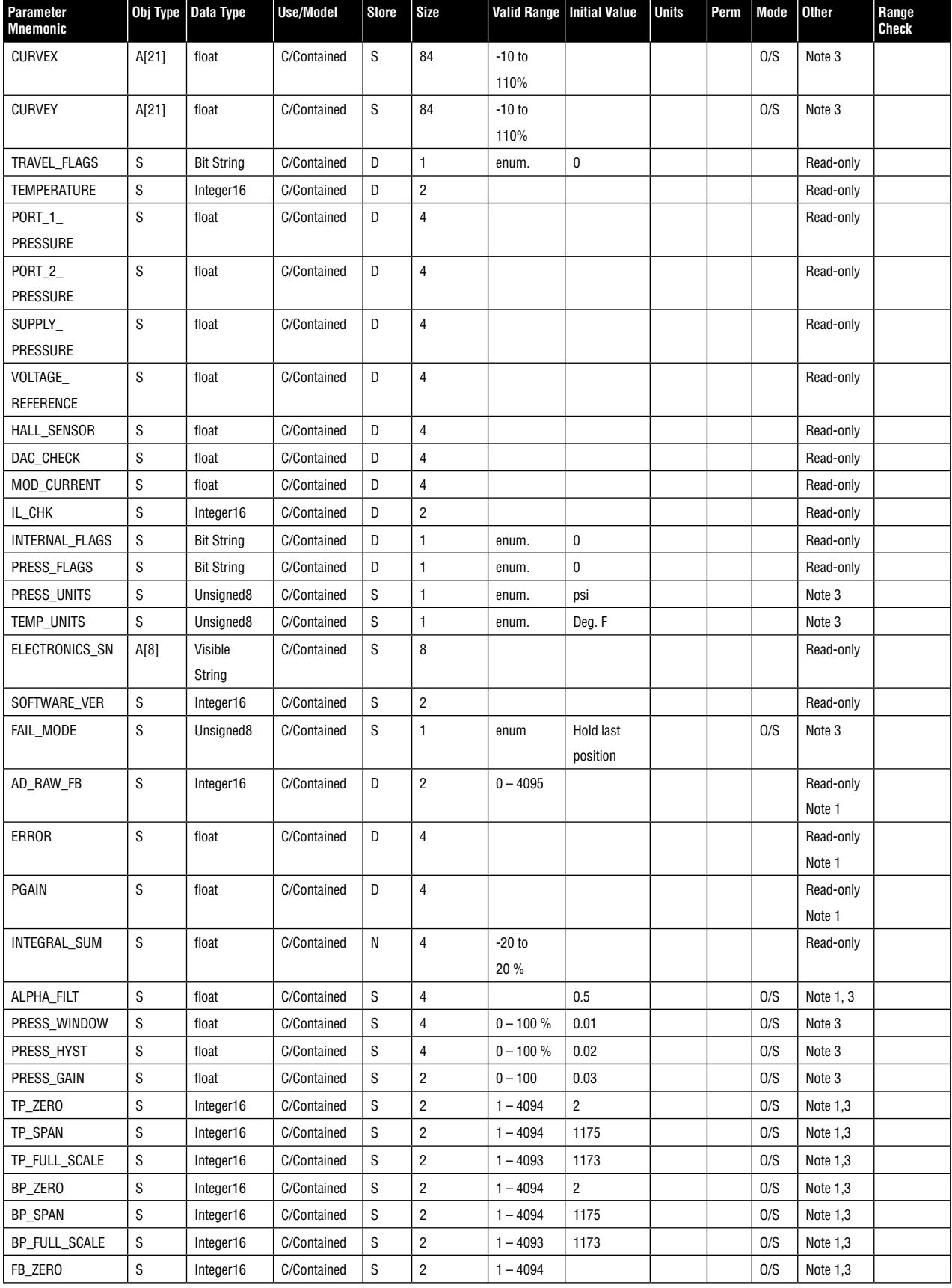

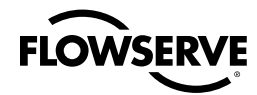

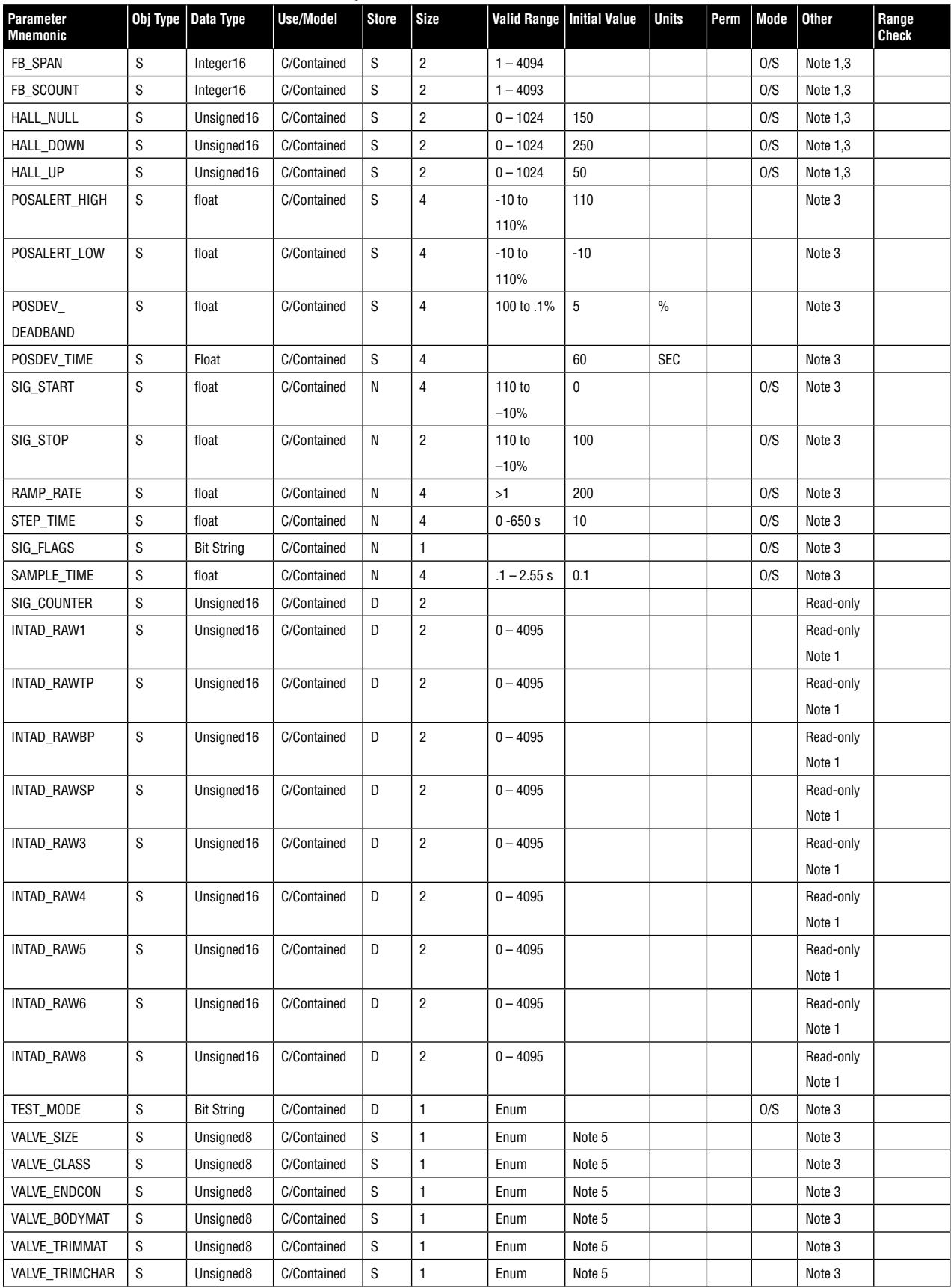

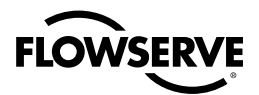

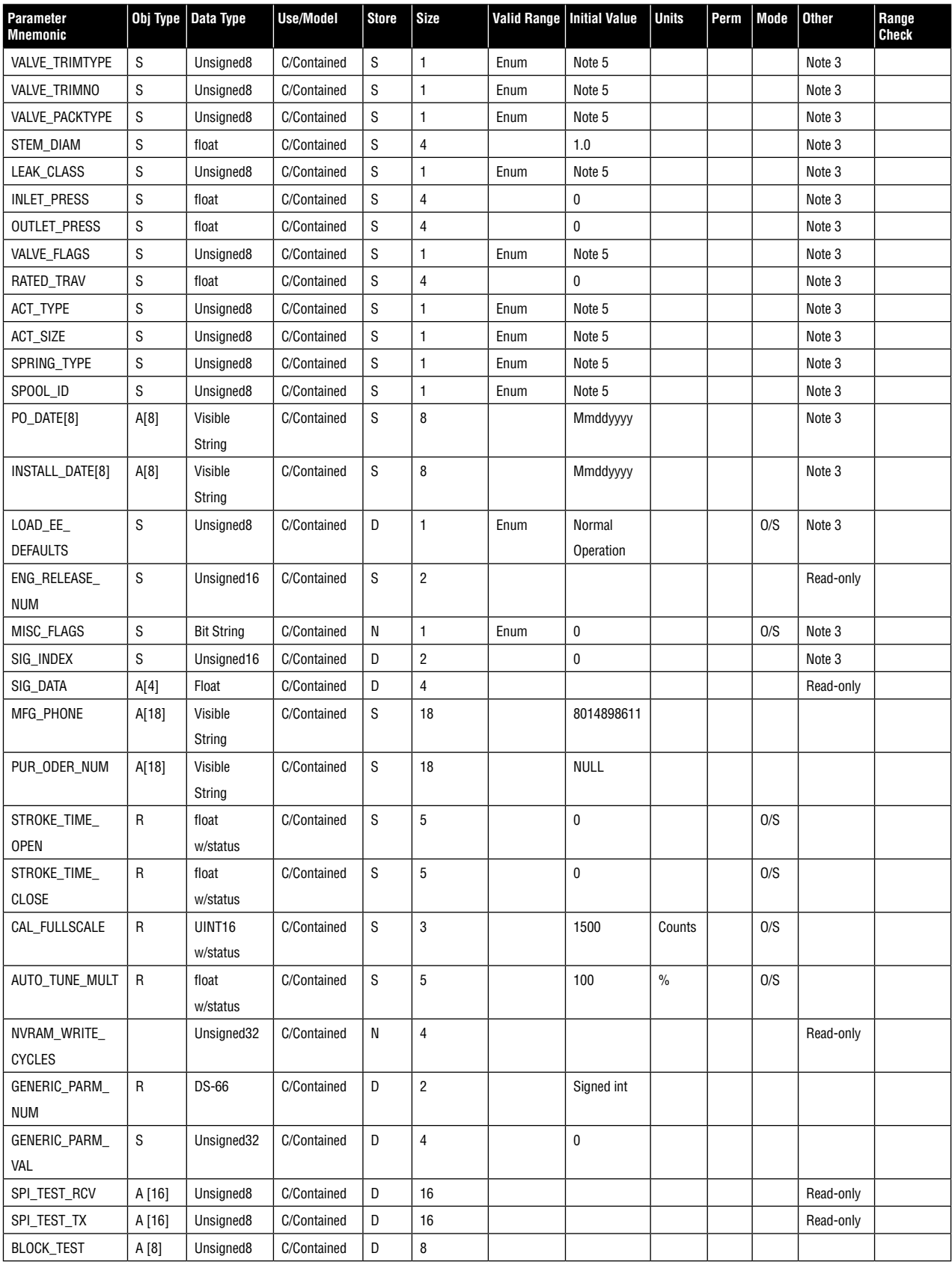

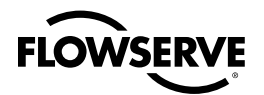

#### **Notes for Transducer Blocks, all releases:**

- **1.** Diagnostic Parameter. This parameter is only accessible if TEST\_MODE bit 7 'Enable Diagnostic Scan List' is set.
- **2.** DAC\_VALUE can only be written if TEST\_MODE bit 7 AND bit 0 'Write to DAC\_Value' are set.
- **3**. Parameter may not be written if SIG\_FLAGS bit 0 'BEGIN\_SIG' is set. (The Signature Analysis program is running.)
- **4.** 0x00 if the positioner is a standard model. Advanced Model if the positioner is an advanced type (pressure sensors). This is determined from hardware settings at start-up
- **5.** This enumeration shows 'Uninitialized' when value is 0.

**Table 8.14 Analog Output Function Block Parameter Summary**

| Parameter<br>Mnemonic | 0 <sub>bi</sub><br><b>Type</b> | Data Type                   | Use/Model   | Store | $\vert$ Size | <b>Valid</b><br>Range | Initial   Units<br>l Value | Perm. | Mode   Other |           | Range<br><b>Check</b> |
|-----------------------|--------------------------------|-----------------------------|-------------|-------|--------------|-----------------------|----------------------------|-------|--------------|-----------|-----------------------|
| <b>OUT</b>            |                                | Value and<br>Status - float | C/Contained | N     | 4            |                       |                            |       |              |           |                       |
| <b>BLOCK TEST</b>     | A[8]                           | Unsigned <sub>8</sub>       | C/Contained | D     | 8            |                       |                            |       |              |           |                       |
| <b>WSP</b>            | $\sim$<br>C                    | DS-65                       | C/Contained | D     | ხ            | PV SCALE              | 0                          |       |              | Read-only |                       |

#### **Table 8.15 PID Function Block Parameter Summary**

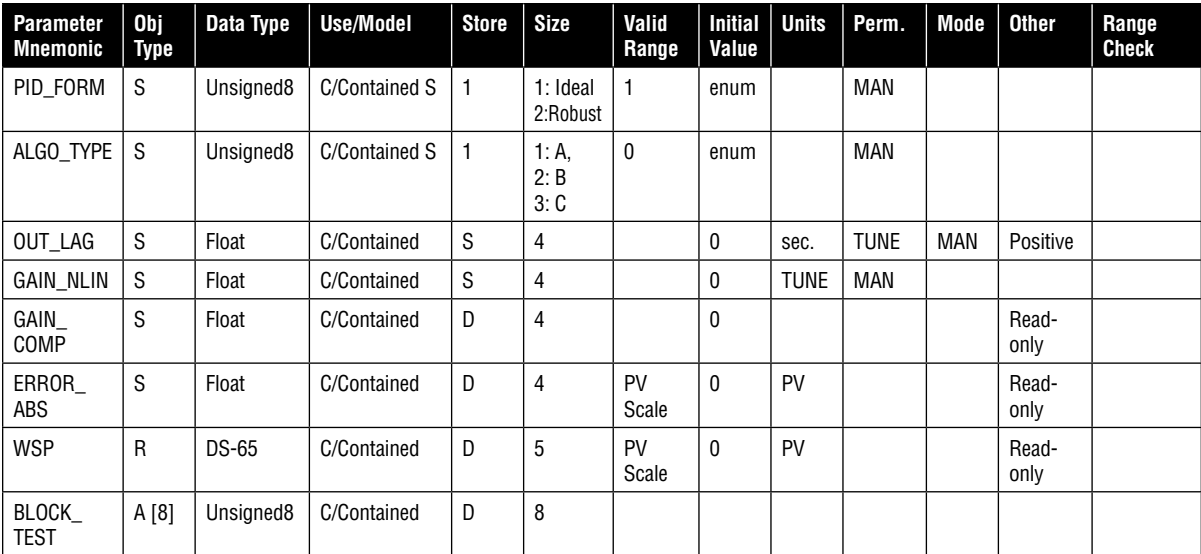

## 8.9 Link Objects

#### **Background**

The function blocks configured to control a process are linked, or connected by objects within the devices. These links allow the user to transfer process and event data from one block to another. These links are defined through link objects.

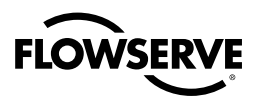

#### **Link Object Description**

Link objects define Virtual Communication Relationships (VCRs), which are used to communicate between blocks. Link objects contain information needed to define communication links between function blocks and interface devices and other field devices. This information may be read by an interface device which will access information in field devices.

#### **Example**

For example, link objects may be used to link the output parameter of one function block to the input of another block, or a trend object, or alert object.

#### **Logix 3400IQ Digital Positioner Link Objects**

Link objects are used for alarms and events, function block linking and trending. In the Logix 3400IQ digital positioner links objects are available for:

- The PID block (6 input parameters)
- The PID and AO blocks (4 output parameters)
- Every alert object •
- Every trend object •

Table 8.16 lists the link objects defined in the Logix 3400IQ digital positioner

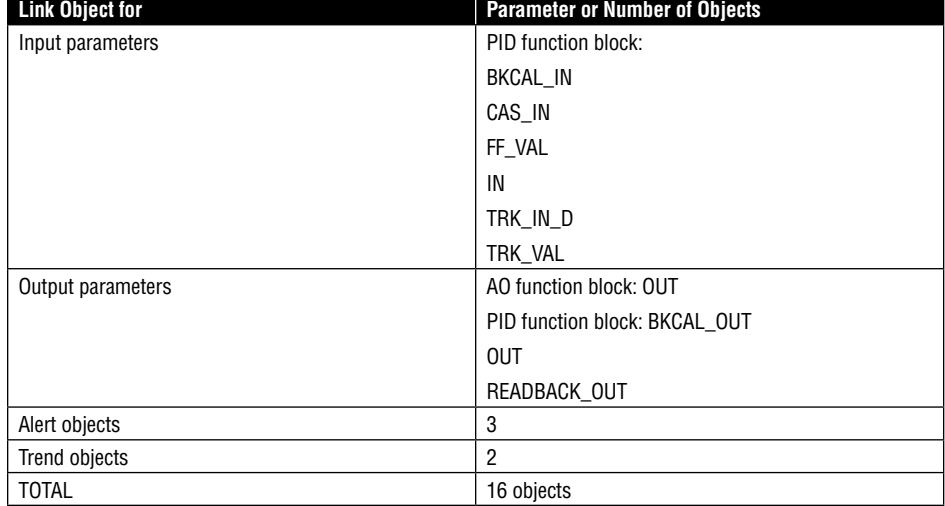

#### **Table 8.16 Link Objects Defined for Logix 3400IQ Digital Positioner**

## 8.10 View Objects

#### **Description**

View objects support management and control of function blocks by providing user visibility of function block configuration and operation. View objects allow parameter data to be grouped and accessed (for viewing on an operator interface) by the user. This provides for information groups to be communicated efficiently. At least four view objects (View1, View2, View3 and View4.) are defined for each resource block, function block, and transducer block in a device.

Block parameters can be grouped and displayed depending on how the data is to be used. Four standard view objects (groups) are defined for accessing the following types of information:

**1.** View1 - used to display dynamic operation data

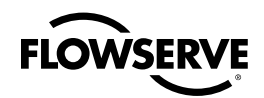

- **2.** View2 used to display static operation data
- **3.** View3 used to display all dynamic data
- **4.** View4 used to display other static data.

#### **Logix 3400IQ Digital Positioner View Objects**

In the Logix 3400IQ digital positioner, four view objects have been defined for each of the four blocks - for a total of 16 view objects. Some parameters are accessible in all four views, while others are available in one view.

#### **Table 8.17 Resource Block View List**

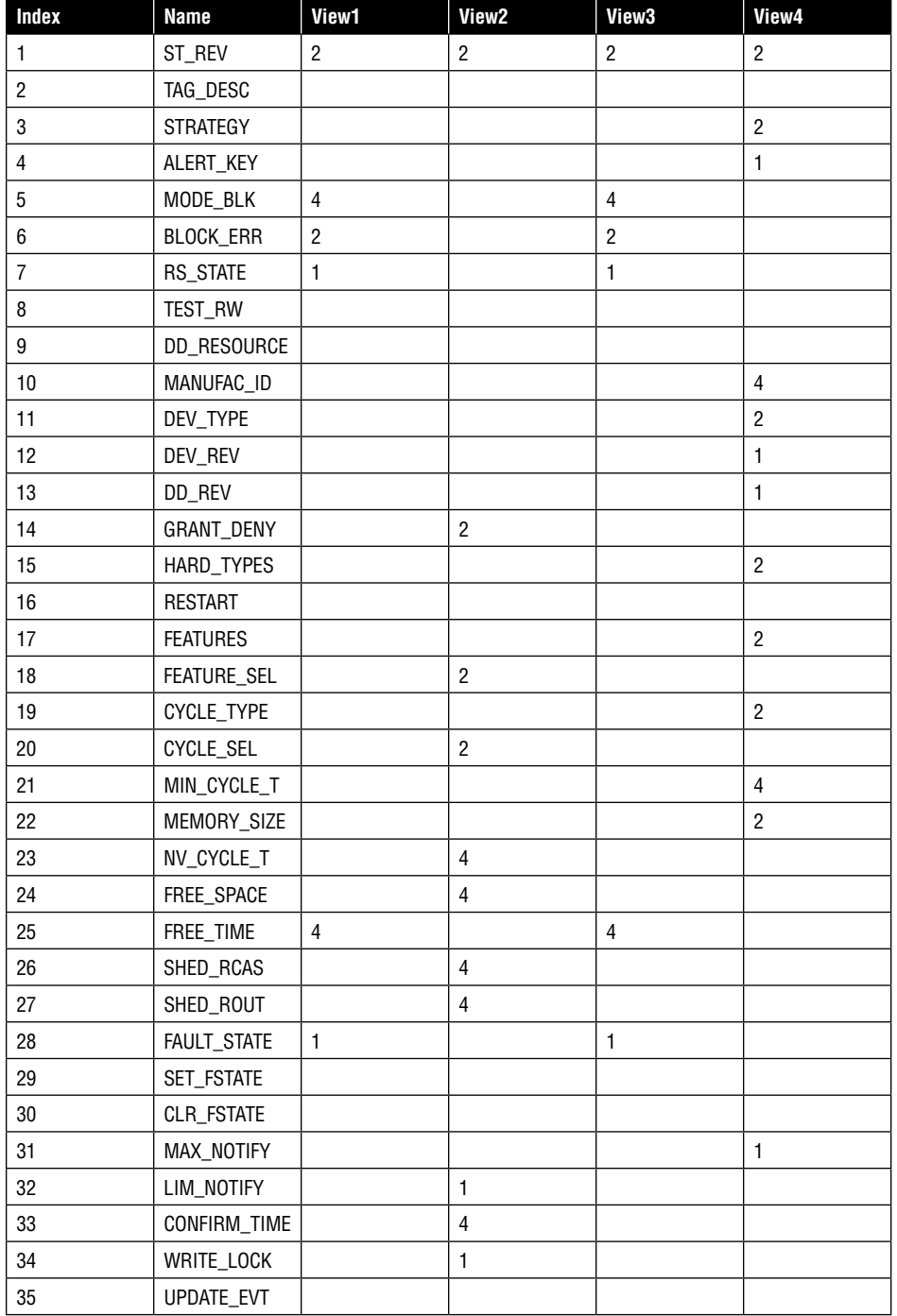

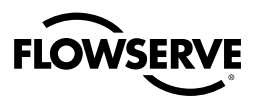

#### **Table 8.17 Resource Block View List**

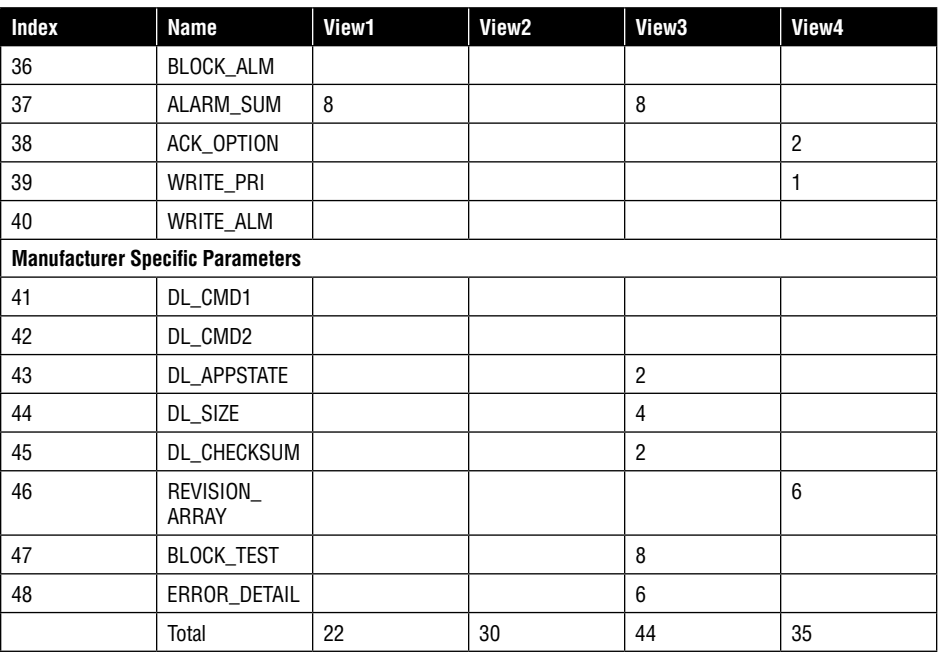

#### **Table 8.18 Transducer View Block List**

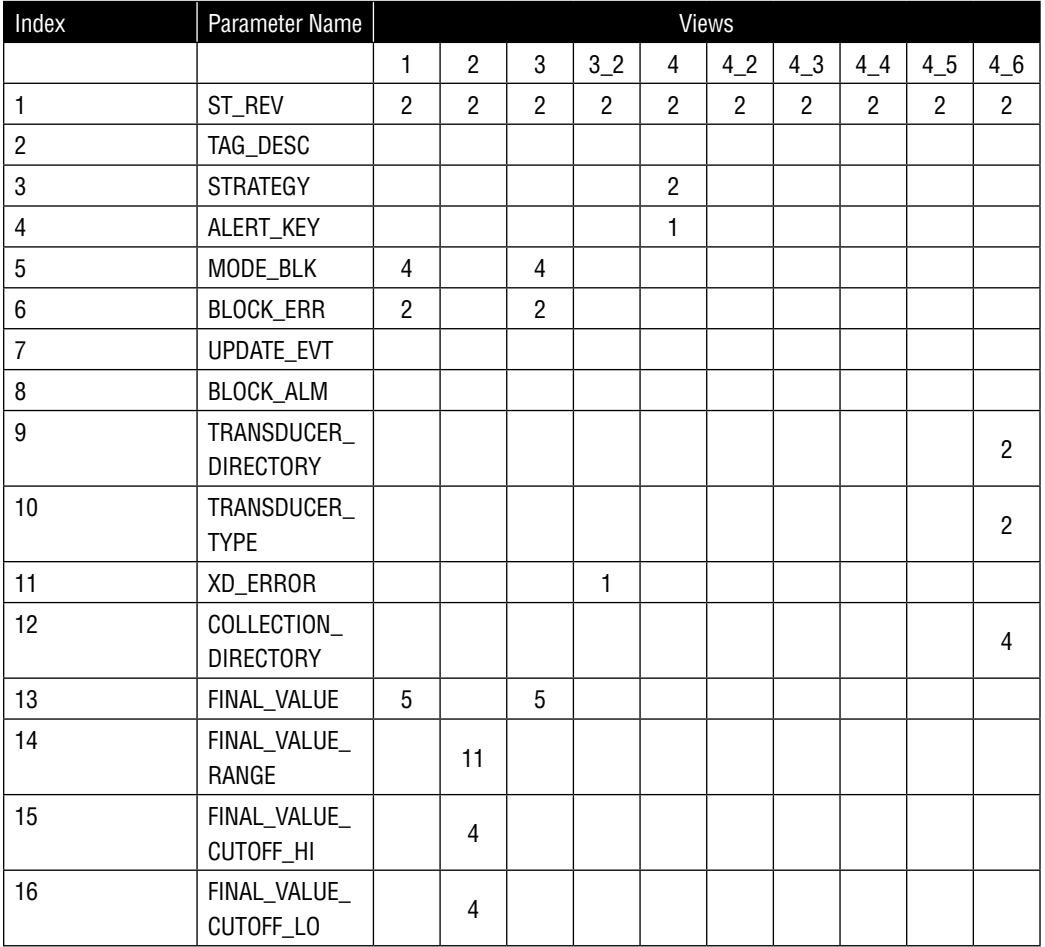
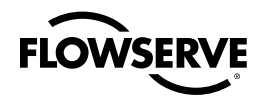

### **Table 8.18 Transducer View Block List**

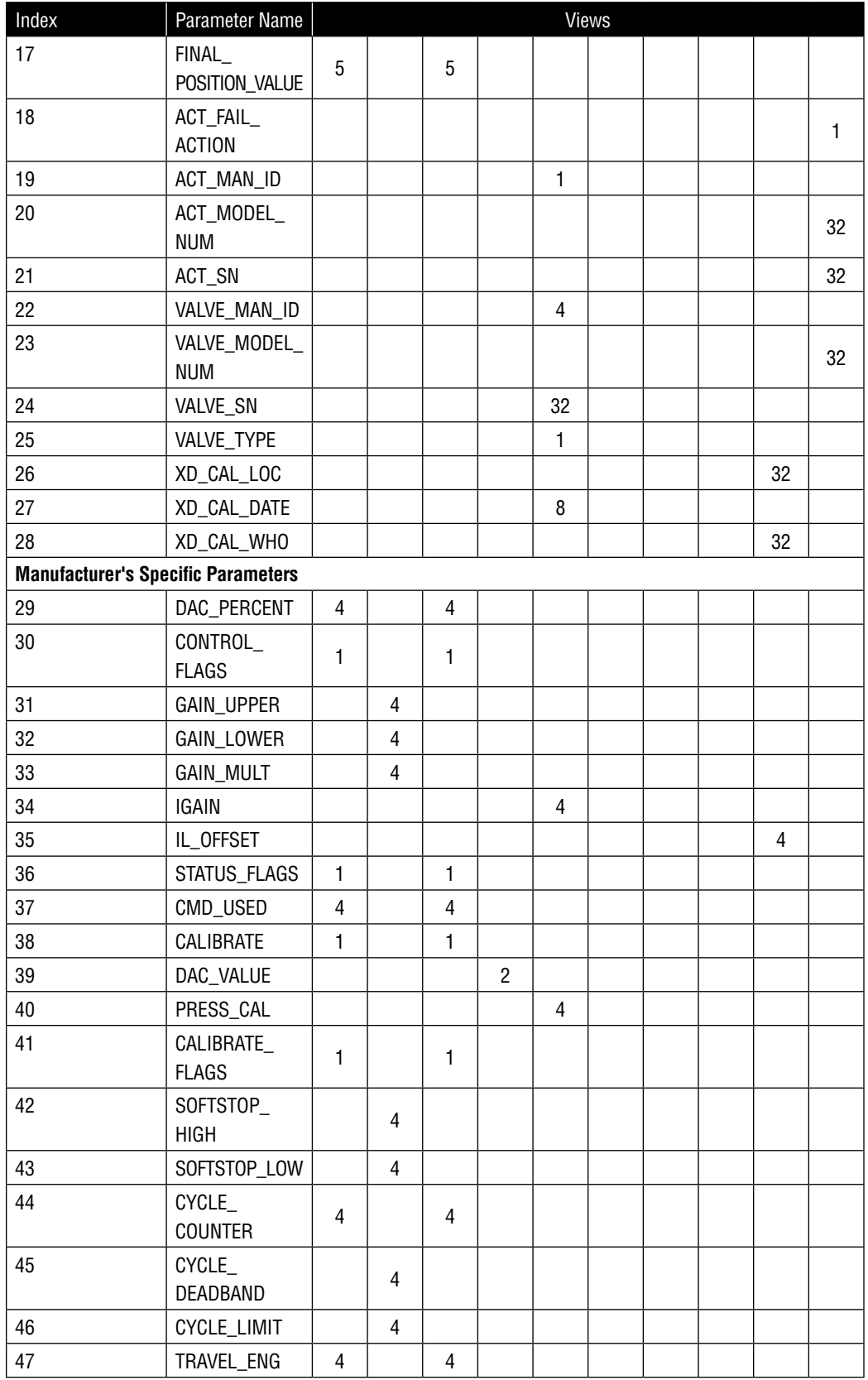

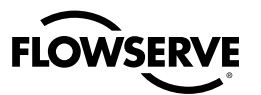

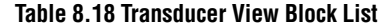

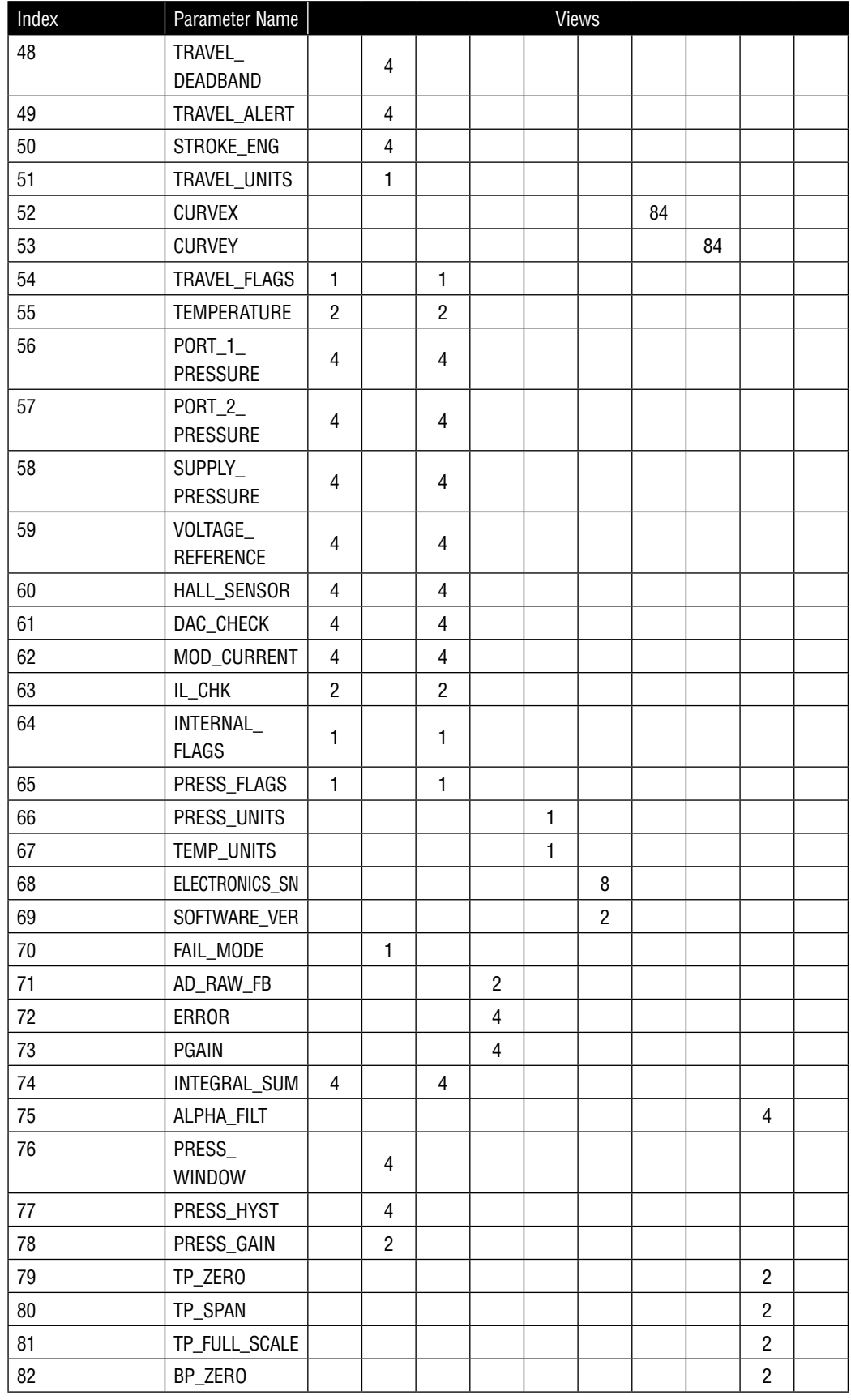

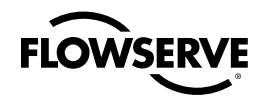

### **Table 8.18 Transducer View Block List**

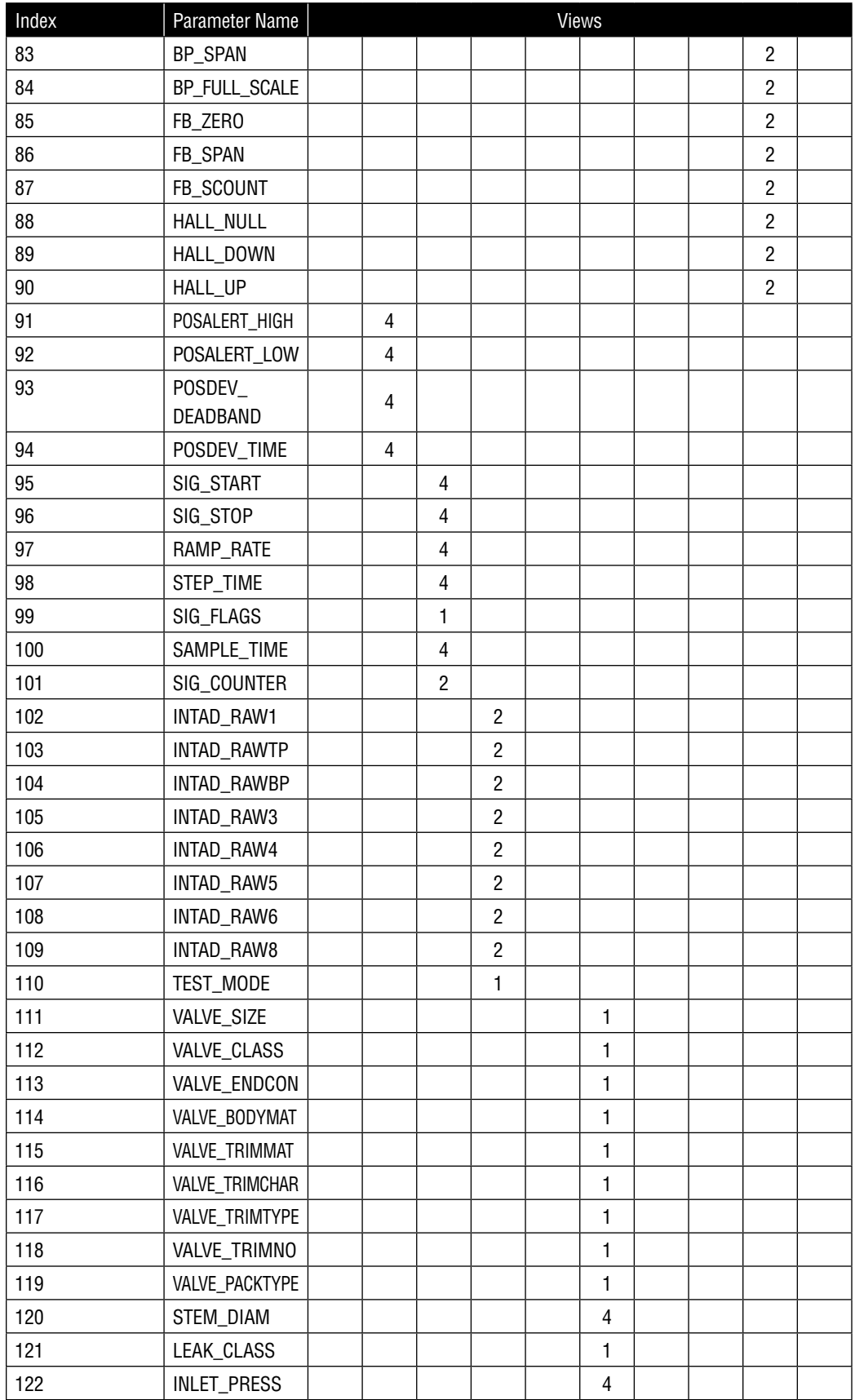

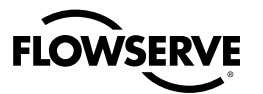

### **Table 8.18 Transducer View Block List**

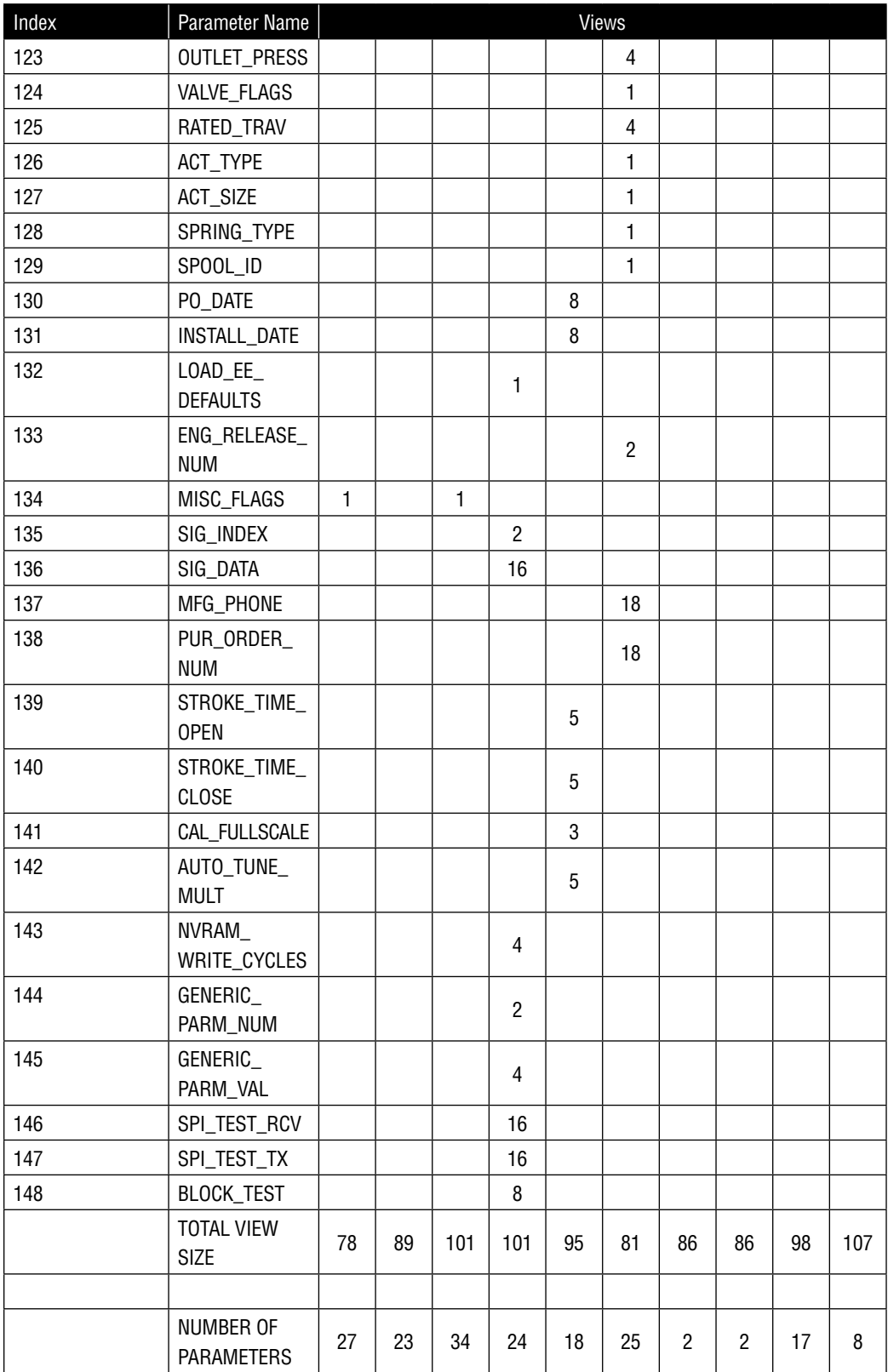

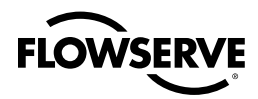

### **Table 8.19 AO Block View Table**

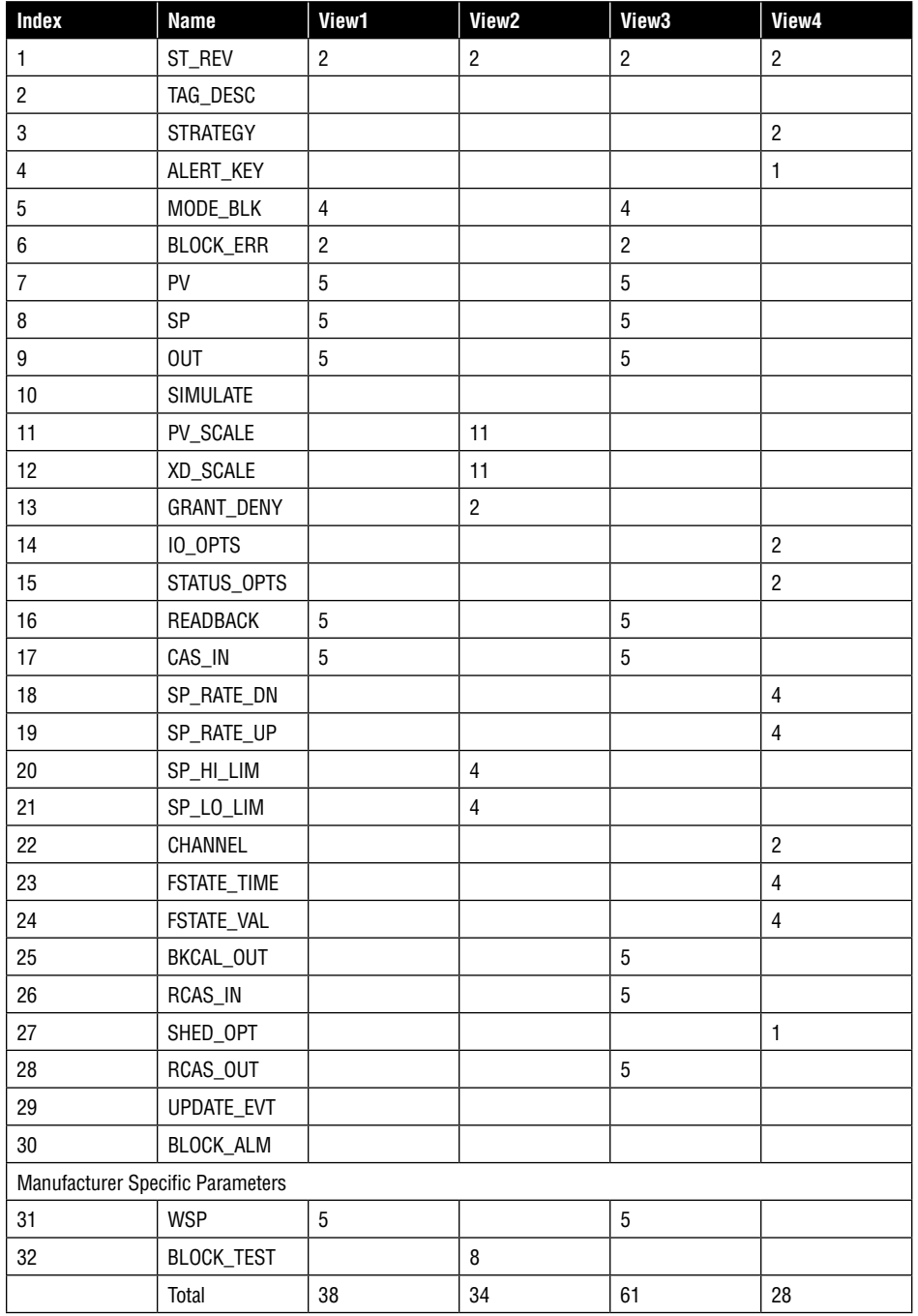

### **Table 8.20 PID Block View Table**

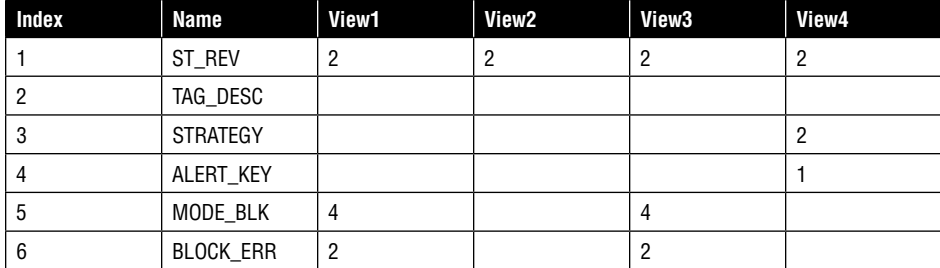

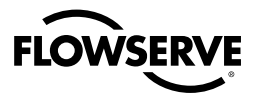

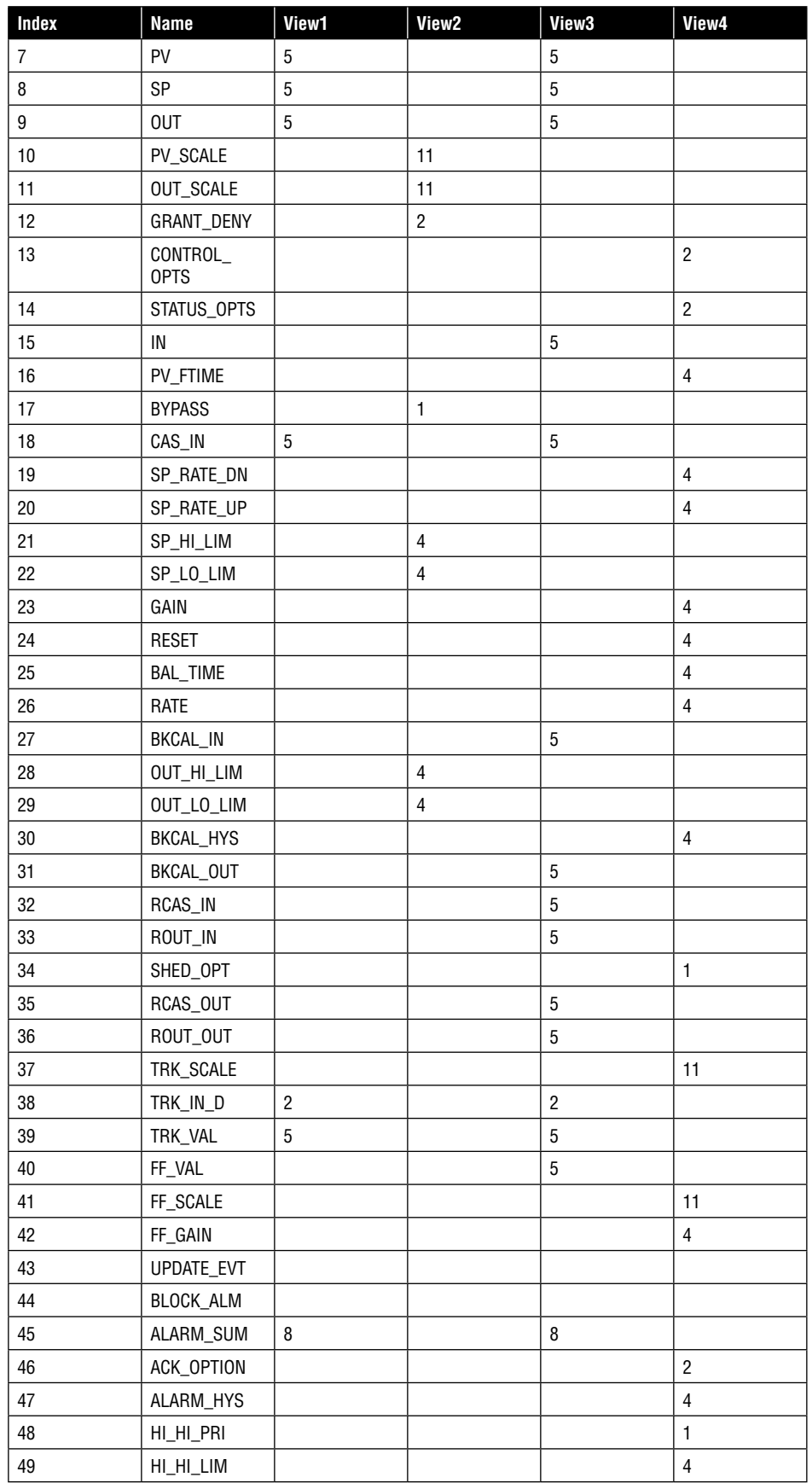

### **Table 8.20 PID Block View Table**

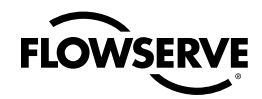

### **Table 8.20 PID Block View Table**

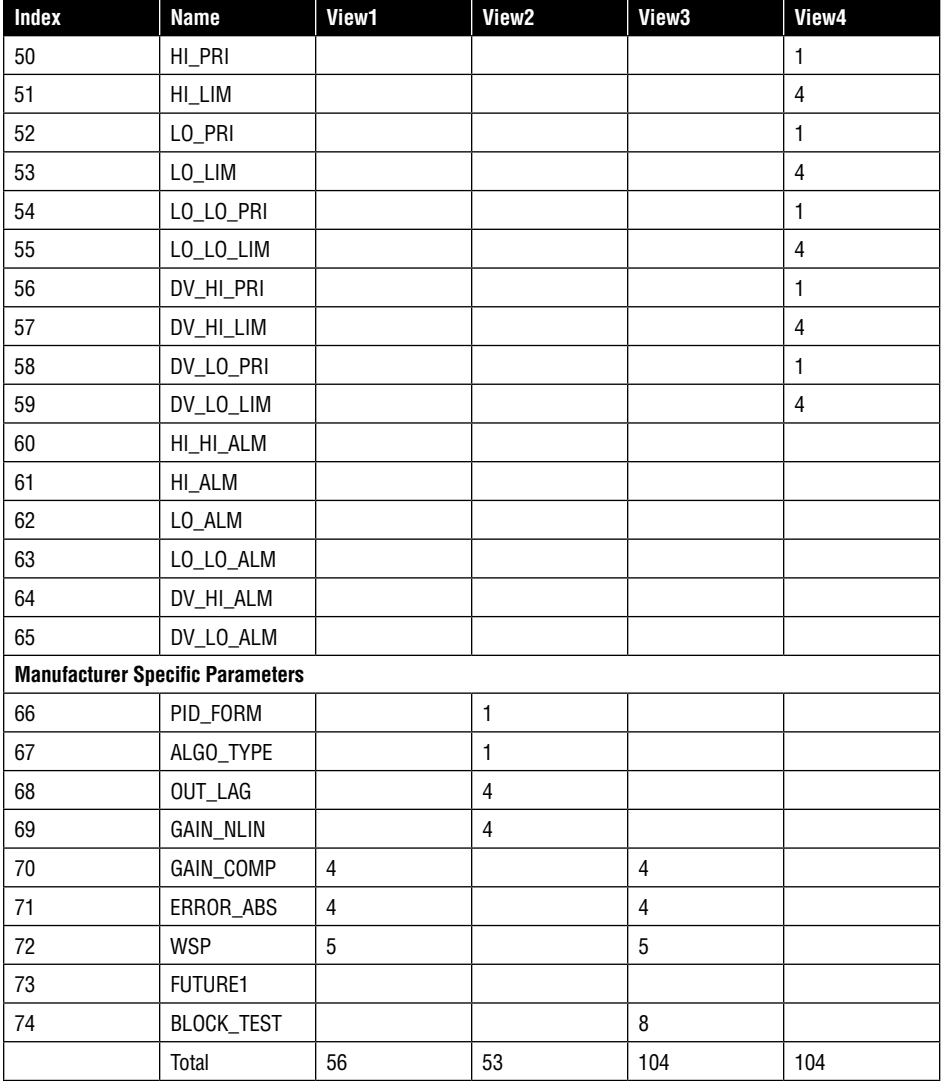

# 8.11 Alert Objects

### **Description**

Alert objects support the reporting of alarms and update events to operator interface devices and other field devices. Alert objects are used to communicate notification messages when alarms or events are detected. These objects are defined in the function block application.

Alert objects contain:

- The value of the data
- Block index (a number)
- Alert key (parameter)
- Time stamp
- Priority

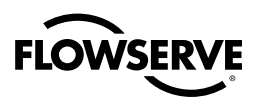

### **Logix 3400IQ Digital Positioner Alert Objects**

Three alert objects are defined in the Logix 3400IQ digital positioner for event and alarm reporting.

- 1 for events •
- 1 for discrete alarms •
- 1 for analog alarms

# 8.12 Alarm and Event Reporting

### **Fieldbus Alarms, Events and Alert Objects**

Alarms are generated when a block leaves or returns from a particular state.

Events are instantaneous occurrences such as the change of a parameter.

Alarms and event messages are communicated to operator interfaces and other devices using alert objects.

### **Fieldbus Alarm Messages**

Alarm messages are usually transparent to the user. A host system typically receives these messages and presents them to the user.

Acknowledgment of alarms by the operator may be necessary to satisfy operation requirements.

### **Event Messages**

- Event messages contain a time stamp •
- Events also must be confirmed; otherwise the block will continually report the event. •
- Acknowledgment of events may be necessary to satisfy operation requirements

### **Internal Positioner Alarms**

**NOTE:** These are standard fieldbus alarms.

The Logix 3400IQ digital positioner has several internal alarms which monitor electronics operation. An internal alarm causes the red LED code to blink. Positioner alarms differ from alerts because the action of the positioner may be erratic during the alarm conditions. Alert warns operations that a predefined, user-configured condition has occurred that may require service in the near future. Alarms cause the red LED code to blink, while alerts cause the green LED code to blink.

Refer to the following parameters to view positioner alarms:

- STATUS\_FLAGS •
- CALIBRATE\_FLAGS •
- TRAVEL\_FLAGS •
- INTERNAL\_FLAGS •
- PRESS\_FLAGS •

**12 bit A/D Reference Alarm** The Logix 3400IQ digital positioner utilizes a 12-bit Analog- to-Digital (A/D) converter to acquire stem position readings. If the precision reference used by the A/D drifts outside rated tolerances, the 12 bit A/D Reference Alarm will become active. A reference error will cause change in calibration and control readings. If a continuous 12 bit A/D reference alarm exists, the main PCB assembly must be replaced. Refer to the Logix Series 3400IQ Digital Positioner IOM for spare parts kit numbers.

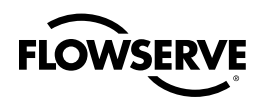

**1.23 V Reference Alarm** The 1.23 V reference is used by the inner-loop spool position control. If it drifts outside normal tolerances, the 1.23 V reference alarm will become active. If a continuous 1.23 V reference alarm exists, the main PCB assembly must be replaced. Refer to the Logix Series 3400IQ Digital Positioner IOM for spare parts kit numbers.

**12-bit D/A Alarm** The Logix 3400IQ digital positioner utilizes a 12-bit Digital-to-Analog (D/A) converter to send a control signal from the micro controller to the inner-loop spool positioning circuit. The output of the D/A converter is independently measured to verify correct operation. A 12 bit D/A alarm indicates that the D/A may be malfunctioning. If a continuous 12 bit D/A alarm exists, the main PCB assembly must be replaced. Refer to the Logix Series 3400IQ Digital Positioner IOM for spare parts kit numbers.

**Temperature Alarm** The main PCB assembly contains an ambient temperature sensor. If the ambient temperature readings goes outside the operating range, -40°F to +185°F (-40°C to +85°C), the temperature alarm will become active. The red LED will also blink. If this alarm is present and the ambient temperature reading is incorrect, the main PCB assembly must be replaced. Refer to the Logix Series 3400IQ Digital Positioner IOM for spare parts kit numbers.

**Hall sensor Alarm** As described in Theory of Operation in section 1, the Logix 3400IQ digital positioner incorporates an inner-loop, spool positioning stage. A hall sensor is used for spool control. If the electronics senses a problem with the sensor, the hall sensor alarm will become active. Some common reasons for a hall sensor alarm are loose or missing cable connection to the collector board assembly or a broken wire. In the rare event that the actual hall sensor is defective, the driver module assembly must be replaced. Refer to the Logix Series 3400IQ Digital Positioner IOM for spare parts kit numbers.

### **Note: A loss of air supply can trigger a Hall Sensor alarm.**

**Modulator current Alarm** In the Logix 3400IQ the modulator current is no longer measured. The value that is being measured is peizo voltage. If the piezo voltage is out of range, an alarm will trigger. To determine the actual piezo voltage, read the value from MOD\_Current. Move the decimal place one to the right to obtain the actual piezo voltage. Replacement of the driver module may be necessary if the alarm persists and the positioner does not function.

**EEPROM checksum Alarm** Configuration data is stored in EEPROM. When power is lost, configuration information is retrieved from EEPROM and operation resumes. A check is done by the micro-controller after a power-up to make sure data saved in EEPROM has not been corrupted. The checksum is a number that is calculated based on configuration data. It is also saved in EEPROM every time data is stored. If after a power-up, this number does not match the data in memory, an EEPROM checksum alarm is generated and the red LED will blink. If this occurs, try powering the Logix 3400IQ digital positioner off and then back on. If the error does not clear, try saving configuration data again using FB Configurator. If previous configuration has not been saved, must be reset and reconfigure. If these steps still do not clear the error, the main PCB assembly must be replaced. Refer to the Logix Series 3400IQ Digital Positioner IOM for spare parts kit numbers.

### **Pressure Alarms**

**Pressure alarms are only available on models with advanced diagnostics (Logix 3400IQ digital positioner).** Advanced diagnostic models add top and bottom pressure sensors. These sensor readings and alarms are only accessible from the communicator when the configuration has been set to Advanced.

**Loss of Pressure** The loss of pressure alarm becomes active when the supply pressure is near the minimum positioner operating pressure of 30 psig. The LEDs will blink Red, Green Yellow, Red. This alarm is meant to alert the user to low supply pressure as well as complete loss of pressure.

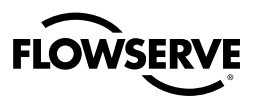

**Top Sensor, Bottom Sensor** Each sensor is checked during actuator calibration. If a calibration reading appears to be out of range, the appropriate alarm will become active. The pressure sensors are located on the collector board assembly.

### **Internal Positioner Alerts**

**MPC** (FINAL\_VALUE\_CUTOFF\_HI, FINAL\_VALUE\_CUTOFF\_LO) The MPC or tight shutoff feature of the Logix 3400IQ digital positioner allows the user to control the level at which the command signal causes full actuator saturation in the closed (or open) position. This feature can be used to guarantee actuator saturation in the closed (or open) position or prevent throttling around the seat at small command signal levels. To enable, use configuration to apply the desired MPC threshold. Note: The positioner automatically adds a 1 percent hysteresis value to the MPC setting to prevent jumping in and out of saturation when the command is close to the MPC setting.

**Question:** I set the FINAL\_VALUE\_CUTOFF\_LO at 5 percent. How will the positioner operate?

**Answer:** Assume that the present command signal is at 50 percent. If the command signal is decreased, the positioner will follow the command until it reaches 5 percent. At 5 percent, the spool will be driven in order to provide full actuator saturation. The positioner will maintain full saturation below 5 percent command signal. Now, as the command increases, the positioner will remain saturated until the command reaches 6 percent (remember the 1 percent hysteresis value added by the positioner). At this point, the stem position will follow the command signal.

**Question:** I have FINAL\_VALUE\_CUTOFF\_LO set to 3 percent but the valve will not go below 10 percent?

**Answer:** Is a lower soft limit enabled? The lower soft limit must be less than or equal to 0 percent in order for the MPC to become active. If soft stops are active(SOFTSTOP\_LOW>30, SOFTSTOP\_ HIGH<100) FINAL\_VALUE\_HI or \_LO is disabled.

### **Position Alerts**

Position alerts notify the user that the valve has traveled past a configured limit. The default settings are –10 percent and 110 percent which are outside normal travel and, therefore, disabled. Position alerts only notify the user that a limit has been exceeded and do not limit stem movement. Position alerts will cause a green LED code to blink.

### **Soft Limits**

Unlike position alerts, soft limits (SOFTSTOP\_LOW, SOFTSTOP\_HIGH) prevent the stem position from going below or above the configured limits. If the command signal is trying to drive the position past one of the limits, the green LED code will blink, but the stem position will remain at the set limit.

### **Travel Accumulator**

The travel accumulator is equivalent to a car odometer and sums the total valve movement. Using the user-defined stroke length and travel dead band, the Logix 3400IQ digital positioner keeps a running total of valve movement. When the positioner first powers up, high and low dead band limits are calculated around the present position. When the stem position exceeds the travel dead band, the movement from the center of the dead band region to the new position is calculated and added to the travel accumulator. From this new position, dead band high and low limits are again calculated.

**Example:** The Logix 3400IQ digital positioner has a default dead band configuration of 20 percent and the valve has a 4- inch linear stroke. When the valve first powers up, the command signal is 50 percent. The unit will calculate a high-travel threshold of 70 percent (50 percent present position plus 20 percent dead band) and a low-travel threshold of 30 percent (50 percent present position minus 20 percent dead band). As long as the stem position remains greater than 30 percent and less than 70 percent, no additions are made to the travel accumulator. Now, assume the stem position moves to 80 percent, which is outside the present dead band. The Logix 3400IQ digital positioner calculates the stem movement and adds this number to the travel accumulator.

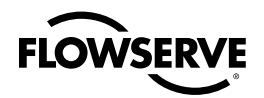

80 percent (present position) – 50 percent (previous) = 30 percent movement x 4-inch stroke= 1.2 inches

So, 1.2 inches is added to the travel accumulator. New dead band thresholds of 100 percent (80 percent present position plus 20 percent dead band) and 60 percent (80 percent present position minus 20 percent dead band) are calculated. This process continues as the stem position moves throughout its stroke range.

### **Cycle Counter**

The cycle counter is another means of monitoring valve travel. Unlike the travel accumulator, the stem position must do two things to count as a cycle: exceed the cycle counter dead band and change direction. A cycle counter limit can also be written into the positioner. If this limit is exceeded, the LEDs will blink Green, Green, Yellow Green..

### **Position Deviation**

If the stem position differs fromthe control command by a certain amount for a given length of time, the LED's will blink Red, Green, Red, Red to signify excess deviation. The trip point and settling times are set in the transducer block.

# 8.13 Trend Objects

### **Description**

Trend objects support the management and control of function blocks by providing access to history information. Trend objects provide for short-term history data to be collected and stored within a resource. The collected data may be input and output parameters, and status information from selected function blocks. Trend objects are available anytime for reading.

A user will not typically view trend objects directly. A host system may receive the data and build displays using the history data.

### **Logix 3400IQ Digital Positioner Trend Objects**

The Logix 3400IQ digital positioner has one defined trend object.

# 8.14 Domain Objects

Description Domain objects support download services which are used to download firmware to a device. Standard generic download services (defined by Fieldbus Foundation) are used in the domain object of the Logix 3400IQ digital positioner.

# 8.15 Device Description

### **Device Descriptions and ODs**

A Device Description (DD) provides a clear and structured text description of a field device. The descriptions found in a DD supplement the object dictionary definitions of device applications. So an OD description used in conjunction with the DD will provide a complete detailed description of the device operation. (See the FF Fieldbus Specifications for more details about the usage of DDs and ODs.)

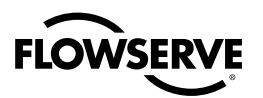

### **DD Download**

The DD for the Logix 3400IQ digital positioner can be downloaded by going to the Software Download section on the Flowserve website at www.flowserve.com.

### **Device Description Contents**

A typical DD contains information about the device parameters and operation, such as:

- Attributes, like coding, name, engineering unit, write protection, how-to-display, etc. •
- The menu structure for listing parameters, including names of menus and sub-menus. •
- The relationship of one parameter to others
- Information about help text and help procedures
- Maintenance, calibration and other necessary operation information.
- Methods Wizard to help configure and commission the positioner

### **Standard and Device-specific DD**

Standard DD descriptions for function blocks and transducer blocks are maintained by the Fieldbus Foundation. These descriptions can be used as part of a field device DD by manufacturers to describe the standard features of their devices. Device-specific descriptions are developed by manufacturers to describe custom features which are unique to that particular device.

These two types of DDs (the standard and device-specific) can then be combined to provide a complete DD for the field device.

# 8.16 Object Dictionary

### **Object Dictionary Description**

AP objects are described in the Object Dictionary (OD) with each entry describing an individual AP object and its message data. The message data may consist of a number of characteristics defined for that particular object. The OD allows the FBAP of a device to be visible to the fieldbus communications system. Refer to the Fieldbus documentation for more information about OD.

### **Logix 3400IQ Digital Positioner Block Parameter Index**

Table 8.21 lists the index numbers for all block parameters defined in the FBAP for Logix 3400IQ digital positioner.

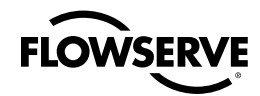

### **Table 8.21 Block Parameter Index Table**

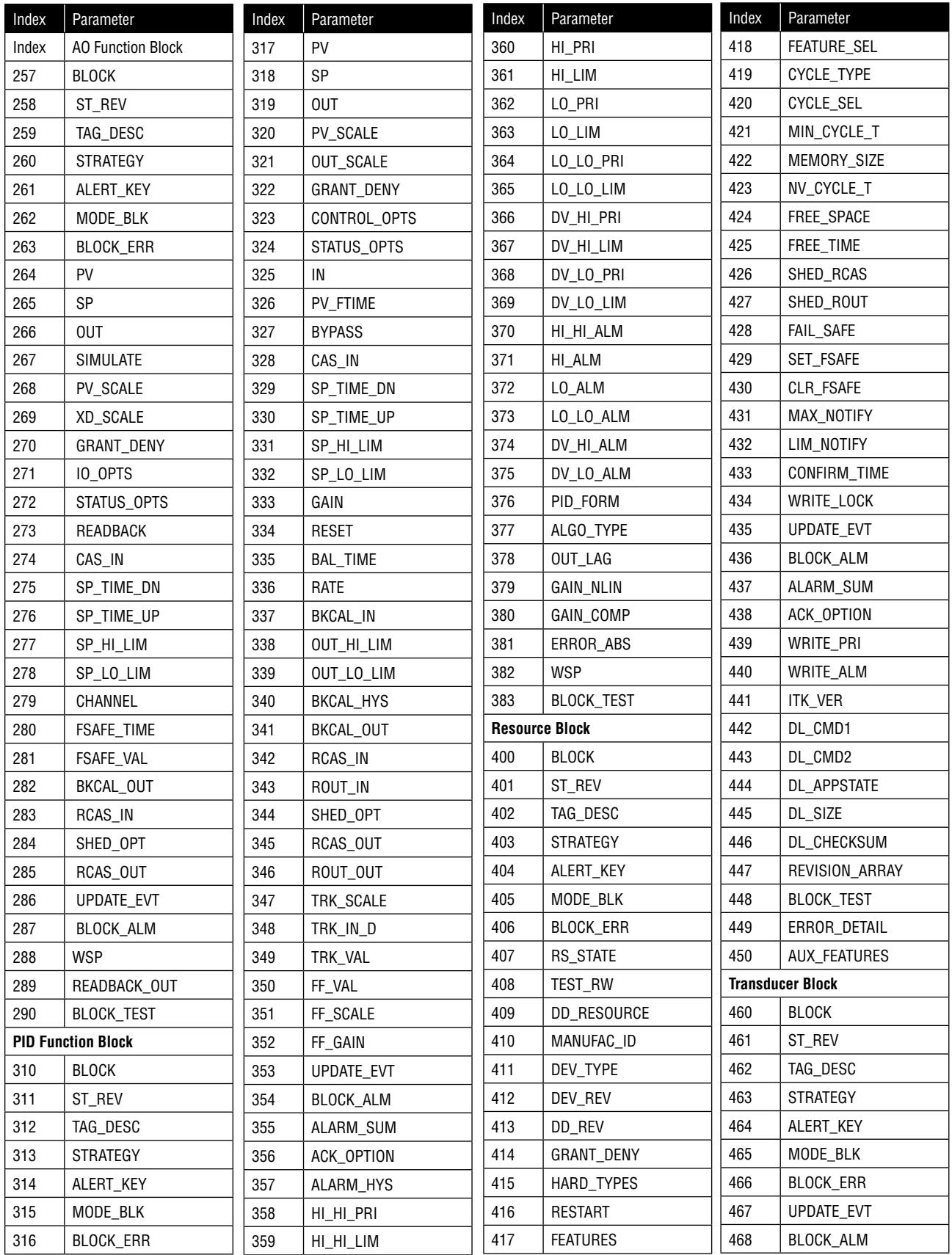

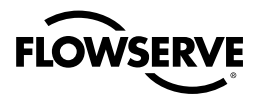

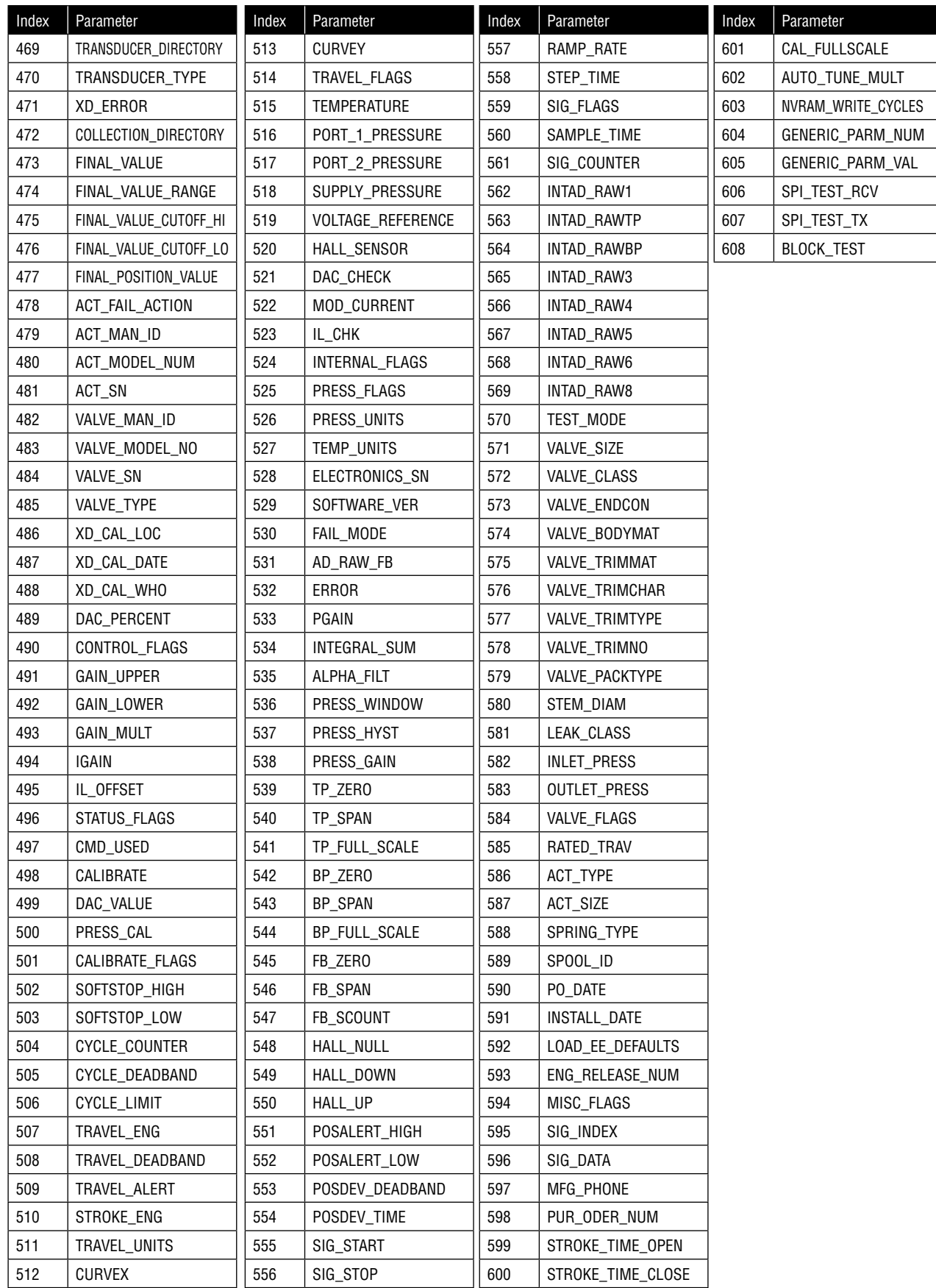

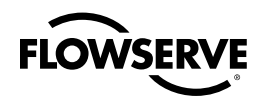

# 8.17 Management Virtual Field Device

### **VFD**

Refer to FF documentation for details about this Virtual Field Device (VFD).

# 8.18 System Management

### **Description**

System Management (SM) operates on special objects in the System Management Information Base (SMIB) which is part of the Management Virtual Field Device (VFD).

### **System Management Key Features**

The key features of system management operation:

- Provide system application clock time synchronization
- Provide scheduling of function blocks
- Manage automatic device address assignment
- Provide tag search service

### **System Management Information Base (SMIB)**

The SMIB contains various objects that are associated with system management operation. Table 8.22 shows a listing of the SMIB object dictionary. Groups of objects (along with their starting index number) are included in the SMIB for the Logix 3400IQ digital positioner. The numbers in parenthesis indicate the number of objects.

### **Table 8.22 Logix 3400IQ Digital Positioner SMIB Object Dictionary**

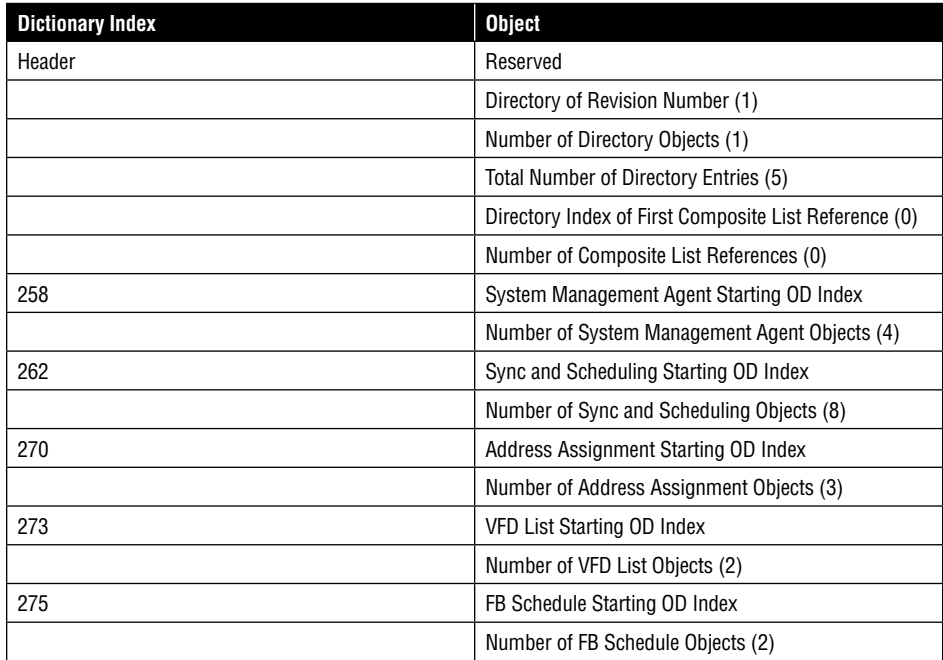

### **Supported Features**

The features supported by system management include the key features listed above as well as the ones designated in Table 8.23. The object SM\_SUPPORT indicates which features are supported by system management in the FBAP. The features are mapped to the bits in the bit string shown below.

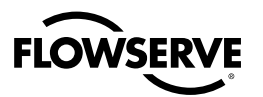

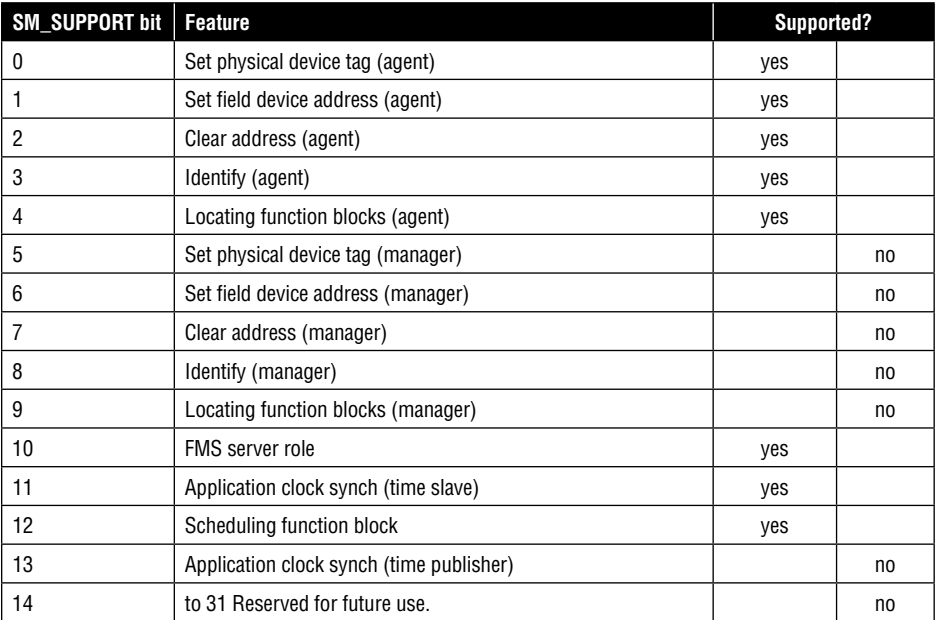

### **Table 8.23 System Management Supported Features**

### **SM\_SUPPORT Bits**

Any bit (of the object SM\_SUPPORT) will be set that corresponds to a supported feature listed in Table 8.23.

The resulting value in the object SM\_SUPPORT is 1C1F (hex).

### **SM Agent Objects**

Four SM agent objects are contained in the SMIB object dictionary. One object, SM\_SUPPORT, was described previously. The three other objects are timers associated with SM operations. Table 8.24 identifies the SM Agent objects with their object directory index and default values.

### **Table 8.24 SM Agent Objects**

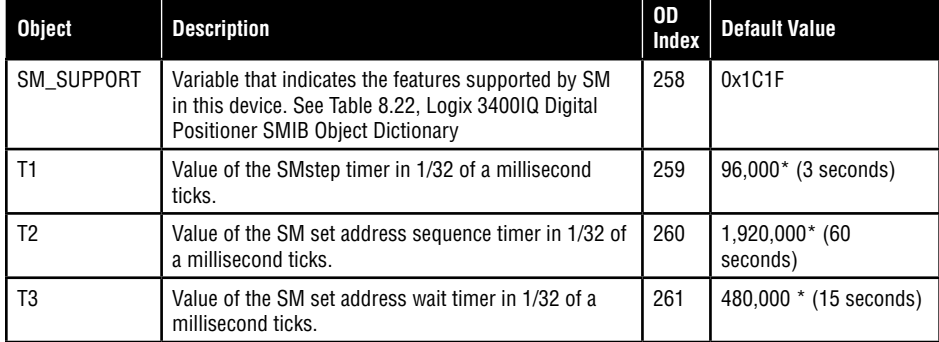

*\* The default value is specified by the communications profile for the application area*

### **System Application Clock Time Synchronization**

Each link in a fieldbus network contains an application clock time publisher responsible for distributing application time on the link.

A clock synchronization message is periodically sent by the time publisher to all fieldus devices. The application clock time is independently maintained in each device based on its own nternal crystal clock.

Clock synchronization provides the capability for devices to time stamp data (events and alarms when they occur).

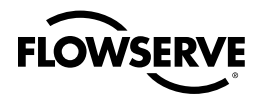

### **Sync and Scheduling Objects**

These objects are used by system management to provide application clock synchronization and macro cycle scheduling for the device. Table 8.25 identifies the sync and scheduling objects with their object directory index and default values.

### **Table 8.25 SM Sync and Scheduling Objects**

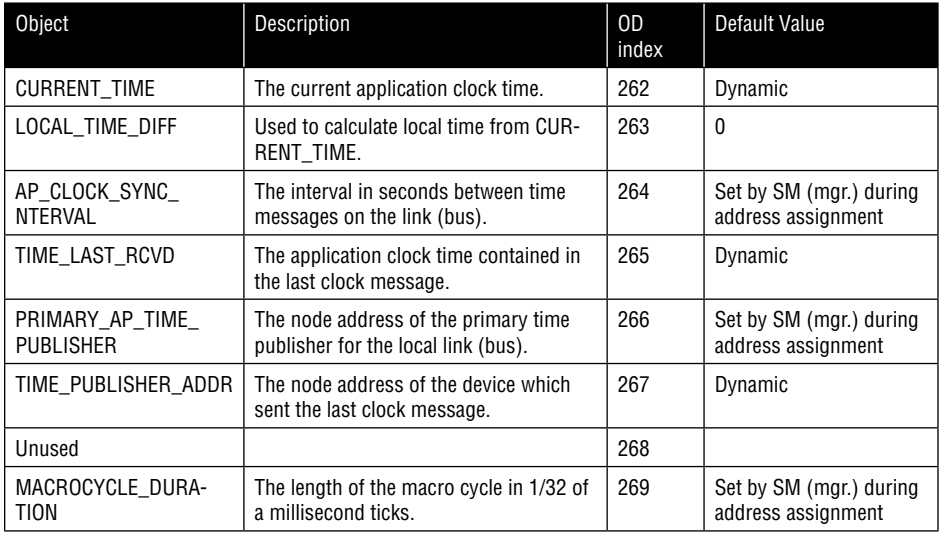

### **Device ID, Tag Name and Device Address**

Each fieldbus device on the network is uniquely identified by:

- Device ID that is set by the manufacturer to identify the device.
- Device Name (Tag) set by the user to identify operation •
- Device Address a unique numerical address on the fieldbus segment. Address may be set automatically by system management. •

### **Address Assignment Objects**

Table 8.26 is a description of the address assignment objects with their object directory index and default values.

### **Table 8.26 SM Address Assignment Objects**

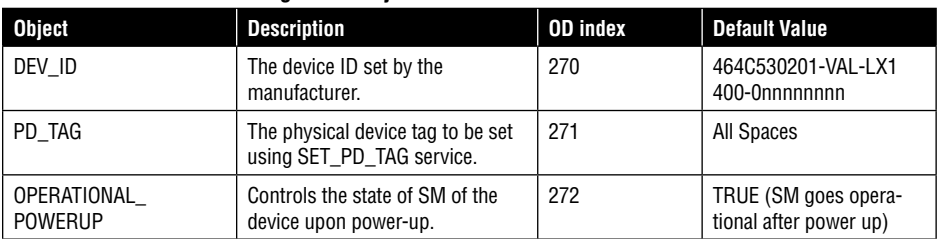

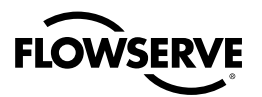

### **Virtual Field Device (VFD) List Objects**

Two objects identify the VFDs in the device:

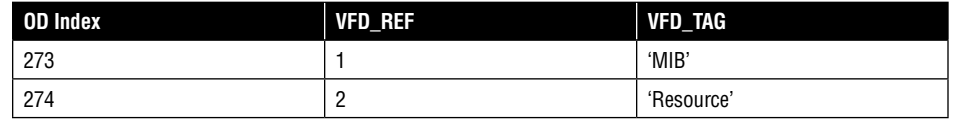

Function Block Scheduling The SMIB contains a schedule, called the function block schedule, that indicates when that device's function blocks are to be executed.

System Management schedules the start of each function block relative to the macro cycle of the device. The macro cycle represents one complete cycle of the function block schedule in a device. The macro cycles of all devices on the link are synchronized so that function block executions and their corresponding data transfers are synchronized in time.

Using the configurator software, the device's function block schedule can be pre-configured.

### **Function Block Scheduling Objects**

Four scheduling objects are defined in the Logix 3400IQ digital positioner. Table 8.27 lists the function block scheduling objects with their object directory index and default values.

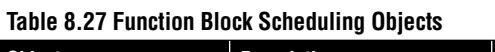

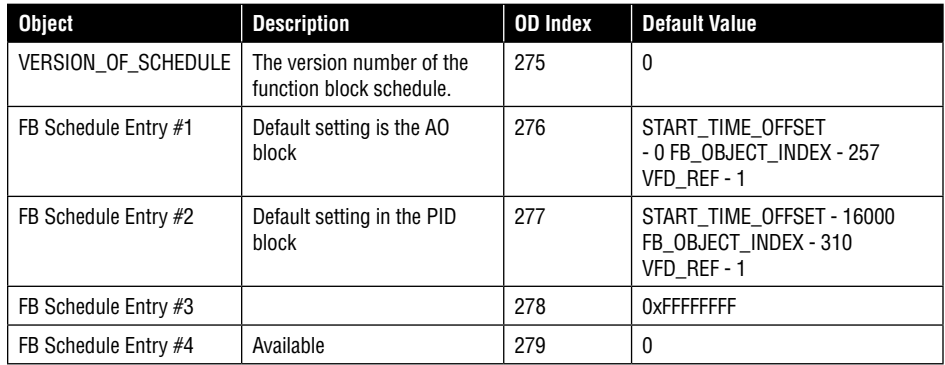

## 8.19 Network Management

### **Description**

Network management provides for the management of a device's communication system by an external network manager application.

Network management operates on special objects in the Network Management Information Base (NMIB) which is part of the Management Virtual Field Device (VFD).

### **Network Management Features**

Network Management provides the following features:

Loading a Virtual Communication Relationship (VCR), which may be a list or a single entry. See VCR list objects.

- Loading/changing the communication stack configuration
- Loading the Link Active Schedule (LAS)
- Performance monitoring

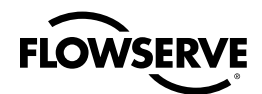

### **Network Management Objects**

**CAUTION:** Normally, most of the network management objects appear transparent to the user. In other words, the parameters and objects used for network management are not normally viewed or changed as part of device configuration.

The network management objects in the Logix 3400IQ digital positioner FBAP are listed in the following paragraphs, although most, (if not all) of these objects are not directly user-configured.

### **Network Management Information Base (NMIB)**

The NMIB contains various objects that are associated with network management operation. Table 8.28 lists the NMIB object dictionary. The groups of network management objects (along with their index starting numbers) are included in the NMIB for the Logix 3400IQ digital positioner. The numbers in parenthesis indicate the number of objects.

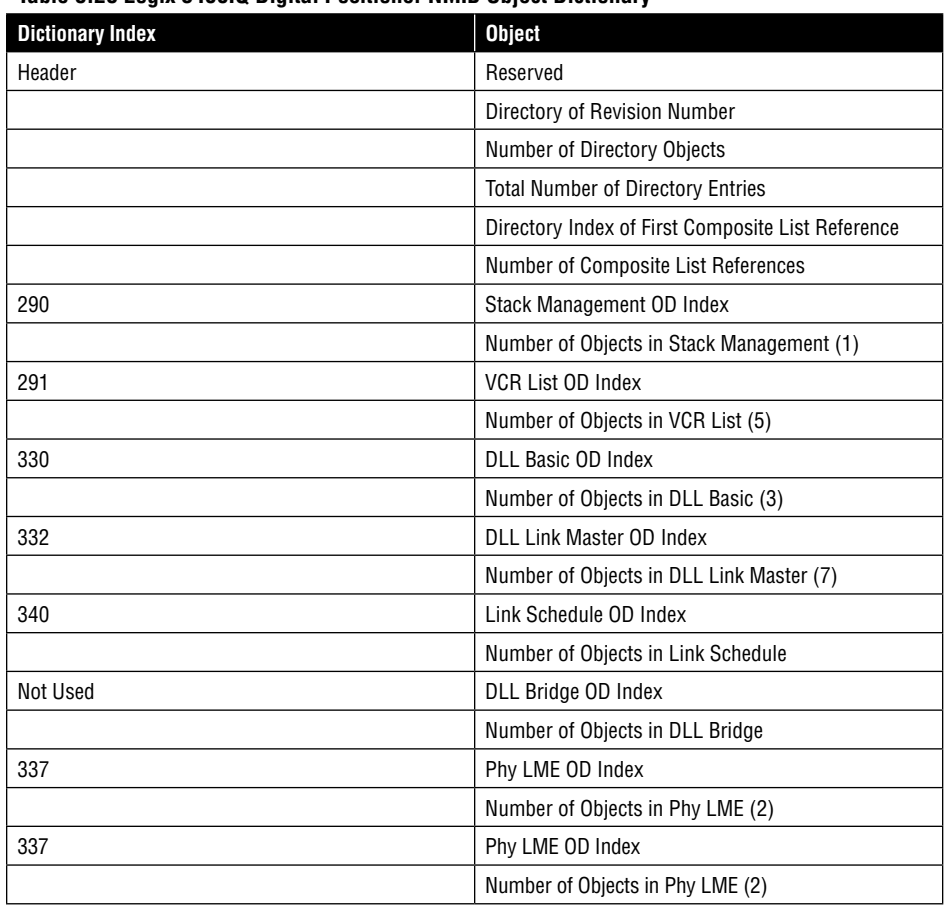

### **Table 8.28 Logix 3400IQ Digital Positioner NMIB Object Dictionary**

### **Virtual Communications Reference (VCR) Objects**

The objects listed above contain parameters which define network management operations. These operations include communications between applications in different field devices (or field devices and operator interface). In order for this communication to take place, a communications relationship must be set up using the network management objects and parameters. The parameters for this communication relationship are stored in a Virtual Communications Reference (VCR) object.

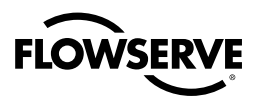

### **VCR Attributes**

The attributes for the VCR types (VCR name) defined in the Logix 3400IQ digital positioner device are standard fieldbus attributes. There are 16 available VCR's available in the Logix 3400IQ. For detailed descriptions of these attributes, see

### **Unsupported Services**

The following is a list of services which are not supported (not used) in the Logix 3400IQ digital positioner FBAP:

- FB\_Action (all function blocks are static)
- Put\_OD (all ODs are static)
- Domain upload
- Program invocation
- Reception of alert and trend indications
- Access protection and check of password •
- AlertEventConditionMonitoring •
- Write to variable lists
- Create/Modify/Delete variable lists
- Read and write access by name
- PhysRead, PhysWrite
- ReadWithType, WriteWithType
- InformationReportWithType

# 8.20 Logix 3400IQ Digital Positioner Variable Enumeration

The following list defines the Logix 3400IQ digital positioner variables enumeration.

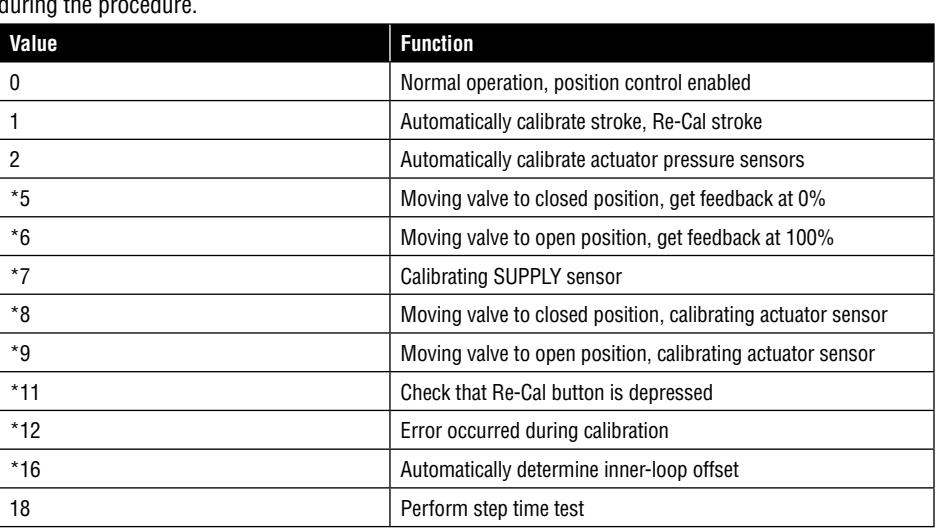

**CALIBRATE:** This variable initiates calibration procedures, and reports current state of calibration during the

*\* Read-only — user cannot send CALIBRATE in this mode.*

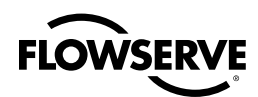

**CALIBRATE\_FLAGS:** Each bit within this variable is a flag indicating parameters relevant to calibration. A logic 1 indicates error is active.

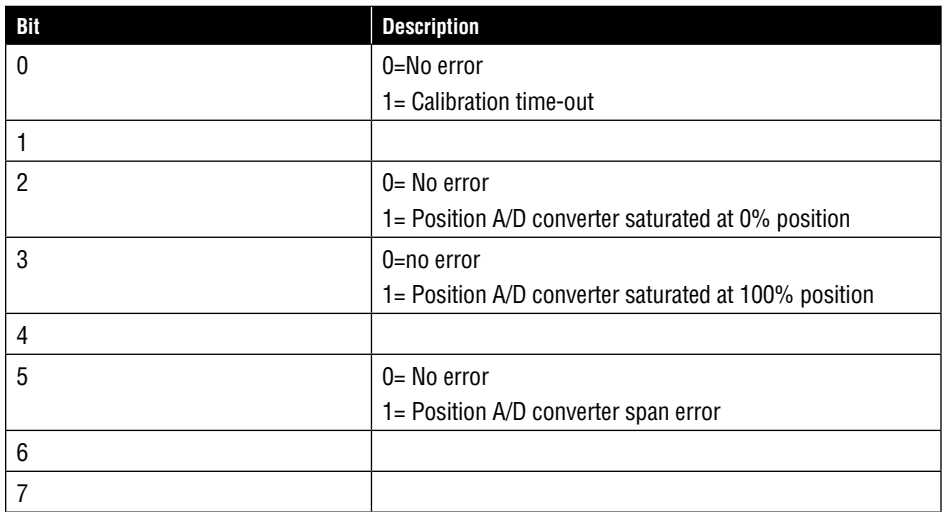

**CONTROL\_FLAGS:** Each bit within this variable is a flag that indicates parameters relevant to position control and calibration.

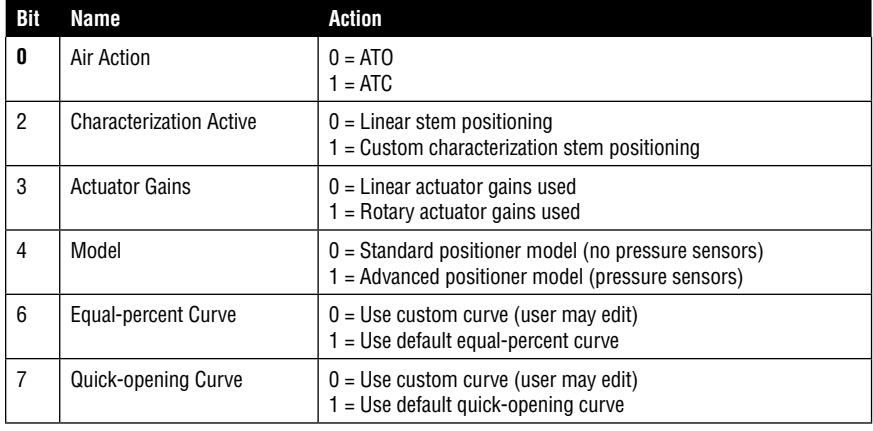

**NOTE:** When bit 2 is set, if bit 6 and 7 = 0, the positioner will use the custom modifiable curve. The code will prevent both bits from being set at the same time. When bit 2 is set, if either bit 6 or 7 are set, the corresponding default characterization curve will be used. If bit  $2 = 0$ , the positioner will use linear stem positioning, regardless of the value of bits 6 and 7.

**FAIL\_MODE:** This variable is used to indicate the desired fail action of the Logix digital position should a loss of communications occur. If this variable = 0x00, the fail action will be 'last known position.' Logix software prevents more than 1 bit being set at a time.

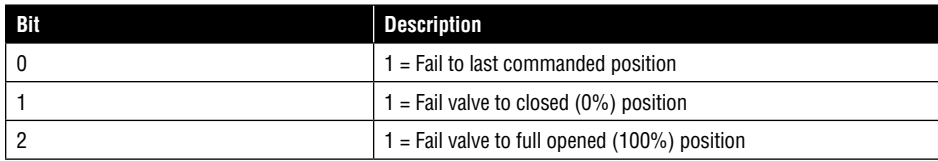

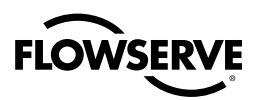

**INTERNAL\_FLAGS:** Each bit within this variable is a flag indicating parameters relevant to the internal operation of the positioner electronics. A logic 1 indicates error is active.

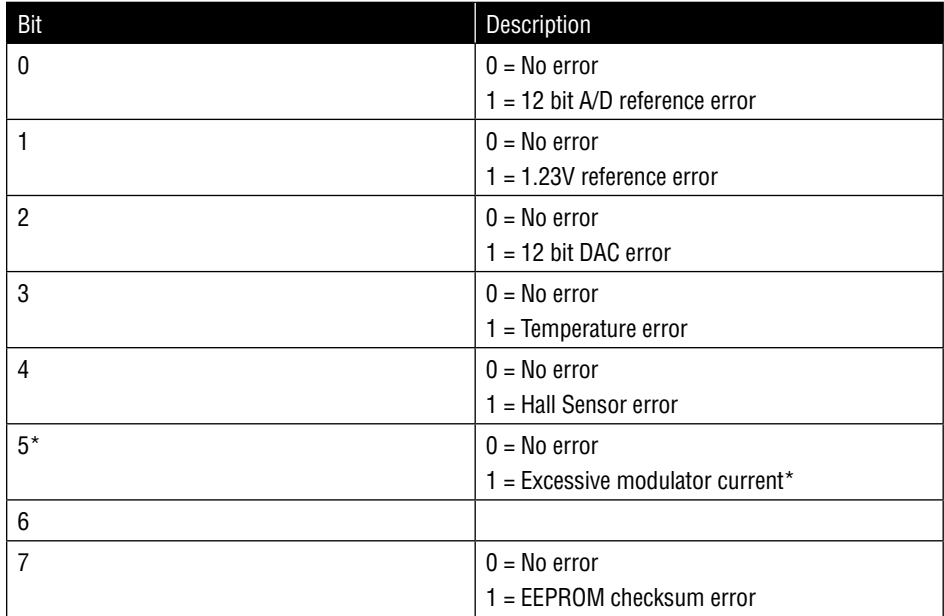

\* Even though excessive modulator current is being reported, modulator current is not actually measured in the Logix 3400IQ. The value that is actually being is measured and reported is that the piezo voltage is out of range.

**LOAD\_EE\_DEFAULTS:** This variable will load the positioner's card EEPROM with factory default values.

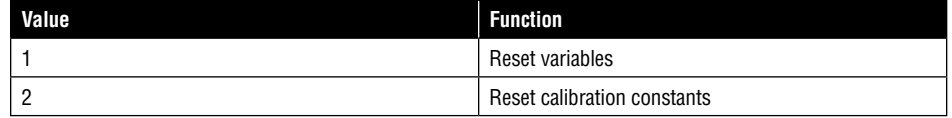

**MISC\_FLAGS:** This bit mapped variable is used to enable/disable various features ofthe Logix 3400IQ digital positioner. The user does not view it.

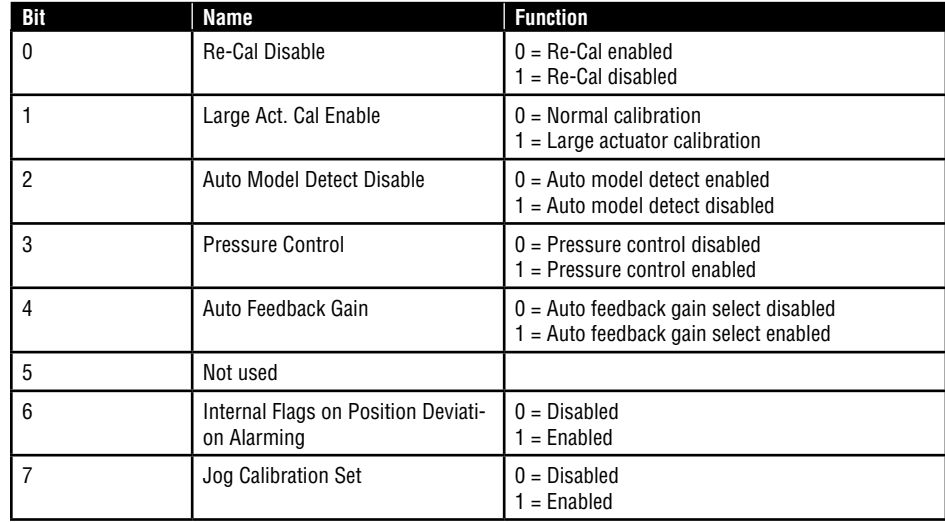

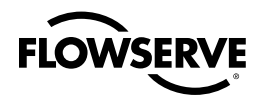

**PRESS\_FLAGS:** Each bit within this variable is a flag indicating parameters relevant to the pressure sensors (Advanced model ONLY). A logic 1 indicates error is active.

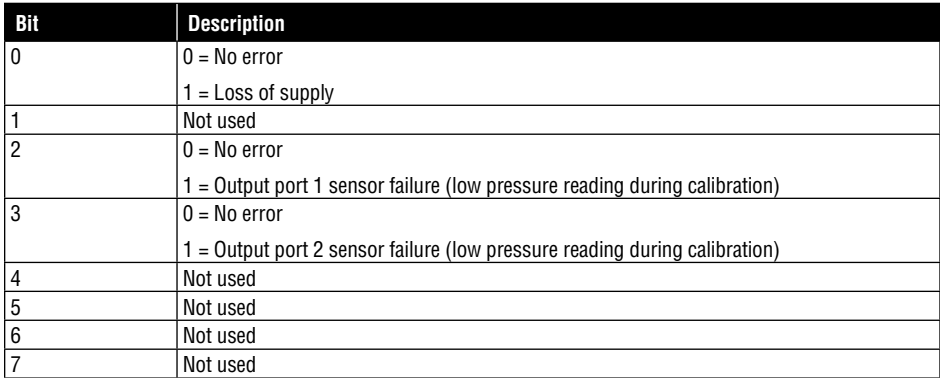

**PRESS\_UNITS:** This is an enumerated byte that indicates the engineering units being utilized for pressure sensor reporting. The embedded code supports units of psig, barg, KPag, and Kg/cm2g. The unit codes are defined as follows:

- $\bullet$  6 = psi
- 7 = bar •
- 10 = Kg/cm2
- 12 = Kpa

**SIG\_FLAGS:** Byte which will be added to the end of each signature data frame to show progress and end-of-signature. One flag will set STEP or RAMP STATUS\_flags

**STATUS\_FLAG:** Status flag variable for fieldbus. When a bit is set, the corresponding flag variable is reporting an alarm condition.

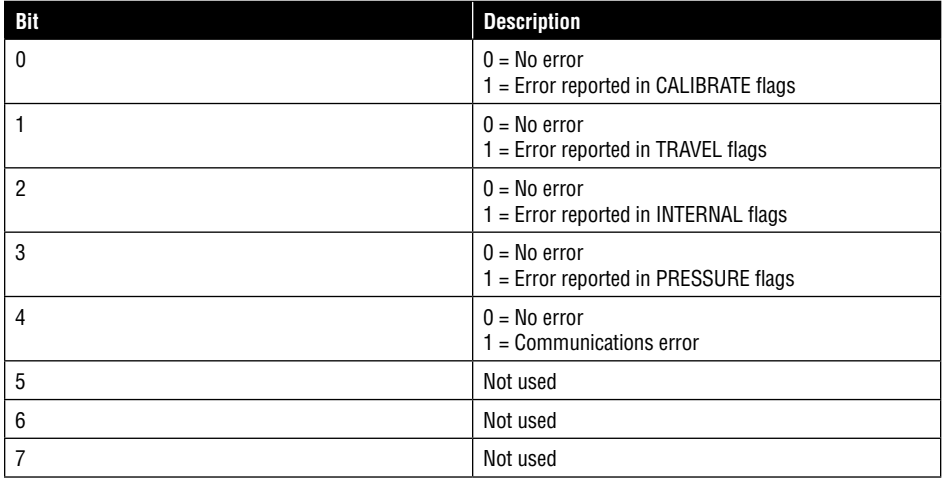

**TEMP\_UNITS:** This is an enumerated byte that indicates the engineering units being utilized for temperature reporting. The embedded code supports °C and ° F. The unit codes are defined as follows:

- 32 = °C •
- 33 = °F •

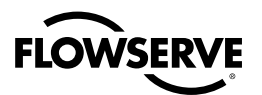

**TEST\_MODE:** This variable is bit mapped variable that will allow special tests to be done to the positioner.

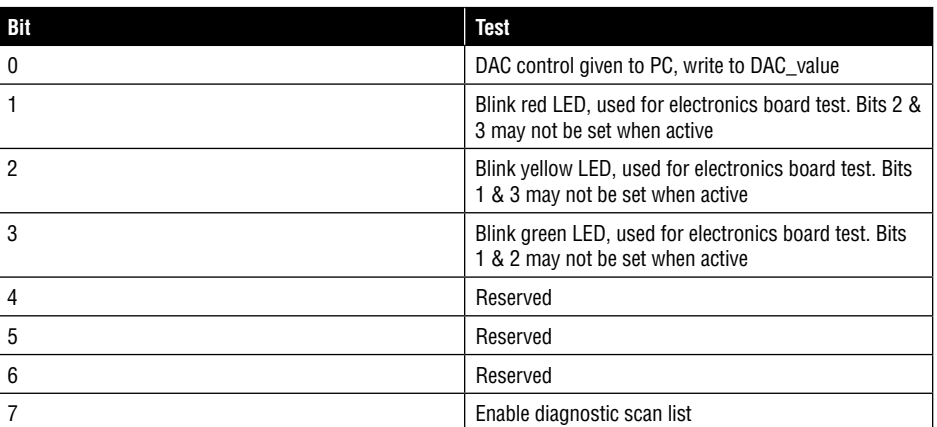

**TRAVEL\_FLAGS:** Each bit within this variable is a flag indicating errors or alerts related to valve travel. Logic one indicates the flag is active.

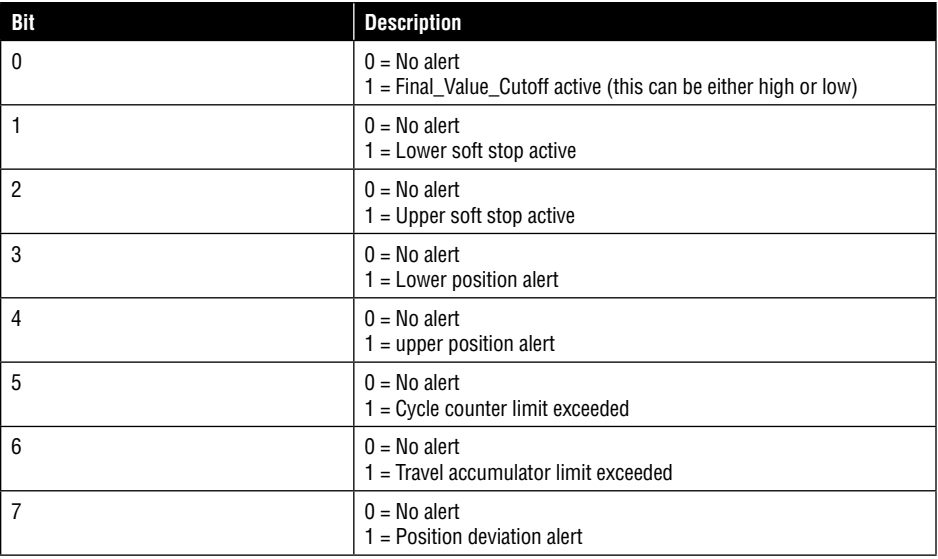

**TRAVEL\_UNITS:** This is an enumerated byte that indicates the engineering units being utilized for the travel accumulator and stroke. The unit codes are defined as follows:

- $\bullet$  47 = inches
- 49 = millimeters •

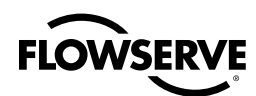

# **9** Calibration

# 9.1 Introduction

### **About This Section**

This section provides information about calibrating the Logix 3400IQ digital positioner's sensors.

# 9.2 Overview

### **About Calibration**

When re-calibration is required, the Logix 3400IQ digital positioner does not need to be removed from the process and may be calibrated in the field.

**NOTE:** Calibration will cause the valve to fully stroke, so calibration must not be initiated while the valve is on line in the process.

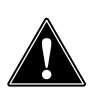

**CAUTION:** The configurator application can be used to perform the calibration procedures. The software application is not a calibrated measurement source. It is a digital diagnostic tool that provides verification of device parameter values.

### **Calibration Process**

In general, calibration procedures follow these processes:

- **1.** Prepare the device. (Note: The transducer function block must be out-of-service in order to perform any calibration.)
- **2.** Write to CALIBRATE.
- **3.** Observe the positioner performance.

The calibration parameter values and calibration commands are written to the device using a fieldbus configuration application, (such as the NI-FBUS Configurator).

Alternatively, use the Re-Cal button on the Logix 3400IQ digital positioner to perform the stroke calibration. Confirm that positioner is configured properly, then proceed.

- **1.** Prepare the device and safe the area for the removal of the main housing cover.
- **2.** Remove the cover.

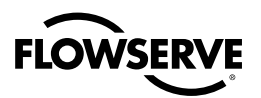

- **3.** Press and hold the Re-Cal button for at least five seconds to initiate the stroke calibration. (**NOTE**: The transducer block must be out-of-service before the Re-Cal button will be active.) If Auto Tune is selected, this will also auto tune the positioner response.
- **4.** Replace cover and return to operation. (Refer to Logix 3400IQ Digital Positioner IOM for more details.)

# 9.3 Calibration

The output position of the Logix 3400IQ digital positioner is calibrated using the transducer block CALIBRATE parameter. The positioner performance must be verified by the operator.

### **Calibration Parameters**

Table 9.1 lists transducer block parameters and their values used in the calibration procedures.

### **Table 9.1 Transducer Block Calibration Parameters**

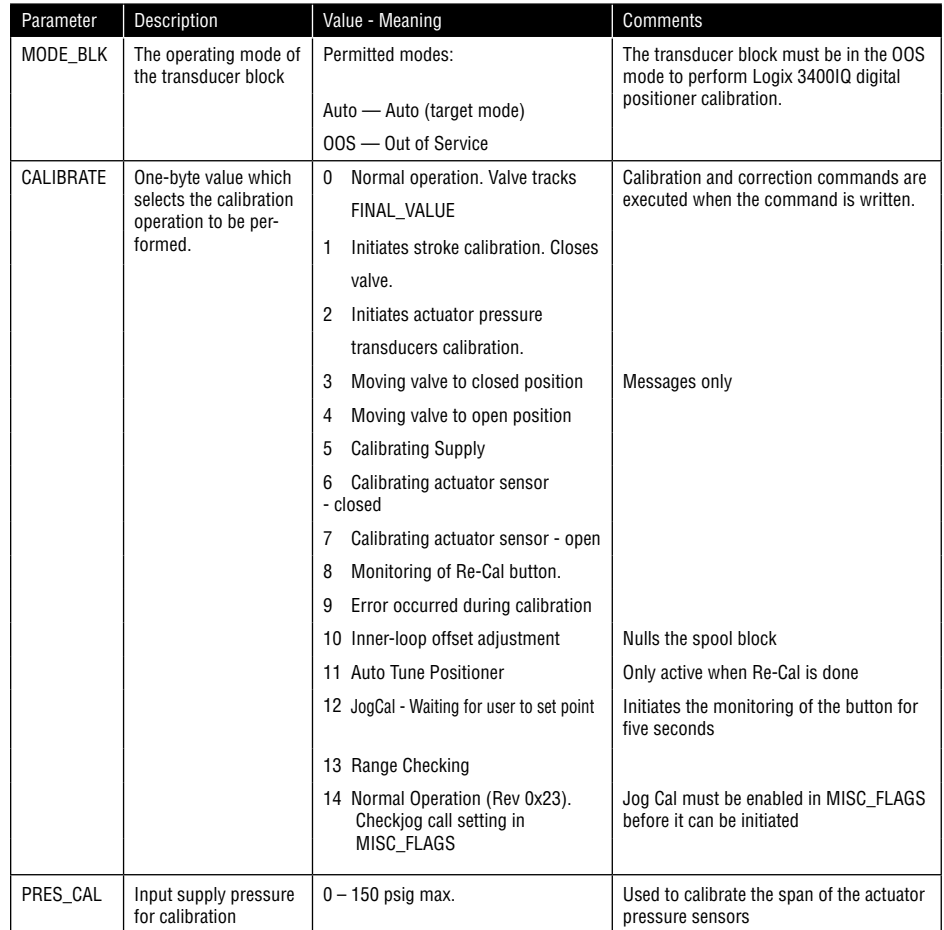

### **Two-point Calibration**

The Logix 3400IQ digital positioner has two-point calibration. The stroke position feedback potentiometer and the actuator pressure transducers are calibrated this way. The positioner must be pre-configured to the proper air action, valve type (linear or rotary), positioner model (standard or advanced) before the calibration is done. (CONTROL\_FLAGS =16 -> Air to Open, Linear, Advanced = default values)

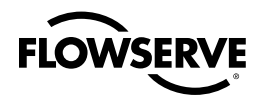

### **Procedure**

Stroke and pressures are calculated when the user follows the steps below.

- **1.** Using a fieldbus configuration application as the operator interface to device, set the transducer block MODE\_BLK parameter to OOS (Out of Service).
- **2.** For stroke, write the value 1 to CALIBRATE. The valve will close and then open automatically. The value will change values as the calibration continues. Once completed, CALIBRATE will return to '0.' (This may take 10 seconds to ~2 minutes depending on the actuator size.)
- **3.** For actuator pressure transducers (if so equipped), input the measured supply pressure (in psig) in PRES\_CAL. Write the value 2 to CALIBRATE. The valve will close and then open automatically. The value will change values as the calibration continues. Once completed, CALIBRATE will return to '0.'
- **4.** The positioner will return to tracking FINAL VALUE.
- **5.** Change MODE BLK to desired mode
- **6.** When calibration is completed, set transducer block to auto mode to resume normal device operation.

### **Canceling Calibration**

Write ABORT to CALIBRATE. The previous values are restored and CALIBRATE returns to NONE.

### **Additional Calibration Features**

**Re-Cal button:** Re-Cal is a method by which the valve can be stroke-calibrated without using the fieldbus configurator. **Important: This feature is provided to allow stroke calibration being initiated at the positioner. However, the Logix 3400IQ digital positioner Transducer block must be placed in Out-of-Service mode for the button to become active. After completion of the calibration cycle, the block must be returned to normal mode for operation to resume.**

Re-Cal only affects position calibration. Any previous configuration or stored information is not affected. Re-Cal must be used to Auto Tune the positioner.

**Position 0 percent Calibration Flag:** During stroke calibration, the Logix 3400IQ digital positioner checks to see if the linkage is placing the stem position sensor in range. If the valve stroke causes stem position measurement to go out of range in the closed position, a 'Position 0 percent Flag' will be generated. The valve stem will stop in the closed position and the LEDs will blink Yellow Red Yellow Red. Linkage must be adjusted to bring the sensor in range. *Special LED indication: If the linkage is out of range, the LEDs can be used as an adjustment guide. The LEDs will blink Yellow Red Green Green when the linkage is brought into range. Refer to IOM for additional information.*

**Position 100 percent Calibration Flag:** During stroke calibration, the Logix 3400IQ digital positioner checks to see if the linkage is placing the stem position sensor in range. If the valve stroke causes stem position measurement to go out of range in the open position, a 'Position 100 percent Flag' will be generated. The valve stem will stop in the open position and the LEDs will blink Yellow Red Red Yellow. Linkage must be adjusted to bring the sensor in range. *Special LED indication: If the linkage is out of range, the LEDs can be used as an adjustment guide. The LEDs will blink Yellow Red Green Green when the linkage is brought into range.*

**Position Span Flag:** Position span is a check during stroke calibration to verify that the valve stem moved. The algorithm waits to see if no movement is detected when the valve is automatically stroked open. Anything that could prevent the valve from stroking will generate a position span error (no supply pressure, malfunctioning spool valve). When an error occurs the LEDs will blink Yellow, Red, Red, Red.

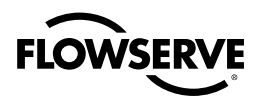

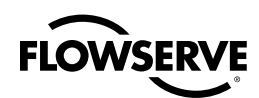

# **10** Troubleshooting

# 10.1 Introduction

### **About This Section**

This section contains information about identifying device faults and suggested actions to correct them. The approach to troubleshooting is determining the cause of the fault through definition of the symptoms (such as a device not visible on network or not able to write values to parameters).

The information is organized the following way:

- **Device troubleshooting tables** list some of the more commonly encountered faults and sugges-**•** tions to check in order to find out where the problem is and correct it.
- **Positioner status tables** define some of the conditions that cause critical or non-critical faults in **•** the transmitter. Critical and non-critical faults are described and suggestions are given on where to find further information.
- **Device diagnostics** briefly explains about some of the background diagnostics that are active in the **•** device during normal operation. Device parameters are described that provide information about hardware and software status within the device.
- **Block configuration errors** summarize conditions within the device which may be caused by **•** configuration errors and suggestions on where to look to correct the errors.
- **Simulation mode** describes how to set up the transmitter to generate a user-defined simulated **•** input. This feature is useful in debugging the system when the process is not running.

# 10.2 Overview

### **Device Status and Failures**

Logix 3400IQ digital positioner is constantly running internal background diagnostics to monitor the functions and status of device operation. When errors and failures are detected, they are reported in the status bits of various parameters in each block object, e.a. BLOCK\_ERR or ERROR\_DETAIL. Other parameters can be viewed showing a status description and/or a value which may identify a fault.

Device status and certain operational faults are identified by viewing the parameter status or values and interpreting their meaning using the tables in this section.

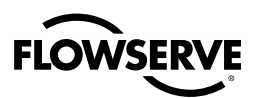

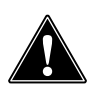

**CAUTION:** Additional diagnostics may be available through supervisory and control applications that monitor and control fieldbus networks. These diagnostics and messages are dependent upon the capabilities of the application and control system used.

### **Troubleshooting with the NI-FBUS Configuration Tool**

The diagnostic messages generated by the Logix 3400IQ digital positioner and block parameters can be accessed and evaluated using the NI-FBUS Configurator. Troubleshooting of some Logix 3400IQ digital positioner faults and corrective actions also can be performed using the configurator.

### **Fault Summary**

Diagnostic messages can be grouped into one of these three categories.

- 1. **Non-critical Failures** Logix 3400IQ digital positioner continues to calculate PV output.
- 2. **Critical Failures**  Logix 3400IQ digital positioner drives PV output to fail-safe state.
- 3. **Configuration Errors** Incorrect parameter values may cause the Logix 3400IQ digital positioner to generate a fault.

A description of each condition in each category is given in the following tables. The condition is described, a probable cause is stated and a recommended corrective action is given for each fault.

# 10.3 Device Troubleshooting

### **Device Not Visible on Network**

If the device is not seen on the fieldbus network, the device may not be powered up or possibly the supervisory or control program is not looking for (or polling) the node address of that device. (See Table 10.1 for possible causes and recommended actions.)

### **Table 10.1 Device Troubleshooting A**

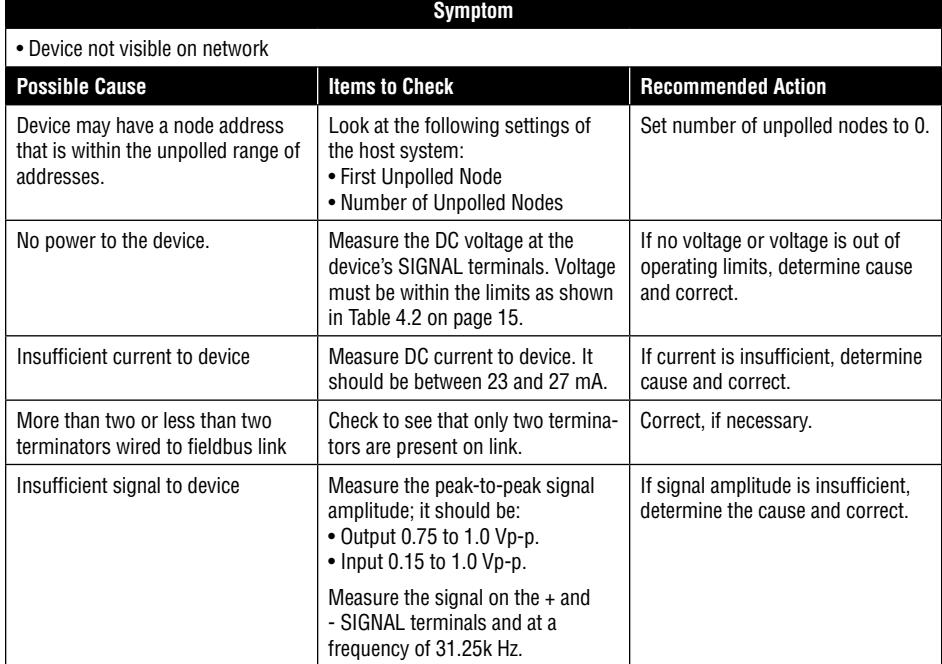

**Note:** AG-181 can be a valuable tool in troubleshooting network problems.

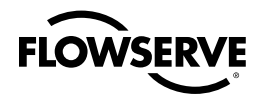

### **Incorrect or Non-compatible Tools**

If the user is using non-compatible versions of fieldbus software tools, such as Standard Dictionary or Device Description (DD) files, or if the user is using the incorrect revision level of device firmware, then device objects or some block objects may not be visible or identified by name. (See Table 10.2 for possible causes and recommended actions.)

### **Table 10.2 Device Troubleshooting B**

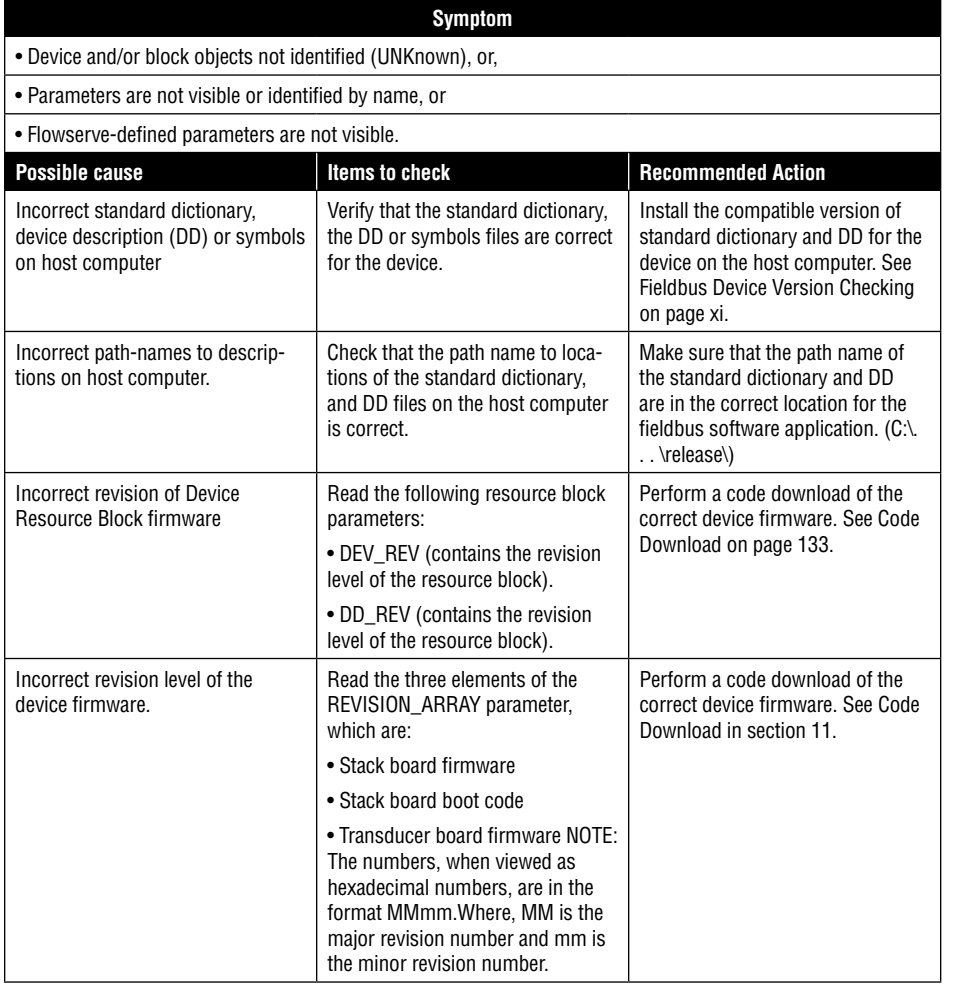

### **Non-functioning Blocks**

• Device block objects may not be running (executing their function block schedules) or the blocks may be in Out-of-Service (OOS) mode. For example, if the AO function block is in OOS mode, the block will not provide updated output values although the AO block may be running. When troubleshooting non-functioning block objects, start with the resource block. For example, if the resource block is in OOS mode all other blocks in the device will also be in OOSmode. (See Table 10.3 for possible causes and recommended actions.)

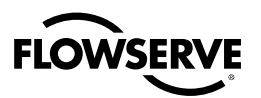

### **Table 10.3 Device Troubleshooting C**

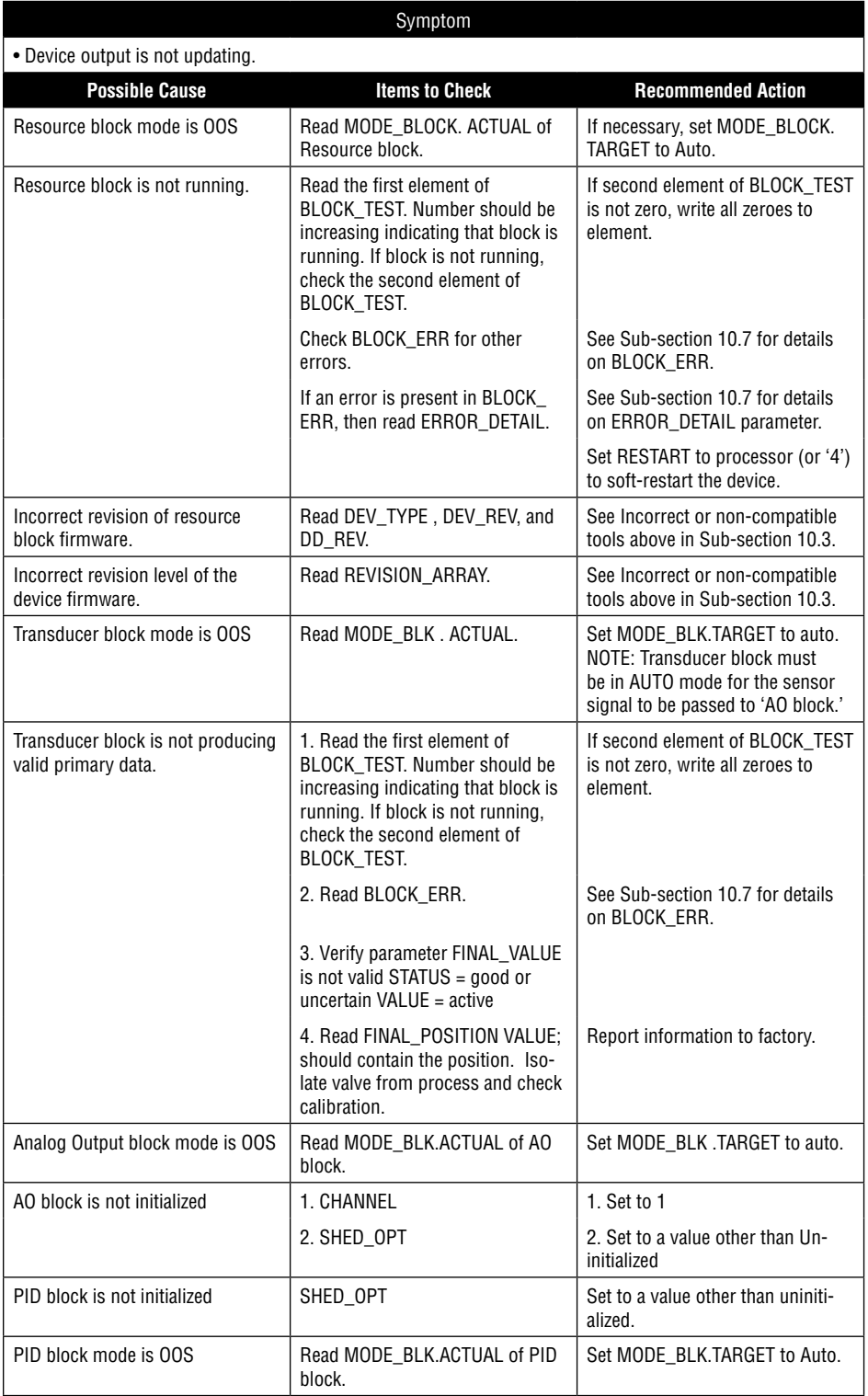

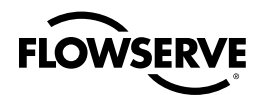

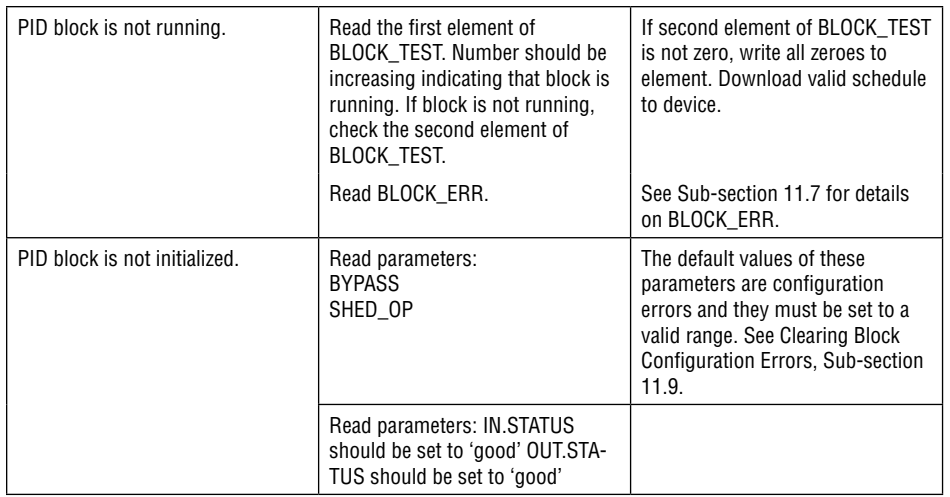

# 10.4 Device Diagnostics

### **Logix 3400IQ Digital Positioner Memory**

The Logix 3400IQ digital positioner contains a number of areas of memory. An EEPROM provides a non-volatile memory area for static and non-volatile parameter values. The positioner also contains areas of RAM and ROM.

### **Background Diagnostics**

Block objects (resource, transducer and function blocks), the communications stack and other device objects each have a designated area of memory where their database resides. Diagnostic routines are performed in the background during device operation which check the integrity of these individual databases. When a failure is detected, a status bit is set in the BLOCK\_ERR parameter in the appropriate block object.

Diagnostic checks are performed continuously on the device functional databases of the Logix application shown in Table 10.4.

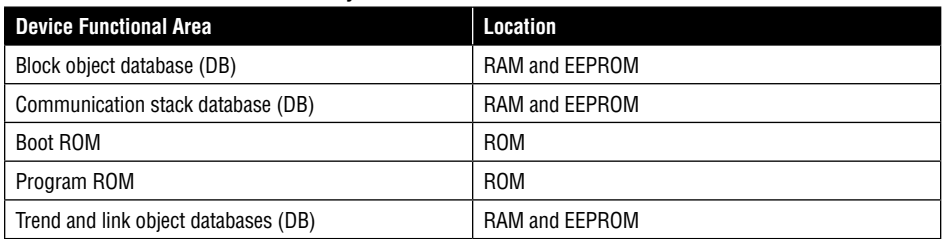

### **Table 10.4 Areas of Device Memory Where Data is Stored**

### **BLOCK\_ERR Parameter**

BLOCK\_ERR parameter shows diagnostic faults of hardware and software components within the transmitter. Each block object in the transmitter device application contains a BLOCK\_ERR parameter. BLOCK\_ERR is actually a bit string which provides a means to show multiple status or error conditions. A status message identifying the fault can be viewed by accessing the parameter. Table 10.5 shows the bit mapping of the BLOCK\_ERR parameter.

### **Background Diagnostics Execution, BLOCK\_TEST Parameter**

To verify that block and background diagnostics are executing in a particular block:

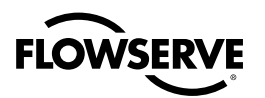

View the BLOCK\_TEST parameter of the block.

- If the first element of the parameter (BLOCK\_TEST = ) is incrementing, the block is executing and the diagnostics are active.
- If the first element value is not increasing, the block is not executing.

### Table 10.5 BLOCK\_ERR Parameter Bit Mapping

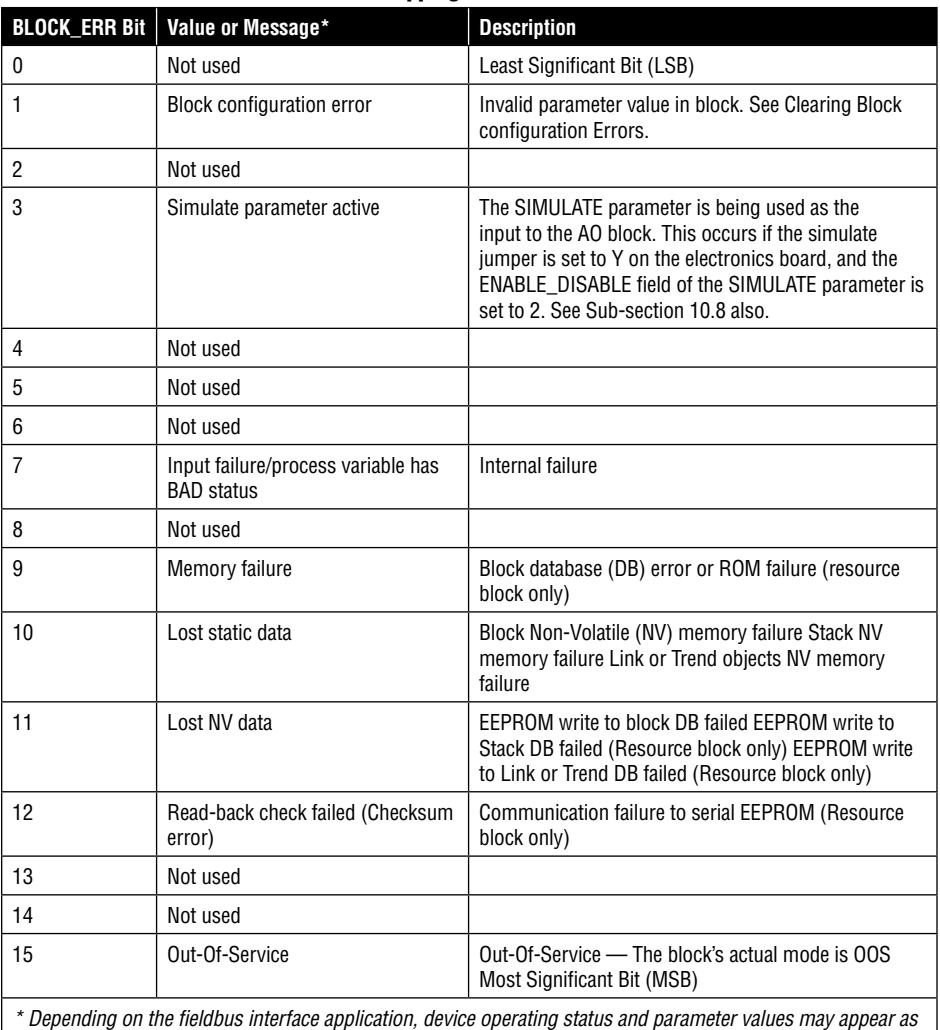

*text messages. The text in the table is typical of values or messages seen when using the NI-FBUS Configurator.*

### **ERROR\_DETAIL Parameter**

ERROR\_DETAIL parameter in the resource block contains data that describes the cause of any device-critical error. This category of error will cause the resource block to remain in OOS actual mode regardless of its target mode. This in turn causes all other blocks to remain in OOS actual mode.

ERROR\_DETAIL is an array of three unsigned integers, each 16 bits in size. The three sub-elements are generally defined as follows:

- **1.** Error Type
- **2.** Location
- **3.** Sub-type

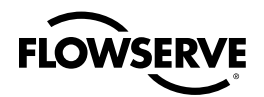

### **ERROR\_DETAIL Enumeration**

Table 10.6 lists the enumerated values for the error type element only. The location and sub-type elements have no significant meaning for users.

### **Table 10.6 ERROR\_DETAIL Parameter Enumeration**

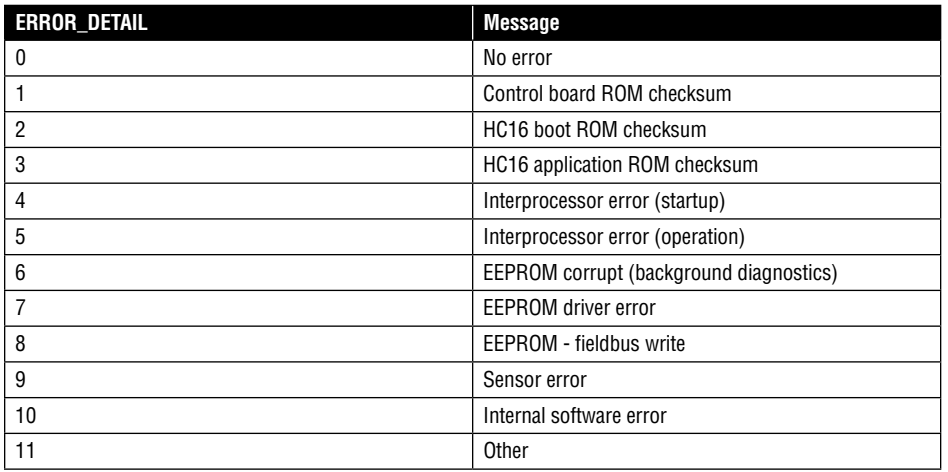

### **Using ERROR\_DETAIL for Troubleshooting**

If a critical error occurs in the resource block, the user should read and record the ERROR\_DETAIL value. Then reset the device (write RESTART parameter Processor). Wait 30 seconds after reset and read ERROR\_DETAIL again to check if error cleared.

# 10.5 Block Configuration Errors

### **Configuration Errors**

Block configuration errors prevent a device block from leaving OOS mode. The BLOCK\_ERR parameter (bit 1) shows whether a block configuration error is present. Table 10.7 summarizes the conditions that may be the result of block configuration errors, which in turn cause a device fault. Follow the recommended actions to correct these errors.

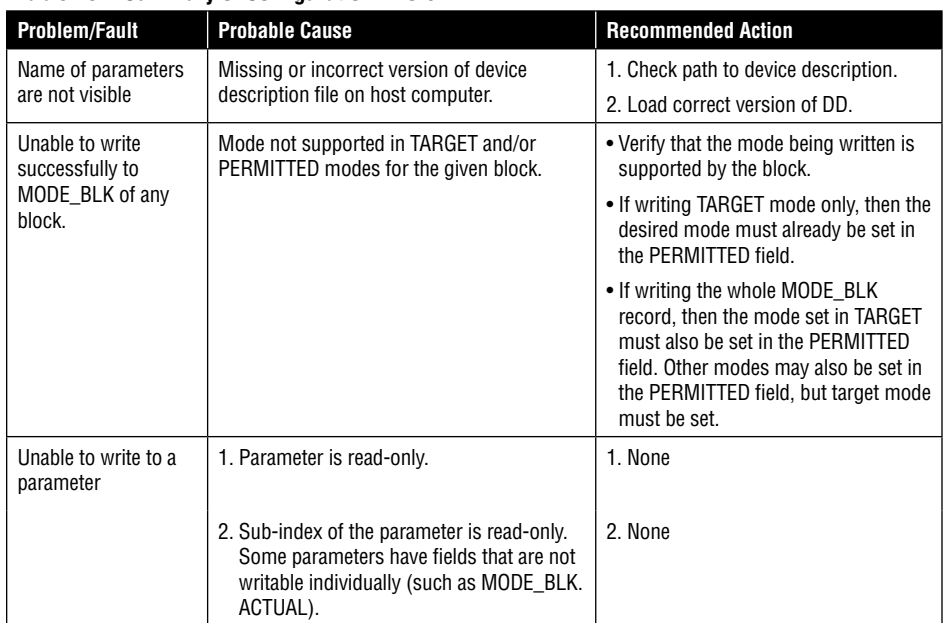

### **Table 10.7 Summary of Configuration Errors**

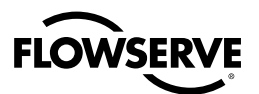

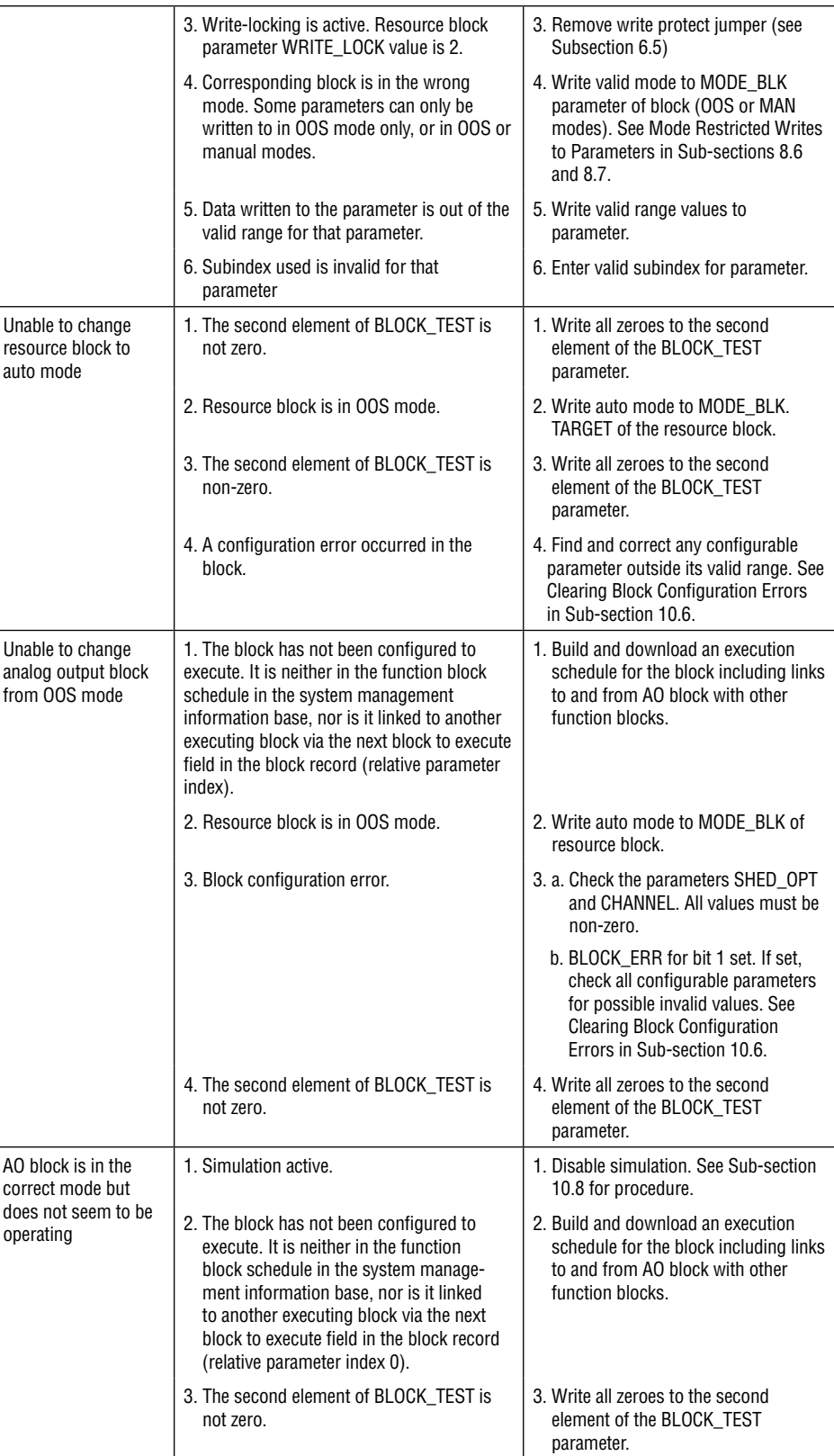
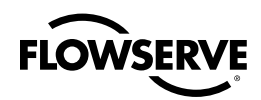

## 10.6 Clearing Block Configuration Errors

#### **Clearing Block Configuration Errors**

Table 10.8 and Table 10.9 list the parameters in the AO and PID blocks which can cause the status bit of block configuration error to be set in their respective BLOCK\_ERR parameters. The tables also provide the initial values and the valid range for the parameters.

**NOTE:** Block configuration errors can only be cleared if the function block is being executed (running). One way of determining block execution is by doing a series of two or three reads of the BLOCK\_TEST parameter and confirming that the first byte of the parameter is incrementing. This will work if the execute rate is fast relative to the speed of reading BLOCK\_TEST. A very slowly executing block may not appear to execute because block parameters are updated only when the block executes.

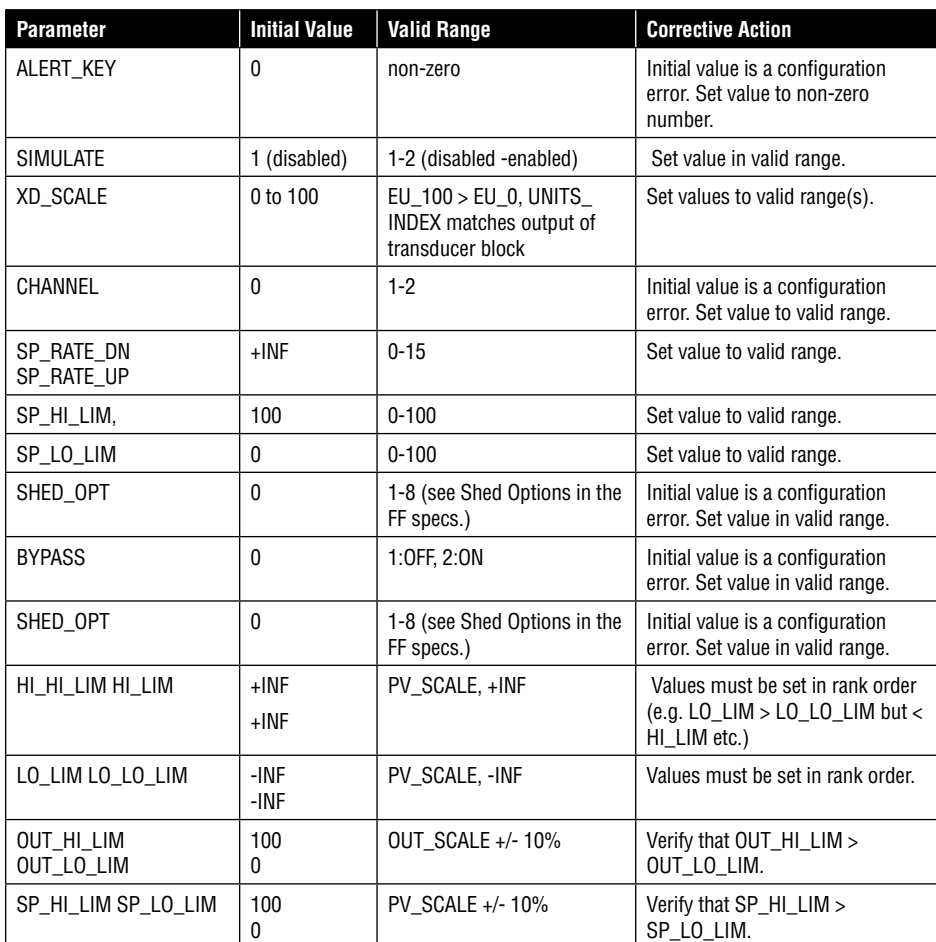

#### **Table 10.8 AO Block Parameters**

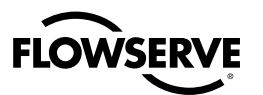

#### **Table 10.9 PID Function Block Parameters**

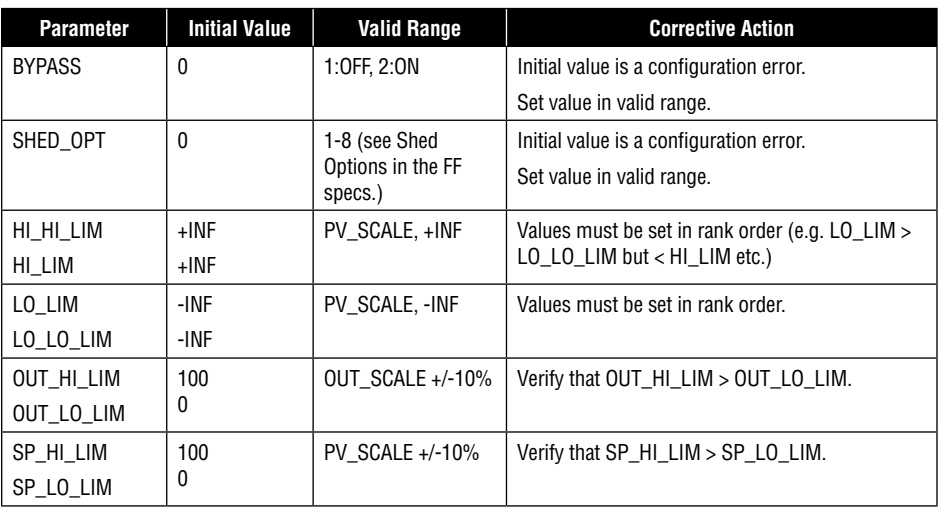

## 10.7 Additional Troubleshooting

As a general rule, follow the suggestions for corrective action for suspected problems described this document. If a problem is still present, perform step 1 below. If the problem still persists, perform step 2 and so on.

- **1.** In the resource block set the RESTART parameter to 'Processor'. Then return to 'run'.
- **2.** Cycle power to the Logix 3400IQ digital positioner
- **3.** Re-start fieldbus driver software on the host computer with the Logix 3400IQ digital positioner un-powered, then power-up the Logix 3400IQ digital positioner.
- **4.** Call Flowserve's Valtek Control Product Technical Assistance. (See Technical Assistance on page 10.)

## 10.8 Simulation Mode

#### **Simulation Mode Dip Switch**

A simulation mode is available in the positioner, which is used to aid in system debug if the process is not running. When simulation mode is enabled, the SIMULATE parameter in the AO block provides a user-selected value as the readback input to the AO block.

#### **Setting Simulation Dip Switch**

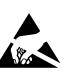

**ATTENTION**: A hardware dip switch on the main PCB cover is set to enable or disable the S IMULATE parameter. See Figure 10.1 for dip switch selection. Table 10.10 shows how to set the simulation dip switch on the main PCB cover.

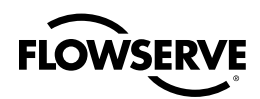

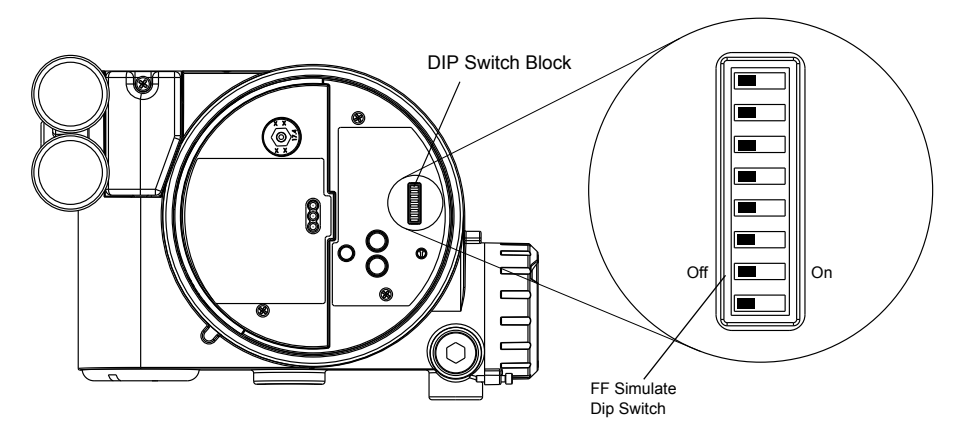

**Figure 10.1 Simulation Dip Switch Location on the PCB Cover**

#### **Table 10.10 Setting The Simulation Dip Switch**

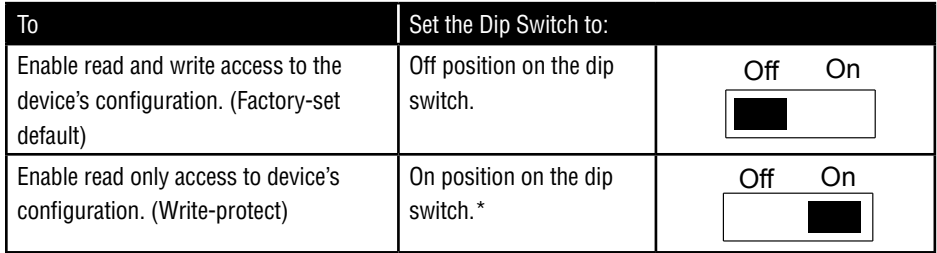

#### **Enabling Simulation Mode**

The SIMULATE parameter is enabled by setting the hardware simulation jumper to the Y position.

Additionally, AO block SIMULATE parameter must be set to the following values:

SIMULATE

STATUS = Good::[alarm status]:constant (suggested setting)

SIMULATE\_VALUE = (supplied by user) used as the readback input to the AO block.

ENABLE\_DISABLE = Active enabled

#### **Simulation Mode Truth Table**

The truth table in Table 10.11 shows the states of the simulation jumper and SIMULATE parameter to activate the simulation mode.

#### **Table 10.11 Simulation Mode Truth Table**

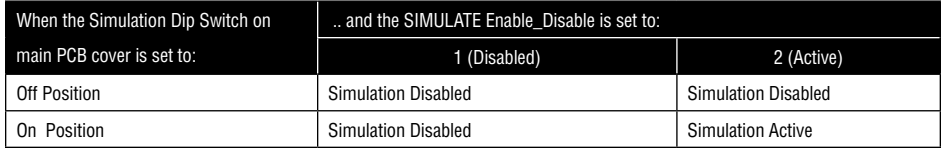

Simulation Mode A simulation mode is available in the AO function block to set the value and status of READBACK when it is necessary to override the transducer value or status.

The SIMULATE parameter contains the following elements:

- SIMULATE\_VALUE Contains the value that is copied to the READBACK parameter.
- SIMULATE\_STATUS Contains the status that is copied to the READBACK parameter.

*111*

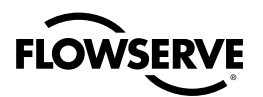

- TRANSDUCER\_VALUE Contains the value read from the transducer position source. •
- TRANSDUCER\_STATUS Contains the status read from the transducer position source. •
- ENABLE\_DISABLE Enables simulation of the SIMULATE\_VALUE and SIMULATE\_STATUS when •selected.

#### **Enabling Simulation**

Before the ENABLE\_DISABLE in the SIMULATE parameter may be selected, the hardware simulation must be enabled for the device.

To enable simulation in the device, set the SIMULATE dip switch to the "On" position, select RESTART\_PROCESSOR in the Resource block RESTART parameter.

To ensure that simulate is permitted in the device, go to the Resource Block and read the BLOCK\_ ERR parameter. It should indicate Simulation Enabled.

#### **Simulating the Transducer**

To simulate the READBACK parameter, set the SIMULATE parameter as follows:

- **1.** Set ENABLE\_DISABLE to ACTIVE and write the parameter.
- **2.** Set SIMULATE\_VALUE and SIMULATE\_STATUS as desired and write the parameter.
- **3.** Read the READBACK parameter. This should reflect the value and status which was set in the SIMULATE parameter.

**NOTE:** The TRANSDUCER\_VALUE and TRANSDUCER\_STATUS will continue to be updated by the transducer source as described in the next section.

#### **Transducer Position Source Selection**

The source of the TRANSDUCER\_VALUE and TRANSDUCER\_STATUS in the SIMULATE parameter is determined by the FEATURE\_SEL parameter in the Resource Block. If FEATURE\_SEL OUT\_READBACK not selected (default) then the transducer source will be the AO OUT parameter. If FEATURE\_SEL OUT\_READBACK is selected then the transducer source will be the FINAL\_POSITION\_ VALUE from the Transducer Block.

Because the FINAL\_POSITION\_VALUE in Logix 3400IQ transducer block reflects the actual actuator position, the OUT\_READBACK feature should be always be selected during normal operation.

#### **AO Block Mode**

To connect the AO block input to the output, the AO block must be in AUTO mode.

## 10.9 Logix 3400IQ Digital Positioner

#### **Troubleshooting Guide**

#### **Table 10.12 Symptom Chart**

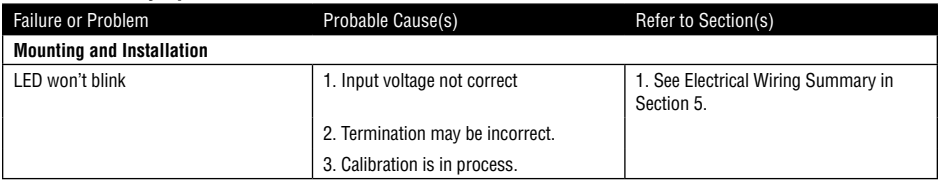

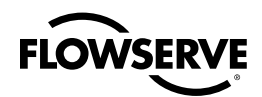

#### **Table 10.12 Symptom Chart**

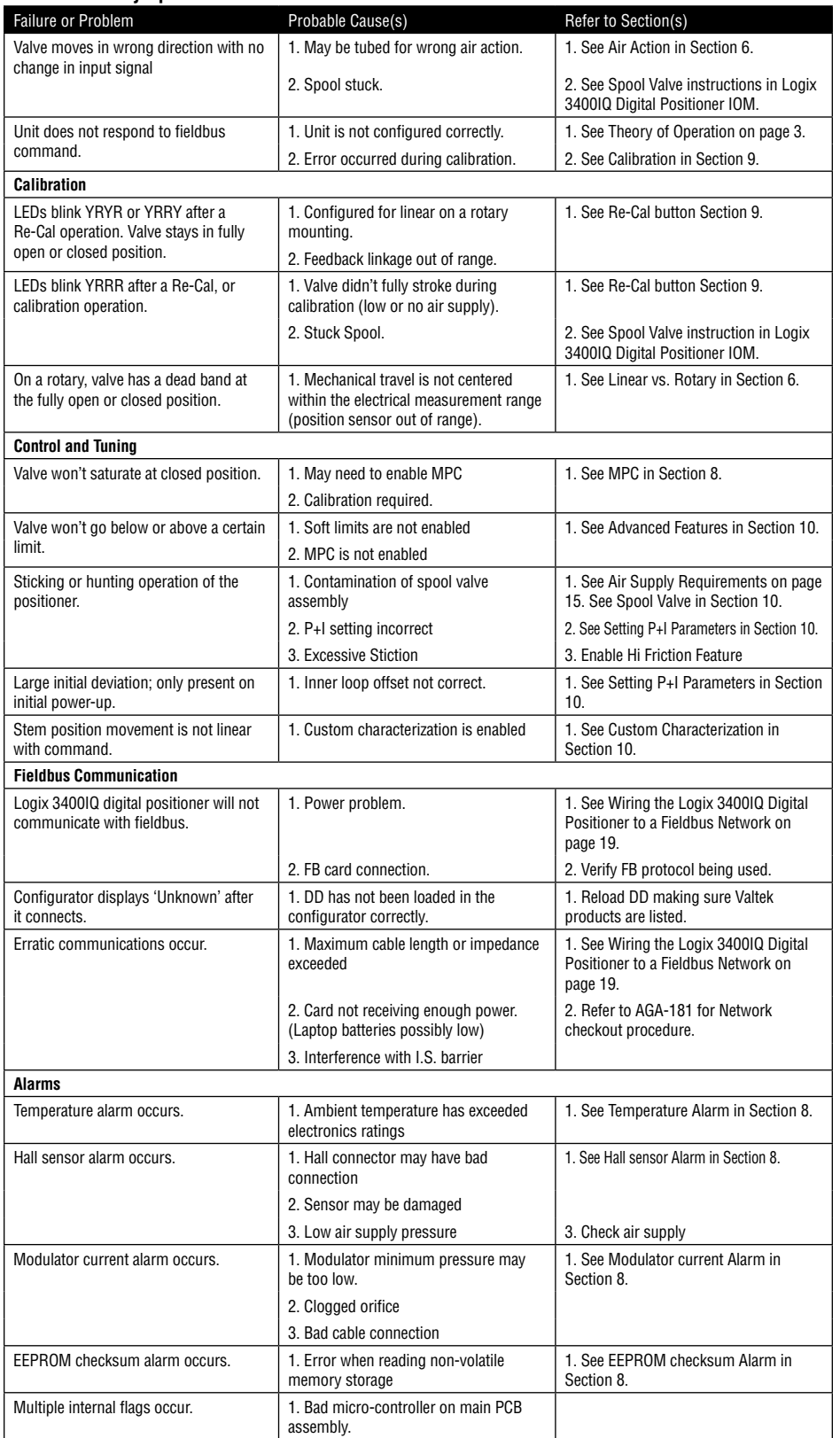

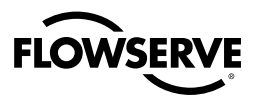

#### **Table 10.12 Symptom Chart**

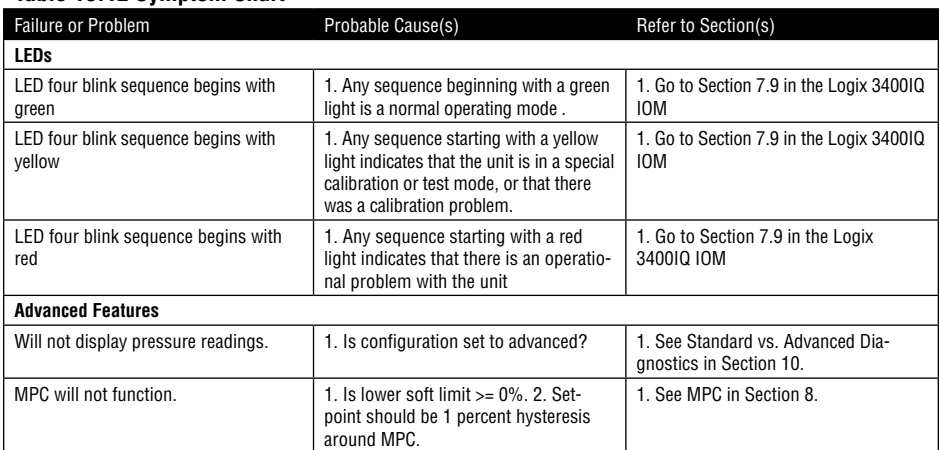

## 10.10 Internal Positioner Issues

#### **Positioner Inner loop Control and Tuning**

**Setting P+I Parameters**: Using the configurator, the user can set individual tuning parameters. To use the Auto Tune feature of the Logix 3400IQ refer to section 7.4 in the Logix 3400IQ IOM. A few key points are mentioned below.

GAIN\_UPPER, GAIN\_LOWER and GAIN\_MULT: These three parameters are related by the following formula.

Proportional gain = maximum gain -  $\vert$  deviation  $\vert$  x gain multiplier

If proportional gain < minimum gain, then proportional gain = minimum gain

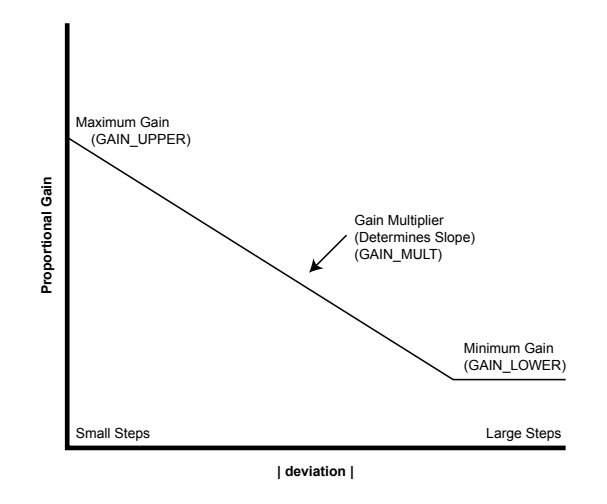

#### **Figure 10.2 Gain Effect Diagram**

This algorithm allows for quicker response to smaller steps yet stable control for large steps. (Refer to Figure 10.2.) Setting the gain multiplier to zero and max gain = min gain results in a typical fixed proportional gain.

The higher the gain multiplier, the larger the required deviation before the gain increases. Default values upon initiating a reset to the factory defaults are maximum gain= 2.0, minimum gain = 1.0,

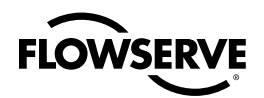

and gain multiplier = 0.05. These values will allow stable control on all Valtek control product actuator sizes.

**Integral Gain (IGAIN):** The integral gain is primarily for deviations due to temperature drift within the inner loop spool control. The factory default value is 10. Although higher numbers can speed the time it takes to reach zero deviation, it can add overshoot if too large. It is recommended that maximum and minimum gains be adjusted while leaving Integral Gain fixed at 10. Integration is disabled below a stem position of 3 percent and above a stem position of 97 percent. This is to prevent integration windup from calibration shifts due to lower pressure or a damaged seat which may prevent fully closing the valve.

**Integration Summer:** The integral summer within the Logix 3400IQ digital positioner is clamped at +20.00 percent and –20.00 percent. If the integration summer is fixed at +20% or –20%, it usually indicates a control problem. Some reasons for a clamped integration summer are listed below:

- Stroke calibration incorrect
- Any failure which prevents stem position movement: stuck spool, handwheel override, low pressure.
- Incorrect inner loop offset
- Loss of air supply on a fail in place actuator •

Writing a zero to integral gain will clear the integral summer. The integral gain can then be returned to its original value.

**Inner Loop Offset (IL\_OFFSET):** Referring to Figure 1.3 in section 1, three control numbers are summed to drive the inner loop spool position control: proportional gain, integral summer, and inner loop offset. Inner loop offset is the parameter that holds the spool in the null or balance position with a control deviation of zero. This value is written by the positioner during stroke calibration and is a function of the mechanical and electrical spool sensing tolerances. However, if replacing the Driver Module Assembly is necessary, or the software reset has been performed, it may be necessary to adjust this value. The method below should be used to adjust inner-loop offset. Or simply perform a new stroke calibration.

From the fieldbus configurator,

- Send a 50 percent command.
- Set integral to zero.
- Locate the DAC\_PERCENT
- Write this percentage value to IL\_OFFSET.
- Write original value to Integral •

#### **Table 10.13 Logix 3400IQ Digital Positioner Factory Tuning Sets**

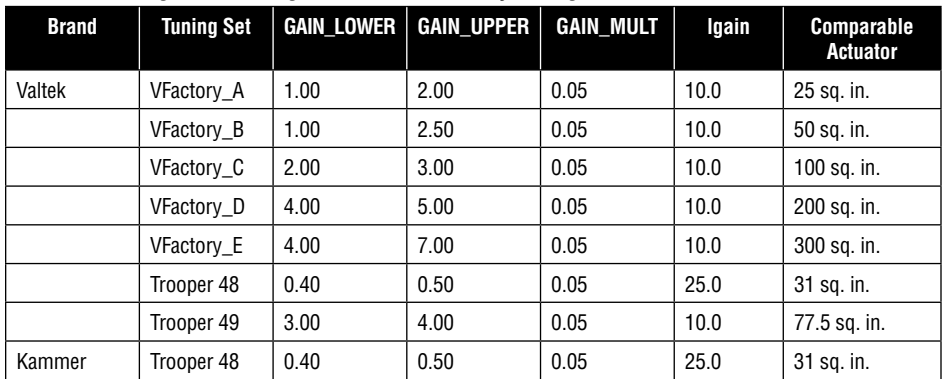

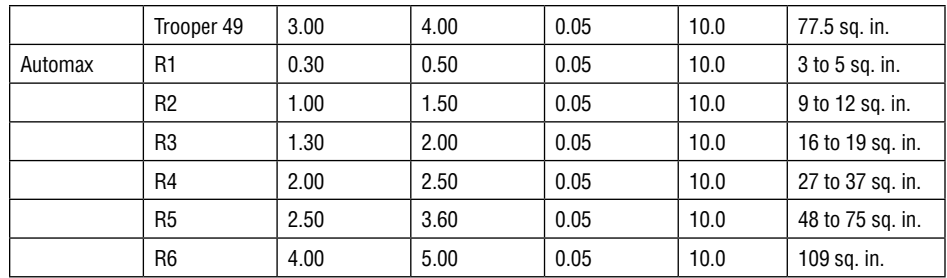

#### **Spool Valve**

The spool valve is a four-way directional valve with precision features to provide optimal control and low air consumption. To help prevent spool valve malfunction, the positioner supply air must conform to ISA Standard S7.3 (a dew point at least 18 degrees below ambient temperature, particle size below 1 microns, oil content not to exceed 1 part per million). Flowserve's standard coalescing filter is highly recommended to help meet these requirements.

Small particles, oil that has varnished, corrosion, ice, burrs, and extreme wear could cause the spool valve to act abnormally. If the spool valve is suspected of sticking, it can be inspected by performing the following.

- **1.** Make sure the valve is bypassed or in a safe condition.
- **2.** Disconnect the power and air supply to the unit.
- **3.** Remove the spool valve cover by removing the screw and sliding the cover assembly backwards until the tab is clear of the slot.
- **4.** Inspect the coalescing filter element in the spool valve cover for signs of oil, water and debris that may have come from the air supply. A clean filter is white.
- **5.** Remove the two phillips-head screws holding the spool valve to the housing. Inspect the free movement of the spool by carefully sliding the block up and down on the spool about 0.25 inches. The block should slide on the spool with no resistance. Carefully remove the block, ensuring it is removed concentric with the spool.
- **6.** Inspect the block and spool for oil, water, debris and wear. If oil, water and/or debris are found, the spool and block can be cleaned with a non-residue cleaner, lint-free cloth and soft bristle brush. If wear is found, replace the driver module assembly per the IOM manual.
- **7.** Before re-assembly, verify that the three O-rings are in the counter-bores on the machined platform where the spool valve block is to be placed.
- **8.** Carefully slide the block over the spool, using the machined surface of the housing base as a register. Slide the block toward the driver module until the two retaining holes line up with the threaded holes in the base. If resistance is still encountered, re-clean both parts or replace the driver module assembly. Refer to the IOM manual for spare part kit numbers.

Refer to the instructions in the Logix Series 3400IQ Digital Positioner IOM under Driver Module Assembly for further instructions.

#### **Advanced Features Standard vs. Advanced Diagnostics:**

**Question:** What is the difference between a model with standard diagnostics and a model with Advanced diagnostics?

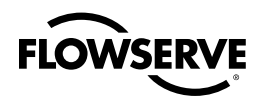

**Answer:** The model with advanced diagnostics adds top and bottom sensors. This allows for the collection of data for more diagnostic calculations, such as loss of pressure, friction, advanced signatures, and troubleshooting.

**Question:** Can I upgrade from a standard to an advanced model?

**Answer:** Yes. Advanced pressure board assembly can be purchased (see IOM). Simply install the advanced pressure board. All connectors on the pressure board are keyed and unique for easy cable re-connection. Using FB configurator, perform an actuator pressure calibration.

**Temperature and Pressure Units:** The desired temperature and pressure units can be set during configuration. Once set, all readings will be displayed in the desired units. Parameters TEMP\_UNITS and PRESS\_UNITS in the transducer block.

**Stroke Length:** Stroke length is used by the travel accumulator (TRAVEL\_ENG). When the stroke length and units are set, the length is used to determine the total travel accumulated. The travel accumulator will have the units associated with stroke. Parameters STROKE\_ENG and TRAVEL\_UNITS in the transducer block.

**Example:** Stroke length is set to 4 inches. If the valve is moved from 0 percent to 100 percent, 4 inches will be added to the travel accumulator. The travel accumulator units will be inches. If stroke length is 90 degrees for a rotary, the travel accumulator will now have units of degree. A 0 percent to 100 percent stroke will add 90 to the travel accumulator.

**NOTE:** Stroke length is for information only.

**Custom Characterization:** Custom characterization can be thought of as a soft cam. The user can choose between an equal percentage, quick opening, or custom user-defined characterization curve using 21-points. The control will linearly interpolate between points. Points do not have to be equally spaced in order to allow more definition at critical curve areas.

The Logix 3400IQ digital positioner has two modes: linear and characterization. Linear is a straight 1:1 mapping of command to control command. It does not use the 21-point curve definition. When custom characterization is disabled, the positioner is automatically in linear mode. If custom characterization is enabled, the Logix 3400IQ digital positioner uses one of the 21-point user defined curves.

**Question:** Does a default custom characterization curve exist?

**Answer:** Yes. The Logix 3400IQ digital positioner comes with a factory-default equal percent (and quick opening) curve in Figure 10.3.

**NOTE:** The quick opening curve is the inverse of the equal percent curve.

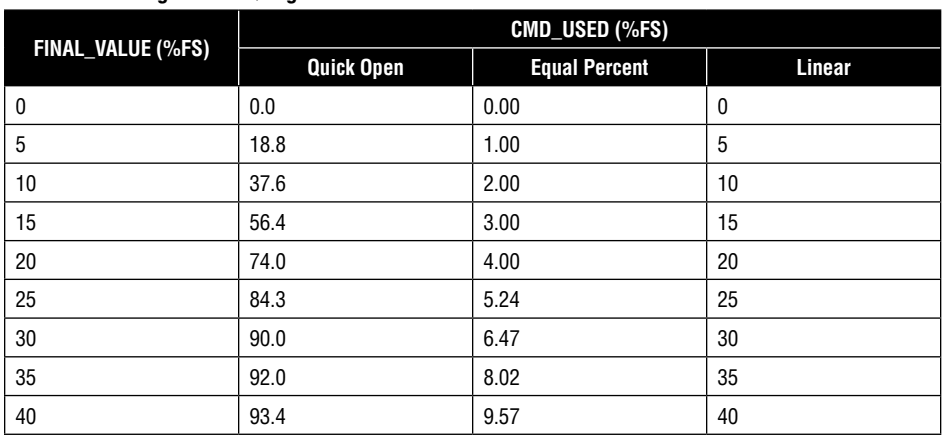

#### **Table 10.14 Logix 3400IQ Digital Positioner Characteristic Curves**

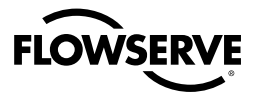

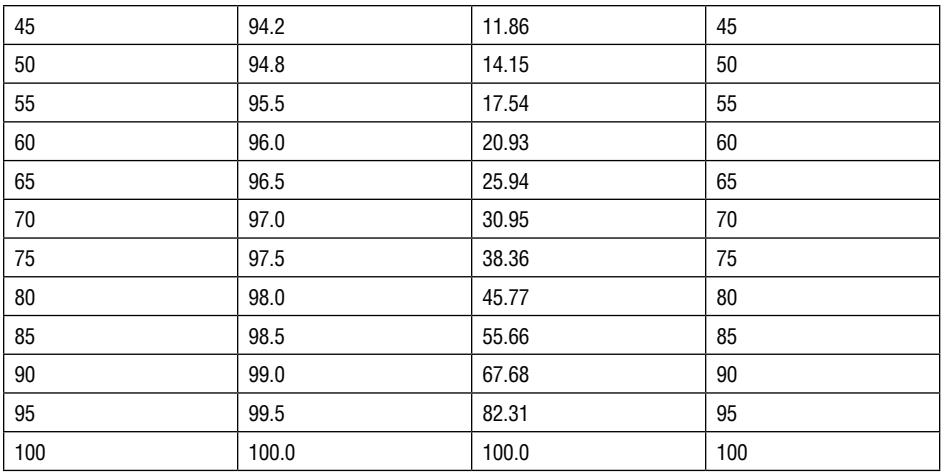

**NOTE:** Custom characterization points can only be entered with the FB configurator.

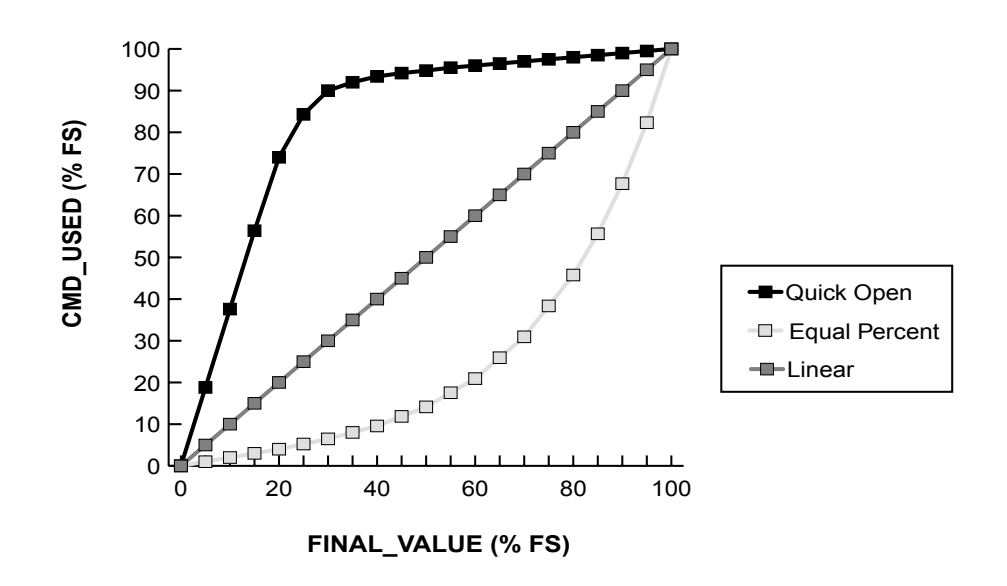

**Figure 10.3 Logix 3400IQ Digital Positioner Characteristic Curves**

## 10.11 Stroke Characterization

In addition to three pre-defined and embedded characterization curves, the Logix 3400IQ positioner has a 21-point custom stroke characterization feature. This allows the user to define a unique set of operating parameters customizable to his process conditions.

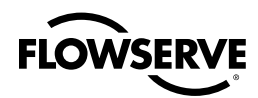

curve.

define the desired point. Values must be in ascending (or equal) order.

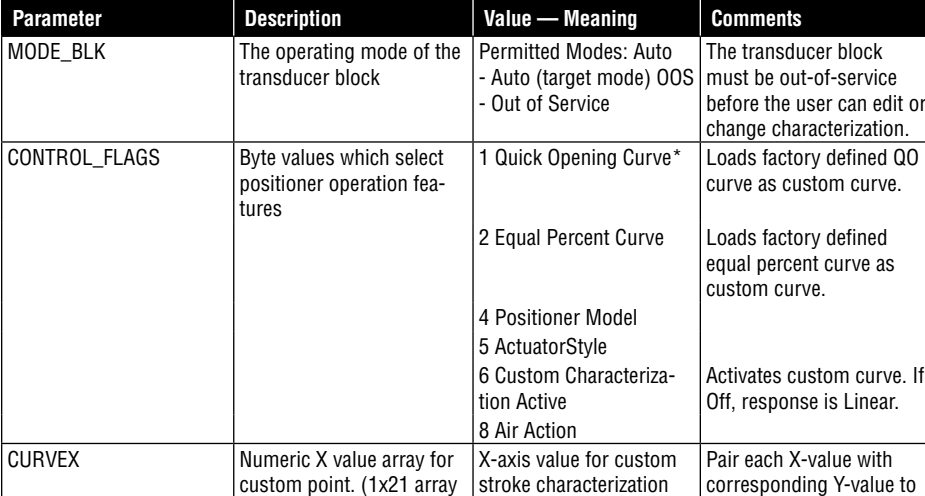

#### **Table 10.15 Transducer Block Characterization Parameters**

\* Must not be selected if a custom curve is to be created or edited.

custom point. (1x21 array

points)

points)

CURVEY | Numeric Y value array for

## 10.12 Characterization Procedure

The following procedure outlines the basic way setting up a custom stroke characterization takes place.

point. Range -10 to 110

Y-axis value for custom stroke characterization point. Range -10 to 110

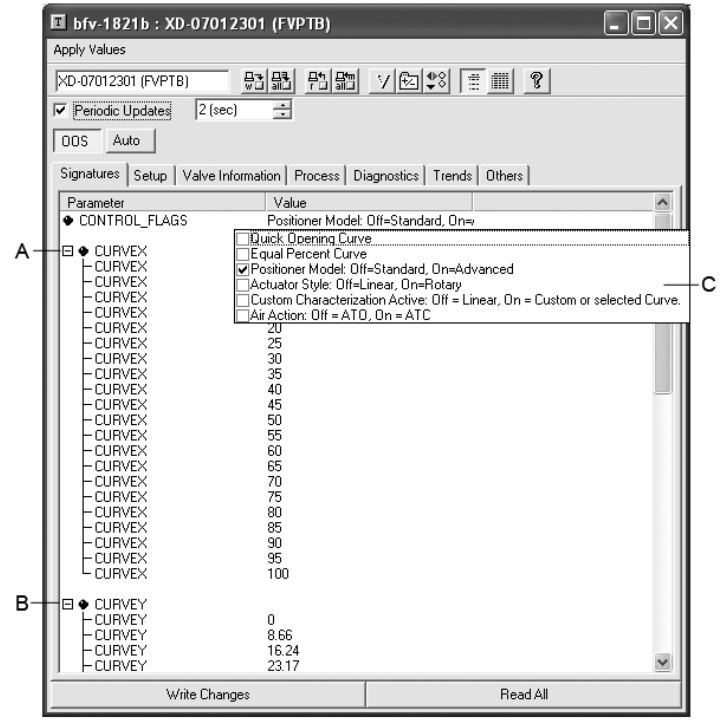

 $A = X$ -axis variables (21)  $B = Y$ -axis variables (21)  $C =$  Control Flags

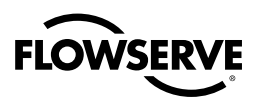

#### **Steps:**

- **1.** Verify the process is in a safe condition and that the valve may be taken out of service.
- **2**. Put the Transducer block MODE\_BLK OOS
- **3**. Make sure that 'Quick Opening Curve', 'Equal Percent Curve', nor ' Custom Characterization Active' are selected in CONTROL\_FLAGS.
- **4.** Enter the values for CURVEX and CURVEY to define the desired response. Care must be taken to assure that each CURVEX value has the correct corresponding CURVEY value. The user may choose any number in the range to define the curve. The 21 CURVEX points do not need to be evenly spaced, if so desired. However, the CURVEX values must be in ascending (or equal) order. The CURVEY points may be any value in the range, ascending or descending. The response is a linear interpolation, or straight-line, response between points. All 21-points must be defined. (i.e. If only 5 point sets were needed to define the desired operation, the remaining 16 points would need to be set to 110.).
- **5**. Write the changes to the Logix 3400IQ digital positioner.
- **6.** Activate the custom curve by selecting 'Custom Characterization Active' in CONTROL\_FLAGS. (NOTE: Make sure that neither 'Quick Opening Curve' nor 'Equal Percent Curve' has been selected, if you are using your own custom curve.)
- **7**. Write the changes to the Logix 3400IQ digital positioner.
- 8. Verify the proper operation of the stroke response by incrementally writing values to FINAL VALUE. (The Resource Block must also be OOS first.) CMD\_USED, FINAL\_POSITION\_VALUE, and the valve response should track the desired curve.
- **9**. Return the valve to service by returning both MODE\_BLKs back to Auto.

#### **Characterization Retention**

Once a custom curve has been loaded into the Logix 3400IQ digital positioner's memory it is retained in the EPROM until it is either edited or replaced. Turning 'Custom Characterization Active' on or off now selects between a linear response (Off), or the new custom curve (On). If either of the other two factory curves is selected it will overwrite the custom curve in RAM, only. The custom curve will automatically be activated again when the factory curve is deselected.

### 10.13 Initiating a Valve Signature

A feature of the Logix 3400IQ positioner is the ability to capture and store a valve diagnostic signature in the positioner's volatile RAM. A signature is the collected data response of the valve to a pre-defined set of operating conditions. This stored data can later be uploaded to the host system for analysis of potential problems. By comparing a baseline signature, when the valve is new, to subsequent signatures at later times, a rate of change can be tracked which can help predict possible faults in the valve before they happen. This is called 'predictive maintenance'. It is important to note that the purpose of the positioner is to act as the data acquisition device for the signature. Analysis of the data is not done on the device, but in the supervisory system.

#### **System Preparation**

**CAUTION**: By definition, the collection of the signature requires the unmanaged operation of the positioner. Therefore, the process must be in a safe operating mode where unexpected movement of the valve will not cause a hazardous condition.

Before a valve signature can be run, the Transducer Block must be out of service (OOS).

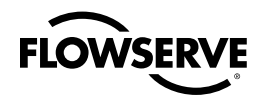

#### **Table 10.16 Transducer Block Signature Parameters**

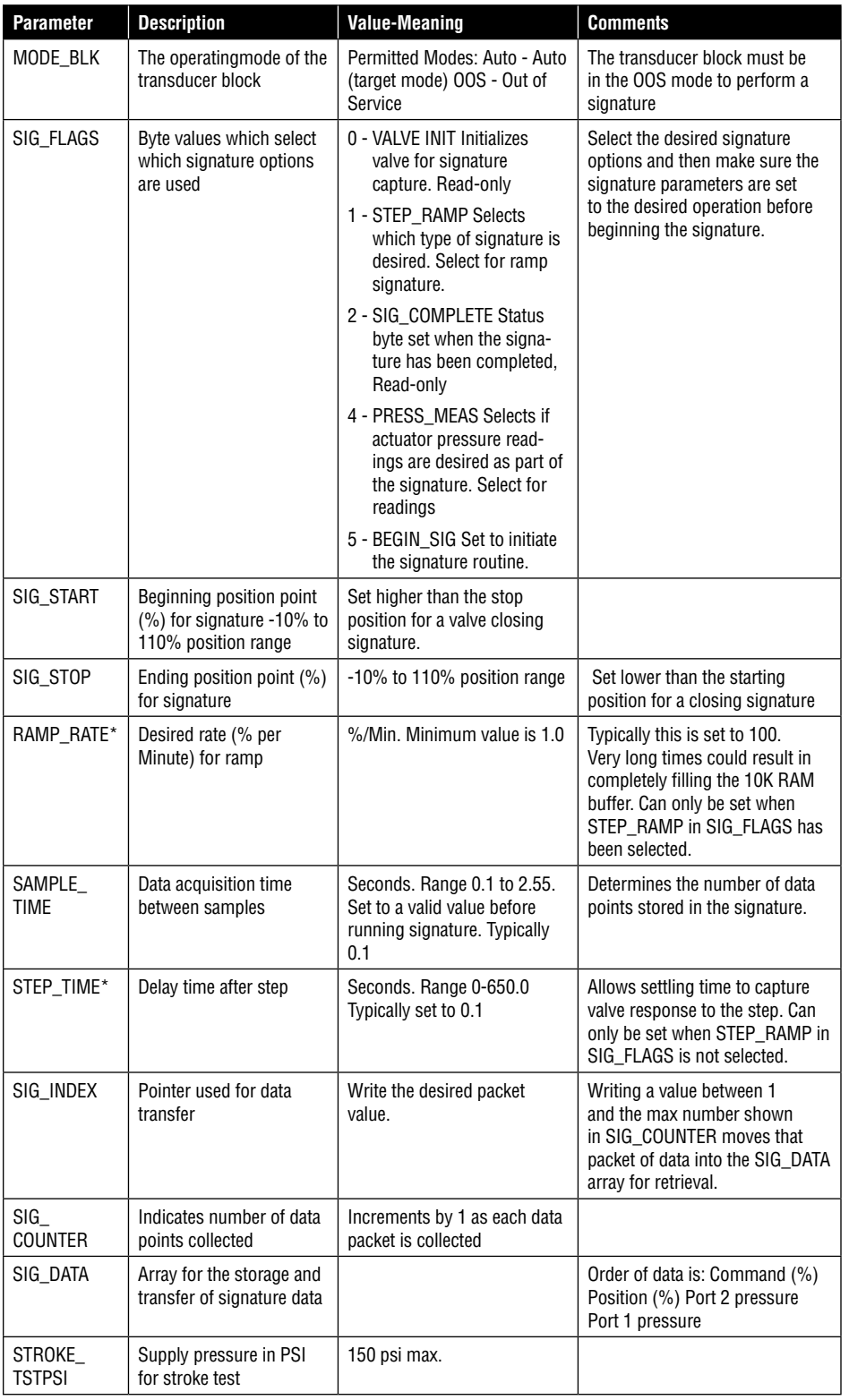

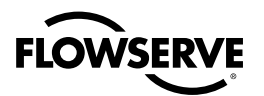

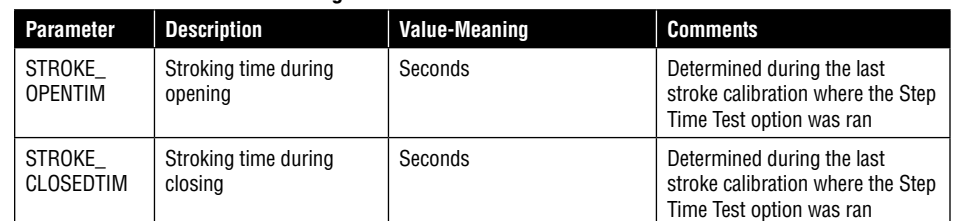

#### **Table 10.16 Transducer Block Signature Parameters**

*\* Special Note: Because of the internal Database size limit of 10K within the Fieldbus device, the values for RAMP\_RATE or STEP\_TIME may be recalculated to the most reasonable value to allow using the database. The new value will appear in the parameter after the desired one is written. This is done to prevent accidental overflow of the database.*

*It is still possible that the database may overflow, because of timing constraints. If this should happen, SIG\_COMPLETE will not appear, but BEGIN\_SIG will be turned off. BLOCK\_TEST element 6 will be set to 10 (0x0a) as an error indication. Since this does not affect operation of the positioner itself, no actual error will be reported over Fieldbus.*

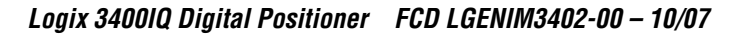

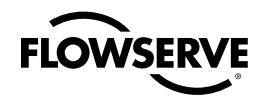

## 10.14 Signature Procedure

The following steps are an example of how to initiate a **ramp signature** capture.

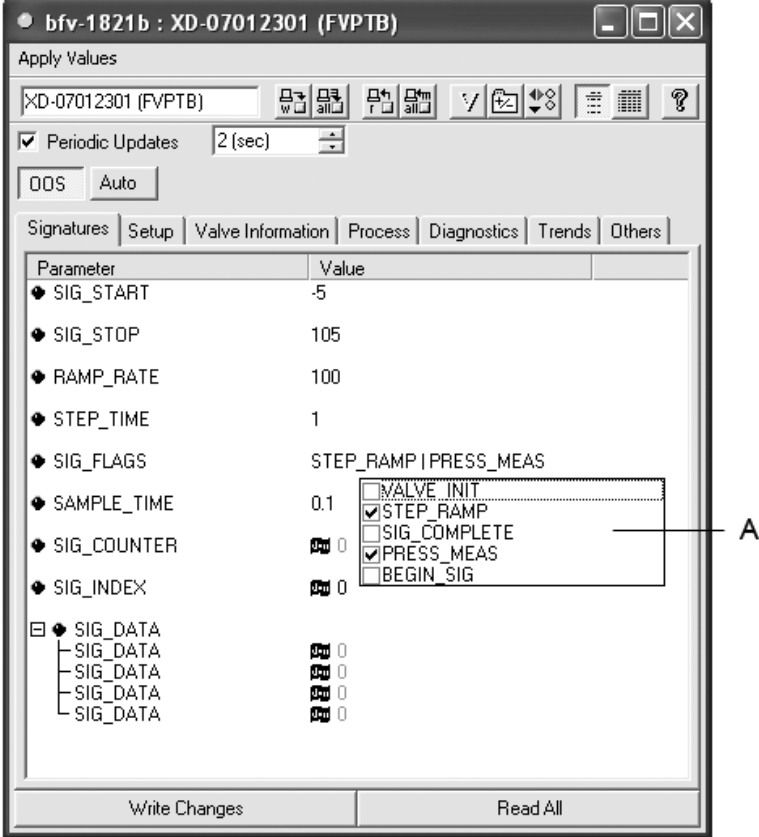

A. Signature Flags box

- **1.** Make sure the process is in a safe condition and notify the control room that the valve will temporarily be taken off-line.
- **2.** Verify preparedness to proceed.
- **3.** Put the Transducer block MODE\_BLK OOS
- **4.** Set SIG\_START to desired value.
- **5.** Set SIG\_STOP to desired value.
- **6.** Set SAMPLE\_TIME to desired value. (Typically 0.1)
- **7.** In SIG\_FLAGS, select; STEP\_RAMP, PRESS\_MEAS.
- **8.** Write values to the Logix 1400 digital positioner.
- **9.** Set RAMP\_RATE to desired value. (Typically 100)
- **10.** Write value to the Logix 1400 digital positioner.
- 11. In SIG\_FLAGS, select BEGIN\_SIG.
- **12.** Write value to the Logix 1400 digital positioner.

*123*

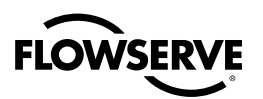

- **13.** The valve will stroke to the beginning position, as defined by SIG\_START ,and will begin ramping to the desired ending position, as defined by SIG\_STOP. Notice that SIG\_COUNTER will increment while this takes place. (Typically- approx. 670 data sets will be collected with the above settings and full stroke of the valve. Exact numbers will vary)
- **14.** SIG\_FLAGS indicates SIG COMPLETE.
- **15.** Return the MODE\_BLK to Auto
- **16.** Notify control room the valve is back on-line. The stored signature will remain in the Logix 3400IQ digital positioner volatile RAM until the either the unit is powered down, or another signature is taken which overwrites the previous one.

#### **STEP SIGNATURE**

If a step signature was desired, simply do not select STEP\_RAMP in SIG\_FLAGS, and then set the STEP\_TIME prior to selecting BEGIN\_SIG.

#### **Collection of Stored Signature**

The collection of the stored signature is accomplished by the host system. It is not part of the device. See host system programming.

A simple utility using National Instruments NIFBUS is available from Flowserve for retrieving a signature file. This file is stored in a text format that can be imported into other programs for plotting and analysis.

Contact Flowserve for more details.

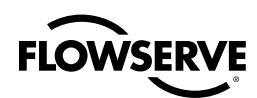

# **11** Software Maintenance

## 11.1 Code Download

#### **Code Download Utility**

A code download may be recommended to upgrade the fieldbus firmware. A download utility program is used to perform the upgrade. A code download also updates other files necessary for proper operation; specifically, new versions of the Standard Dictionary and Device Description files are loaded on the host computer. These files are compatible with the new code.

A PC-based application is available to download new firmware into a Logix 3400IQ digital positioner. Refer to the documentation accompanying that application for instructions.

**CAUTION** A code download can be performed on an active live network. Prepare the control loop by blocking in the final control device to a safe state. The positioner will be offline for about 30 minutes. Save the present configuration before downloading. When the download is complete, the positioner will revert to its default settings.

#### **The Effects of a Code Download on a Device**

The effects on a device (as a result of the download) are that all configuration data in the device, with the exception of calibration data, is cleared. This includes:

- Device and block tags
- Block parameters
- The function block schedule •
- Link object, trend object, and VCR configurations
- The network schedule •

This requires the user to reconfigure the block tags and the control system, and then download the configuration (FBAP file) to the device and other device on the network.

The device ID may appear differently on the network, due to differences between the new and older software versions. The device may appear as a new device since the NI configuration system uses the device ID as the key identification variable for a device. The Logix 3400IQ LEDs will blink RRRG during the code download because communications to the controller board is interrupted. This will return to normal blink when the process is completed.

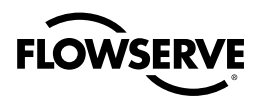

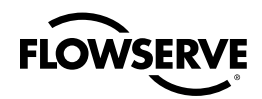

## Appendix A: Sample Configuration Record

#### **Sample Device Configuration**

The following pages provide a printout example of the Function Block Application portion of a Logix 3400IQ digital positioner device configuration file. The printout was generated using the NI-FBUS Configurator application and shows function block parameters and values for a typical control loop. The printout is shown at the left side of the page. Comments and notes on the configuration are given on the left-hand side.

All parameters, including read-only parameters, are included for completeness.

#### **Table 11.1 Logix 1400-011 : RS-011 (RB)**

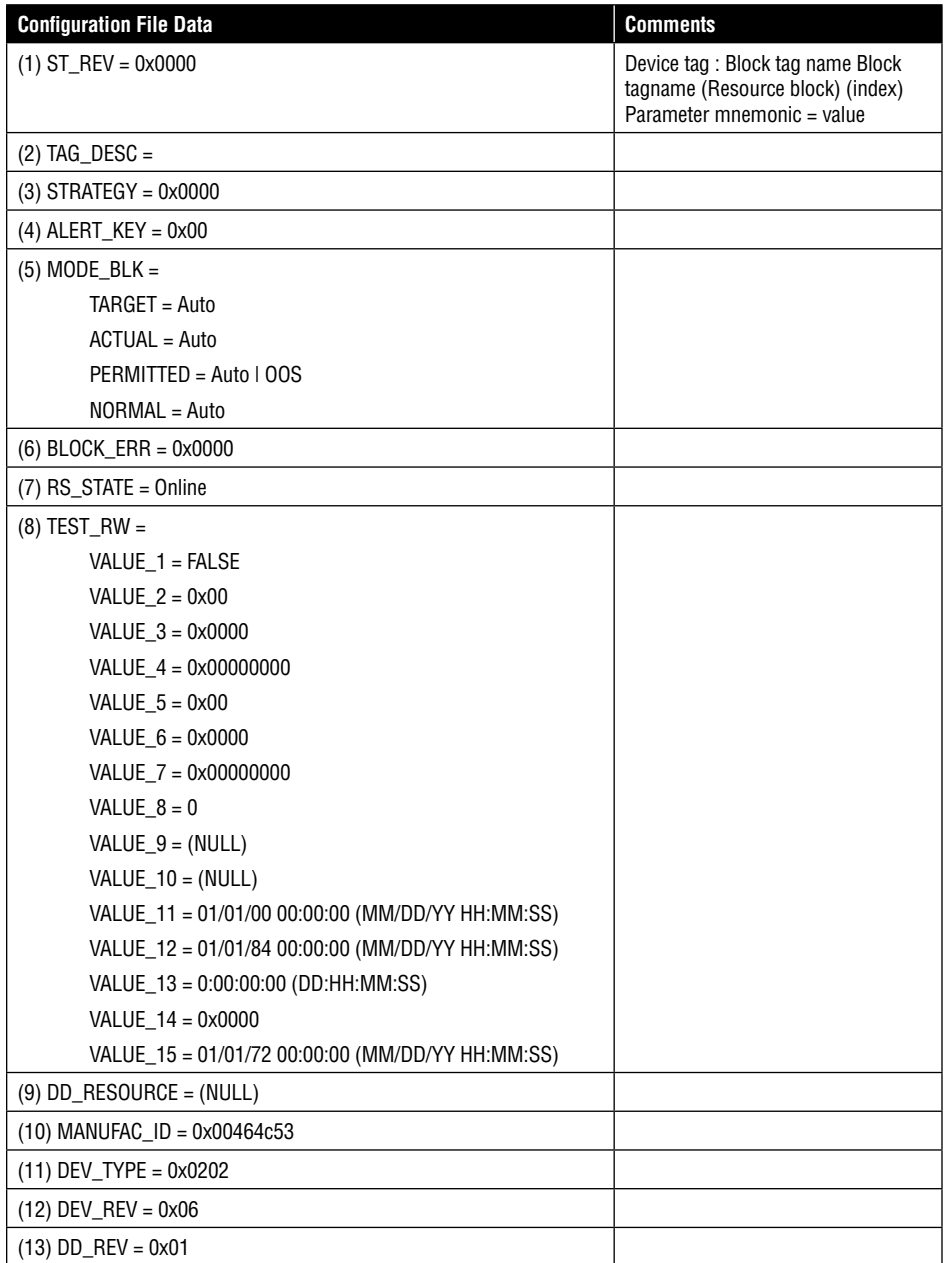

*127*

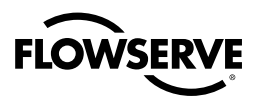

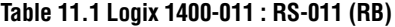

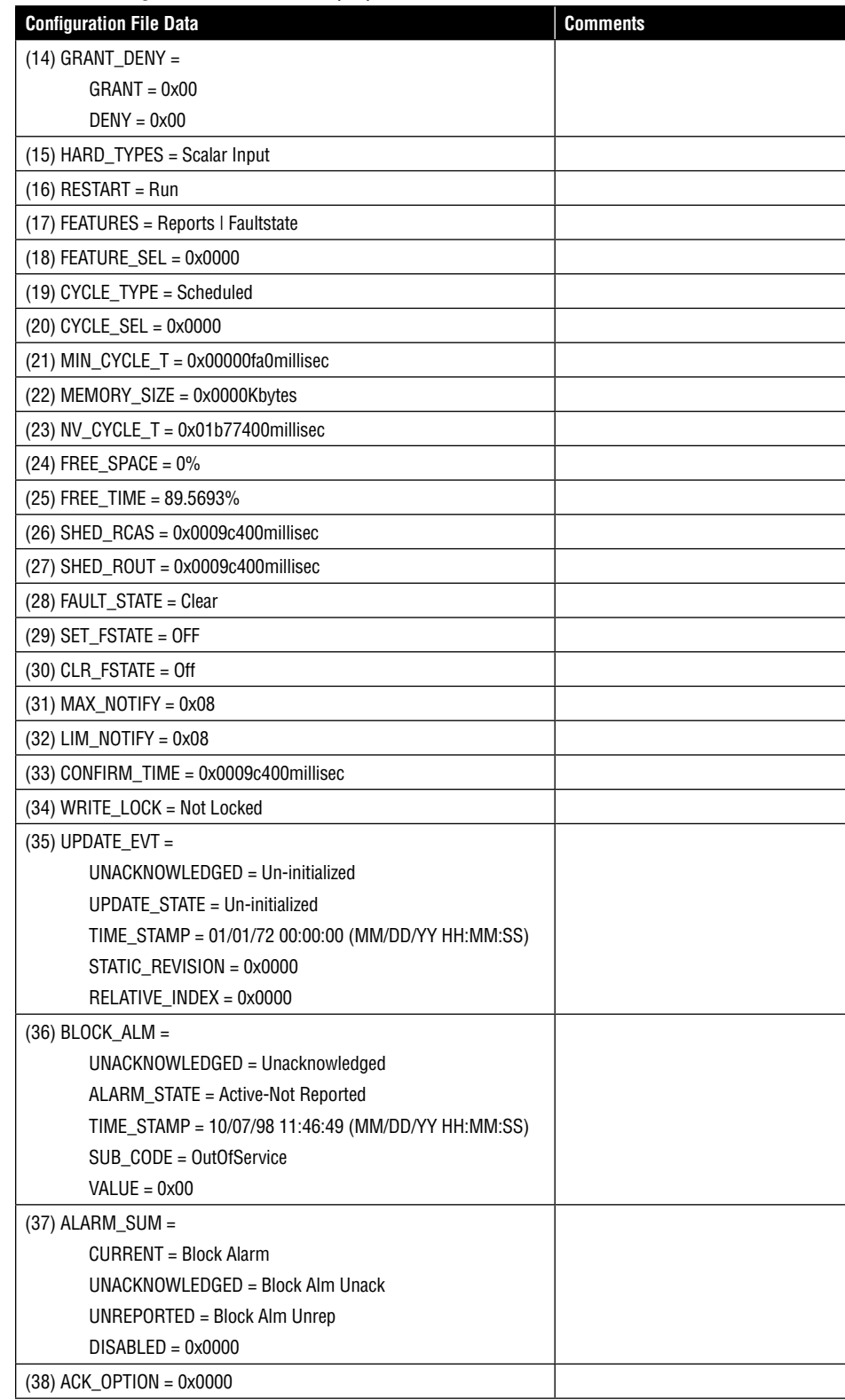

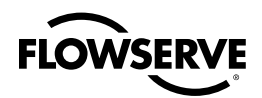

**Table 11.1 Logix 1400-011 : RS-011 (RB)**

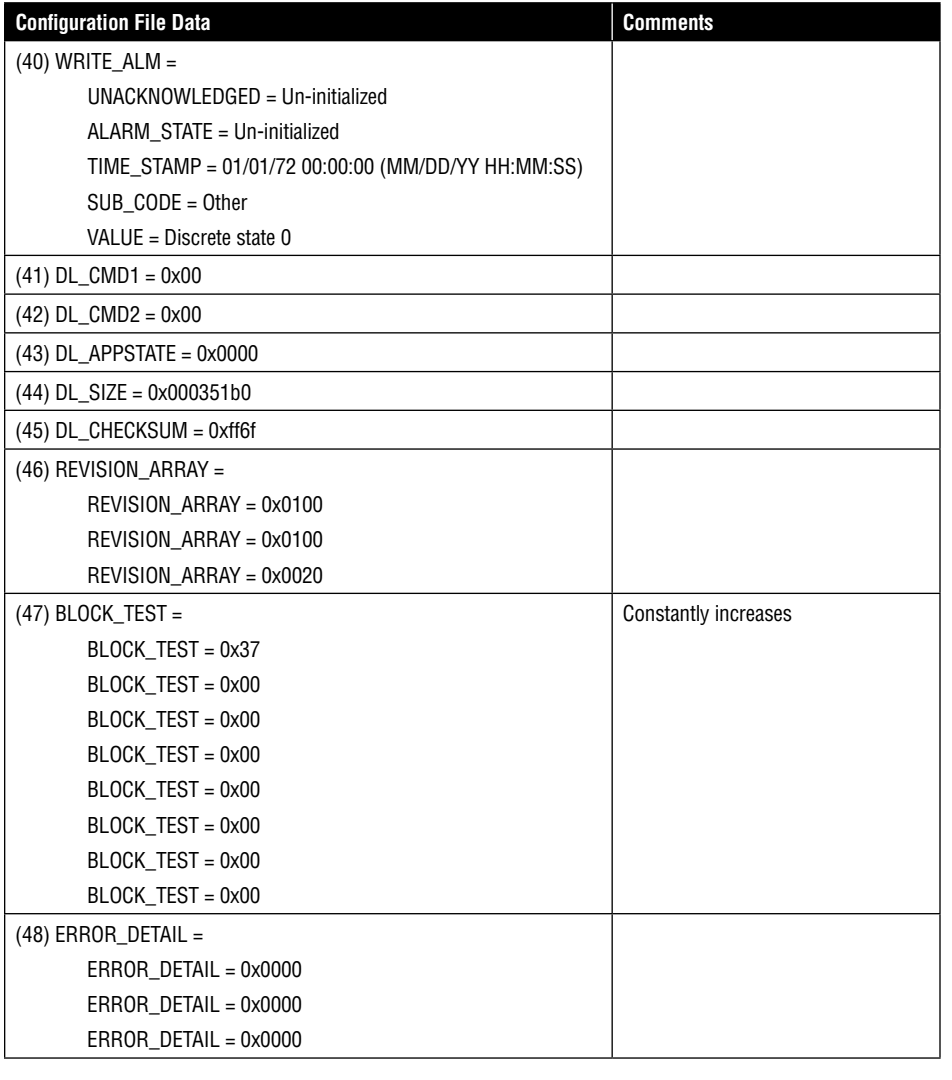

#### **Table 11.2 Logix 3400IQ-011 : XD-011 (FVPTB)**

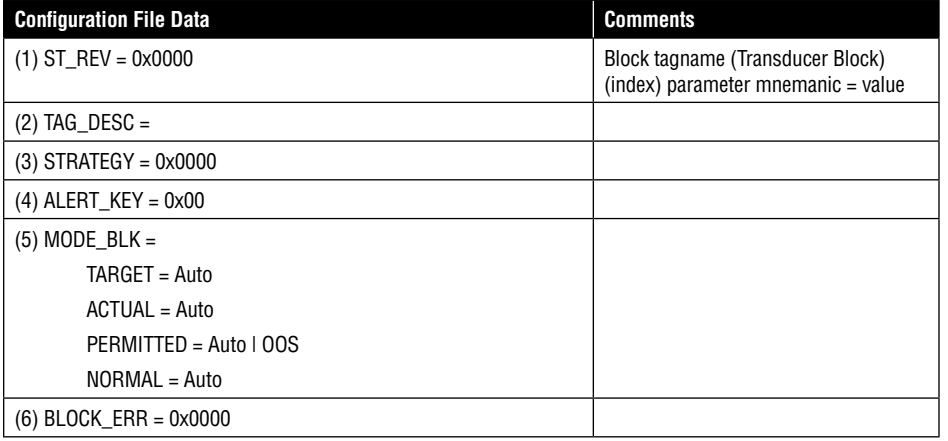

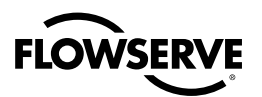

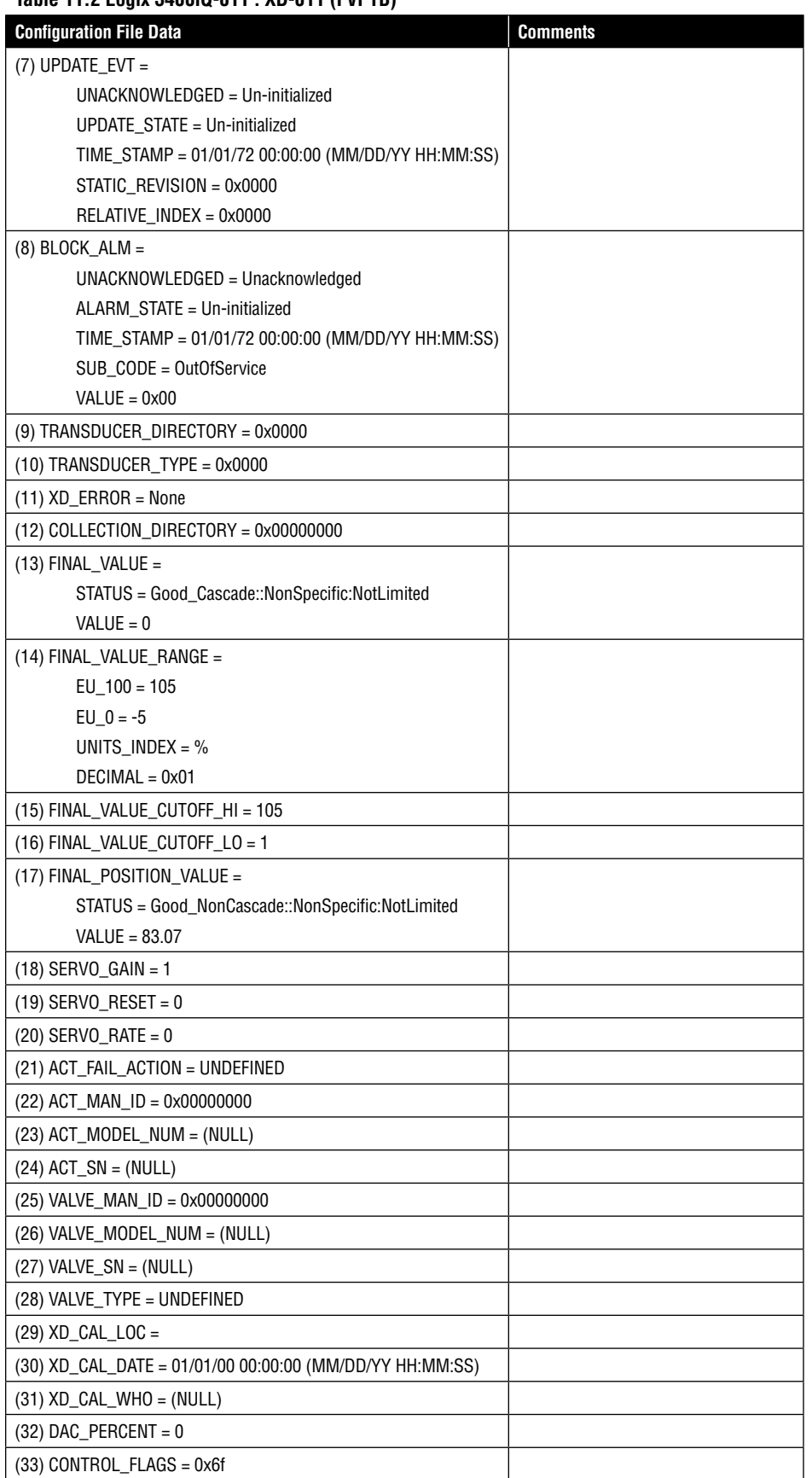

#### **Table 11.2 Logix 3400IQ-011 : XD-011 (FVPTB)**

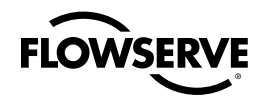

#### **Table 11.2 Logix 3400IQ-011 : XD-011 (FVPTB)**

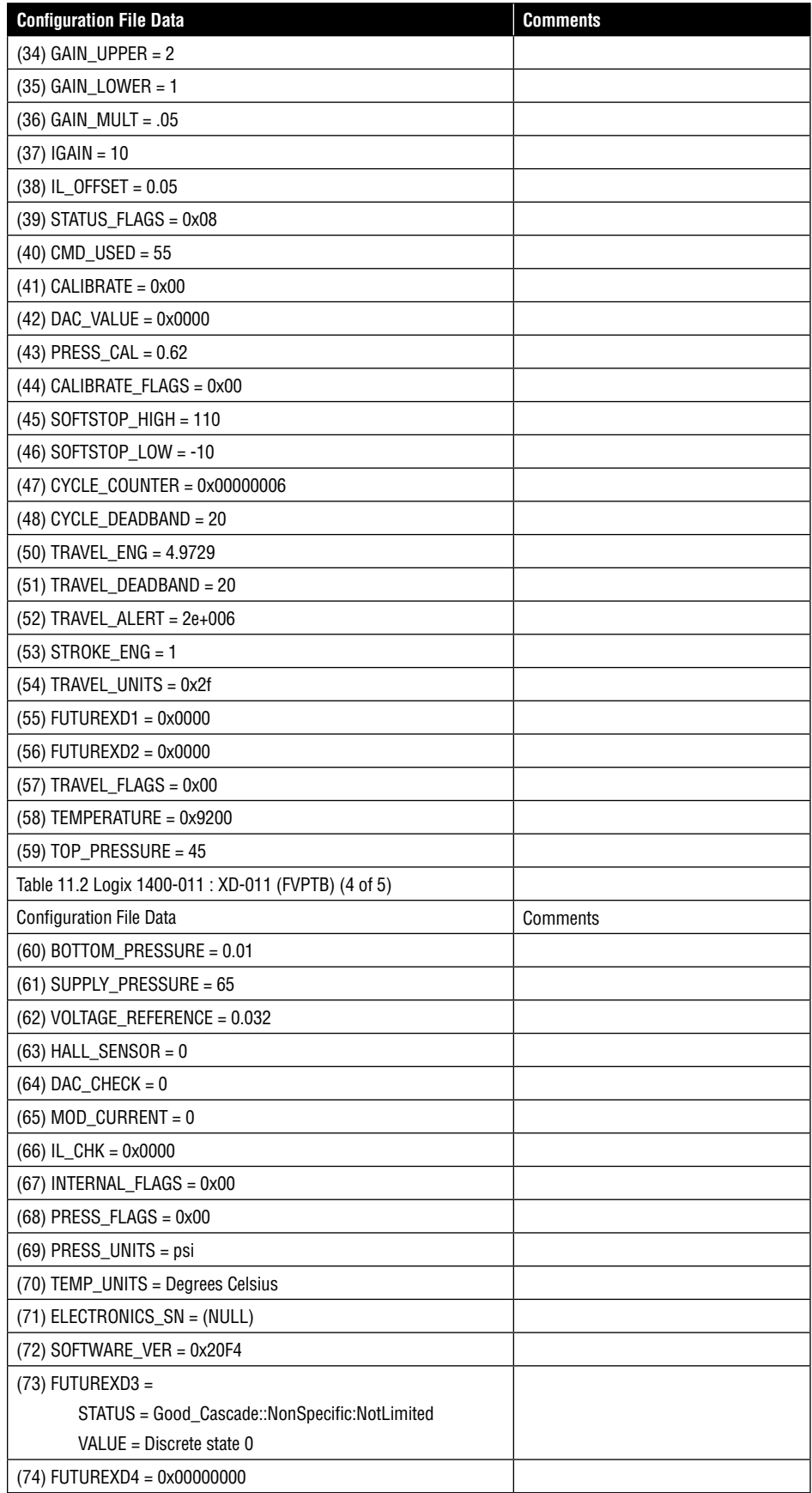

*131*

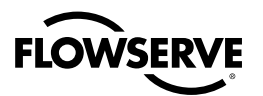

| <b>Configuration File Data</b> | <b>Comments</b>             |
|--------------------------------|-----------------------------|
| $(75)$ SPI_TEST_RCV =          |                             |
| $SPI_TEST_RCV = 0x00$          |                             |
| $SPI_TEST_RCV = 0x00$          |                             |
| SPI_TEST_RCV = 0x00            |                             |
| $SPI_TEST_RCV = 0x00$          |                             |
| SPI_TEST_RCV = 0x00            |                             |
| SPI_TEST_RCV = 0x00            |                             |
| $SPI_TEST_RCV = 0x00$          |                             |
| SPI TEST $RCV = 0x00$          |                             |
| $SPI_TEST_RCV = 0x00$          |                             |
| SPI_TEST_RCV = 0x00            |                             |
| SPI_TEST_RCV = 0x00            |                             |
| $SPI_TEST_RCV = 0x00$          |                             |
| SPI_TEST_RCV = 0x00            |                             |
| $SPI_TEST_RCV = 0x00$          |                             |
| SPI_TEST_RCV = 0x00            |                             |
| SPI_TEST_RCV = 0x00            |                             |
| $(76)$ SPI_TEST_TX =           |                             |
| SPI TEST $TX = 0x00$           |                             |
| $SPI_TEST_TX = 0x00$           |                             |
| SPI_TEST_TX = 0x00             |                             |
| $SPI_TEST_TX = 0x00$           |                             |
| $SPI_TEST_TX = 0x00$           |                             |
| $SPI_TEST_TX = 0x00$           |                             |
| $SPI_TEST_TX = 0x00$           |                             |
| $SPI_TEST_TX = 0x00$           |                             |
| $SPI_TEST_TX = 0x00$           |                             |
| $SPI_TEST_TX = 0x00$           |                             |
| $SPI_TEST_TX = 0x00$           |                             |
| $SPI_TEST_TX = 0x00$           |                             |
| $SPI_TEST_TX = 0x00$           |                             |
| $SPI_TEST_TX = 0x00$           |                             |
| $SPI_TEST_TX = 0x00$           |                             |
| $SPI_TEST_TX = 0x00$           |                             |
| $(77)$ BLOCK_TEST =            | <b>Constantly increases</b> |
| BLOCK_TEST = 0x34              |                             |
| BLOCK_TEST = 0x00              |                             |
| BLOCK_TEST = 0x00              |                             |
| BLOCK_TEST = 0x00              |                             |
| BLOCK_TEST = 0x00              |                             |
| BLOCK_TEST = 0x00              |                             |
| BLOCK_TEST = 0x00              |                             |
| BLOCK_TEST = 0x00              |                             |

**Table 11.2 Logix 3400IQ-011 : XD-011 (FVPTB)**

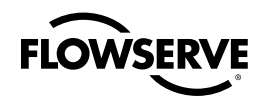

#### **Table 11.3 Logix 3400IQ-011 : AO-011 (AO)**

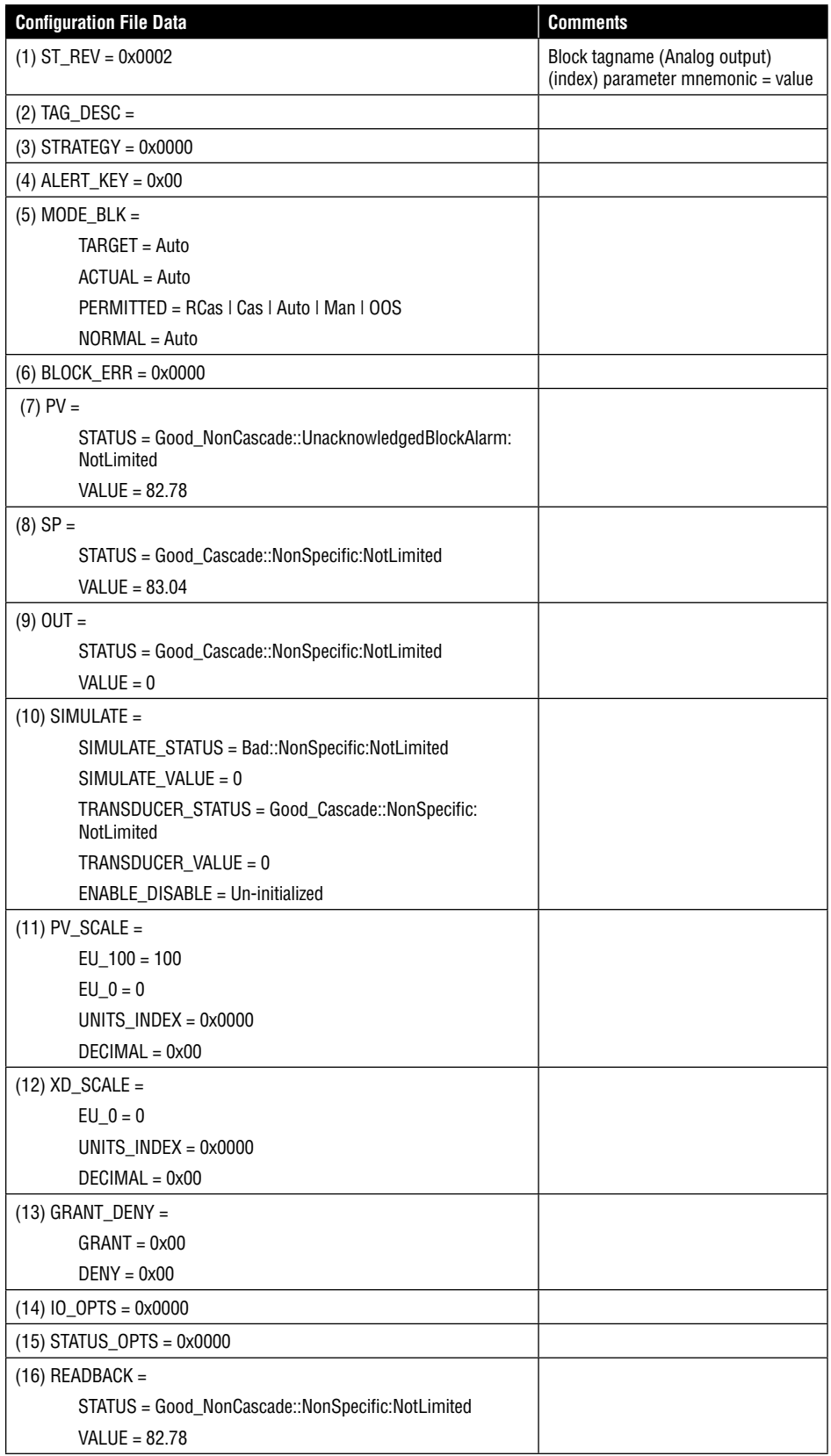

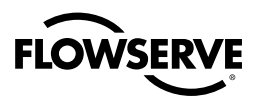

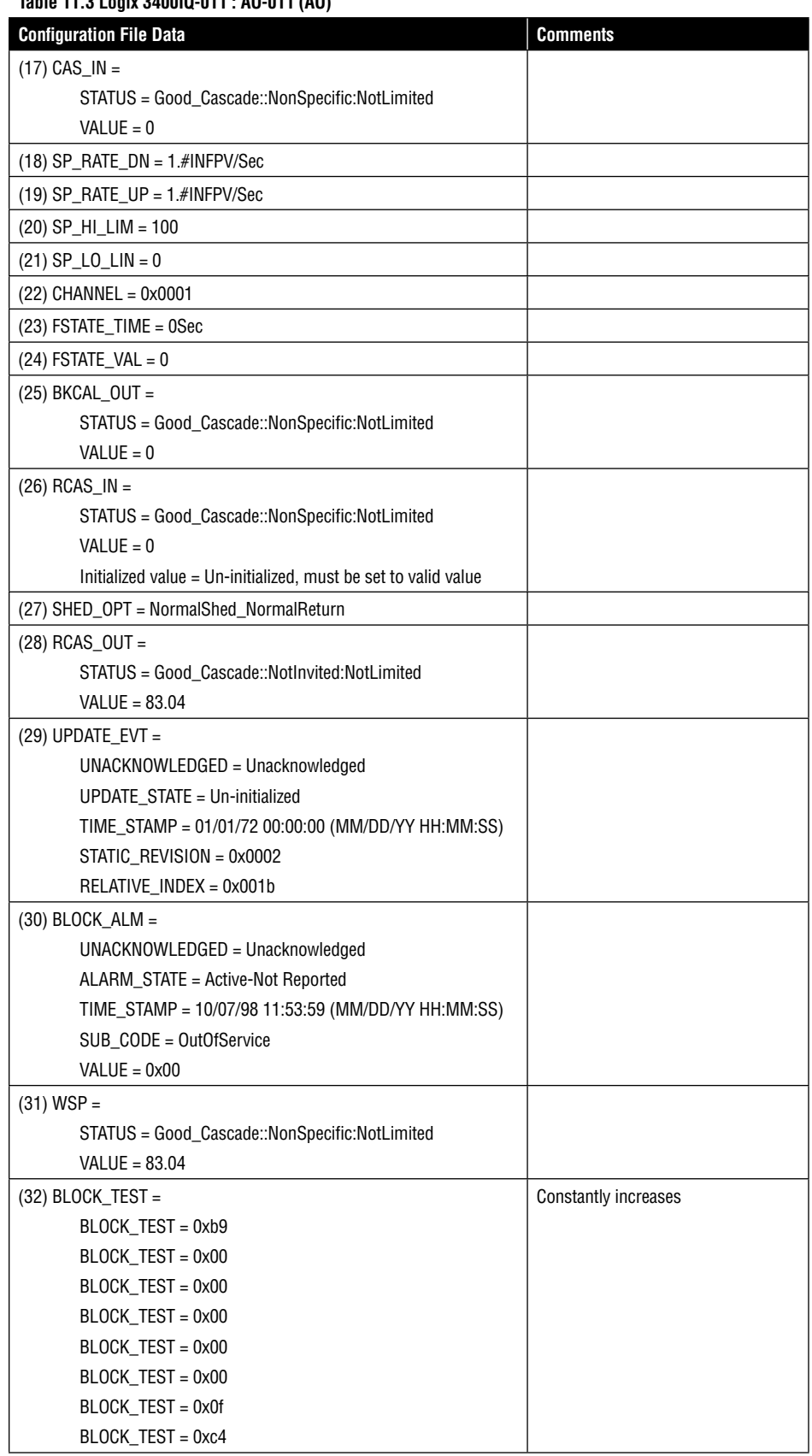

#### **Table 11.3 Logix 3400IQ-011 : AO-011 (AO)**

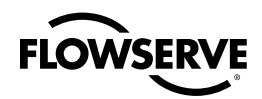

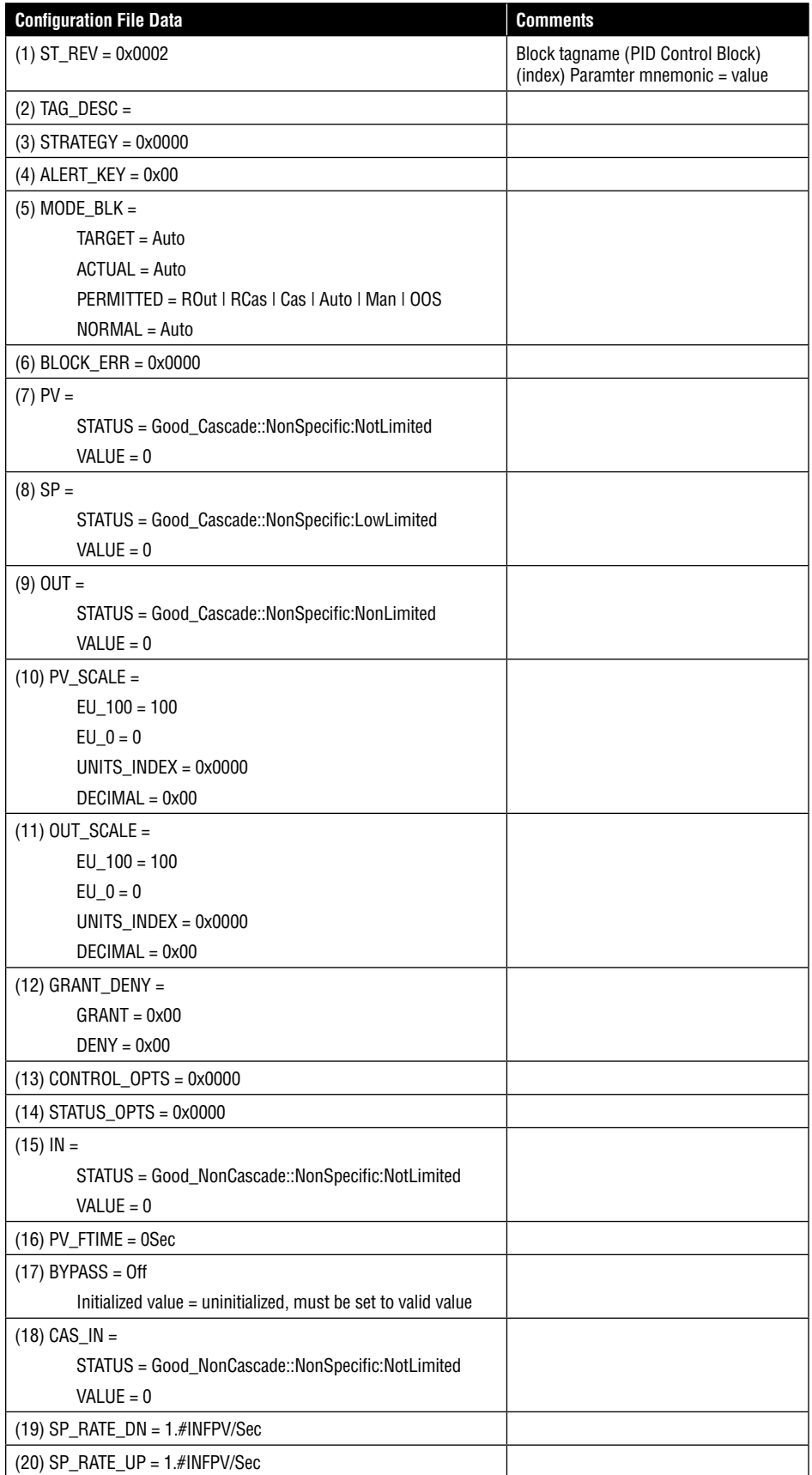

*135*

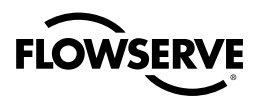

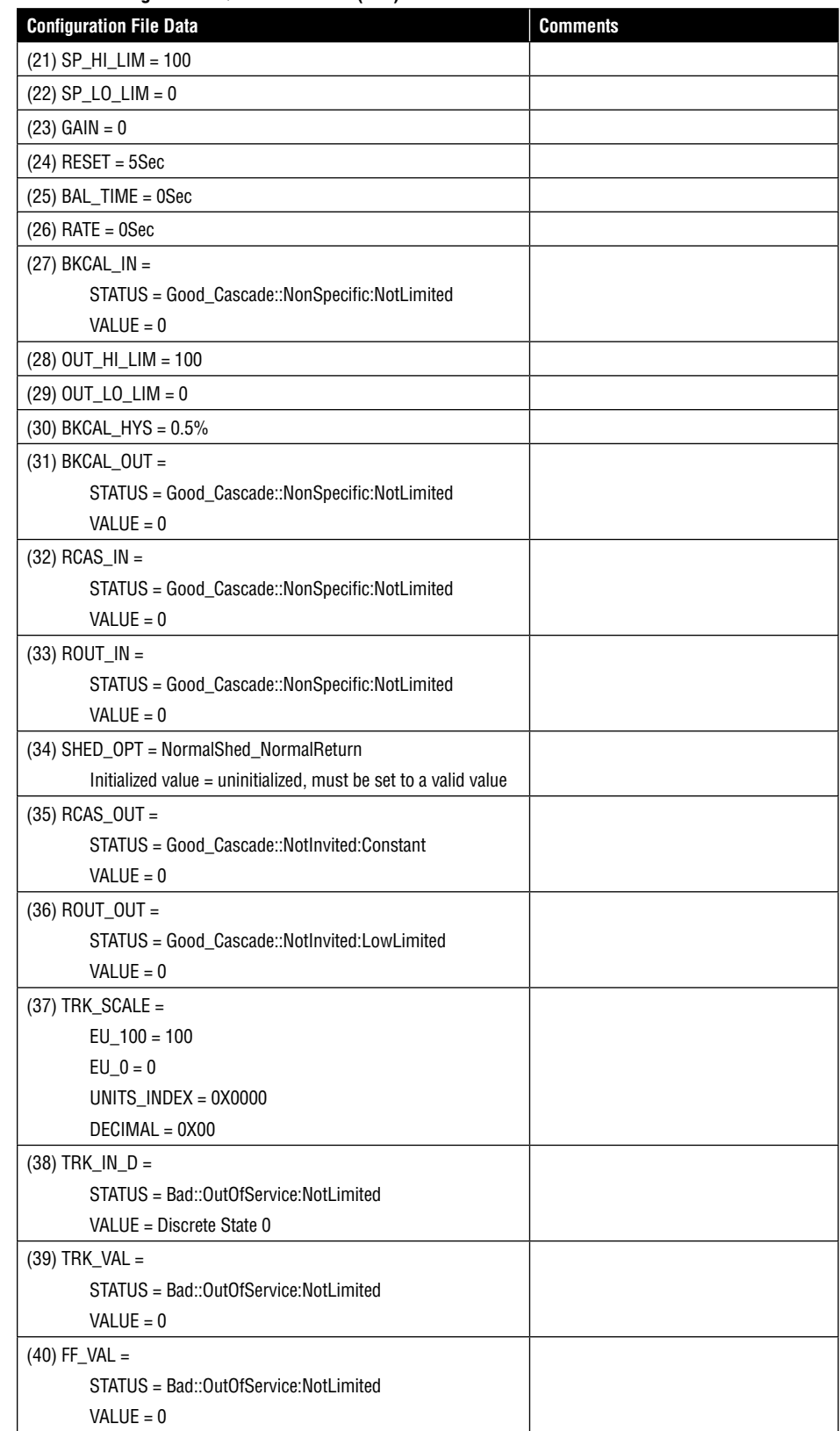

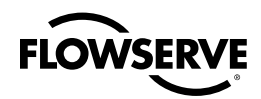

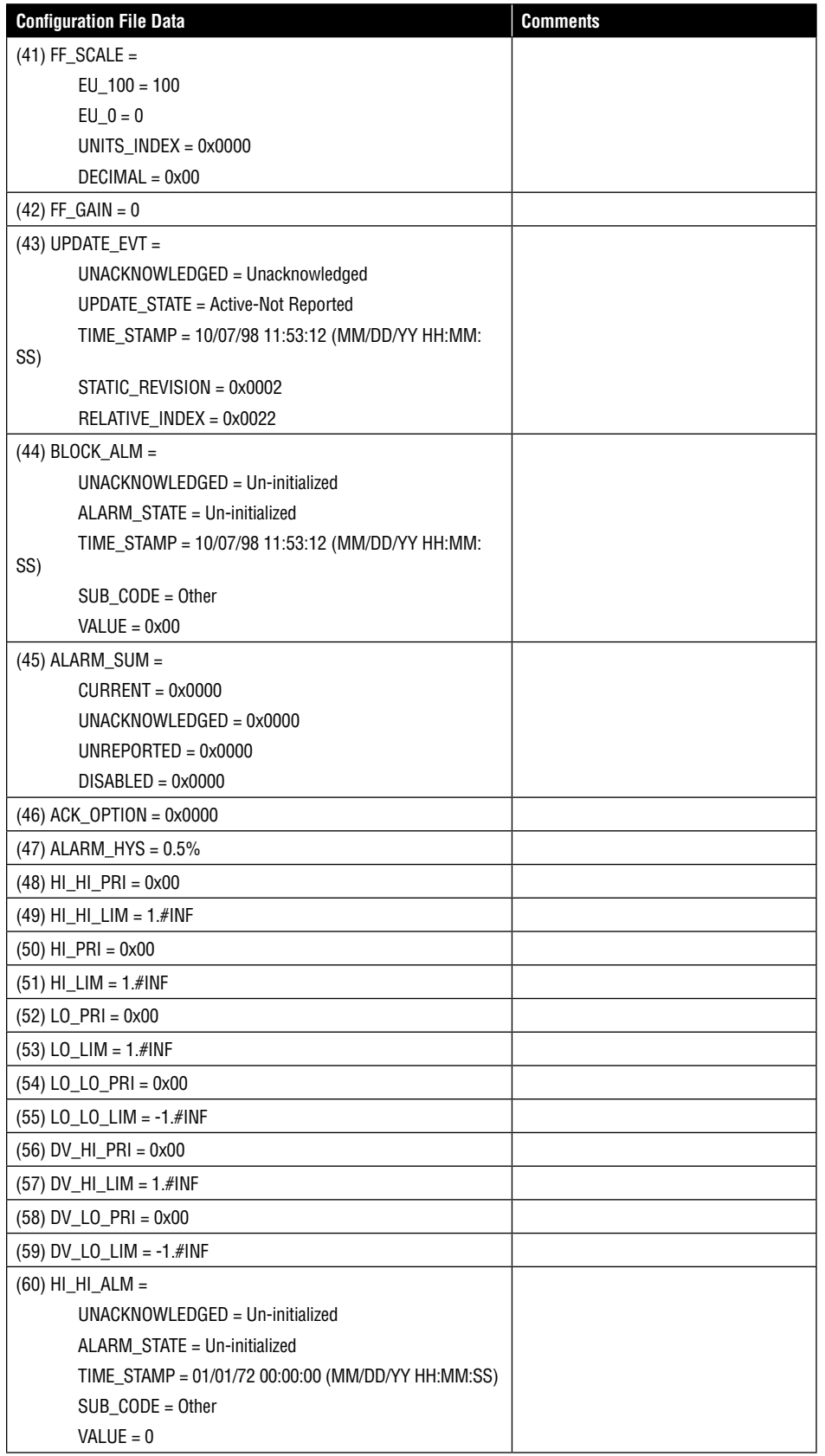

*137*

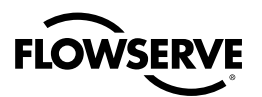

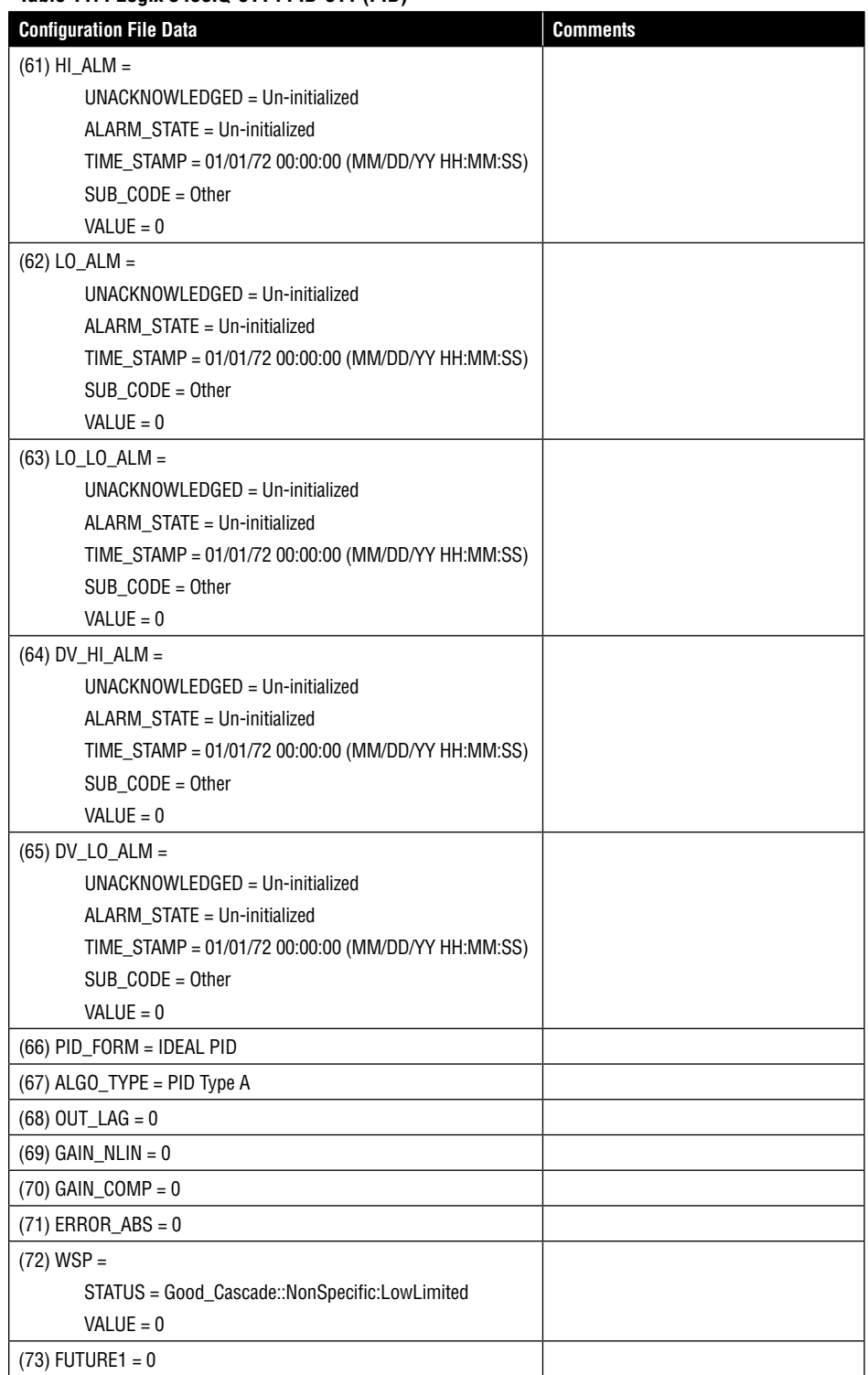

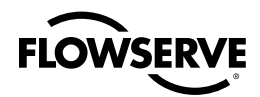

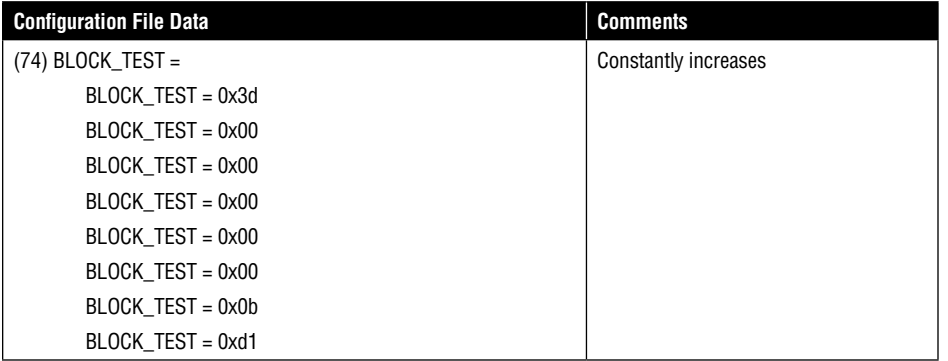

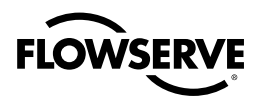

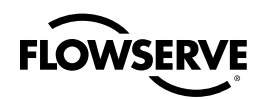

## **Glossary**

**A/D:** Also called ADC or analog-to-digital converter. An A/D converts an analog signal into an integer count. This integer count is then used by the micro controller to process information such as position, pressure and temperature.

**D/A:** Also called DAC or digital-to-analog converter. A D/A converts an integer count into an analog output signal. The D/A is used to take a number from the micro controller and command an external device such as a pressure modulator.

**EEPROM:** Electrically Erasable Programmable Read Only Memory. A device which retains data even when power is lost. Electrically erasable means that data can be changed. EEPROM have a limited number of times data can be re written.

**Micro controller:** In addition to an integral CPU (microprocessor), the micro controller has built in memory and I/O functions such as A/D and D/A.

**Microprocessor:** Semiconductor device capable of performing calculations, data transfer, and logic decisions. Also referred to as CPU (Central Processing Unit).

**Protocol:** A set of rules governing how communications messages are sent and received.

**PV:** Primary Variable or Process Variable.

**Resolution:** Resolution is a number which indicates the smallest measurement which can be made. You will often see Analog-to-Digital (A/D) converters referred to as a 10-bit A/D or a 12-bit A/D. 10-bit and 12-bit are terms which indicate the total number of integer counts which can be used to measure a sensor or other input. To determine the total integer count, raise 2 to the power of the number of bits.

**Example:** 12-bit A/D Total integer number = 2Number of Bits = 212= 4096 Resolution is the measurement range divided by the maximum integer number.

**Example:** A valve has a 2-inch stroke and a 12-bit A/D is used to measure position. Resolution = Stroke/(maximum integer for 12-bit) = 2 inch/4096= 0.000488 inches

**Sampling:** Taking readings at periodic time intervals.

**Serial Transmission:** Serial transmission is a method of sending information from one device to another. One bit is sent after another in a single stream.

## **FLOWSERVE**

## List of Figures

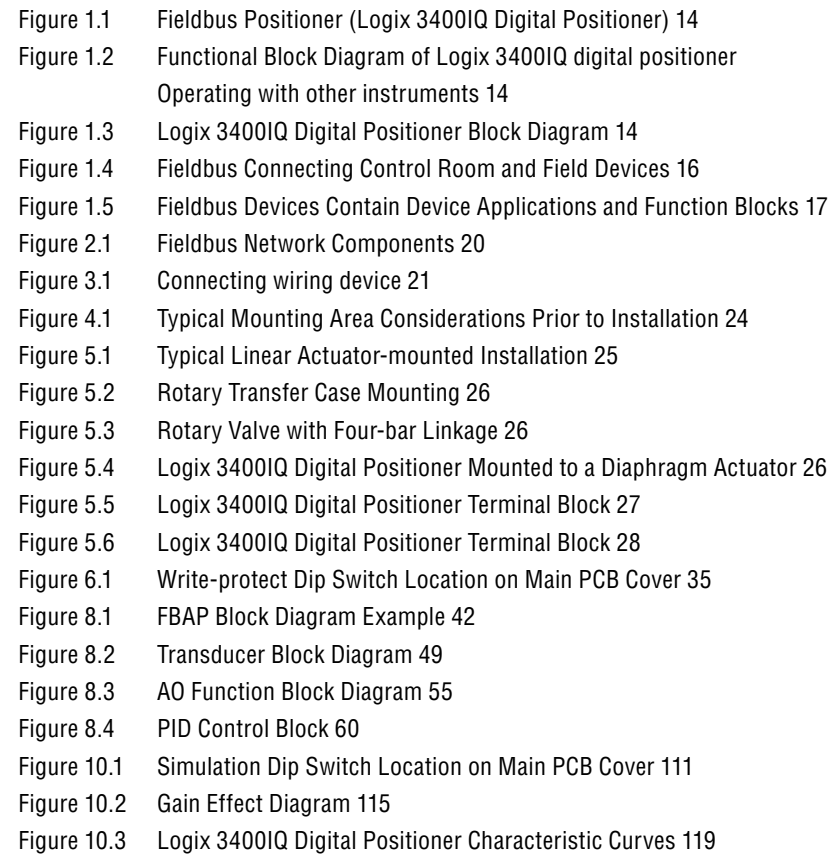

## List of Tables

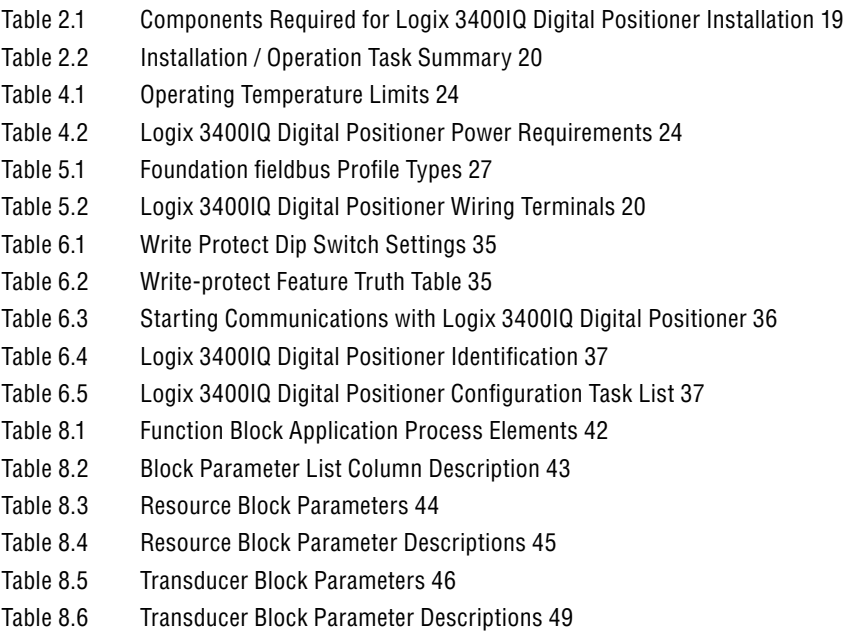

Table 8.7 AO Function Block Parameter List 54

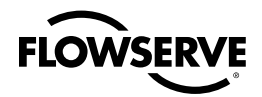

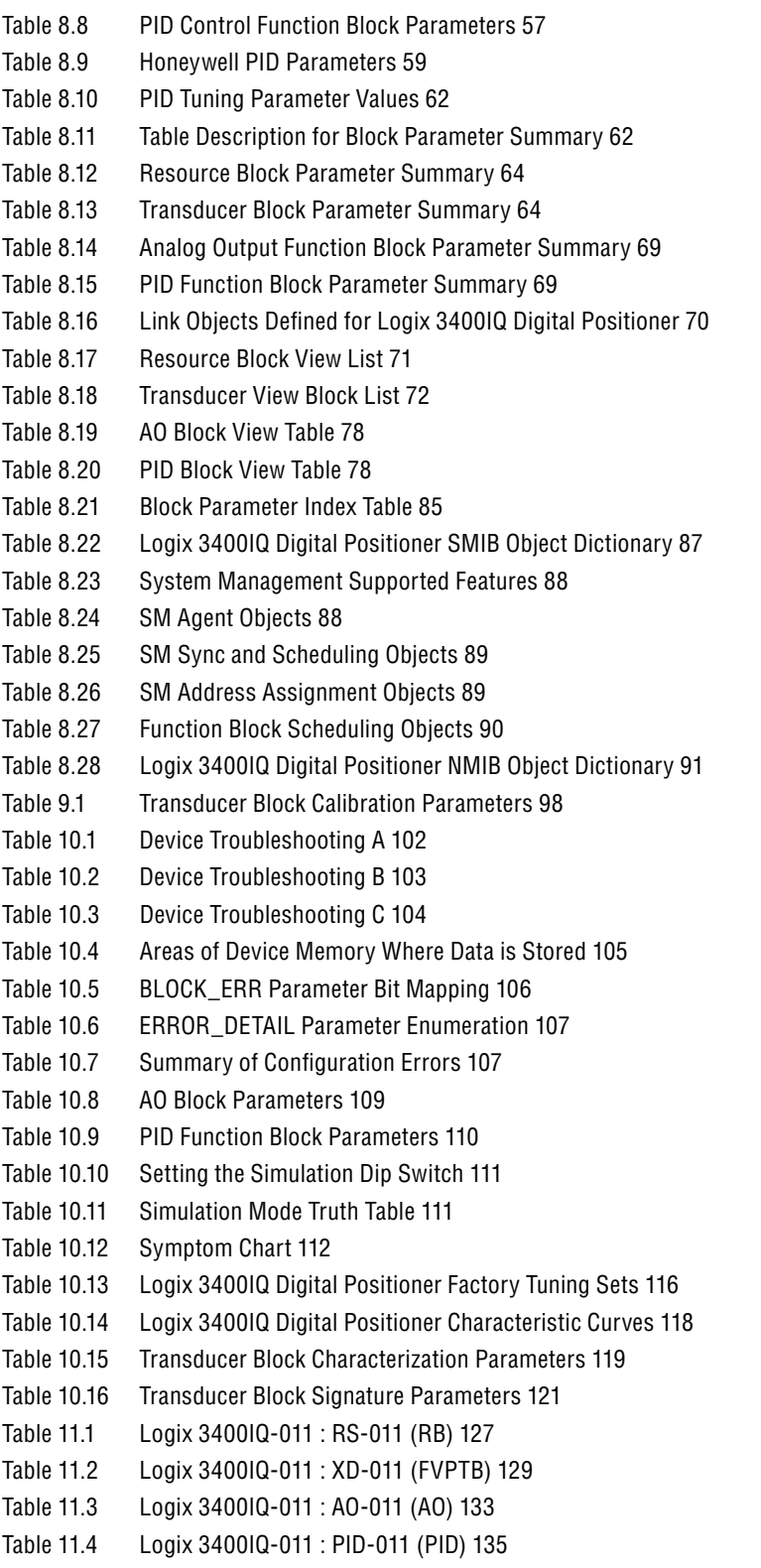

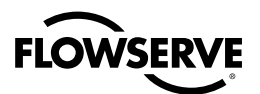

## Index

#### **ABC**

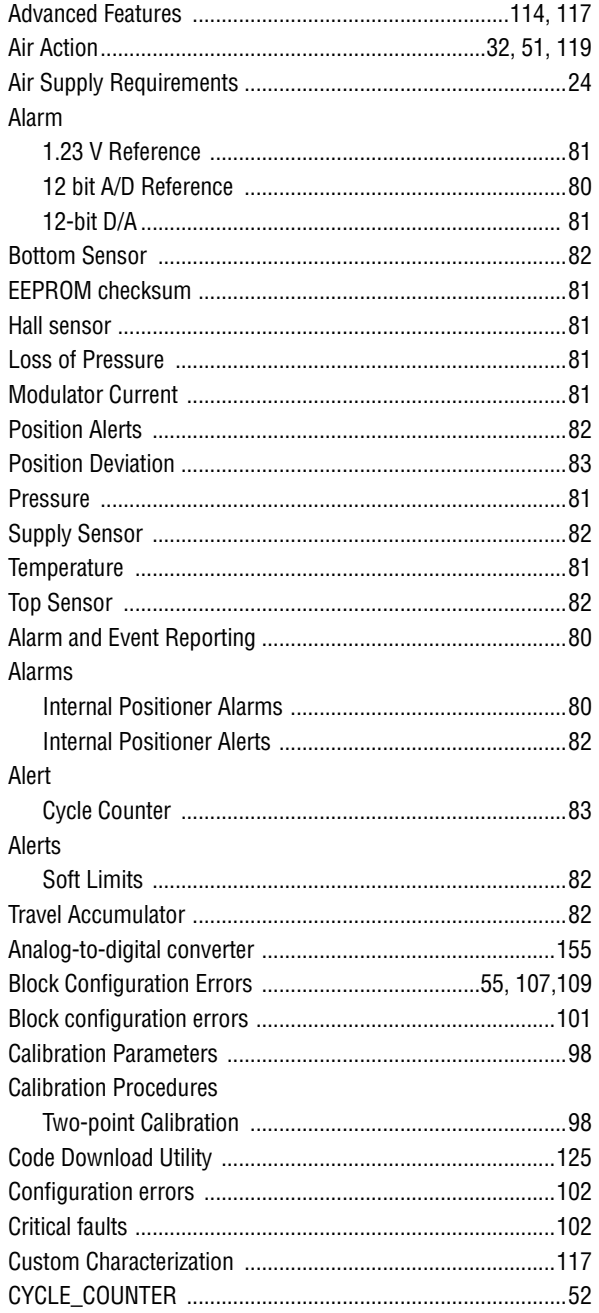
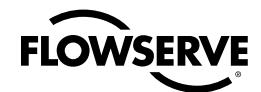

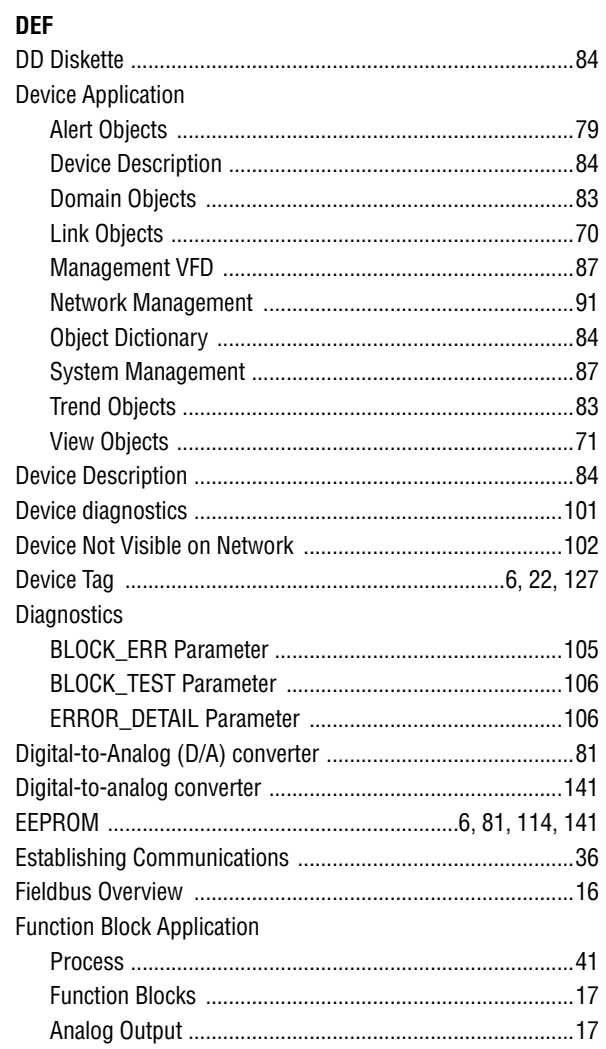

# GHI

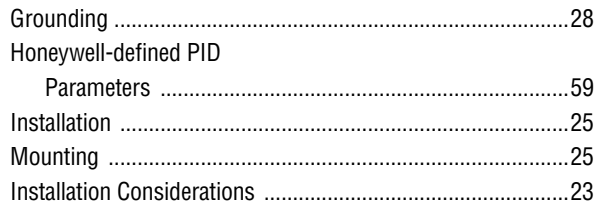

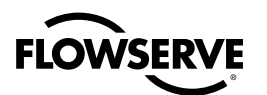

# **JKL**

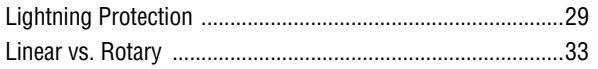

#### $MNO$

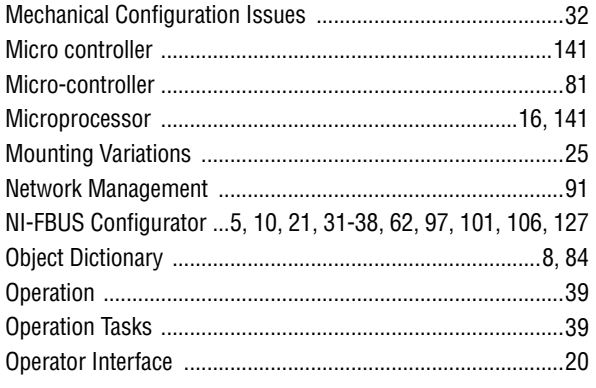

### **PQR**

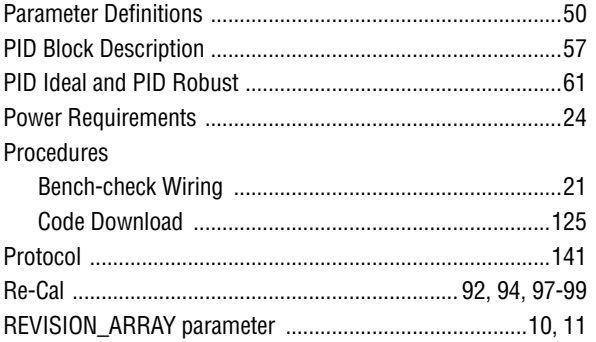

### **STU**

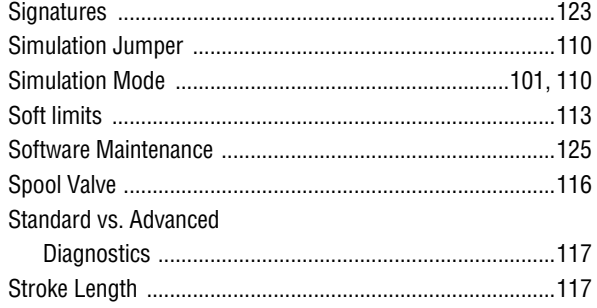

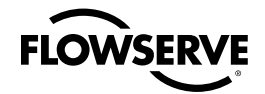

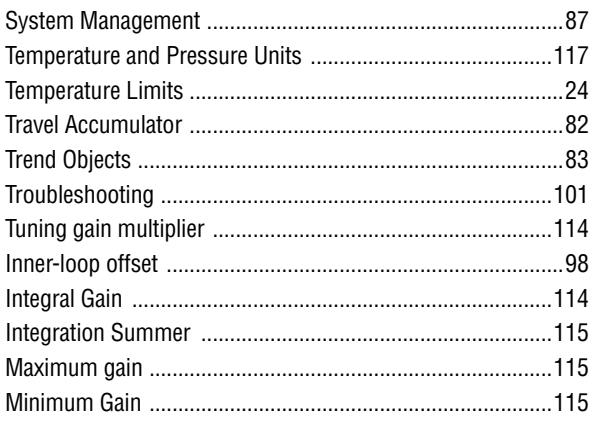

## **VW**

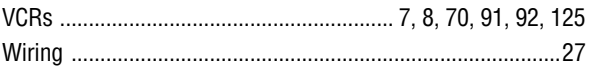

#### **United States**

Flowserve Corporation Flow Control 1350 N. Mountain Springs Pkwy. Springville, UT 84663 USA Phone: 801 489 8611 Facsimile: 801 489 3719 www.flowserve.com

#### **Australia**

Flowserve Australia, Pty. Ltd. 14 Dalmore Drive Scoresby, Victoria 3179 Australia Phone: 613-9729-2633 Facsimile: 613-9729-2644

#### **Singapore**

Flowserve Singapore 12 Tuas Avenue 20 Singapore 638824 Telephone: +65 862 3332 Facsimile: +65 862 4940

FCD LGENIM3402-00 Printed in USA.

#### *To find your local Flowserve representative:*

For more information about Flowserve Corporation, visit www.flowserve.com or call USA 1 800 225 6989

Flowserve Corporation has established industry leadership in the design and manufacture of its products. When properly selected, this Flowserve product is designed to perform its intended function safely during its useful life. However, the purchaser or user of Flowserve products should be aware that Flowserve products might be used in numerous applications under a wide<br>purchase findustrial service conditio products in connection with the specific application.

While the information and specifications contained in this literature are believed to be accurate, they are supplied for informative purposes only and should not be considered certified or as a guarantee of satisfactory results by reliance thereon. Nothing contained herein is to be construed as a warranty or guarantee, express or implied, regarding any matter with respect to this<br>product. Because Howserve is co

© 2006 Flowserve Corporation, Irving, Texas, USA. Flowserve is a registered trademark of Flowserve Corporation.

*flowserve.com*